## **االتصاالت الموحدة**

### **Unified Communications**

**دورة فً كتاب**

**تألٌف د.ولٌد عودة**

**الفهرس**

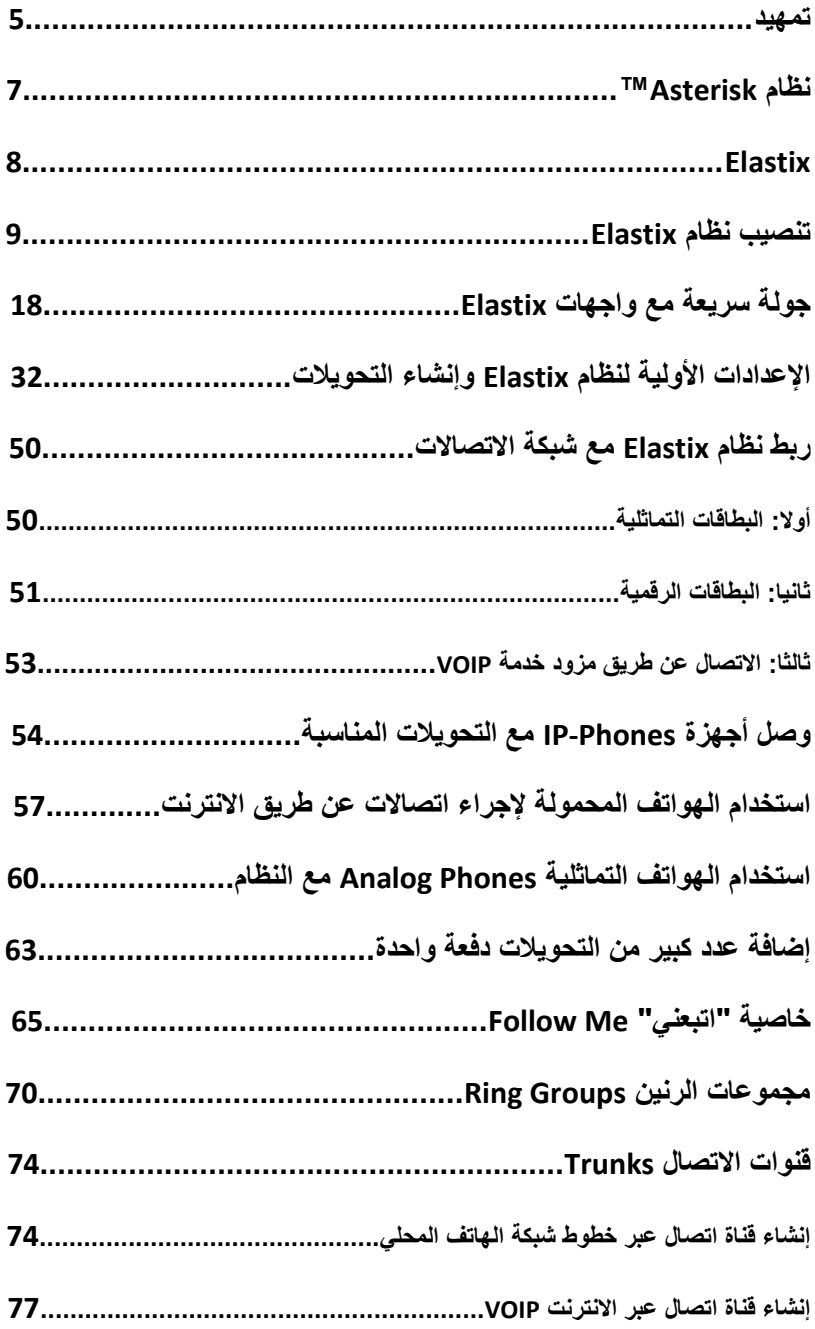

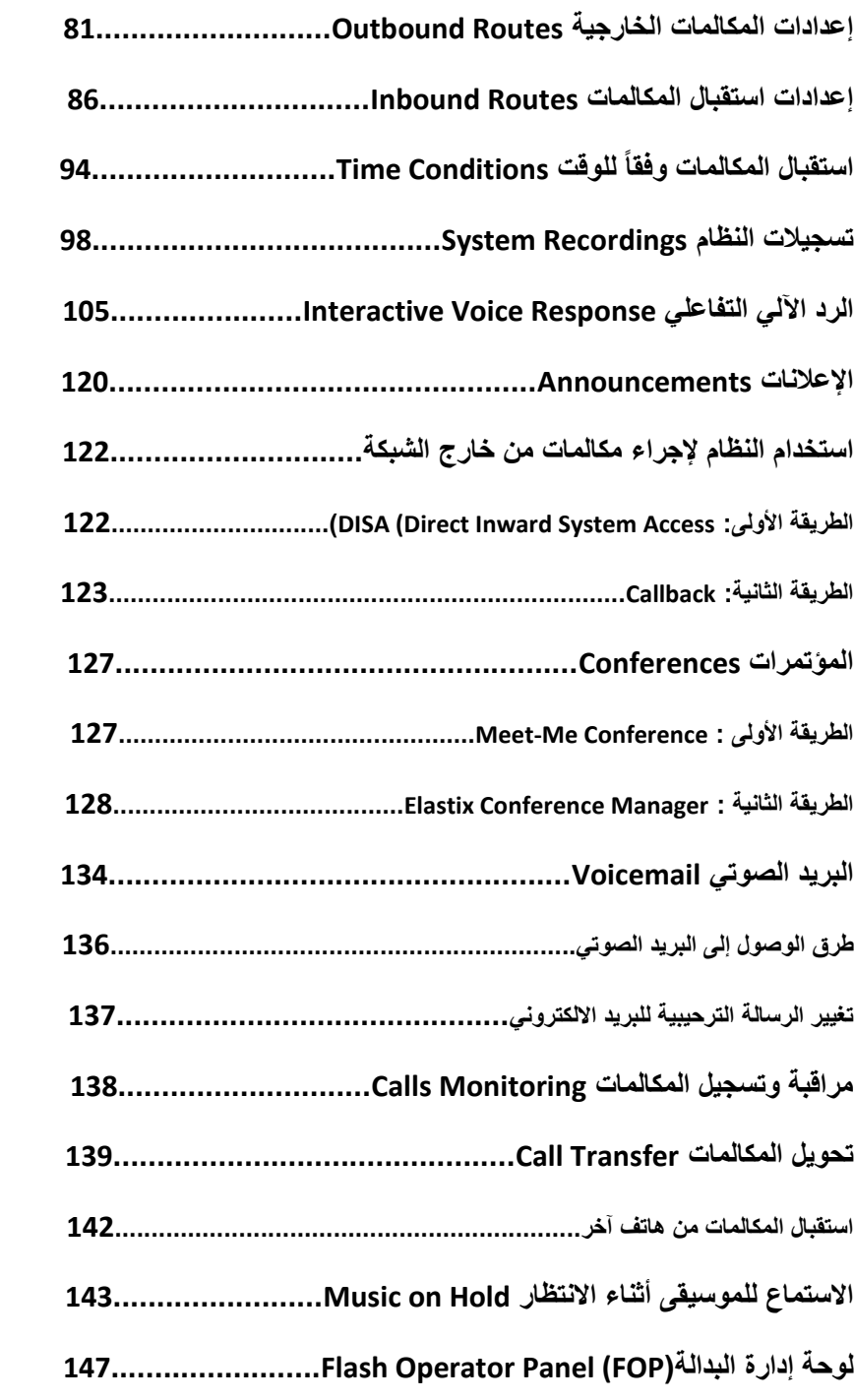

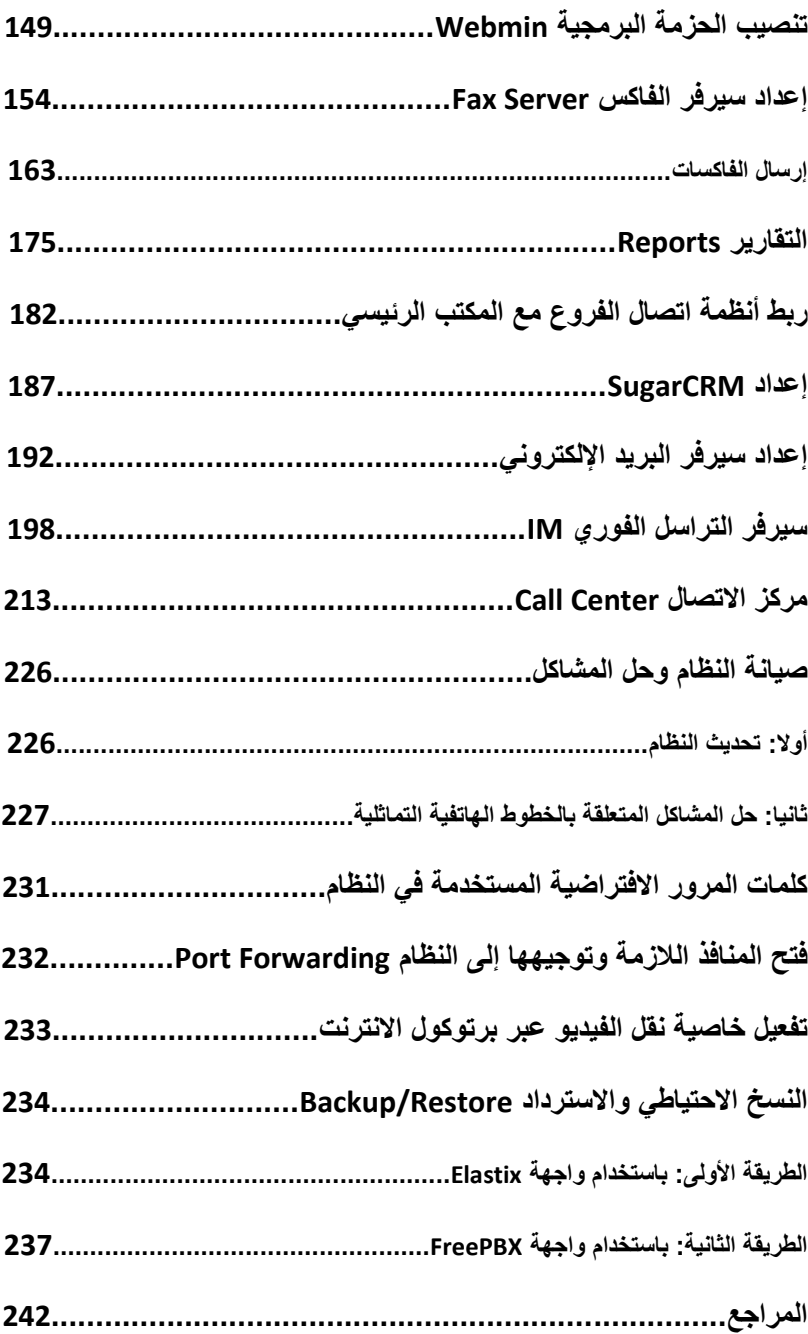

**تمهٌد**

في عالم الثورة الرقمية أصبحت العديد من المفاهيم متداخلة ، فالاتصالات وعالم شبكات الحاسوب أصبحت تصب فً نفس المجال وتحولت الكثٌر من أساليب تواصلنا السابقة إلى أدوات رقمية، فالرسائل أصبح الكترونية والفاكس والصوت والصورة غدت تتناقل بصورة رقمية أيضا.

وفي عالم متسارع كالذي نعيش فيه أصبح هم الناس اختصار المسافات وتسريع اتخاذ القرار ، وتوجه أصحاب الأعمال نحو التكنولوجيا والتقنيات الحديثة لتمدهم بأساليب جديدة توفر عليهم الوقت وتضمن لهم التحكم الكامل بأعمالهم.

من هنا بدأنا نسمع عن مفهوم جديد في عالم الأعمال و الحلول المقدمة لهم ، هذا المفهوم ٌطلق علٌه االتصاالت الموحدة Communications Unified ، ويشير إلى مجموعة من التقنيات تضمن تكامل جميع أشكال الاتصالات في بوتقة واحدة ، مما يسهل على أصحاب العمل القيام بأعمالهم بكفاءة أكبر وعدم القلق حول وصول المعلومة في الوقت المناسب للشخص المناسب لأن تقنيات االتصاالت الموحدة ستتكفل بذلك.

يمكن فهم الاتصالات الموحدة على أنها منصة تسمح بإدارة جميع أشكال التواصل بما فيها البريد الالكتروني، الفاكس، المكالمات عبر الانترنت، المكالمات عبر الهاتف الثابت أو الهاتف المحمول، التراسل الفوري ، مؤتمرات الفيديو وغيرها ، بما يضمن إيصال المعلومات إلى هدفها في أقصر وقت وأنجع وسيلة.

تقوم فكرة الاتصالات الموحدة على تجميع أشكال الاتصالات المختلفة ثم تنظيمها وإعادة توجيهها من أجل ضمان كفاءة أكبر في العمل ويتم استغلال شبكة البيانات لنقل جميع أشكال الاتصالات عبرها مما يوفر كثيرا من المال والجهد نظرا لأن جميع المؤسسات لديها شبكة بيانات قائمة ، لهذا فإن البنية التحتية اللازمة لتطبيق تقنيات الاتصالات الموحدة نجدها متوفرة أينما ذهبنا ولا نحتاج إلى صرف األموال من أجل بناء شبكة خاصة بها. سنقوم في هذا الكتاب بشرح التقنيات والأساليب المتبعة من أجل بناء منصة ذات كفاءة عالية لإدارة الاتصالات الموحدة، وسنضمن للقارئين رحلة ممتعه في سبر غور هذا العالم الجديد.

سنحرص فى هذا الكتاب على تقديم أمثلة حية وشروحا مصورة تفصيلية تسير بالقارئ خطوة بخطوة ابتداء بكيفية تنصيب النظام وانتهاء بإدارته بشكل فعال.

سنعتمد في هذا الكتاب على تقنيات Asterisk مفتوحة المصدر لتكون هي نواة النظام الذي سنستخدمه من أجل بناء منصة االتصاالت الموحدة.

هذا الكتاب موجه لمدراء أقسام تقنية المعلومات و لجميع من يرغب في تعلم أساسيات الاتصالات الموحدة وتطبيقاتها.

نتمنى لكم الاستفادة القصوى من محتويات الكتاب ونعدكم بتبسيط المفاهيم واستخدام المصطلحات الانجليزية كلما دعت الحاجة لذلك ليسهل عليكم تطبيقها في مجال عملكم.

### نظام TMAsterisk

تعتبر Asterisk منصة هاتفية مفتوحة المصدر ، تم بناؤها لتعمل على أنظمة لينوكس وتضم عددا كبيرا من تطبيقات الاتصالات المتكاملة فيما بينها لتعكس خبر ات عشر ات السنين في مجال الاتصالات الهاتفية.

تكمن قوة Asterisk في طبيعتها القابلة للتخصيص بحيث تناسب احتياجات جميع المؤسسات صغيرة كانت أم كبيرة وهذه ميزة لا تتوفر في غيرها من الحلول التحار بة.

تتضمن Asterisk مجموعة من التطبيقات القياسية مثل البريد الصوتي ، المؤتمرات الصوتية والفيديوية، برامج إدارة مراكز الاتصال ، تحويل المكالمات وغيرها الكثير ٍ إضافة إلى مرونتها في التكامل والتوافق مع غيرها من التقنيات المستخدمة في مجال الأعمال.

تعتبر منصة Asterisk صعبة ومعقدة بشكل عام وخاصة للمبتدئ وتحتاج إلى خبرة لا بأس بها في نظام تشغيل لينوكس، ولكن هذه الصعوبات أصبحت جزءا من الماضى بعد أن توفرت مجموعة من المشاريع مفتوحة المصدر ومهمتها بناء واجهات GUI سهلة االستخدام حتى للمبتدئ تٌسر علٌه التخاطب مع هذه المنصة دون الحاجة إلى خبرة مسبقة في نظام تشغيل لينوكس أو الاضطرار لكتابة أي برامج معقدة إلدارة Asterisk.

قبل شروعي بكتابة هذا الكتاب قمت بتقييم مجموعة كبيرة من الواجهات المعدة لإدارة Asterisk وبعد تمحيص وجدت أن أنسبها وأكثرها فائدة واستقرارا هي واجهة Elastix والتَّى سنقضى معها وقتا طويلاً في هذا الكتاب بدءا من طر بقة تنصيبها وانتهاء باحتر اف استخدامها.

## **Elastix**

Elastix هً عبارة عن تشكٌلة من المنتجات واألدوات مفتوحة المصدر المجموعة سوٌا لبناء نظام اتصاالت موحدة متكامل.

تجمع Elastix كلا من المكونات التالية الأساسية:

- منصة Asterisk( اإلصدار 4.1(
- نظامين لإدارة علاقات الزبائن CRM هما: .**SugarCRM**® و **vTigerCRM**®
	- نظام للفوترة وإدارة بطاقات االتصال R**Billing2A**.

 واجهة خاصة بإدارة االتصاالت **Operator Flash .Panel**

- نظام فاكس رقمً متكامل R**Hylafax**.
- نظام إلدارة التراسل الفوري messaging Instant هو .**Openfire**®
	- تطبيق لإدار ة المؤتمر ات الصوتية.
	- واجهة إلدارة اإلعدادات R**freePBX**.
	- نظام متكامل إلعداد التقارٌر عن االتصاالت.
	- نظام برمجً إللغاء الصدى والتشوٌش **OSLEC.**
- سٌرفر برٌد الكترونً متكامل مدمج مع النظام R**Postfix**.

 واجهة للبرٌد االلكترونً عبر المتصفح **Cube Round .webmail**

 نظام تشغٌل R**CentOS** وهو أحد نماذج لٌنوكس وموجه لنطاق الأعمال.

قام مبرمجو Elastix بإعداد واجهة ويب تسمح بالوصول إلى جميع المكونات أعاله وإدارتها بكل سهولة.

سنقوم في الفصل التالي بشرح كيفية تنصيب وإعداد نظام Elastix مدعوما بالصور التوضيحية.

### تتصيب نظام Elastix

باإلمكان تنصٌب نظام Elastix على جهاز منفصل أو من خالل Virtual Machine باستخدام برنامج مثل VMware أو VirtualBox.

عمليا أي جهاز متوفر في السوق مع 512MB ذاكرة سيكون كافيا من أجل إجراء التجارب عليه و لا ننسى أن نوصله إلى الشبكة لنتمكن لاحقا من تصفح واجهة الويب الخاصة به.

بداية علينا تحميل النظام من الموقع <u>http://www.elastix.org</u> من قسم Downloads. بالنسبة لحالتنا فقد قمت بتحميل أخر إصدار حتى وقت كتابة الكتاب وهو ISO bits 32 1.6 Elastix. بعد تحمٌله ممكن حرقه على قرص مضغوط لتنصيب النظام منه على جهاز آخر، أو ممكن الإقلاع منه عن طرٌق Machine Virtual.

بالنسبة لً فقد قمت بإعداد Machine Virtual باستخدام برنامج workstation VMware وبدأت بتنصٌب النظام من ملف ISO الذي قمت بتحميله من الانترنت، كما سنرى في الخطوات المصورة التالية.

عند إقالع النظام من القرص المضغوط أو ملف ISO ألول مرة ستظهر الصورة التالٌة:

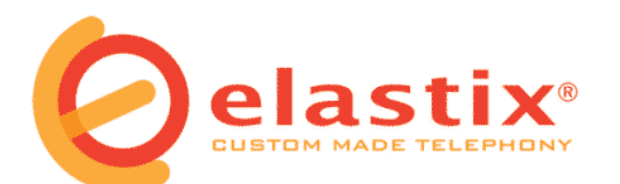

- To install or upgrade in graphical mode, press the <ENTER> key.
- To install or upgrade in text mode, type: linux text <ENTER>.
- Use the function keys listed below for more information.

[F1-Main] [F2-Options] [F3-General] [F4-Kernel] [F5-Rescue] boot :  $\overline{\phantom{a}}$ 

#### سنضغط على Enter لبدء تنصيب النظام لتظهر لنا الصورة التالية:

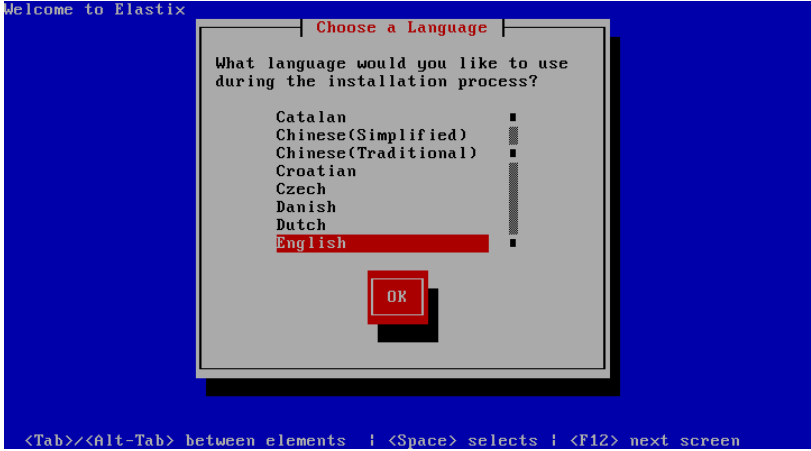

### ومنها نختار اللغة الانجليزية ونضغط على OK لتظهر الصورة التالية:

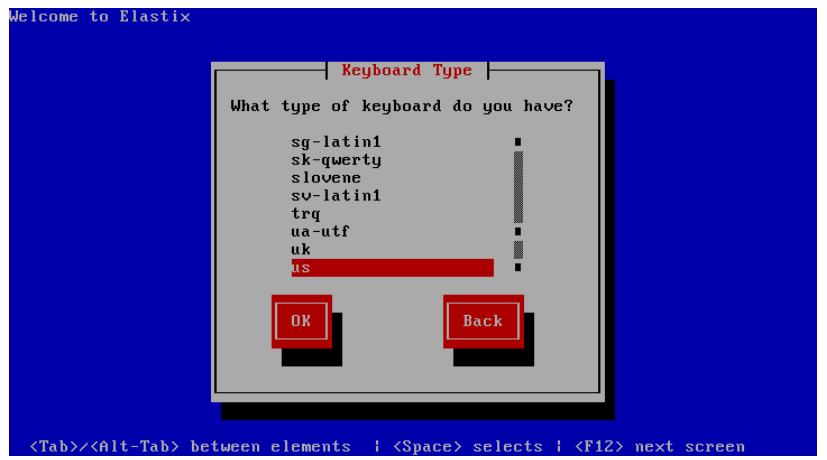

ومنها نختار نوع لوحة المفاتٌح us ونضغط على OK لتظهر الصورة التالية:

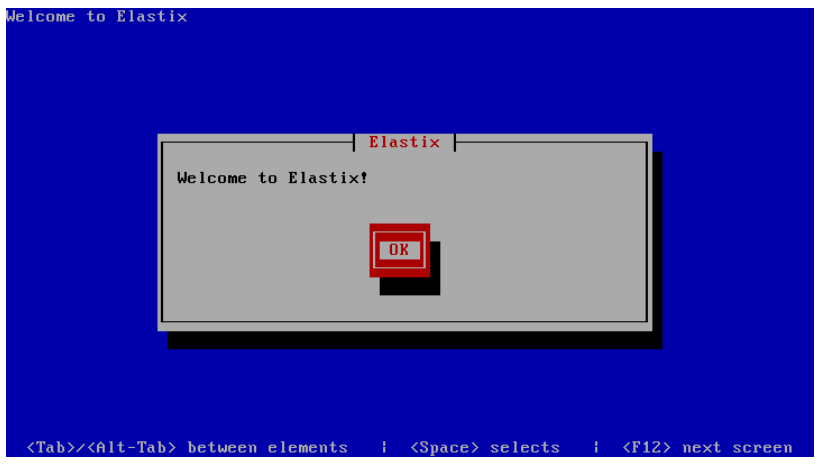

وفيها نكتفي بالضغط على OK لتظهر الصورة التالية:

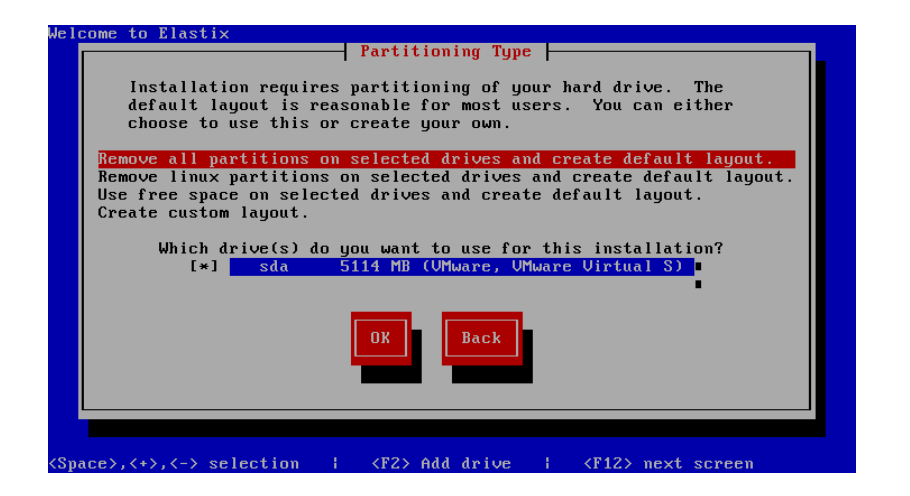

وفيها نختار الخيار الأول Remove all partitions on selected layout default create and drives وذلك إلزالة أي أقسام سابقة على القرص الصلب وتنصٌب النظام علٌه، ثم نضغط على OK، لتظهر الصورة التالٌة:

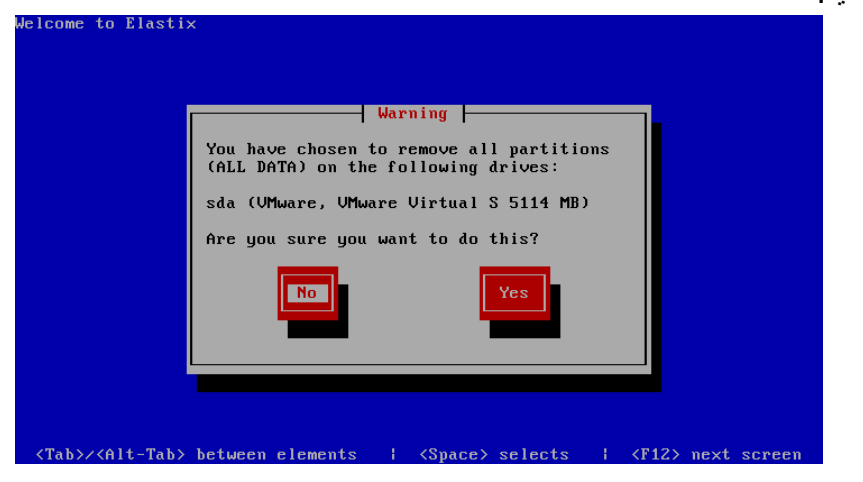

وفيها يتم التأكيد علينا أن جميع البيانات الموجودة مسبقا على القرص سيتم إزالتها. نضغط على Yes لالستمرار، لتظهر لنا الصورة التالٌة:

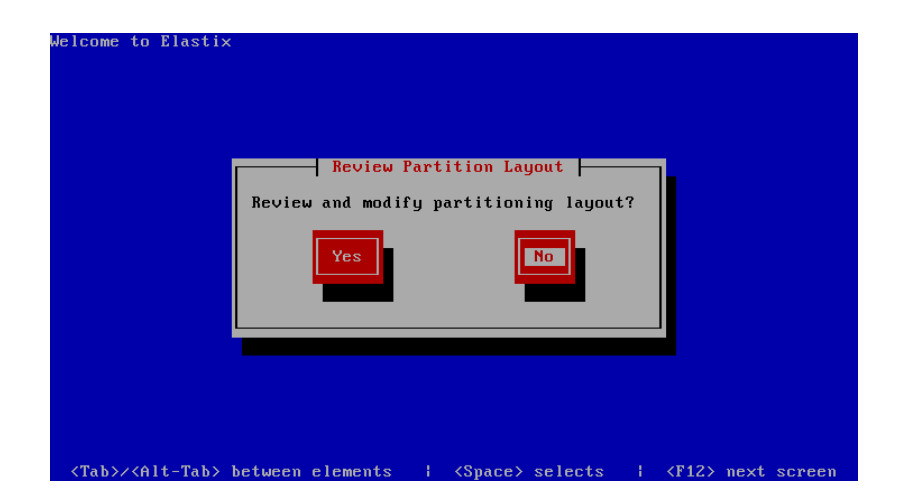

وفيها يتم تخييرنا إذا أردنا مراجعة أو تعديل طريقة تقسيم القرص الصلب. سنكتفي بالضغط على No لتظهر لنا الصورة التالية: <sup>'</sup>

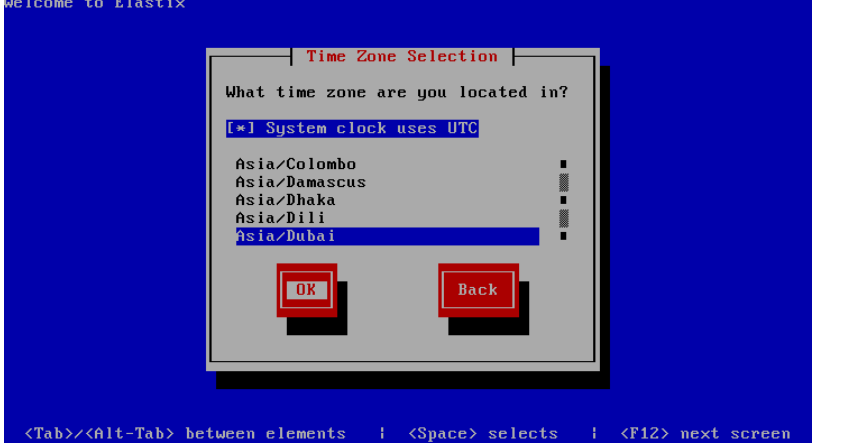

وفيها نختار المنطقة الزمنية التي ننتمي إليها. في حالتي اخترت Dubai/Asia. ثم نضغط على OK لتظهر لنا الصورة التالٌة:

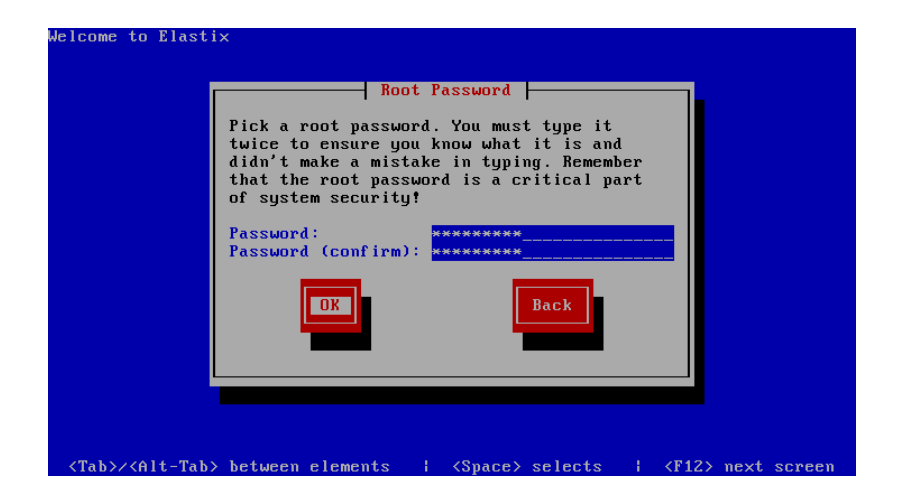

وفيها نختار كلمة مرور لحساب مدير النظام root ونعيد إدخالها للتأكيد ثم نضغط على OK لتظهر لنا الصورة التالٌة:

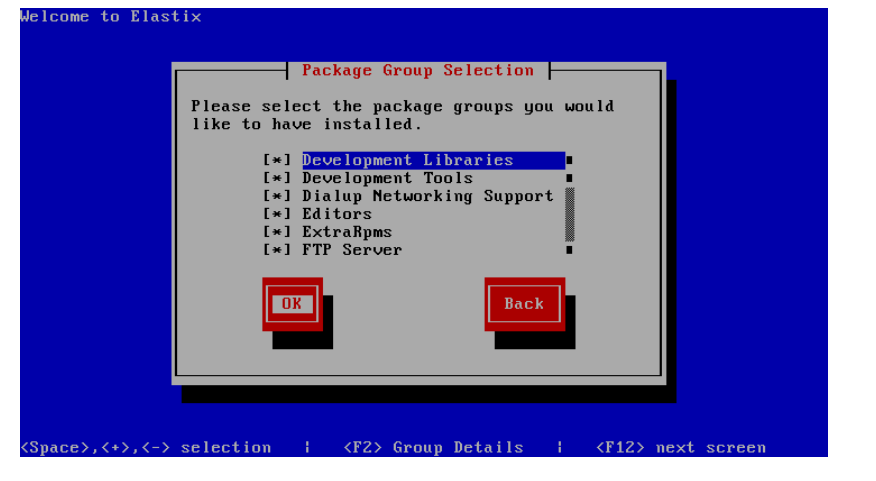

وفيها نختار الحزم البرمجية التي نود تنصيبها مع النظام، في حالتنا كانت جميع الحزم معلمة فاكتفينا بالضغط على OK لتظهر لنا الصورة التالية:

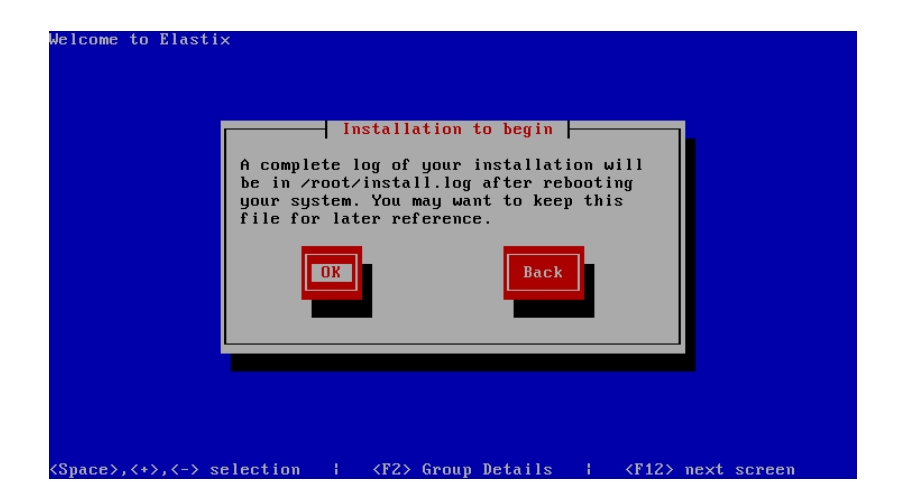

وفيها بِتم إعلامنا أنا التنصيب على وشك أن ببدأ وأن بيانات عملية التنصيب سيتم حفظها في السجل root/install.log/ للجوء إليه في حال واجهتنا أي مشكلة أثناء التنصيب. سنكتفي بالضغط على OK لتبدأ عملية التنصيب كما في الصورة التالية:

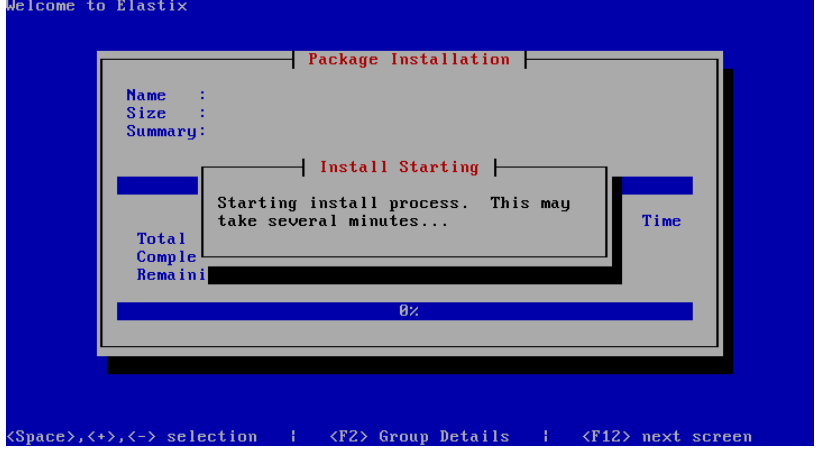

بعد إكمال التنصيب سيقوم النظام بإعادة التشغيل، وعند الإقلاع هذه المرة من القرص الصلب سيتم تحميل جميع أدوات النظام وستنتهي عملية الإقلاع بالصورة التالٌة:

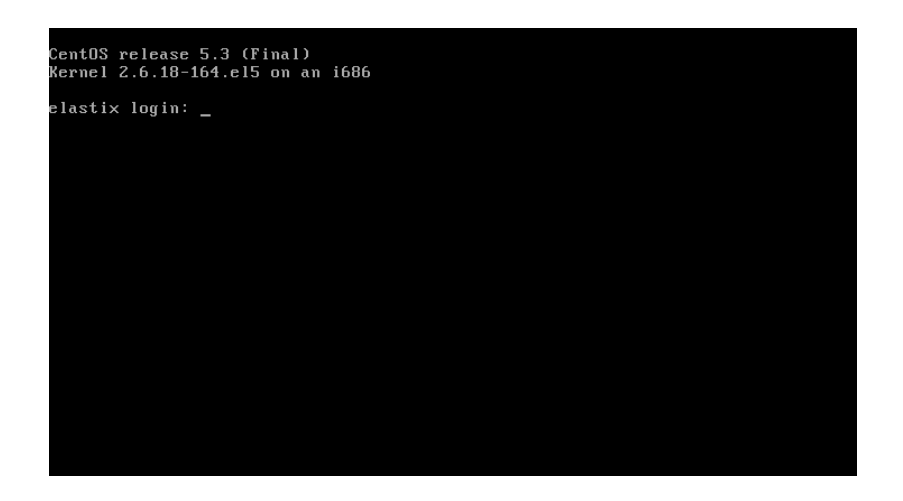

وفيها ندخل اسم المستخدم root وكلمة المرور التي اخترناها أثناء عملية تنصيب النظام لتظهر لنا صورة شبيهة بما يلي:

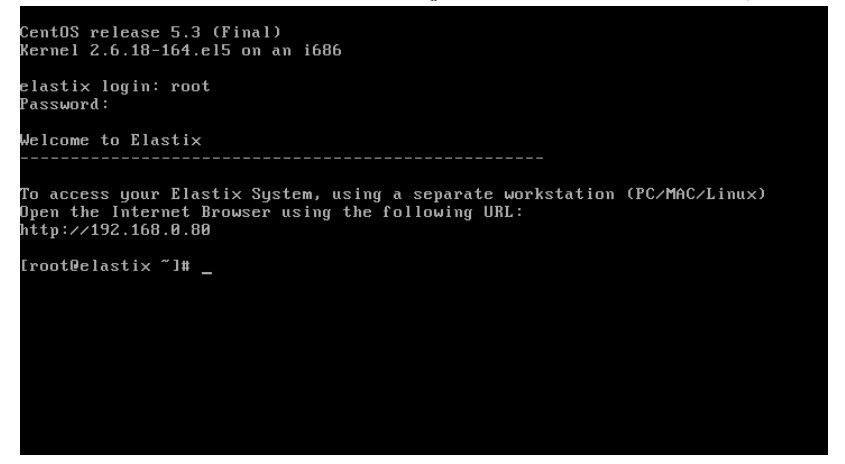

وفيها نجد عنوان صفحة الويب الخاصة بالنظام وهو في حالتنا http://192.168.0.88 (بطبيعة الحال قد يظهر لديكم عنوان مختلف تماما وفقا لإعدادات الشبكة وسيرفر DHCP). الآن نستطيع أن نتوجه إلى متصفح الانترنت على جهاز أخر ونضع العنوان السابق فيه لتظهر لنا الصورة التالية:

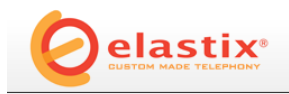

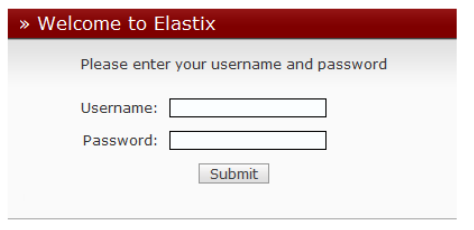

Copyright @ 2006 by PaloSanto Solutions

وفيها ندخل اسم مدير النظام وهو admin وندخل كلمة المرور الافتراضية palosanto والتي يفضل أن نغيرها بعد الولوج إلى واجهة النظام والتي ستبدو كما في الشكل التالي:

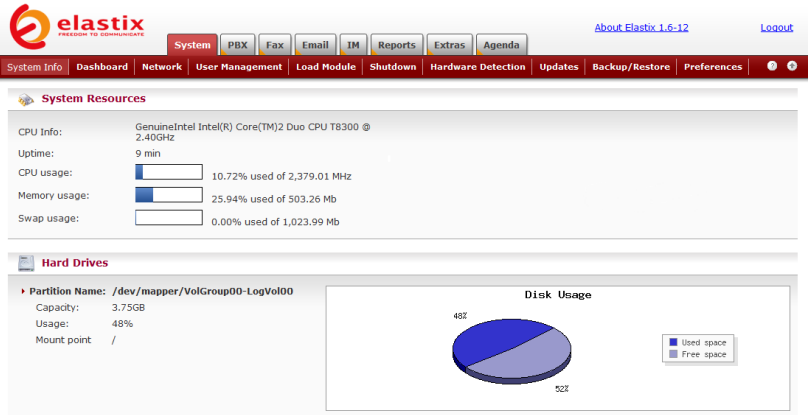

بهذا نكون قد انتهينا من تنصيب النظام وسنبدأ في الفصل التالي بالتعرف على مكونات الواجهة وسنقوم بتغيير كلمة المرور الافتراضية.

## جولة سرٌعة مع واجهات Elastix

بعد أن انتهينا من تنصيب النظام ، سنأخذ جولة مع واجهات النظام للتعرف على مكوناته. سنبدأ مع تبويب System والذي يحتوي على المكونات التالية:

 Info System وهو ٌعرض معلومات عن حالة النظام كما في الصورة التالية:

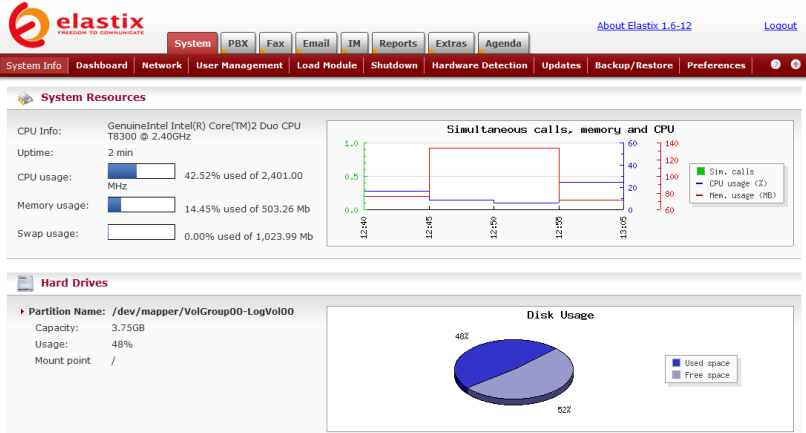

 Dashboard وهو ٌعرض آخر ما وصلك من مكالمات أو فاكسات أو بريد صوتي أو بريد الكتروني إضافة إلى المهام التي تحتاج أن تقوم بها وفقا للتقويم، كما في الصورة التالية:

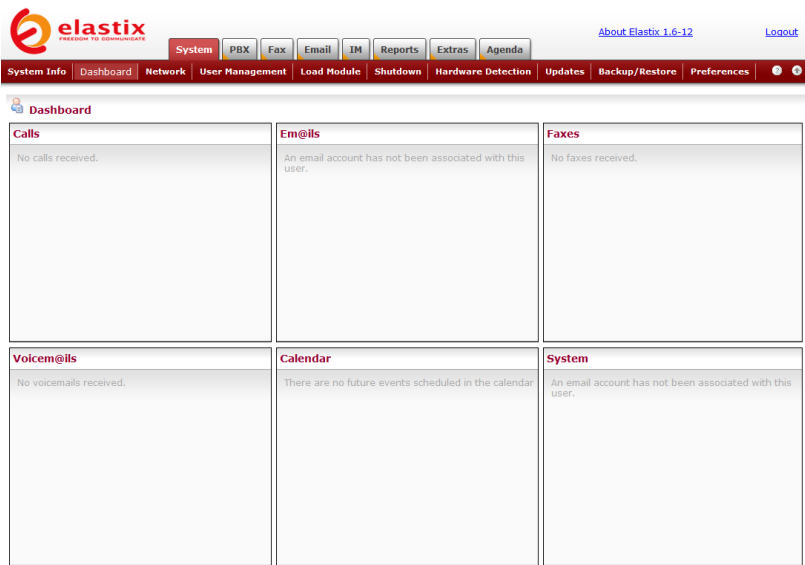

 Network وهو ٌحتوي على معلومات االتصال الشبكة مع إمكانية تعديلها ، حيث يمكن تعديل إعدادات الشبكة من هنا فمثلاً من الممكن وضع إعدادات بدوية بدلا من الإعدادات التلقائية التي يتم الحصول عليها من سيرفر DHCP كما في الصورة التالية:

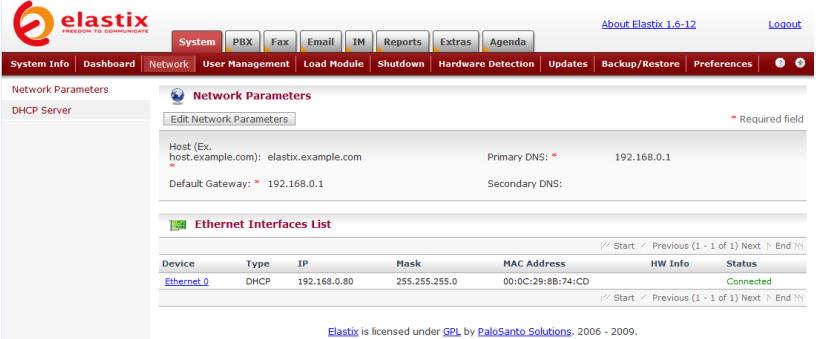

من المفيد والضروري أيضاً أن نحول عنوان IP لنظام Elastix إلى عنوان ثابت بدلا من العنوان الديناميكي الذي يحصل عليه من سيرفر DHCP. لعمل ذلك نضغط على اسم كرت الشبكة الظاهر أمامنا وهو فً حالتنا 0 Ethernet لتظهر لنا الصورة التالٌة:

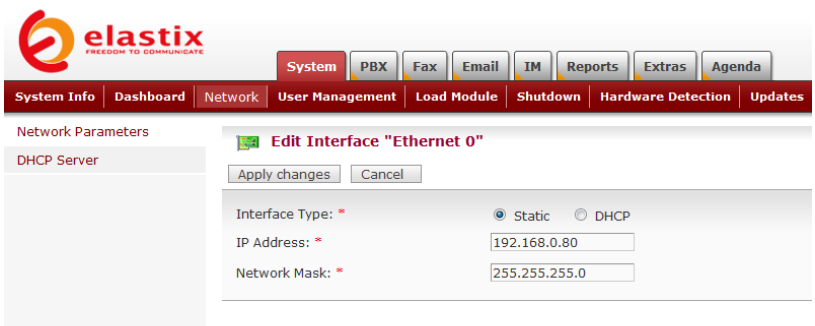

وفٌها نختار Static بدالً من DHCP ونضع عنوان IP الذي نود استخدامه دابما للنظام، ثم نضغط على changes Apply. نستطٌع طبعا فعل األمر نفسه من إعدادات سٌرفر DHCP لحجز هذا العنوان لهذا الجهاز وفقا لعنوان mac الخاص بكرت الشبكة.

ونستطيع أيضا أن نجعل نظام Elastix يعمل كسيرفر DHCP ليوزع عناوين الانترنت وإعدادات الشبكة على باقى الأجهزة بالضغط على تبويب DHCP Server الذي يظهر في القائمة اليسرى كما في الصورة التالية:

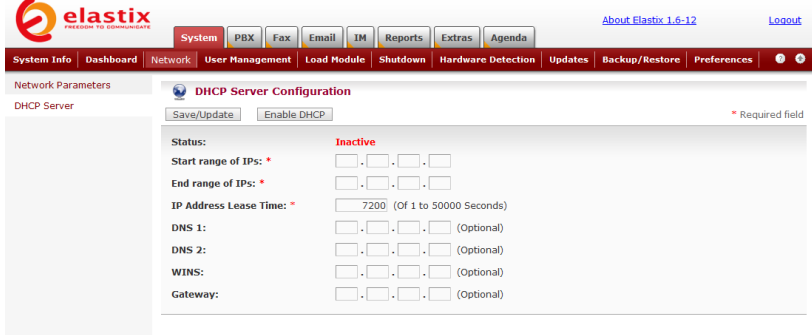

Elastix is licensed under GPL by PaloSanto Solutions. 2006 - 2009

ونلاحظ أن سيرفر DHCP المدمج مع النظام يكون معطلا بشكل افتراض،ً ونستطٌع من هنا إدخال اإلعدادات الالزمة و الضغط على Enable DHCP. هذه الخطوة تعتبر اختيارية وهي فكرة حسنة إذا أردنا أن نكون شبكة خاصة بأجهزة الهاتف (IP-Phones) تكون معزولة عن شبكة الحواسيب. في هذه الحالة سنحتاج إلى تركيب كرتي شبكة في الجهاز الذي يحمل نظام Elastix بحيث يكون أحد الكرتين متصل مع الشبكة الرئيسية والكرت الثاني يتم شبكه مع محول Switch، والذي نقوم الحقا بتوصٌل أجهزة Phones-IP إلٌه. <mark>ملاحظة: IP-Phone ه</mark>و جهاز هاتفي بتم توصيله بشبكة البيانات بدلا من

شبكة الهاتف التقلبدبة.

 Management User وهو ٌحتوي على حسابات المستخدمين والمجموعات والتصاريح الممنوحة لهم كما في الصورة التالية:

| elastix<br>FREEDOM TO COMMUNICA        | <b>PBX</b><br>System<br>Fax              | Email<br><b>IM</b><br><b>Reports</b>  | Agenda<br><b>Extras</b>   |                | <b>About Elastix 1.6-12</b>                   |                    | Logout                 |
|----------------------------------------|------------------------------------------|---------------------------------------|---------------------------|----------------|-----------------------------------------------|--------------------|------------------------|
| <b>Dashboard</b><br><b>System Info</b> | <b>Network</b><br><b>User Management</b> | <b>Load Module</b><br><b>Shutdown</b> | <b>Hardware Detection</b> | <b>Updates</b> | <b>Backup/Restore</b>                         | <b>Preferences</b> | $\bullet$<br>$\bullet$ |
| <b>Groups</b>                          | உ<br><b>Group List</b>                   |                                       |                           |                |                                               |                    |                        |
| <b>Users</b>                           |                                          |                                       |                           |                |                                               |                    |                        |
| <b>Group Permissions</b>               | <b>Create New Group</b>                  |                                       |                           |                |                                               |                    |                        |
|                                        |                                          |                                       |                           |                | / Start / Previous (1 - 3 of 3) Next ト End Ni |                    |                        |
|                                        | Group                                    |                                       | <b>Description</b>        |                |                                               |                    |                        |
|                                        | administrator                            |                                       | <b>Total Access</b>       |                |                                               |                    |                        |
|                                        | Operador                                 |                                       | Operador                  |                |                                               |                    |                        |
|                                        | extension                                |                                       | extension user            |                |                                               |                    |                        |
|                                        |                                          |                                       |                           |                | / Start / Previous (1 - 3 of 3) Next ト End N  |                    |                        |

وفيها نلاحظ أن هناك ثلاث مجموعات افتراضية هي Administrator )المدٌر( ، Operator( عامل البدالة( ، و extension( المستخدم للهاتف( و يمكن إضافة المزيد من المجموعات بالضغط على Create New Group أما للإطلاع على حسابات المستخدمين فعلينا الضغط على تبويب Users الذي يظهر في القائمة اليسرى كما في الصورة التالية:

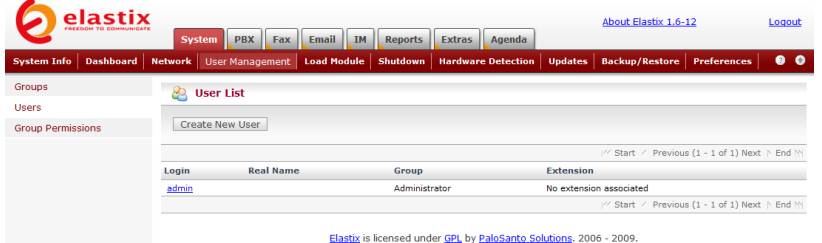

وفيها نجد مستخدم واحد هو admin ونستطيع إضافة مستخدمين جدد بالضغط على User New Create ،أما لإلطالع على بٌانات المستخدم فنضغط على اسمه لتظهر لنا الصورة التالية:

| WEEDOM                   | elastix          | <b>PBX</b><br>System<br>Fax              | <b>Email</b><br><b>IM</b> | <b>Reports</b> | Agenda<br><b>Extras</b>   |                | <b>About Elastix 1.6-12</b> |                    | Logout              |
|--------------------------|------------------|------------------------------------------|---------------------------|----------------|---------------------------|----------------|-----------------------------|--------------------|---------------------|
| <b>System Info</b>       | <b>Dashboard</b> | <b>User Management</b><br><b>Network</b> | <b>Load Module</b>        | Shutdown       | <b>Hardware Detection</b> | <b>Updates</b> | <b>Backup/Restore</b>       | <b>Preferences</b> | $\bullet$ $\bullet$ |
| <b>Groups</b>            |                  | இ<br><b>View User</b>                    |                           |                |                           |                |                             |                    |                     |
| <b>Users</b>             |                  | Edit<br>Delete                           |                           |                |                           |                |                             |                    | * Required field    |
| <b>Group Permissions</b> |                  |                                          |                           |                |                           |                |                             |                    |                     |
|                          |                  | Login: *                                 | admin                     |                | Name (Ex. John Doe): *    |                |                             |                    |                     |
|                          |                  | Password: *                              | ****                      |                | Retype password: *        |                | ****                        |                    |                     |
|                          |                  | Group: *                                 | administrator             |                | Extension: *              |                |                             |                    |                     |
|                          |                  | <b>Mail Profile</b>                      |                           |                |                           |                |                             |                    |                     |
|                          |                  | Webmail User:                            |                           |                | <b>Webmail Domain:</b>    |                |                             |                    |                     |
|                          |                  | <b>Webmail Password:</b>                 |                           |                | Retype Webmail password:  |                |                             |                    |                     |
|                          |                  |                                          |                           |                |                           |                |                             |                    |                     |

Elastix is licensed under GPL by PaloSanto Solutions. 2006 - 2009.

### هنا نستطيع تعديل البيانات بالضغط على Edit وهو فكرة جيدة لتغيير كلمة السر الافتراضية إلى كلمة أخرى أنسب ،كما في الصورة التالية:

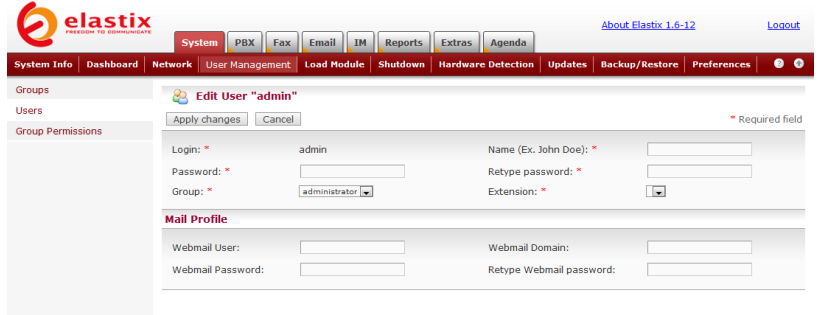

Elastix is licensed under GPL by PaloSanto Solutions. 2006 - 2009.

وفيها نضع كلمة السر الجديدة ونعيد تأكيدها ثم نضغط على Apply changes وعندها سيتم تسجيل الخروج من النظام لنقوم بإدخال الاسم admin مع كلمة المرور الجديدة.

وأخيرا للإطلاع على التصاريح الممنوحة لكل مجموعة نضغط على Group Permissions في القائمة اليسرى كما في الصورة التالية:

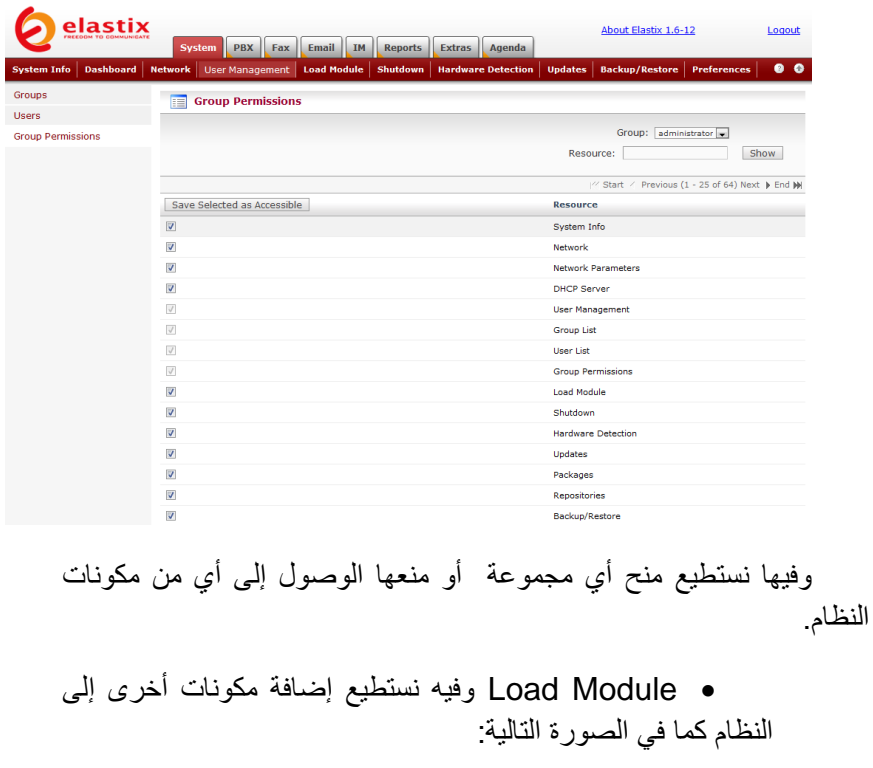

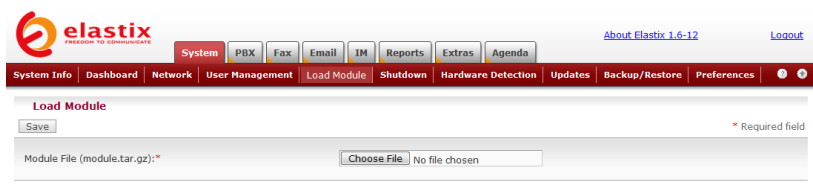

سنعطي بعض الأمثلة فيما بعد عن المكونات التي يمكن إضافتها إلى النظام.

 Shutdown وفٌه نستطٌع إعادة تشغٌل النظام أو إٌقافه، كما في الصورة التالية:

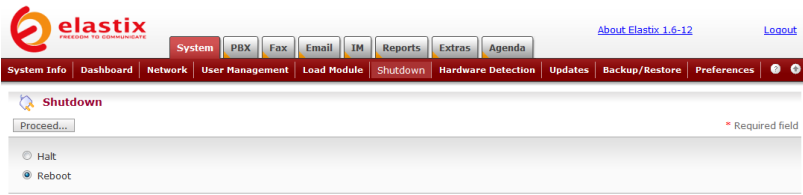

### Detection Hardware وفٌه ٌتم التعرف على بطاقات الاتصالات التي تم إضافتها إلى الجهاز

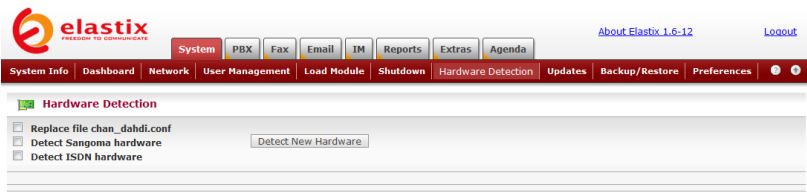

Elastix is licensed under GPL by PaloSanto Solutions. 2006 - 2009.

سنتحدث عن بطاقات الاتصالات الرقمية والتماثلية بالتفصيل لاحقا أن شاء الله في هذا الكتاب.

 Updates وفٌه نستطٌع تحدٌث النظام أوال بأول كما فً الصورة التالية:

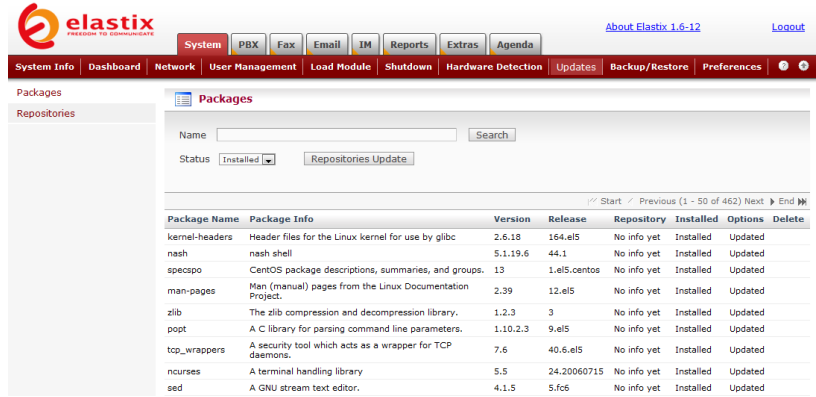

 Restore/Backup وفٌه نستطٌع عمل نسخة احتٌاطٌة من إعدادات النظام وقاعدة بياناته واسترجاعها عند الحاجة كما في الصورة التالٌة:

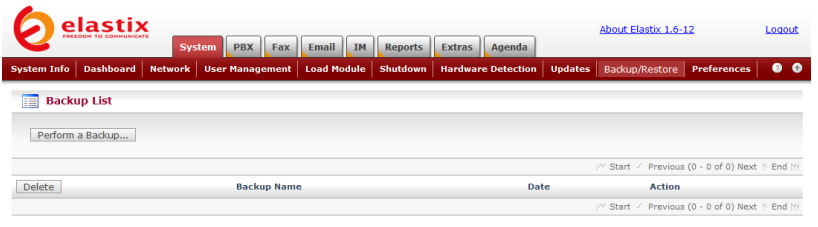

### وفيها نستطيع عمل نسخة احتياطية بالضغط على Perform a Backup حيث ستظهر لنا الصورة التالية:

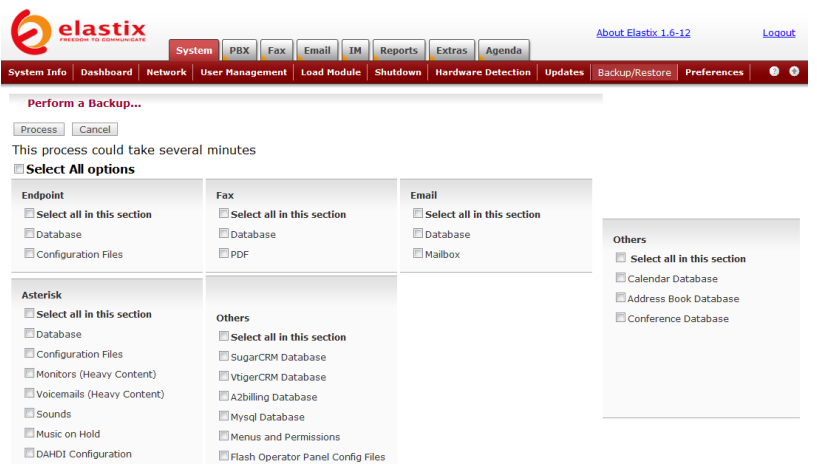

وفيها نختار البنود التي نود تضمينها في النسخة الاحتياطية ، ثم نضغط على process لٌتم إنشاء نسخة احتٌاطٌة ٌمكن استردادها الحقا إذا دعت الحاجة.

 Preferences وفٌه نجد التفضٌالت الخاصة باللغة والوقت والتاريخ والسمات والعملات، كما في الصورة التالية:

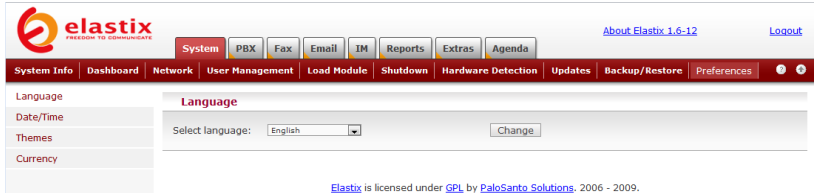

ننتقل الآن إلى تبويب PBX والذي يحتوي على المكونات التالية:

 Configuration PBX وهو التبوٌب األساسً الذي يحتوي على جميع الإعدادات التي سنحتاجها لبناء النظام، لهذا سنقضي جل وقتنا في هذا الكتاب مع هذا التبويب الذي يظهر كما في الصورة التالية:

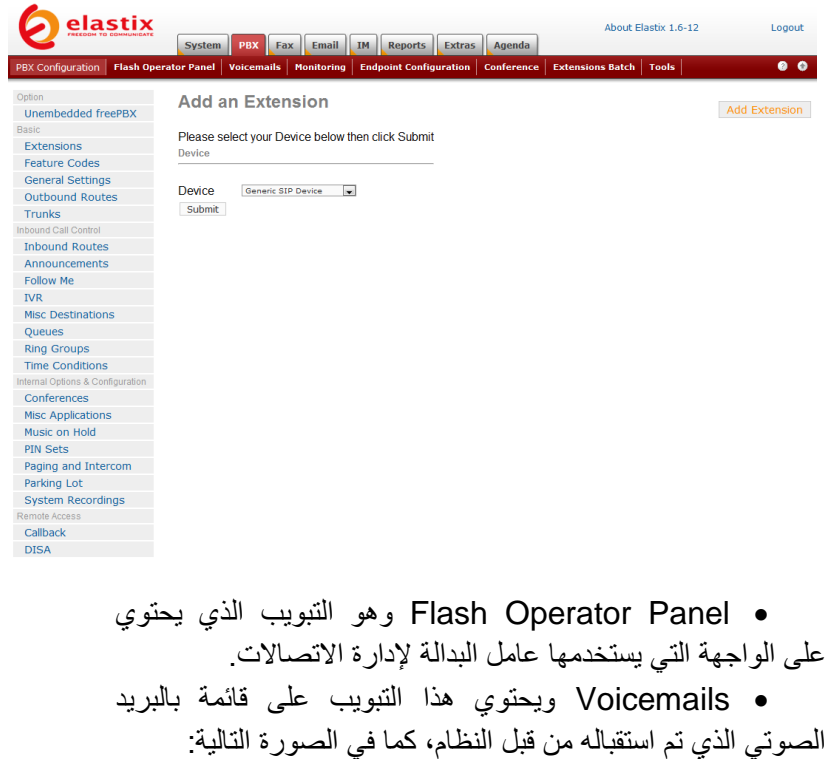

| elastix<br><b>System</b>                                | Email<br><b>PBX</b><br>Fax      | IM<br><b>Extras</b><br><b>Reports</b> | Agenda            |                                 | About Elastix 1.6-12                                      | Logout         |
|---------------------------------------------------------|---------------------------------|---------------------------------------|-------------------|---------------------------------|-----------------------------------------------------------|----------------|
| <b>Flash Operator Panel</b><br><b>PBX Configuration</b> | Voicemails<br><b>Monitoring</b> | <b>Endpoint Configuration</b>         | <b>Conference</b> | <b>Extensions Batch   Tools</b> |                                                           | 0 <sub>0</sub> |
| ήg<br><b>Voicemail List</b>                             |                                 |                                       |                   |                                 |                                                           |                |
| Start Date: *<br>08 Apr 2010<br>$\overline{ }$          |                                 | End Date: *<br>08 Apr 2010            | E.                | Filter                          | Configuration                                             |                |
|                                                         |                                 |                                       |                   |                                 | <sup>22</sup> Start / Previous (0 - 0 of 0) Next ト End NY |                |
| Delete<br>Date                                          | <b>CallerID</b><br>Time         | <b>Extension</b>                      |                   | <b>Duration</b>                 | Message                                                   |                |
|                                                         |                                 |                                       |                   |                                 | / Start / Previous (0 - 0 of 0) Next ト End M              |                |

Elastix is licensed under GPL by PaloSanto Solutions. 2006 - 2009.

 Monitoring وٌحتوي هذا التبوٌب على قابمة بتسجٌالت المكالمات التي تمت عبر النظام، كما في الصورة التالية:

| elastix<br><b>PREFORM</b><br><b>System</b>              | About Elastix 1.6-12 | Logout                                      |                            |                         |                                              |            |
|---------------------------------------------------------|----------------------|---------------------------------------------|----------------------------|-------------------------|----------------------------------------------|------------|
| <b>PBX Configuration</b><br><b>Flash Operator Panel</b> | <b>Voicemails</b>    | Monitoring<br><b>Endpoint Configuration</b> | Conference                 | <b>Extensions Batch</b> | <b>Tools</b>                                 | $^{\circ}$ |
| You don't have extension number associated with user    |                      |                                             |                            |                         |                                              |            |
| ήg<br><b>Monitoring List</b>                            |                      |                                             |                            |                         |                                              |            |
| Start Date: *<br>08 Apr 2010                            | <b>Support</b>       |                                             | End Date: *<br>08 Apr 2010 | $\sqrt{2}$              | Filter                                       |            |
|                                                         |                      |                                             |                            |                         | / Start / Previous (0 - 0 of 0) Next ト End N |            |
| <b>Delete</b><br><b>Date</b>                            | <b>Time</b>          | <b>Source</b><br><b>Destination</b>         | <b>Duration</b>            | <b>Type</b>             | Message                                      |            |
|                                                         |                      |                                             |                            |                         | / Start / Previous (0 - 0 of 0) Next N End N |            |

Elastix is licensed under GPL by PaloSanto Solutions. 2006 - 2009.

 Configuration Endpoint فً هذا التبوٌب ٌستطٌع النظام التعرف على جميع هواتف IP-Phones المتصلة بالشبكة ويسهل علينا تخصيصها للأفراد وفقا لرقم التحويلة Extension الخاصة بهم، كما في الصورة التالية:

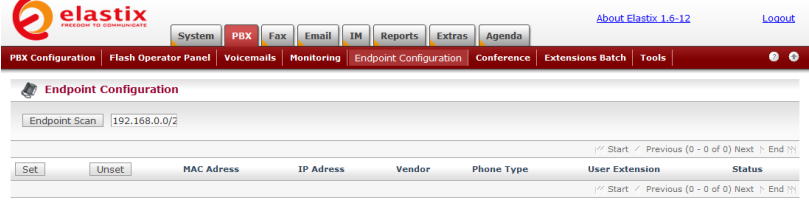

Elastix is licensed under GPL by PaloSanto Solutions. 2006 - 2009.

 Conference فً هذا التبوٌب نستطٌع تعرٌف غرف خاصة بالمؤتمرات الصوتية، حيث يكون لكل غرفة رقم خاص يقوم المشاركون في المؤتمر الصوتي بالاتصال به كي يتمكنوا من المحادثة سويا، كما في الصورة التالية:

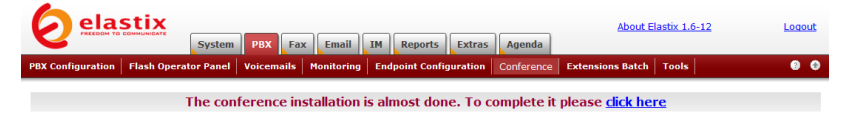

Elastix is licensed under GPL by PaloSanto Solutions. 2006 - 2009.

وهنا نلاحظ أنه لإتمام تنصيب هذا المكون علينا الضغط على click here التي تظهر في الصورة ليتم تنصيب المكون مباشرة ليظهر كما في الصورة التالية:

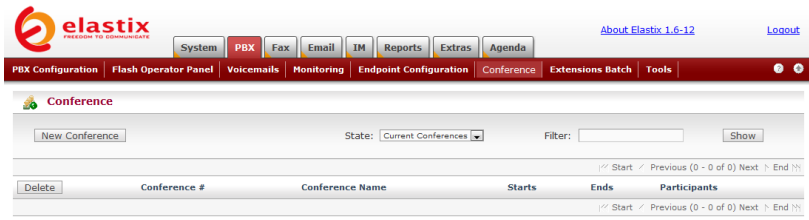

 Batch Extensions فً هذا التبوٌب نستطٌع إضافة مجموعة من التحويلات مع تعريفاتها مباشرة ودفعة واحدة بدلا من إدخالها بشكل بدوي وذلك عن طريق تحميل ملف csv يحتوي على قائمة بالتحويلات مع تعريفاتها، وذلك كما في الصورة التالية:

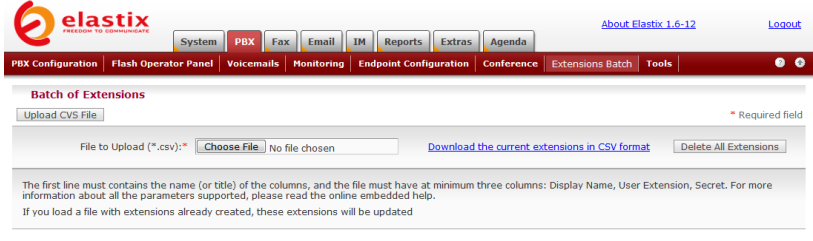

Elastix is licensed under GPL by PaloSanto Solutions. 2006 - 2009.

 Tools ٌحتوي هذا التبوٌب على أداتٌن ٌمكن االستعانة بهما أحيانا للقيام ببعض التعديلات على إعدادات النظام .وهو يظهر كما في الصورة التالٌة:

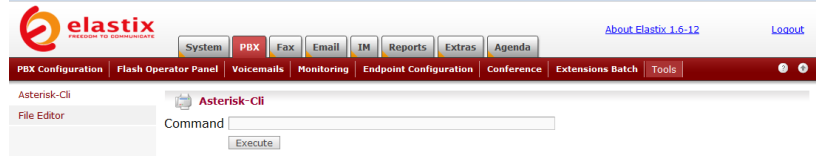

أما الأداتان فهما·

o Cli-Asterisk وهً إلرسال أوامر مباشرة إلى نظام Asterisk للقيام بمهام محددة. o Editor File وهً عبارة عن أداة لتحرٌر الملفات يمكن الاستعانة بها للتعديل على بعض ملفات إعدادات النظام، وهو بظهر كما في الصورة التالية:

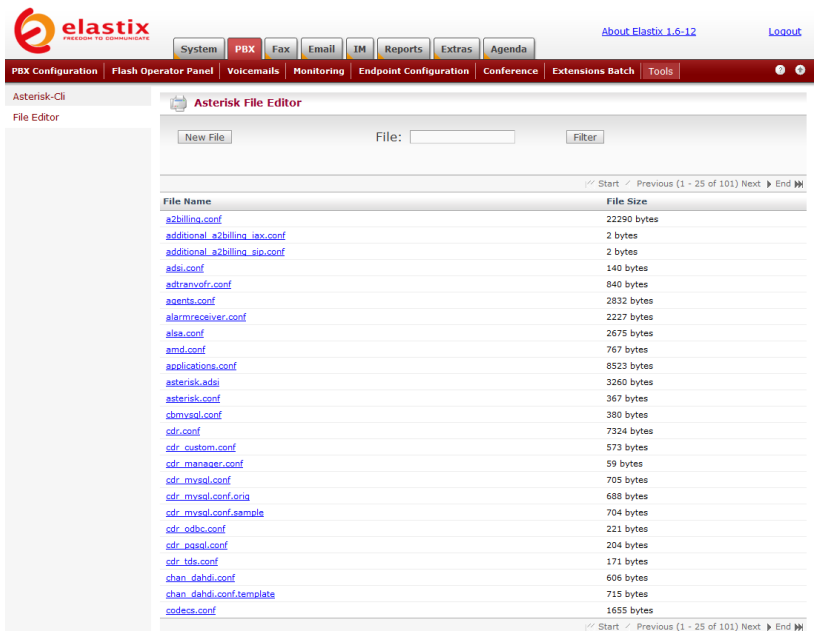

بهذا نكون قد انتهينا من تبويب PBX وسنمر الآن سريعاً على باقى التبويبات الرئيسية.

تبويب Fax وهو يحتوي على جميع ما نحتاج إليه لإعداد سيرفر فاكس لإرسال واستقبال الفاكسات وتوجيهها وأرشفتها. وهو يظهر كما في الصورة التالية:

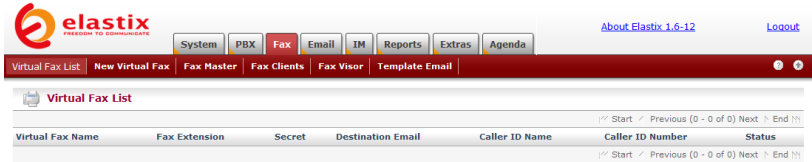

Elastix is licensed under GPL by PaloSanto Solutions. 2006 - 2009.

تبويب Email وهنا نستطيع التحكم بسيرفر البريد الالكتروني كما في الصورة التالٌة:

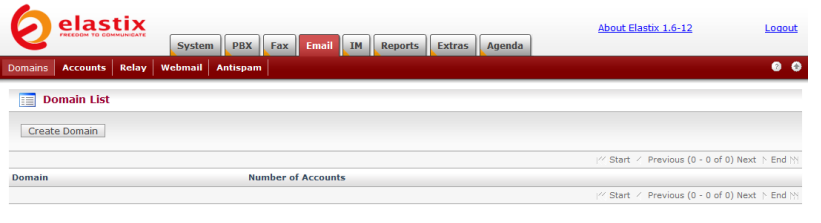

#### تبويب IM وهنا نستطيع التحكم بسيرفر التراسل الفوري، كما في الصورة التالية:

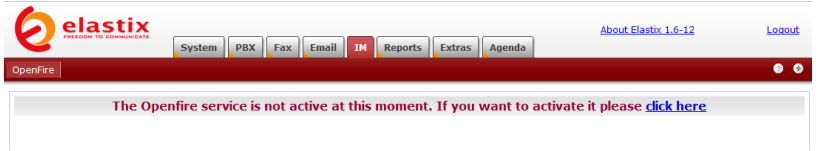

وهنا نلاحظ أن هذا المكون لم يتم تنصيبه بعد ، ولإتمام التنصيب سيكون علينا الضغط على click here التي تظهر في الصورة.

تبويب Reports وهنا نستطيع الحصول على تقارير تفصيلية حول الاتصالات التي تمت عبر النظام ،كما في الصورة التالية:

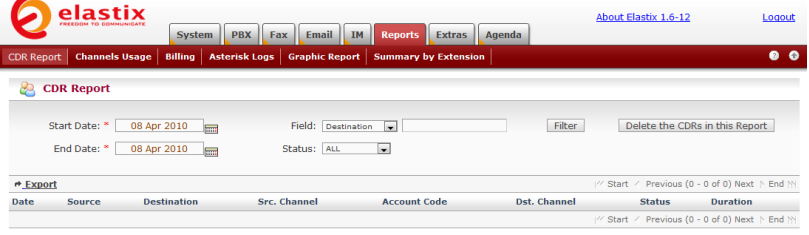

Elastix is licensed under GPL by PaloSanto Solutions. 2006 - 2009.

تبويب Extras وهو يحتوي على بعض المكونات الإضافية التي يمكن استخدامها مع النظام كما في الصورة التالية:

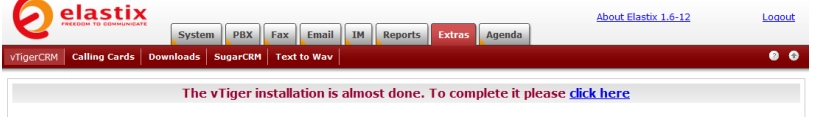

ونلاحظ أنها تحتوي على المكونات التالية:

 vTigerCrm وهو نظام إلدارة عالقات الزبابن )Management Relations Customer )وهو متوافق مع نظام Asterisk.

 Cards Calling وهو نظام للفوترة وإدارة بطاقات االتصال وهو خارج نطاق كتابنا هذا.

 Downloads وٌحتوي على روابط لبعض البرامج المفٌدة والمتوافقة مع النظام مثل برامج االتصال والفاكس والتراسل الفوري.

 SugarCRM وهو نظام آخر إلدارة عالقات الزبابن (Customer Relations Management) وهو متوافق أيضا مع نظام Asterisk.

wav to Text وهً أداة لتحوٌل النص إلى ملف صوت.ً

تبويب Agenda وهو يحتوي على تقويم يومي ومنظم مواعيد يمكن استخدامه للتذكير بموعد ما هام ، حيث سيقوم النظام بالاتصال بك لتذكيرك بموعدك. وهو يظهر كما في الصورة التالية:

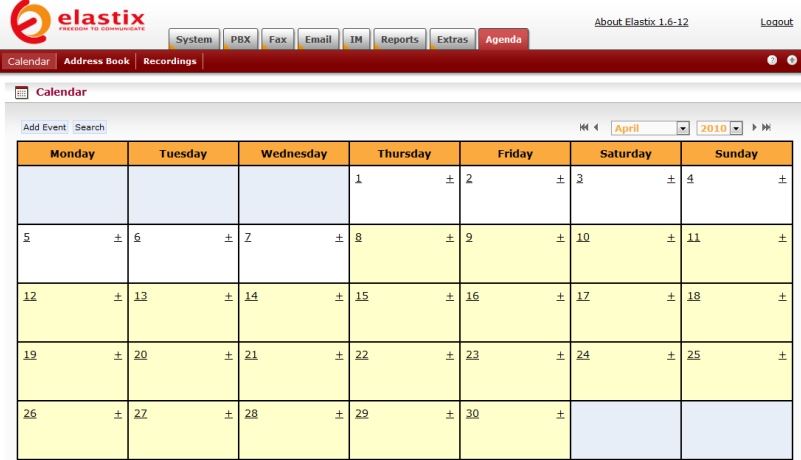

Elastix is licensed under GPL by PaloSanto Solutions. 2006 - 2009.

بهذا نكون قد انتهٌنا من المرور سرٌعا على مكونات واجهة Elastix وسننتقل إلى مواضيع تفصيلية أكثر

# اإلعدادات األولٌة لنظام Elastix وإنشاء التحويلات

سنبدأ في إعداد النظام وإنشاء التحويلات Extensions واختبارها باستخدام برامج االتصال softphones.

بداية نتوجه إلى تبويب PBX ثم نضغط على General Settings كما في الصورة التالية:

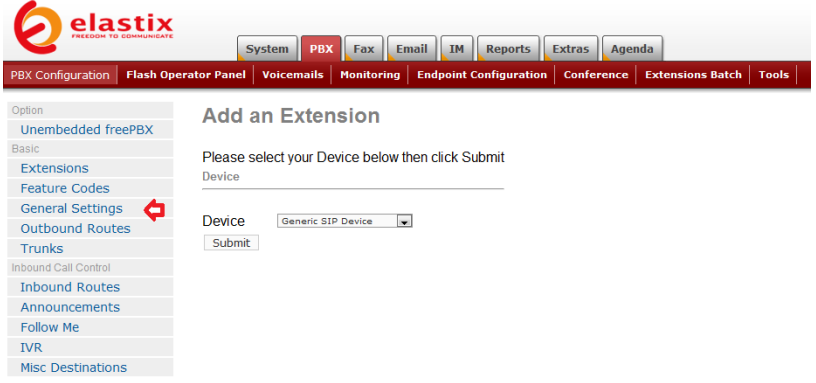

ستظهر لنا الصورة التالبة:

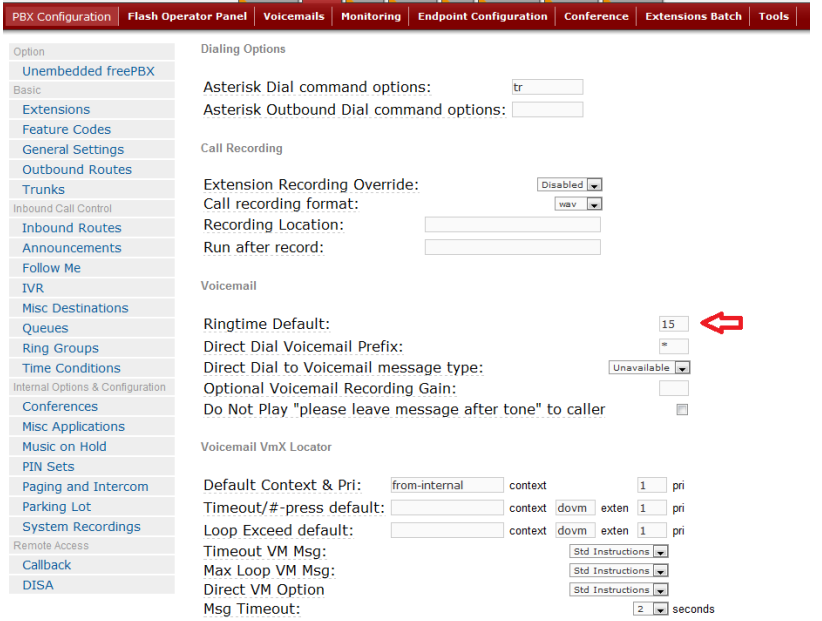

وفيها نستطيع أن نحدد الزمن الافتراضي بالثواني لرنين الهاتف قبل أن يتم توجيه المتصل إلى البريد الصوتي أو وجهة أخرى وذلك في الخانة Ringtime .Default:

في أسفل الصفحة سنجد ما يلي:

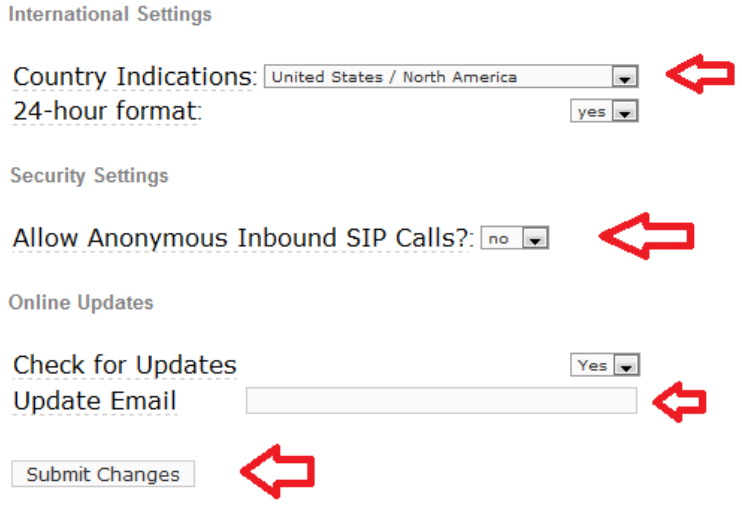

وفيها علينا أن نختار اسم الدولة التي نعيش بها من قائمة Country Indications كي يقوم النظام بتطبيق الإعدادات التي تتناسب مع شبكات الاتصال في تلك الدولة. إذا لم نجد الدولة المطلوبة في القائمة سيكون علينا القيام ببعض الخطوات يدويا لتطبيق الإعدادات التي تتناسب مع دولتنا كما سنشير إلى ذلك لاحقاً في هذا الكتاب.

ثم سيكون علينا تعديل Allow Anonymous Inbound SIP :?Calls من No إلى Yes ألجل غرض تجارب االتصال.

وأخيرا نضع البريد الالكتروني لمدير النظام في المستطيل Update Email وذلك كي يبعث له النظام قائمة بالتحديثات المتوفرة له. عندما ننتهي نضغط على Changes Submit وعندها سنلحظ ظهور شرٌط وردي اللون كما في الصورة التالية:

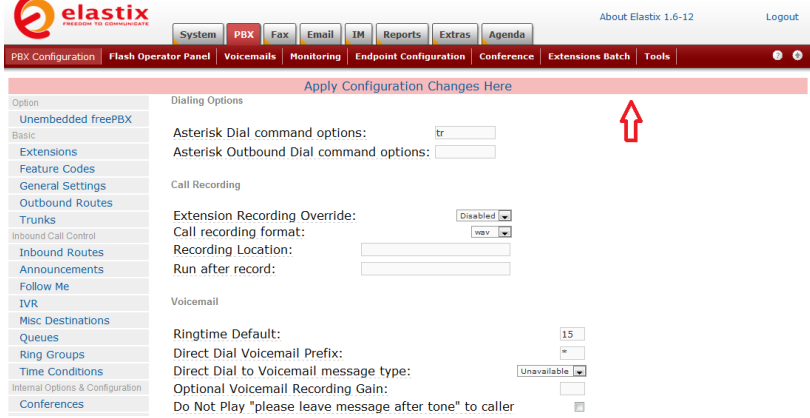

سيكون علينا كل مرة نقوم فيها بتغيير إعدادات النظام أن نؤكد ذلك بالضغط على Apply Configuration Changes Here والتي تظهر في الشريط وردي اللون.

ننتقل الآن لإنشاء بعض التحويلات واختبارها. لعمل ذلك نضغط على Extensions في تبويب PBX كما في الصورة التالية:

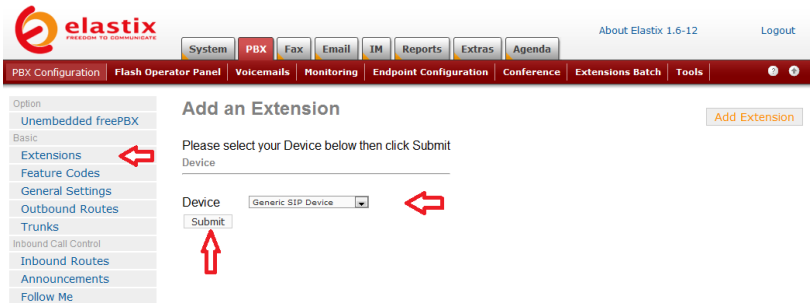

### وفيها نختار أن تكون التحويلة من نوع SIP لأنه الأكثر شيوعاً ثم نضغط على Submit لتظهر لنا الصورة التالٌة:

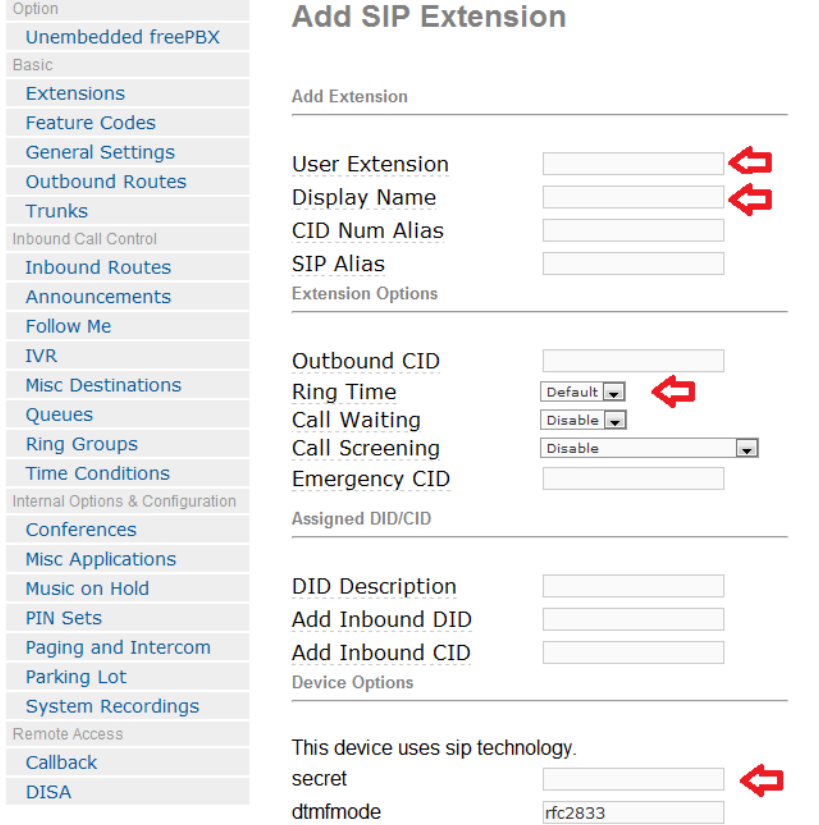

وفيها نحدد أولا رقم التحويلة وذلك في User Extension وهنا لنضع مثلا الرقم 100، وعلينا أن نتجنب استخدام أرقم التحويلات التالية لأنها محجوزة من قبل النظام :

7777،911،999،700-799 ،70-79

ثم نضع اسم صاحب التحويلة في Display Name وليكن مثلا Omar .Ali

نحدد بعدها مدة رنين الهاتف ، وهنا نستطيع تركها Default لتكون المدة هي نفسها التي حددناها مسبقاً في General Settings، أو نستطيع تحديد مدة أخرى خاصة بهذه التحويلة.

علينا بعدها اختيار كلمة سر خاصة بهذه التحويلة نضعها في خانة .secret

سنجد في هذه الصفحة المزيد من الإعدادات كما في الصورة التالية:
#### **Recording Options**

Submit

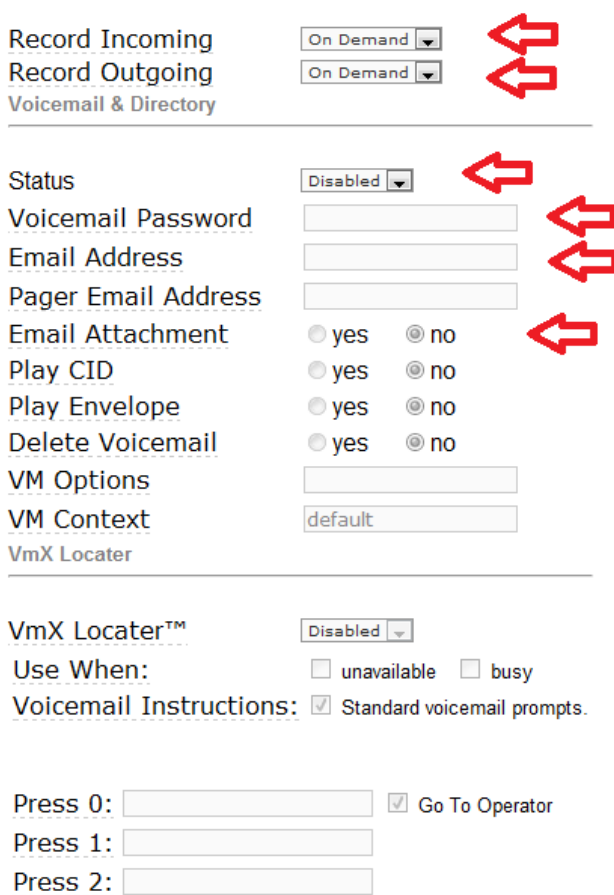

وفيها نستطيع تحديد إذا رغبنا في تسجيل المكالمات الواردة والصادرة لهذه التحويلة حيث نستطيع الاختيار بين On Demand أي عند الحاجة حيث نستطيع تسجيل أي مكالمة أثناء إجرائها بالضغط على 1\* من لوحة أرقام الهاتف، والخيار الثاني هو Always حيث سيتم تسجيل جميع المكالمات تلقائياً، وأخيراً Never حيث لن يتم تسجيل أي مكالمة.

أما بخصوص البريد الصوتي فنستطيع تفعيله أو تعطيله من Status والتي نجدها ضمن القسم Voicemail & Directory، وفي حال قمنا بتفعيله ٌفضل اختٌار كلمة مرور مكونة من أرقام فقط ندخلها فً الخانة Voicemail

Password وإذا أردنا أن يعلمنا النظام بورود رسالة صوتية فإننا نستطيع تحديد البريد الالكتروني الذي نرغب في استقبال التنبيهات أو الرسائل الصوتية عليه وذلك في الخانة Email Address وأخيراً إذا رغبنا أن يقوم النظام بإرسال الرسالة الصوتية مع المرفقات إلى بريدنا الالكتروني فإننا نختار yes .Email Attachment أمام

عند تفعيل البريد الصوتى فإننا نستطيع الوصول إليه للاستماع إلى رسائلنا الصوتٌة بالضغط على 98\* من لوحة أرقام الهاتف.

بإمكاننا التعرف على باقى الإعدادات التي لم نتطرق لها في هذا الكتاب بالمرور بمؤشر الفأرة فوق الإعداد لنجد وصفاً عنه.

عندما ننتهى من الإعدادات نقوم بالضغط على Submit ثم نؤكد على ذلك بالضغط على Apply Configuration في الشريط الوردي ليظهر رقم التحويلة واسم صاحبها في القائمة كما في الصورة التالية:

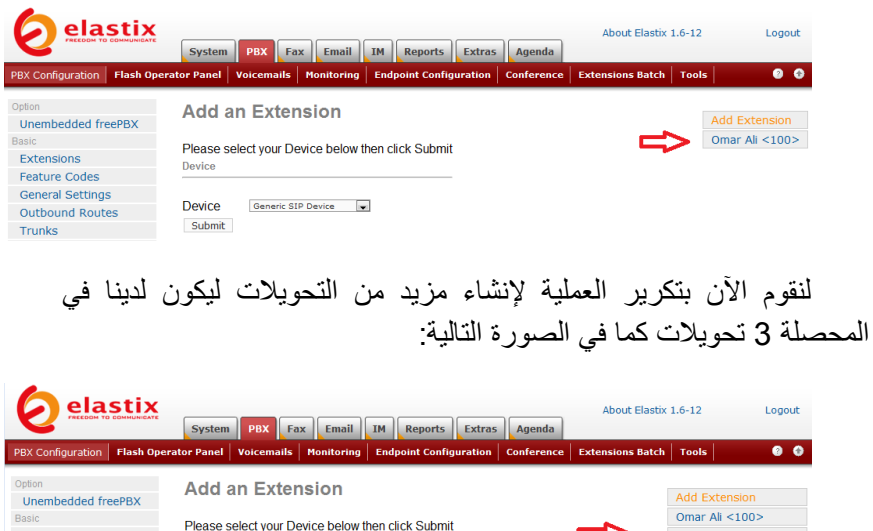

إذا توجهنا الآن إلى تبويب Flash Operator Panel سنجد التحويلات الثلاث التي قمنا بإنشائها كما في الصورة التالية:

Extensions

Feature Codes

Ceneral Settings

Device

 $\Rightarrow$ 

Othman Hasan <200>

Ahmad Saleh <300>

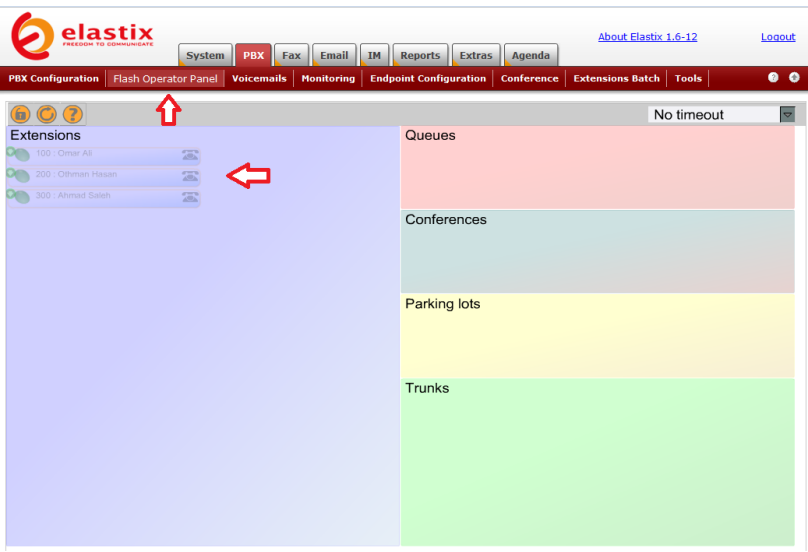

وفِيها نلاحظ أن التحويلات التي قمنا بإنشائها تظهر بلون باهت وذلك للإشارة إلى أنها لم يتم ربطها مع أي جهاز هاتف أو برنامج softphone.

سنقوم الأن بربط التحويلات ببرامج softphones ليتمكن أصحابها من مخاطبة بعضهم.

هناك العديد من برامج softphones التي يمكن استخدامها مع النظام طالما كانت تدعم بروتوكول SIP. سنحاول أن نشرح استخدام اثنٌن منها، حٌث نجد روابط التحميل في قسم Downloads من تبويب Extras كما في الصورة التالٌة:

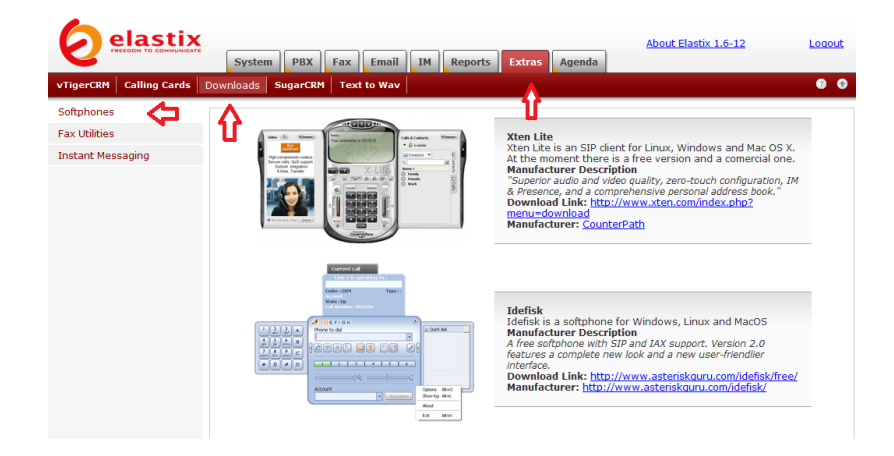

البرنامج الأول هو Xlite وهو برنامج مجاني يمكن تحميله من الصفحة التالية:

<http://www.counterpath.com/x-lite.html> ، والثانى أبضا برنامج مجاني وقد تغير اسمه من Idefisk إلى Zoiper Classic ويمكن تحميله من الصفحة التالية:

[http://www.zoiper.com/download\\_list.php](http://www.zoiper.com/download_list.php)

سنقوم بشرح استخدام كلَّى البرنامجين، لهذا نقوم أولا بتحميلهما من الانترنت وتنصيب أحدهما على كل جهاز نود الاتصال منه ، وحيث أننا قمنا سابقا بإنشاء ثلاث تحويلات لثلاثة أشخاص ، فإنه علينا تنصيب أحد هذين البر نامجين على ثلاثة أجهزة تمثل المستخدمين الثلاثة لدينا.

نبدأ مع برنامج X-Lite والذي تبدو واجهته كما في الصورة التالية:

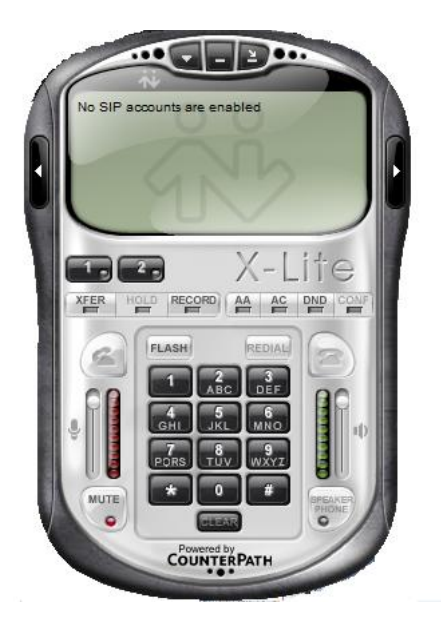

لنقوم بإدخال الإعدادات نضغط بالزر الأيمن للفأرة على أي مكان في واجهة البرنامج ونختار SIP Account Settings (وهي عادة تفتح تلقائيا عند أول مرة نشغل فيها البرنامج) وتبدو كما في الصورة التالية:

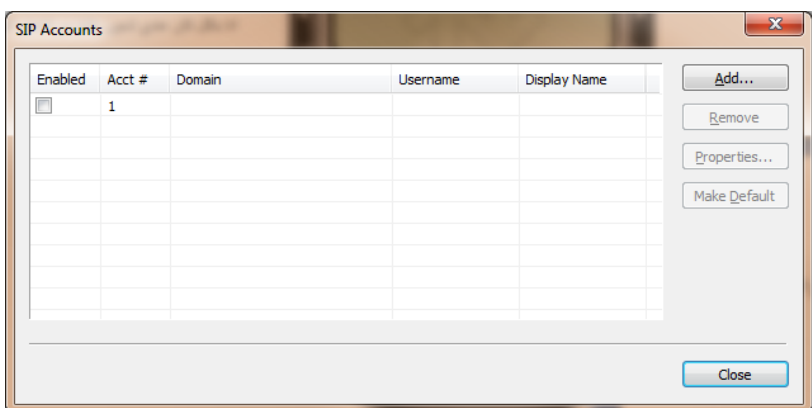

وفيها نضغط على Add لتظهر لنا الصورة التالية:

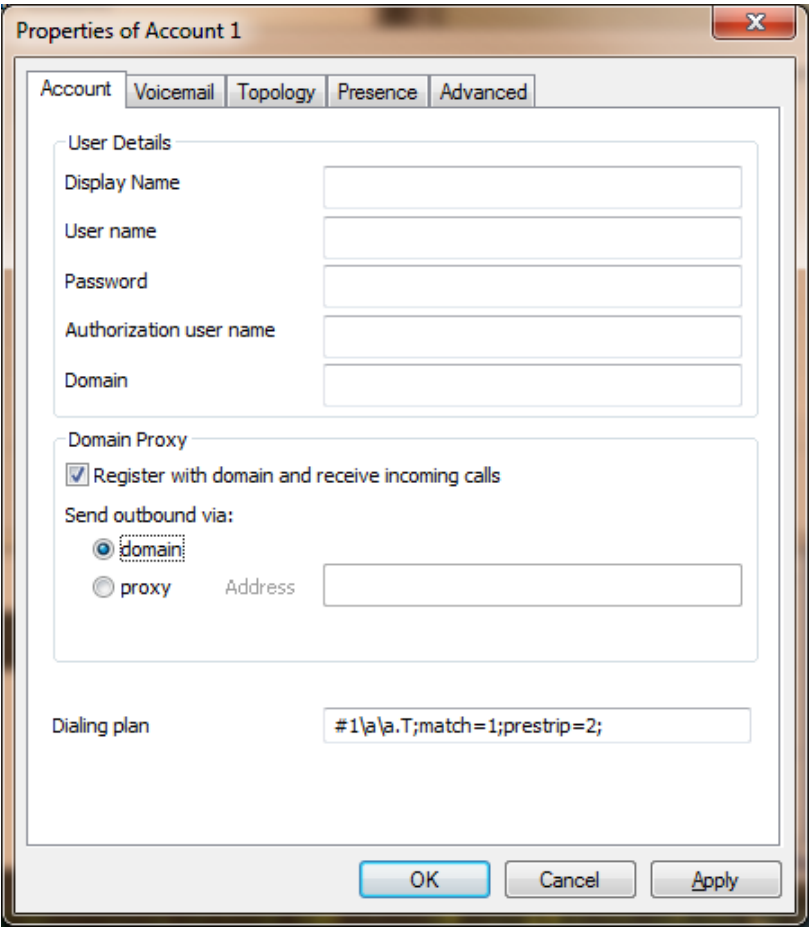

وفيها ندخل بيانات المستخدم الأول صاحب التحويلة رقم 100 كما في الصورة التالية مع الانتباه أن عنوان السيرفر في حالتنا هو 192.168.0.80 ولكن لديكم سيكون له عنوان مختلف.

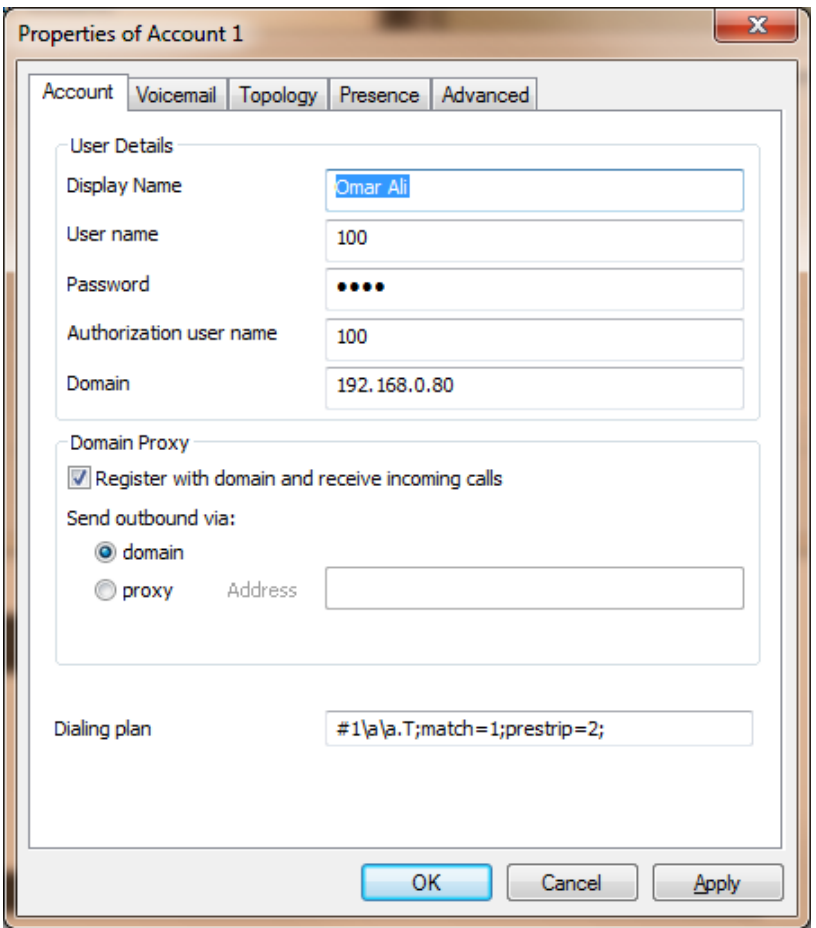

ونلاحظ هنا أننا نضع نفس كلمة المرور التي استخدمناها عند إنشاء التحويلة. عندما ننتهى نضغط على OK ثم على Close في الشاشة السابقة.

من المحتمل أن يظهر الويندوز رسالة يسألك فيها إذا أردت السماح للبرنامج بالاتصال مع جهاز آخر، في هذه الحالة اسمح له بذلك كي يتمكن من الاتصال بالسيرفر وعندها سيتم الاتصال كما في الصورة التالية:

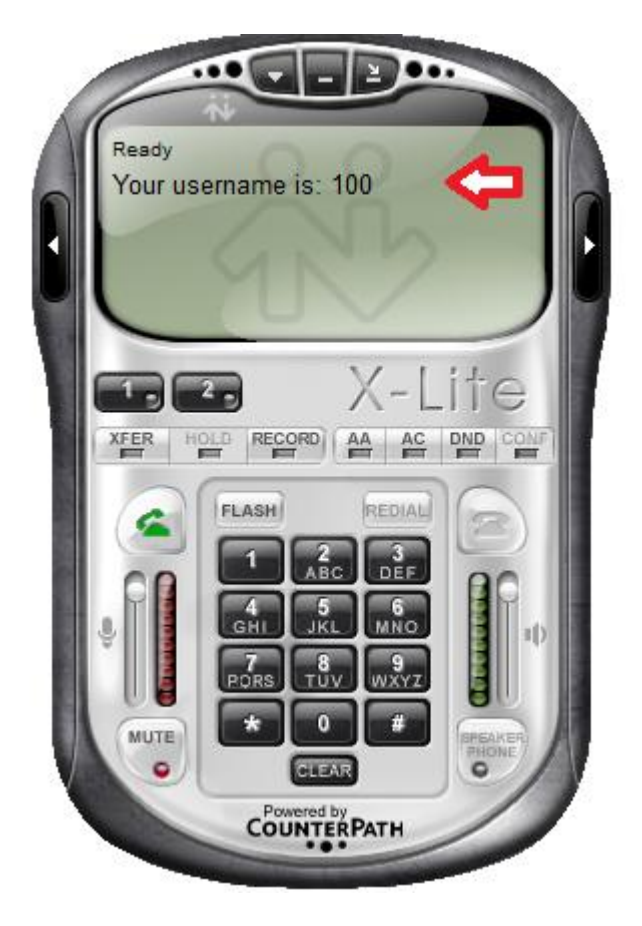

الآن نستطيع أن نعيد الكرة مع باقي التحويلات على أجهزة أخرى، أو نستطيع استخدام البرنامج الآخر الذي يبدو عند تنصيبه كما في الشكل التالي:

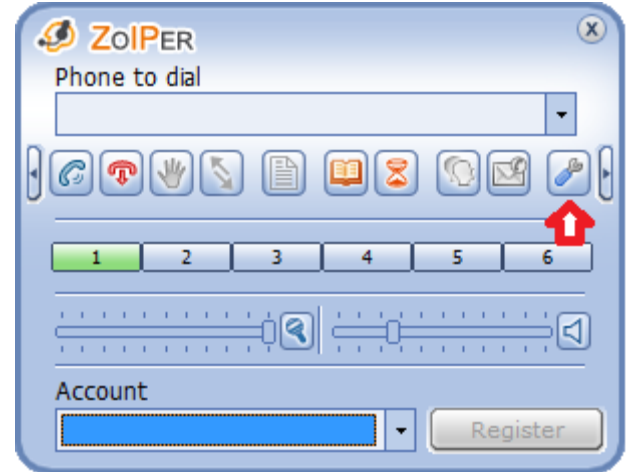

وفيه نضغط على إشارة الإعدادات التي يشير إليها السهم، لتظهر الصورة التالية:

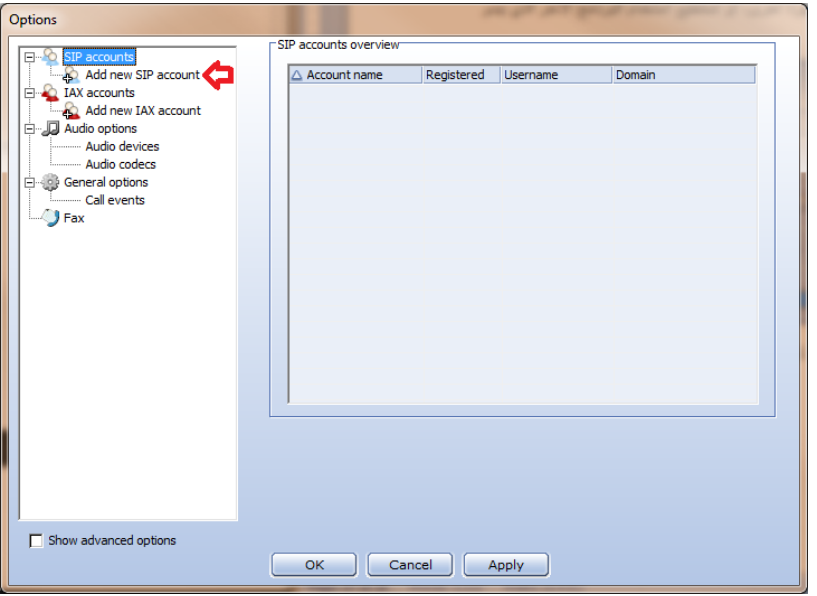

وفيها نضغط على Add new SIP account ثم ندخل أي اسم للحساب ثم نضغط OK لتظهر الصورة التالٌة:

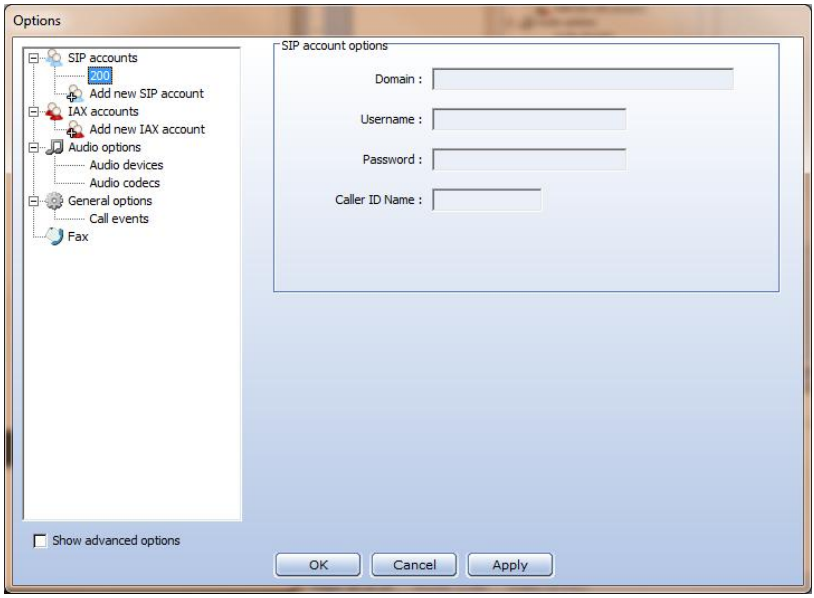

وفيها نقوم بإدخال بيانات التحويلة الثانية كما في الصورة التالية:

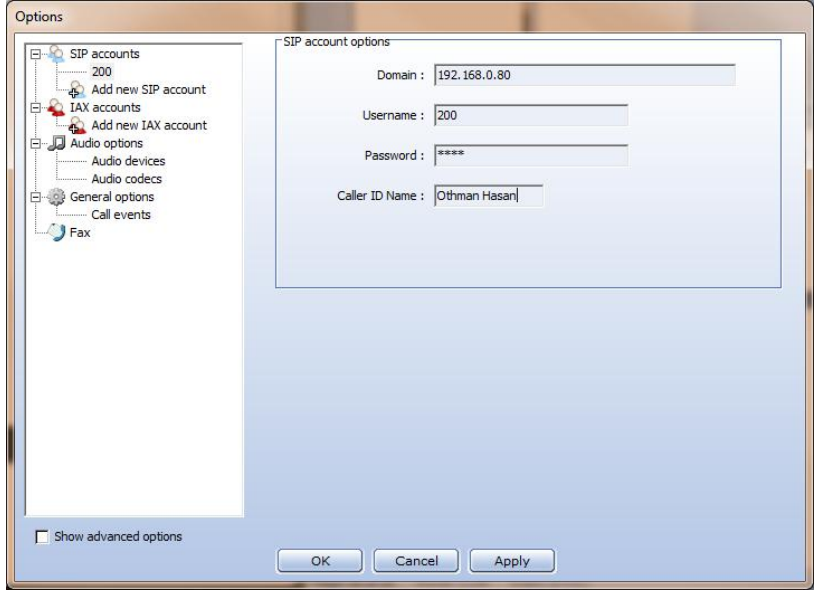

عندما ننتهي نضغط على OK لنعود إلى الشاشة الرئيسية كما في الصورة التالية:

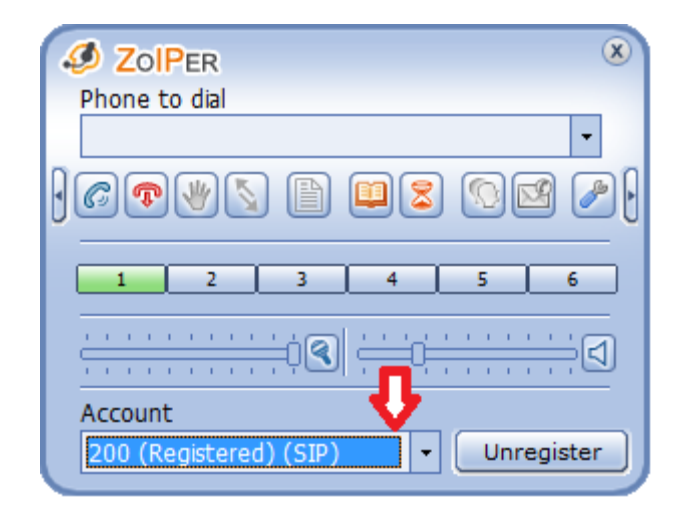

ونلاحظ أن الاتصال بالسيرفر قد تم ، والأن نستطيع إجراء الاتصال بين الأجهزة بعد تركيب السماعات والميكروفونات واختبار الصوت.

ٌتم االتصال بكل بساطه بإدخال رقم التحوٌلة المطلوبة والضغط على عالمة إجراء االتصال.

حيث ببدو البرنامج المتصل كما في الصورة التالية:

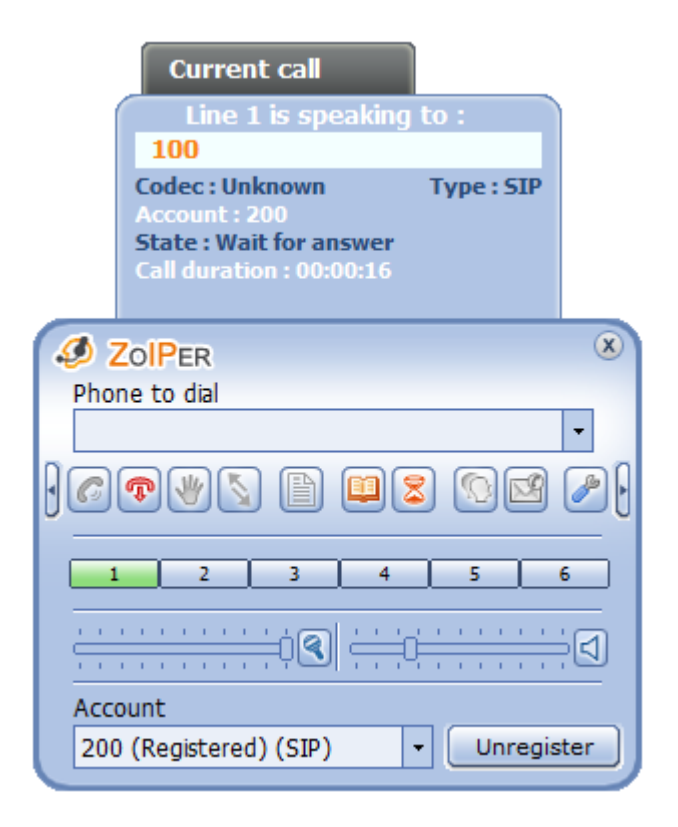

ويكون البرنامج المستقبل للاتصال كما في الصورة التالية:

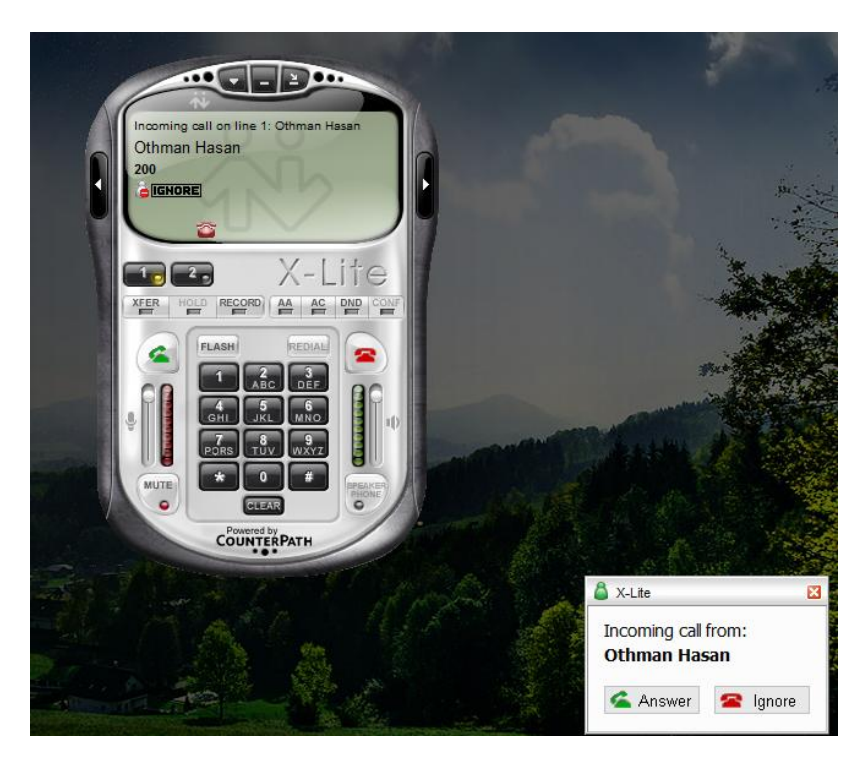

الآن إذا رجعنا إلى تبويب Flash Operator Panel تحت تبويب PBX في نظام Elastix سنجد أن التحويلات أصبحت نشطة كما في الصورة التالية:

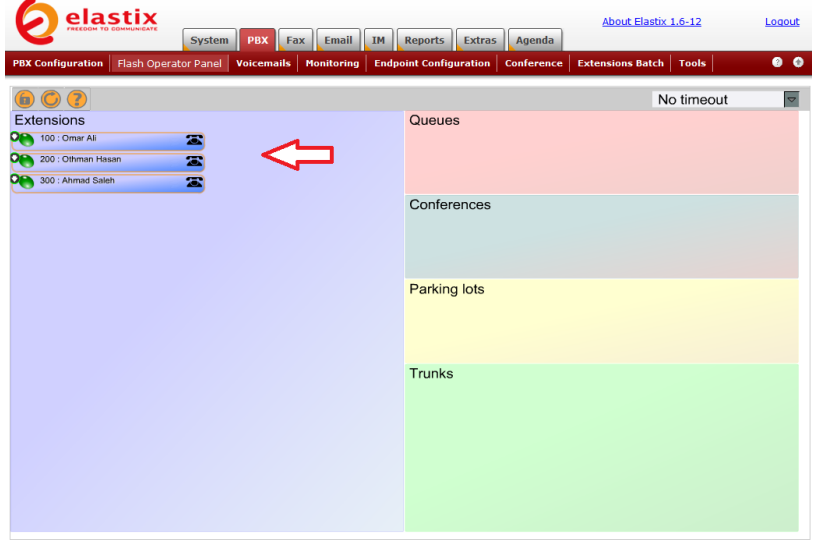

أما أثناء إجراء اتصال بين تحويلتين فإن الصورة تصبح كما يلي:

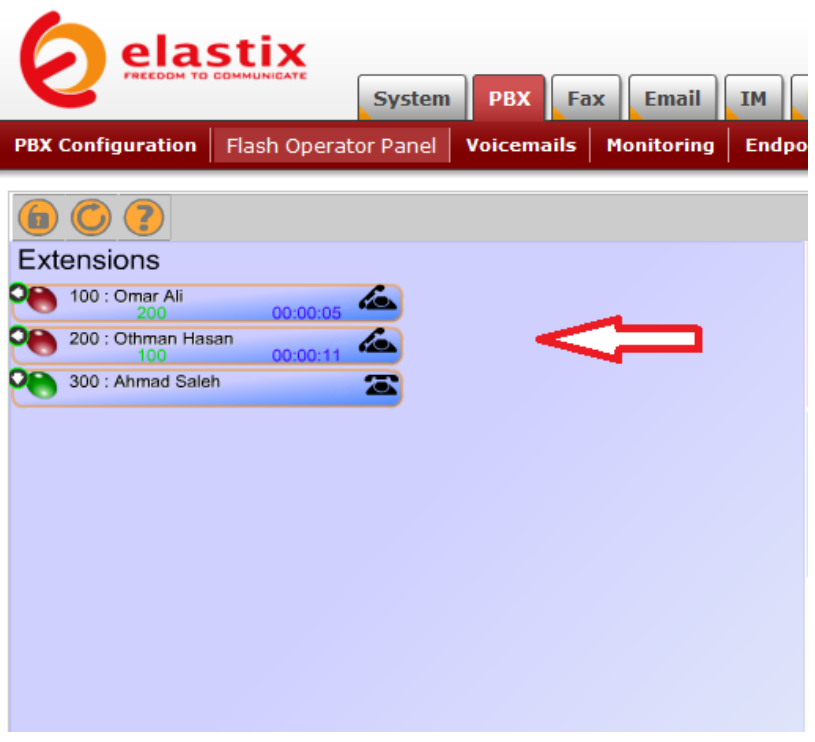

بهذا نكون قد انتهينا من إعداد التحويلات وربطها ببرامج softphones واختبارها.

## ربط نظام Elastix مع شبكة االتصاالت

لابد من ربط نظام Elastix مع شبكة الاتصالات كي نتمكن من إجراء مكالمات محلية أو دولية. لدينا عدة طرق للقيام بذلك كما يلي:

.1 ربط النظام مع شبكة االتصاالت التماثلٌة analog باستخدام بطاقات هاتفية تماثلية يتم تركيبها داخل الجهاز الذي يشغل نظام .Elastix

2. ربط النظام مع شبكة الاتصالات الرقمية ISDN باستخدام بطاقات هاتفية رقمية يتم تركيبها داخل الجهاز الذي يشغل نظام .Elastix

3. ربط النظام مع مزود خدمة اتصال عن طريق الانترنت VOIP، وفي هذه الحالة لا نحتاج إلى أي بطاقات هاتفية.

سنتطرق إلى شرح كل من الطرق السابقة بمزيد من التفصيل:

**أوال: البطاقات التماثلٌة:**

وهي بطاقات بتم تركيبها داخل جهاز الكمبيوتر وتدعم الشق PCI أو PCIe وتحتوي على مجموعة من المقابس من النوع -11RJ التً ٌتم توصٌل خطوط الهاتف إليها، بحيث يتم توصيل خط هاتف واحد إلى كل مقبس.

تدعم هذه البطاقات نوعين من المنافذ هما FXO وهي المنافذ التي تسمح بربط المقبس مباشرة مع الخط الهاتفي، ومنافذ FXS والتي تسمح بربط المقبس بجهاز ٍ هاتف تماثلي، وهي مفيدة أن رغبنا باستخدام أجهزة هاتفية تقليدية بدلا من أجهزة الهاتف التً تدعم بروتوكول االنترنت IP.

عند شرائك للبطاقة تستطيع تحديد عدد المقابس المطلوبة إضافة إلى نوع المنافذ FXO أو FXS أو خلٌط من االثنٌن وفقا للحاجة.

تكون البطاقة شبيهة بالصورة التالية:

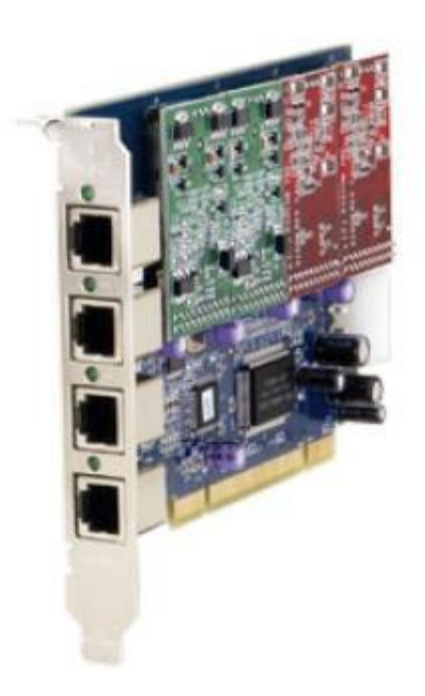

**ثانٌا: البطاقات الرقمٌة:**

لدينا نو عان من البطاقات الرقمية كما يلي:

1. بطاقات ISDN BRI وهي بطاقات رقمية يكون كل منفذ فيها مرتبطا بخط هاتفي رقمي يحمل قناة واحدة.

2. بطاقات ISDN PRI وهي بطاقات رقمية يكون كل منفذ فيها متصلا بخط رقمي من النوع (T1 أو E1 أو 1 لوفقا للبلد) ويحمل كل خط رقمي عدد كبير من القنوات يصل إلى 30 قناة مع خطوط E1 )24 قناة مع خط 1T المستخدم فً الوالٌات المتحدة ، أما خط 1J فهو مستخدم في اليابان ويحمل 30 قناة) أي أن كل خط يستطيع حمل 30 مكالمة في نفس الوقت.

ٌتم تركٌب هذه البطاقات داخل جهاز الكمبٌوتر وتدعم الشق PCI أو PCIe وتحتوي على مجموعة من المقابس من النوع -45RJ( شبٌهة بمقابس الشبكة المحلية LAN) التي يتم توصيل الخط الرقمي إليها.

تكون هذه البطاقات شبيهة بالصورة التالية:

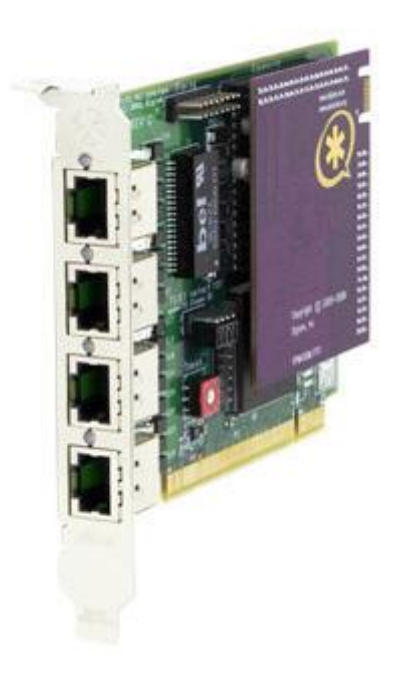

تجدر الإشارة إلى أن هناك عدة منتجين للبطاقات الهاتفية التماثلية والرقمية المتوافقة مع Asterisk منها شركة Sangoma وشركة Digium و شركة OpenVox وغٌرها.

عند تركيب أي من البطاقات الرقمية أو التماثلية في الجهاز ، لابد من التأكد أن نظام Elastix قد تعرف عليها بشكل صحيح، وللقيام بذلك نتوجه إلى قسم Hardware Detection تحت تبويب System كما في الصورة التالية:

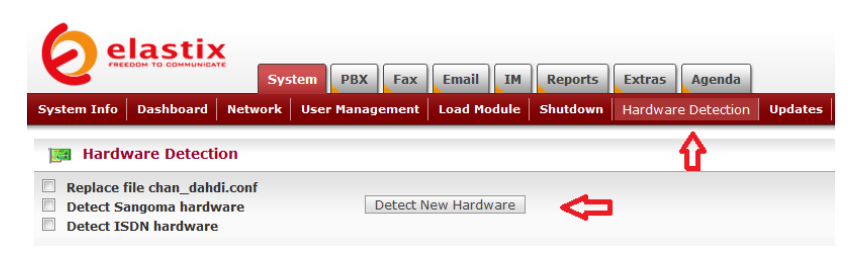

وفٌها نضع إشارة أمام hardware ISDN Detect إذا كانت البطاقة رقمية و نضع إشارة أمام Detect Sangoma hardware إذا كانت البطاقة من إنتاج شركة Sangoma وأخيرا نضغط على Detect New Hardware ليقوم النظام بالتعرف على البطاقة كما في الصورة التالية:

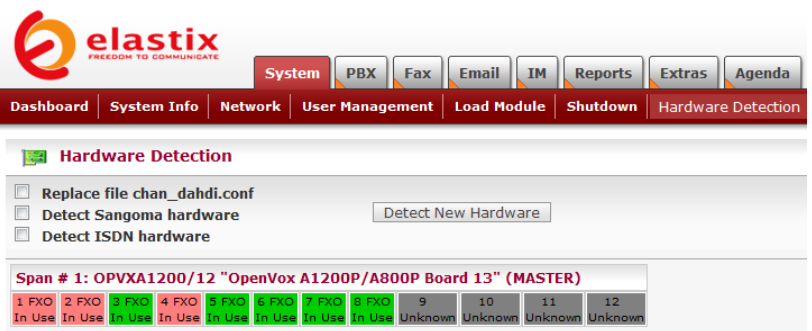

وفيها نلاحظ أن النظام تعرف على بطاقة تماثلية من إنتاج شركة OpenVox تحتوي على 12 مقبسا ، 8 منهم فقط مفعلٌن وٌدعمون منافذ FXO، ومنهم 5 مقابس فقط متصلة حالٌا بخط هاتف.ً

**ثالثا: االتصال عن طرٌق مزود خدمة VOIP**

باستخدام هذه الطريقة لا نحتاج إلى أي استعمال أي بطاقات هاتفية وإنما نكتفي بإدخال معلومات مزود خدمة VOIP إلى نظام Elastix ليتم تحويل جميع المكالمات عن طريقة شبكة الانترنت. سنقوم بشرح هذه الطريقة بشكل أكبر عندما نتكلم عن قنوات االتصال Trunks.

## وصل أجهزة Phones-IP مع التحو يلات المناسبة

بعد أن قمنا بربط التحويلات ببرامج softphones وأجرينا الاتصالات بينها ، سنقوم الآن بربط هذه التحويلات بأجهزة IP-Phones بدلا من برامج .softphones

هناك العديد من أجهزة IP-Phones التي تدعم نظام Asterisk وبروتوكول SIP أو IAX أوكليهما. وفيها يلي قائمة ببعض أشهر الشركات المنتجة ألجهزة Phones-IP متوافقة مع نظامنا:

- Aastra •
- Cisco •
- Snom •
- Grandstream
	- Polycom
		- Yealink •
- Linksys( هذه من ضمن منتجات شركة Cisco)

كي نتمكن من استخدام هذه الأجهزة مع نظامنا لابد من توصيلها بالشبكة المحلية بحيث تستطيع أن تتخاطب مع النظام ويفضل أن تنتمي عناوين هذه الأجهزة إلى نفس الشبكة الفرعية التي ينتمي لها النظام، ويكون علينا إدخال نفس المعلومات الأولية التي أدخلناها سابقا في برامج softphones، ولإكمال عملية ربطها مع نظامنا نتوجه إلى قسم Endpoint Configuration تحت تبويب PBX كما في الصورة التالية:

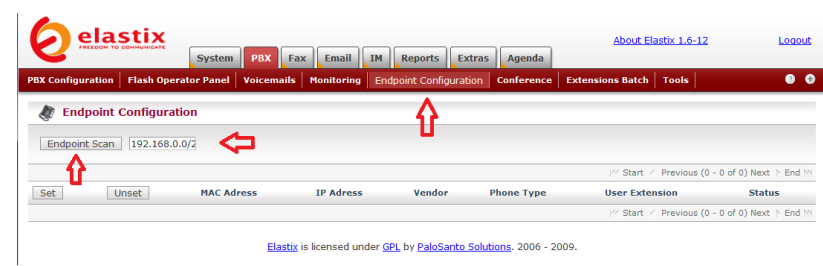

وفيها نحدد عنوان الشبكة وقناع الشبكة الفرعية Subnet Mask ثم نضغط على Endpoint Scan ليبدأ النظام بمسح الشبكة بحثاً عن أجهزة -IP Phones وعندما ينتهى سيعرضها كما في الصورة التالية:

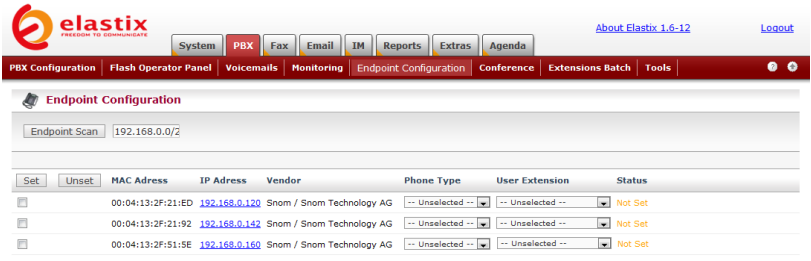

وفيها نلاحظ أنه قد تم التعرف على مجموعة من أجهزة IP-Phones من النوع Snom مع تحديد عنوانها الفيزيائي MAC address وعنوانها على الشبكة address IP ، بقً اآلن أن نحدد مودٌل الهاتف من القابمة Phone Type ونختار التحويلة المناسبة التي نود ربطها مع الهاتف، كما في الصورة التالية:

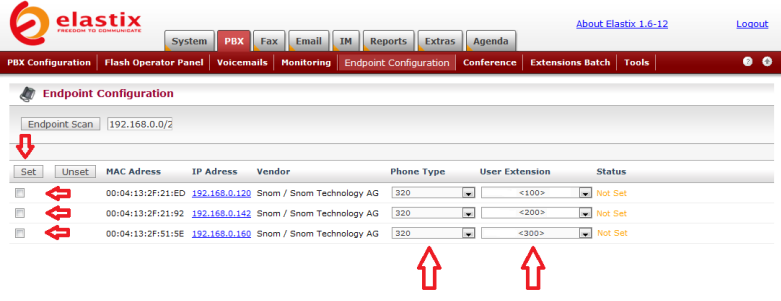

بعد أن انتهينا من تحديد الموديل واختيار التحويلة المناسبة ، نضع إشارة على خانة Set لكل جهاز ثم نضغط على Set كما تشٌر األسهم فً الصورة ، وعندها سيتم التعرف على الهواتف بشكل صحيح كما في الصورة التالية:

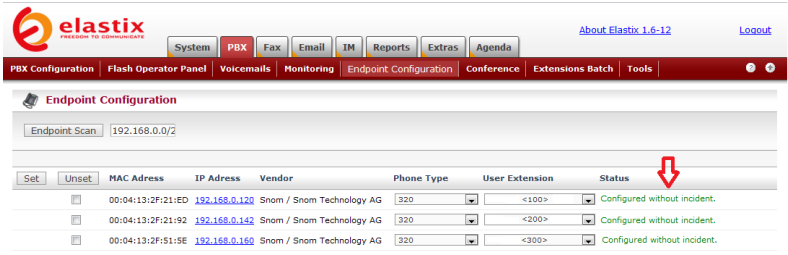

وفٌها نالحظ أن الحالة Status تغٌرت من Set Not إلى Configured without incident. إذا أردنا أن نغير في تفضيلات أي من أجهزة الهاتف نستطيع الضغط على عنوان IP الظاهر أمامها لتفتح صفحة إعدادات ذلك الهاتف، ويكون بإمكاننا هناك تغيير ما نراه مناسباً.

## استخدام الهواتف المحمولة إلجراء اتصالات عن طريق الانترنت

تدعم بعض أجهزة الهاتف المحمولة إجراء اتصاالت عن طرٌق شبكة الانترنت VOIP، ويمكن إعداد هذه الهواتف ليتم ربطها مع التحويلات التي أنشأناها بحيث نستطيع استقبال المكالمات وإجرائها من الهاتف المحمول ولكن عبر االنترنت وعن طرٌق نظام Elastix.

لقد قمت باختيار الهاتف Nokia E71 لإجراء التجربة عليه وفيما يلي الخطوات التي يجب إتباعها، ليتم وصل الهاتف بالنظام وإجراء المكالمات عبر االنترنت.

.1 ٌجب التأكد من توفر اتصال باالنترنت للهاتف المحمول إما عن طرٌق الشبكة الالسلكٌة Fi-Wi أو عن طرٌق شبكة الهاتف G3 ( لا ينصح باستخدام شبكة 3G بسبب التكلفة العالية لاستهلاك البيانات).

2. يجب أن يكون نظام Elastix لديه عنوان IP ثابت ويمكن الوصول إلٌه من االنترنت.

.3 من القابمة Menu توجه إلى Tools ومن هناك إلى Settings ثم Connection وأخٌرا اختر settings SIP.

.4 علٌك اآلن إنشاء ملف إعدادات SIP جدٌد : SIP New Profile واختر profile default Use ثم قم بملء الحقول التالٌة:

- name Profile أدخل اسم مناسب مثال Elastix
	- .IETF اختر Service profile
- point Access Default اختر الشبكة الالسلكٌة التي تتصل عن طريقها بالانترنت

 Name User Public أدخل رقم التحوٌلة التً تود ربطها مع الهاتف على الشكل التال:ً elastixIPadress على سبيل المثال إذا كان رقم التحوٌلة 100 وعنوان سٌرفر elastix هو 87.200.202.5 فإننا ندخل <sip:100@87.200.202.5>

- .NO اختر Use Compression
- .Always On اختر Registration

.NO اختر Use Security server Proxy وٌحتوي على الحقول التالٌة: ندخل هٌوفProxy Server address عنوان السيرفر كما يلي: sip:elastixIPadress أي أننا في حالتنا ندخل sip:87.200.202.5 asterisk ندخل Realm name User ندخل رقم التحوٌلة أي 100 في حالتنا. Password ندخل كلمة المرور الخاصة بتحويلتنا. نختار Allow Loose routing .YES .UDP نختار Transport type Port ندخل 5060 ثم نضغط على Back server Register وٌحتوي على الحقول التالٌة: هٌوف Registrar server address ندخل عنوان السيرفر كما يلي: sip:elastixlPadress أي أننا في حالتنا ندخل <sip:87.200.202.5> .None ونتركه Realm .None ونتركه User name Password ال ندخل أي شًء. .UDP نختار Transport type Port ندخل 5060 ثم نضغط على Back، ونضغط على Back مرة أخرى.

سيظهر اسم البروفايل Elastix وتحته ستكتب حالة الاتصال Not registered وبعد عدة ثواني إذا كانت التجربة ناجحة ستتغير الحالة إلى .Registered

نرجع الآن إلى قائمة Connection ومنها نذهب إلى .Internet tel وهناك نختار Options ثم نختار Profile New وهناك من profiles SIP نختار البروفايل الذي قمنا بإعداده وأسميناه Elastix. بعد الانتهاء من الإعدادات، إذا نجحت التجربة فإننا سنرى أيقونة تشير إلى إمكانية الاتصال عن طريق الانترنت كما في الصورة التالية:

**AN DOO** 

إلجراء اتصال ندخل كالعادة رقم الهاتف الذي نود االتصال به ثم نضغط على Options ثم نذهب إلى Call ثم call Internet لٌتم إجراء االتصال عن طر بق الانتر نت.

أما لاستقبال المكالمات عن طريق الانترنت فإننا نستطيع أن نتصل من أي جهاز Phone-IP أو برنامج softphone متصل بالنظام ونطلب رقم التحويلة 100 ليرن الهاتف المحمول ونتمكن من إجراء المكالمة عبر الانترنت.

هذه الخاصية مفيدة جدا إذا كان أحد الموظفين خارج الدولة مثلا ولديه هاتف محمول متصل بالانترنت فإنه يستطيع إجراء مكالمات واستقبالها كأنه لا يزال في مكتبه.

# استخدام الهواتف التماثلٌة Analog Phones مع النظام

إذا أردنا أن نستخدم هواتف تماثلية تقليدية أو جهاز فاكس مع النظام إضافة إلى أجهز ة IP-Phones أو بدلاً عنها فإننا يجب أن نتأكد أو لاً من أن الجهاز الذي ٌشغل النظام لدٌه بطاقة هاتف تماثلٌة تحتوي على عدد من منافذ FXS مساوياً لعدد الهواتف التماثلية التي نود استخدامها مع النظام لأنها يجب أن يتم توصيلها مباشرة مع المقابس التي تمثل منافذ FXS في البطاقة.

كي يتمكن النظام من التعرف على الهواتف التماثلية الموصولة إليه ، لابد من إنشاء تحويلة خاصة لكل هاتف تماثلي ولعمل ذلك نتوجه إلى قسم Extensions تحت تبويب PBX Configuration التابع للتبويب الرئيسي PBX وهناك نختار Device ZAP Generic من قابمة أنواع التحوٌالت، كما في الصور ة التالية:

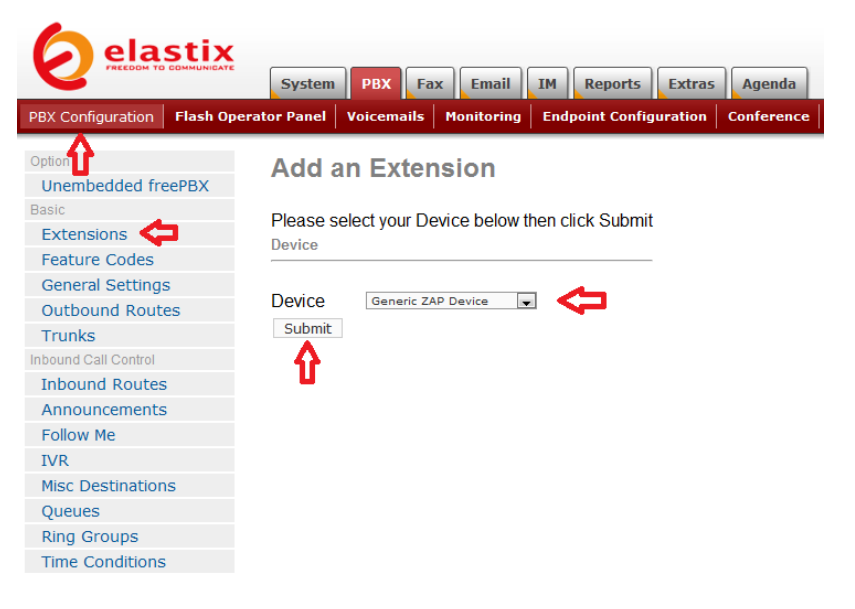

وفيها نضغط على Submit لتظهر لنا صفحة جديدة كما في الصورة التاللة:

#### **Add ZAP Extension**

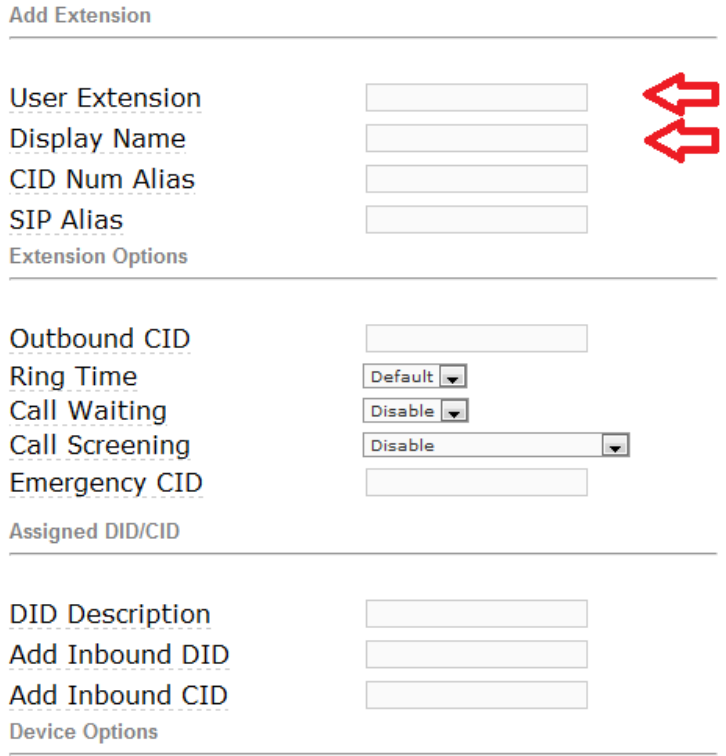

This device uses zap technology. (Via DAHDI compatibility mode) channel æ

وفيها ندخل رقم التحويلة واسم الشخص المخصصة له التحويلة ونضع رقم المقبس المتصل به الهاتف التماثلي وذلك في الخانة channel. أما باقي الإعدادات فهي مشابهة لإعدادات التحويلات من النوع SIP.

عندما ننتهً نضغط على Submit ثم نؤكد العملٌة بالضغط على Apply .changes بقي علينا الآن خطوة أخيرة وهي أن نضغط مجددا على اسم التحويلة التي انشأناها مؤخراً لتظهر لنا إعداداتها وفيها ننتبه إلى تفريغ حقل echotraining كما يظهر في الصورة التالية:

This device uses zap technology. (Via DAHDI compatibility mode)

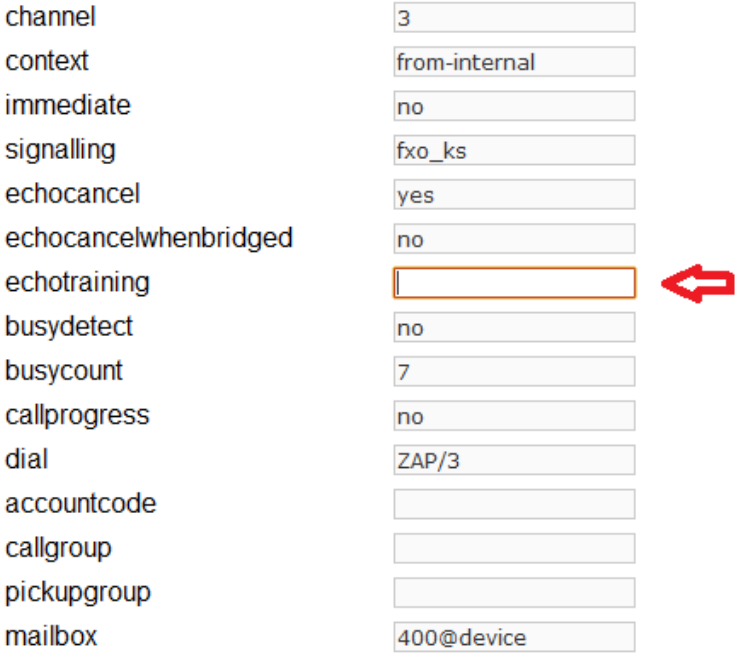

لابد من هذه الخطوة للتأكد من عدم مواجهتنا لأي مشاكل في الصوت ثم نضغط أخٌرا على Submit ونؤكد العملٌة كالعادة.

## إضافة عدد كبير من التحويلات دفعة واحدة

نستطيع إضافة عدد كبير من التحويلات دفعة واحدة بدلاً من إضافتها يدوياً واحدة تلو الأخرى. نستطيع تحقيق ذلك باستخدام أداة Extension Batch والتي تسمح بكتابة معلومات جميع التحويلات في جدول spreadsheet ثم تحميل ملف الجدول إلى النظام ليقوم بقراءة البيانات وإنشاء التحويلات اللازمة مع إعداداتها كما ترد فً الجدول. لعمل ذلك نتوجه إلى تبوٌب Extensions Batch التابع للتبويب الرئيسي PBX كما في الصورة التالية:

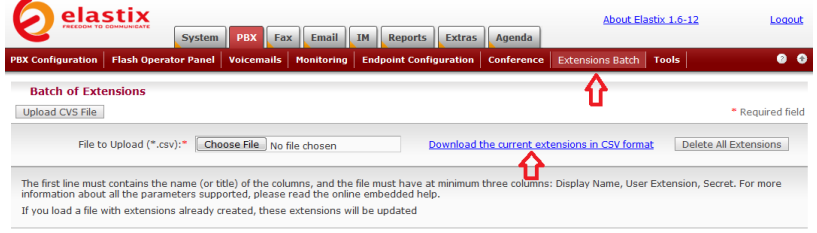

Elastix is licensed under GPL by PaloSanto Solutions. 2006 - 2009

Download the current extensions in على نضغط هاٌوف format CSV وذلك لتنزٌل جدول ٌحتوي على نسخة عن التحوٌالت المتوفرة حالياً في النظام وذلك على شكل ملف CSV نستطيع فتحه في أي من برامج الجداول مثل Excel أو أي برنامج شبيه، حيث سيظهر الجدول كما في الصورة التالٌة:

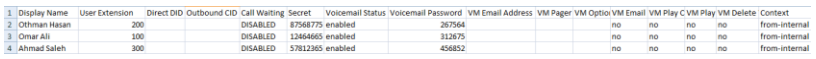

نستطيع الآن أن نضيف أي عدد نريد من التحويلات بتعبئة الجدول السابق، وعندما ننتهي نقوم بحفظ الجدول بصيغة CSV ثم نقوم بتحميله upload النظام كما في الصورة التالية:

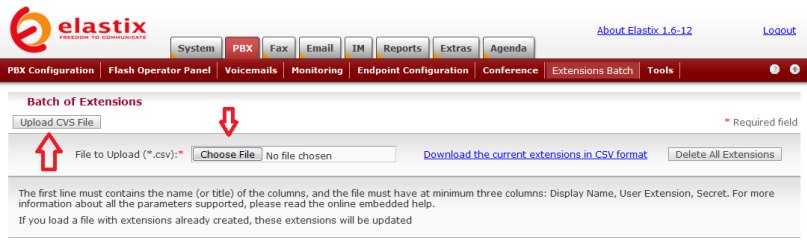

Elastix is licensed under GPL by PaloSanto Solutions. 2006 - 2009.

وفيها نضغط على Choose File ثم نختار ملف CSV الذي يحتوي على الجدول الذي قمنا بإضافة معلومات التحويلات إليه، ثم نضغط على Upload CSV File ليتم تحميل الجدول وإضافة جميع التحويلات الجديدة إلى النظام تلقائياً.

## خاصية "اتبعني" Follow Me

يهدف من وراء خاصية اتبعني Follow Me أن يتمكن المتصل من إيجاد الشخص الذي يحاول الوصول إليه بسهولة ، حيث يقوم النظام عند تفعيل هذه الخاصية بتحويل المتصل على رقم آخر تلقائيا في حال كان الرقم الأصلي للتحويلة لا يرد أو مشغولاً أو خارج نطاق الخدمة<sub>.</sub>

لتفعيل هذه الخاصية نتوجه إلى قسم Follow Me تحت تبويب PBX Configuration التابع للتبويب الرئيسي PBX كما في الصورة التالية:

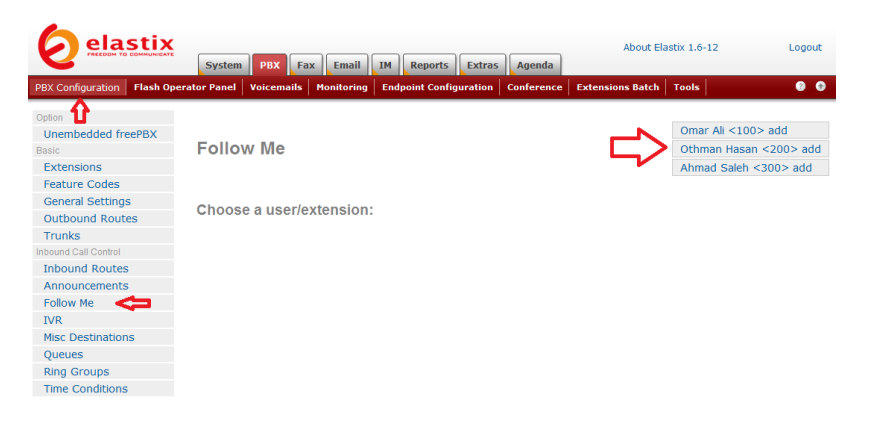

وفيها نختار التحويلة التي نود تفعيل خاصية اتبعني لها. لهذا نضغط على رابط التحويلة رقم 100 التي تظهر إلى يمين الصفحة، لتظهر لنا صفحة جديدة كما في الصورة التالية:

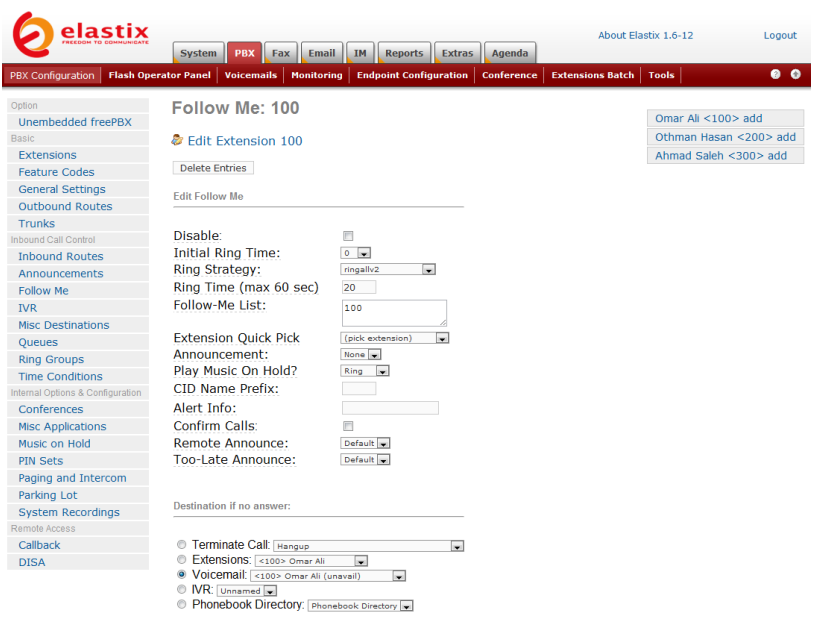

Submit Changes

و فيها ننتبه إلى الإعدادات التالية:

● Disable: عند اختياره يتم تعطيل خاصية اتبعني.

 Time Ring Initial وهو الزمن االبتدابً الذي سٌرن خلاله رقم التحويلة الأساسي قبل الانتقال إلى رقم آخر مما يرد في القائمة Follow Me List. يتم أخذ هذا الزمن في الاعتبار فقط في حالة اختيار أسلوب الرنين 2ringallv2 من قائمة Ring Strategy.

 Strategy Ring: وفٌها ٌتم اختٌار األسلوب المتبع للاتصال، ويندرج تحتها عدة أساليب يمكن الإطلاع عليها بتمرير مؤشر الفأرة فوق العنوان. من أهم هذه الأساليب ما يلي:

o 2ringallv حٌث ٌتم االتصال أوال برقم التحوٌلة الأساسي لمدة من الزمن وفقا لما تم تحديده مسبقا في Initial Ring Time ثم يتم الانتقال بعدها إلى باقي الأرقام الموجودة في قائمة Follow Me List ويتم الاتصال بها تباعا إلى أن يرد أحدها مع الالتزام بالزمن الأقصى المحدد في الخيار Ring Time.

o ringall فً هذه الحالة ٌتم إهمال خٌار Initial Ring Time ويتم الاتصال بالأرقام المتوفرة في قائمة Follow Me List بالترتيب إلى أن يرد أحدها مع الالتزام بالزمن الأقصى المحدد في الخيار Ring Time.

) sec 60 max (Time Ring: وهو الزمن الكلً للرنٌن ويجب أن لا بتجاوز 60 ثانية.

 List Me Follow: وهً قابمة األرقام التً سٌتم تحوٌل المتصل إليها في حال عدم استجابة رقم التحويلة الأساسي، حيث يتم الاتصال بها تباعا إلى أن يرد أحدها مع الالتزام بالزمن الأقصى المحدد في الخيار Ring Time. وهنا يجب ملاحظة أننا إذا أردنا تحويل المتصل إلى رقم هاتف خارجي ( يقصد بذلك أي رقم هاتف ليس عبارة عن تحويلة داخلية) فإننا يجب أن نضع إشارة # بعد الرقم، كما نرى في المثال في الصورة في الأسفل.

يمكن الإطلاع على باقي الإعدادات بتمرير مؤشر الفأرة فوق عناوينها.

يجب أن نختار الوجهة التي سيتم تحويل المتصل إليها في حال عدم رد أي من الأرقام في قائمة Follow Me List، ونجد أن لدينا مجموعة من الخيارات كما يلي:

- Call Terminate: أي إنهاء المكالمة.
- Extensions: أي توجٌه المتصل إلى تحوٌلة أخرى.
- Voicemail: وٌتم توجٌه المتصل فً هذه الحالة إلى البرٌد الالكتروني.

 IVR: وٌتم توجٌه المتصل فً هذه الحالة إلى خدمة الرد الآلي التفاعلي.

 Directory Phonebook: وهنا ٌتم توجٌه المتصل إلى الدليل الصوتي لأرقام الهواتف الخاصة بالنظام.

بعد االنتهاء من اإلعدادات نضغط على Changes Submit كما فً الصورة التالية:

#### Follow Me: 100

#### & Edit Extension 100

Delete Entries

**Edit Follow Me** 

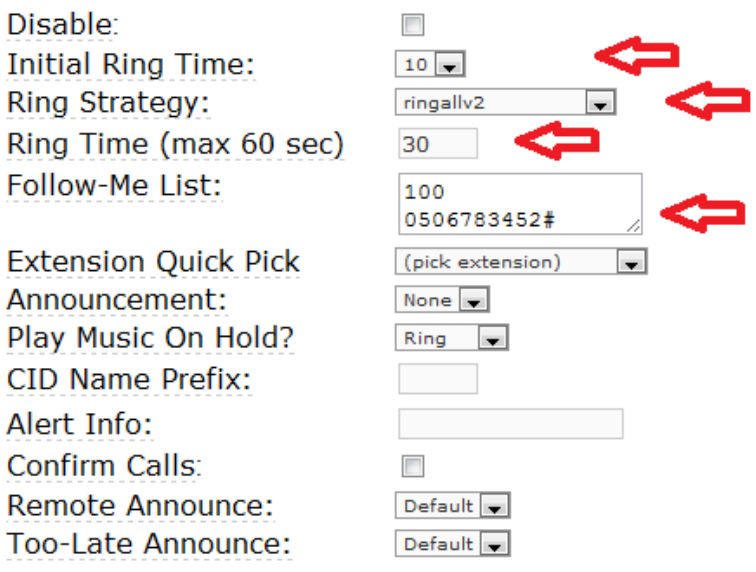

Destination if no answer:

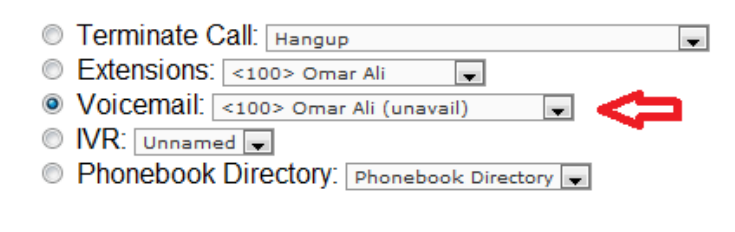

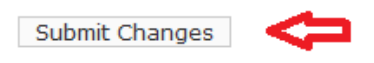

بعد أن نضغط على Changes Submit ال ننسى أن نؤكد اختٌارنا كالعادة بالضغط على Apply Configuration Changes التي تظهر في الشريط الوردي أعلى الصفحة.

نستطيع إعادة الكرة مع باقي التحويلات حسب الحاجة.

### مجموعات الرنٌن Groups Ring

مجموعة الرنين Ring Group هي عبارة عن مجموعة من التحويلات Extensions سيتم الاتصال بها تباعاً عندما يتم تحويل اتصال خارجي إلى هذه المجموعة. فعلى سبيل المثال إذا قام المتصل الخارجي بطلب هاتف الشركة ثم تم تحويله إلى قسم الحسابات على سبيل المثال وقد تم وضع أرقام موظفى الحسابات ضمن مجموعة رنين فإن الهاتف سيرن عند أول محاسب في المجموعة ، فإن كان مشغولا أو غير متوفر فإن الاتصال سينتقل إلى المحاسب الذي يليه في المجموعة و هكذا إلى أن يرد أحد المحاسبين أو ينتهي الوقت المحدد للانتظار أو لا يتم الرد نهائياً ويتم إنهاء المكالمة أو تحويلها البريد الصوتـي أو أي وجهة أخرى.

إلنشاء مجموعة رنٌن نتوجه إلى قسم Groups Ring تحت تبوٌب PBX Configuration التابع إلى التبويب الرئيسي PBX كما في الصورة التالية:

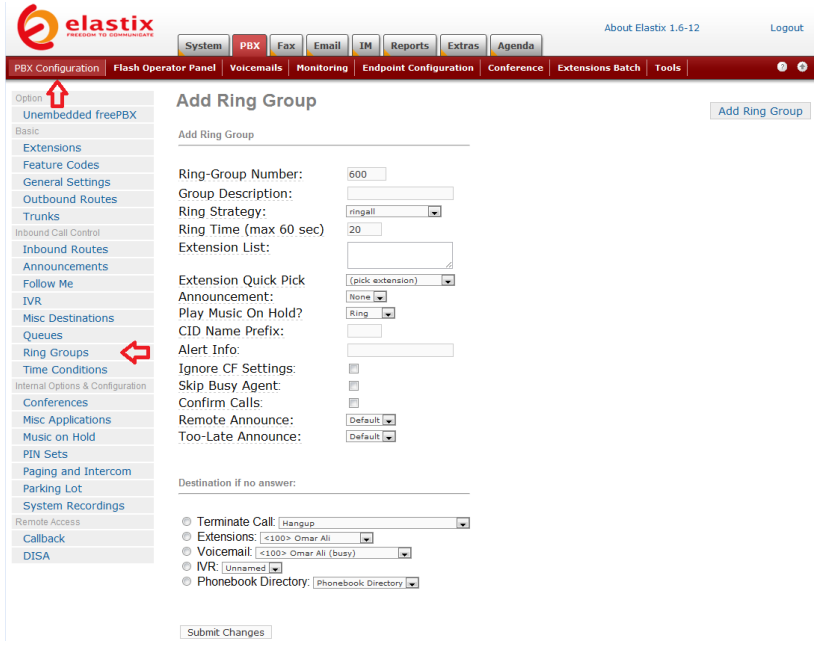

وفيها نختار رقم مناسب للمجموعة ونضع لها وصفاً ثم نحدد قائمة التحويلات Extension List التي تنتمي للمجموعة ونحدد الوجهة التي سيتم تحويل المتصل إليها في حالة عدم الرد على مكالمته. نلاحظ هنا أن باقي الإعدادات مشابهة لما ورد سابقا حول خاصية Follow Me.

ندخل البيانات المطلوبة ونضغط على Submit Changes كما في الصورة التالية:

### **Add Ring Group**

**Add Ring Group** 

Ring-Group Number: **Group Description:** Ring Strategy: Ring Time (max 60 sec) **Extension List: Extension Quick Pick** Announcement: Play Music On Hold? **CID Name Prefix:** Alert Info: Ignore CF Settings: Skip Busy Agent: Confirm Calls:

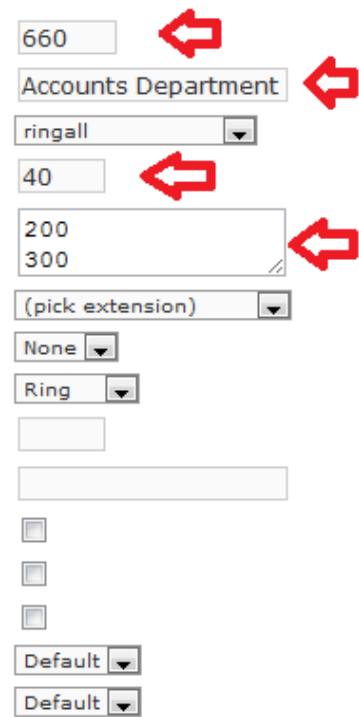

Destination if no answer:

Remote Announce: Too-Late Announce:

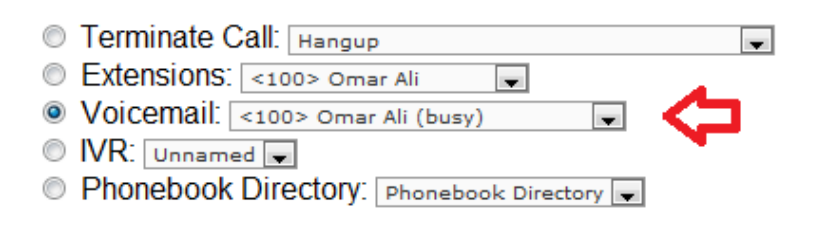

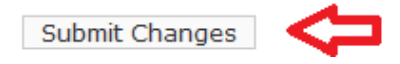
بعد أن نضغط على Changes Submit ال ننسى كالعادة أن نؤكد اختيارنا كالعادة بالضغط على Apply Configuration Changes التي تظهر في الشريط الوردي أعلى الصفحة.

### قنوات االتصال Trunks

قد تعلمنا فيما سبق كيفية إجراء اتصالات بين التحويلات الداخلية للنظام، ونحتاج الأن أن نتعلم كيفية إجراء اتصالات بين التحويلات الداخلية والعالم الخارج.ً لذا الغرض نحن بحاجة للتعرف على قنوات االتصال مع العالم الخارج.ً

يمكن تعريف قناة الاتصال Trunk بأنها خط خدمة هاتفية يتم استخدامه لإجراء مكالمات هاتفية مع العالم الخارجي. يمكن تقسيم قنوات الاتصال إلى قسمين:

.1 قنوات اتصال عبر خطوط شبكة الهاتف المحلً PSTN. .2 قنوات اتصال عبر االنترنت VOIP وتدعم أحد البروتوكولٌن .IAX2 أو SIP

يسمح لنا النظام بأن نستخدم عدة قنوات اتصال بأنواع مختلفة وتحويل المكالمات عبرها وفقاً للحاجة، فمثلاً نستطيع استخدام قنوات الاتصال عبر خطوط شبكة الهاتف المحلي لإجراء مكالمات محلية، ونستخدم قنوات VOIP للمكالمات الخار جية.

نستطيع تعريف عدة قنوات VOIP من مزودي خدمة VOIP مختلفين، فمثلاً نستطيع تخصيص مزود خدمة VOIP للاتصال بالولايات المتحدة وتخصيص مزود خدمة VOIP أخر للاتصال بالهند وفقاً لجودة الصوت أو السعر.

**إنشاء قناة اتصال عبر خطوط شبكة الهاتف المحلً**

ٌطلق على هذا النوع من القنوات اسم Trunk ZAP ولنتمكن من استخدامها لابد أن يحتوي الجهاز المشغل للنظام على بطاقة هاتفية تماثلية تحتوي على منافذ FXO لوصلها بخطوط الهاتف.

إلنشاء قناة ZAP نتوجه إلى قسم Trunks تحت تبوٌب PBX Configuration التابع للتبويب الرئيسي PBX، كما في الصورة التالية:

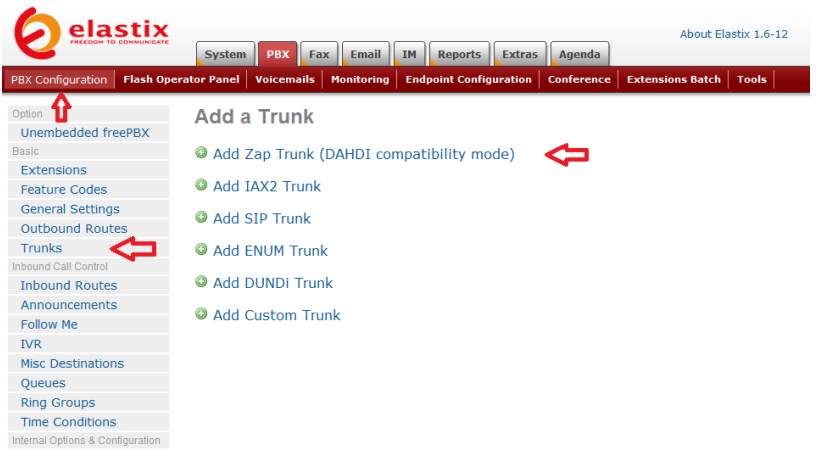

وفيها نضغط على Add Zap Trunk لتظهر لنا صفحة جديدة كما في الصورة التالية:

### Add ZAP Trunk (DAHDI compatibility mode)

**General Settings** 

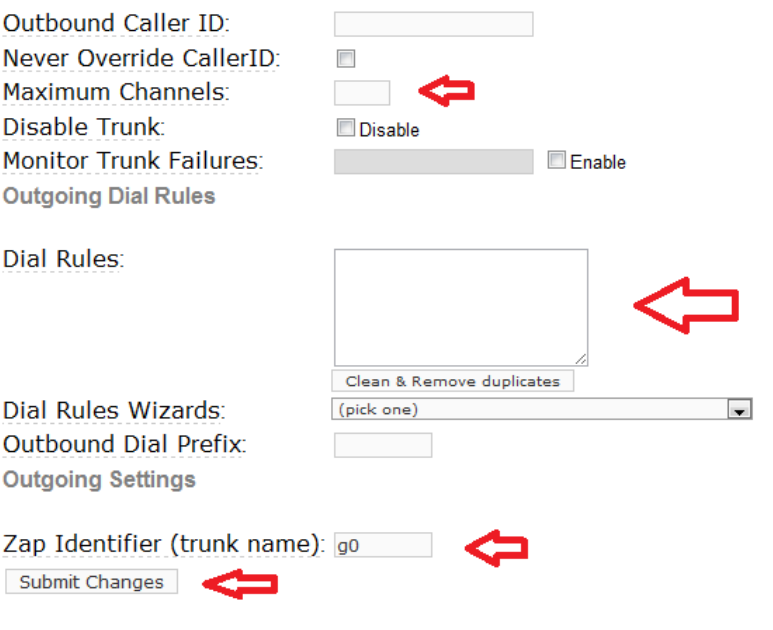

وفيها ننتبه إلى الحقول التالية:

 Channels Maximum وٌشٌر إلى عدد القنوات لكل خط ، وبما أنه خط هاتف تماثلً فإنه ٌحمل قناة واحدة فقط.

 Rules Dial وٌقصد به شكل األرقام الهاتفٌة التً سٌتمكن النظام من الاتصال بها باستخدام هذه القناة، ولتحديد شكل هذه الأرقام نستطيع استخدام الرموز التالية:

o X وٌشٌر إلى أي رقم بٌن 0 و .9

o Z وٌشٌر إلى أي رقم بٌن 1 و .9

o N وٌشٌر إلى أي رقم بٌن 2 و .9

o] 1237-9 [وٌشٌر إلى جمٌع األرقام أو الرموز بٌن الأقواس في هذا المثال يشير إلى الأرقام (1,2,3,7,8,9).

o . هذه النقطة تشٌر إلى رمز واحد أو أكثر.

o | تعنً هذه اإلشارة أن النظام علٌه أن ٌحذف أي أرقام تسبقه ويقوم بالاتصال بأي أرقام تلحقه ، فعلا سبيل المثال إذا كان المتعارف عليه أن يدخل المتصل رقم 9 لالتصال الخارجً فإننا إذا وضعنا فً حقل Rules Dial شكل الأرقام التالي 9JXXXXXX فهذا يعني أن قناة االتصال ستهمل الرقم 9 وتتصل بباقً الرقم المكون من 7 خانات، فإذا قام المتصل مثال بطلب الرقم التال:ً 96578654 فإن النظام سٌتصل بالرقم .6578654

o + هذه اإلشارة تفٌد بأن على النظام إضافة أي أرقام تسبقها إلى أي أرقام تلحقها فمثلاً شكل الأرقام : ZXXXXXXXXXX00+ ٌشٌر إلى أنه فً حال قام المتصل بطلب رقم مكون من 11 خانة أوله ليس صفراً فإن النظام سيضيف تلقائيا 00، مما يعني أنه لو قام متصل بطلب الرقم التال:ً 97165656985 فإن النظام سٌطلب الرقم .0097165656985

 المقبس رقم نضع هنا Zap Identifier (trunk name) في البطاقة الهاتفية المتصل به الخط الهاتفي.

عندما ننتهى نضغط على Submit Changes كما في الصورة التالية:

### Add ZAP Trunk (DAHDI compatibility mode)

**General Settings** 

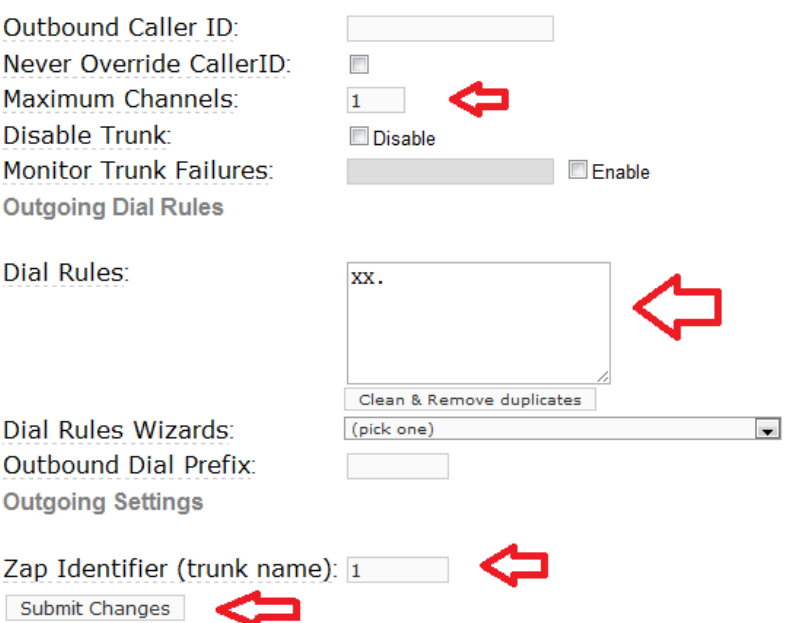

وفيها نلاحظ أننا وضعنا .XX في حقل Dial Rules لتشير إلى أي رقم مكون من 3 خانات أو أكثر، ووضعنا 1 في حقل Zap Identifier ليشير إلى المقبس رقم .1

بعد أن نضغط على Changes Submit نؤكد األمر كالعادة بالضغط على الشريط الوردي.

نعيد نفس الخطوات لجميع قنوات FXO بحيث ننشئ قناة ZAP لكل مقبس تابع لقناة FXO.

**إنشاء قناة اتصال عبر االنترنت VOIP**

كي نتمكن من إنشاء قناة اتصال VOIP لابد من أن يكون لدينا اشتراك مع مزود خدمة VOIP يدعم أحد البروتوكولين SIP أو IAX2. يمكن إيجاد العديد من مزودي خدمة VOIP بالبحث عبر االنترنت.

### إلنشاء قناة اتصال VOIP نتوجه إلى قسم Trunks تحت تبوٌب PBX Configuration التابع للتبويب الرئيسي PBX، كما في الصورة التالية:

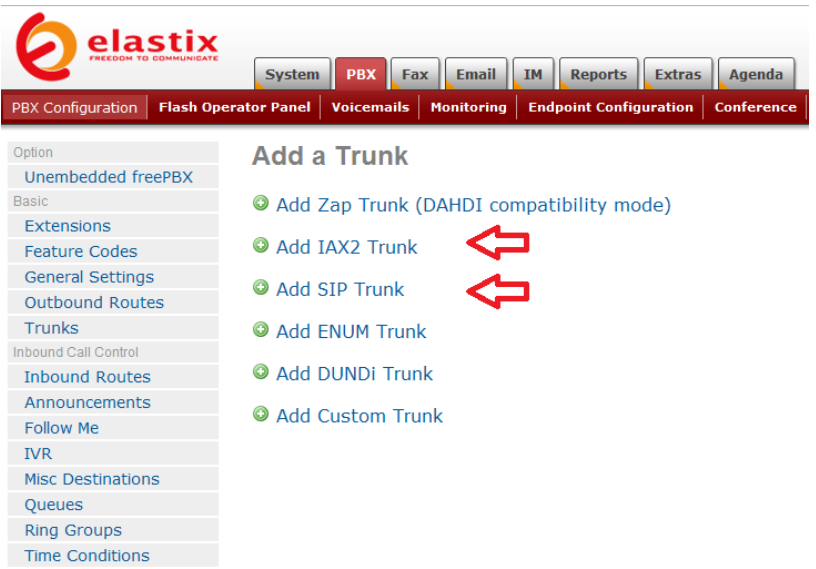

وفيها نختار Add IAX2 Trunk أو Add SIP Trunk وفقاً لنوع البروتوكول المدعوم من قبل المزود، أما إعداداتهما فيه متشابهة.

لنضغط على Add IAX2 Trunk لتظهر لنا صفحة جديدة كما في الصورة التالٌة:

### **Add IAX2 Trunk**

**General Settings** 

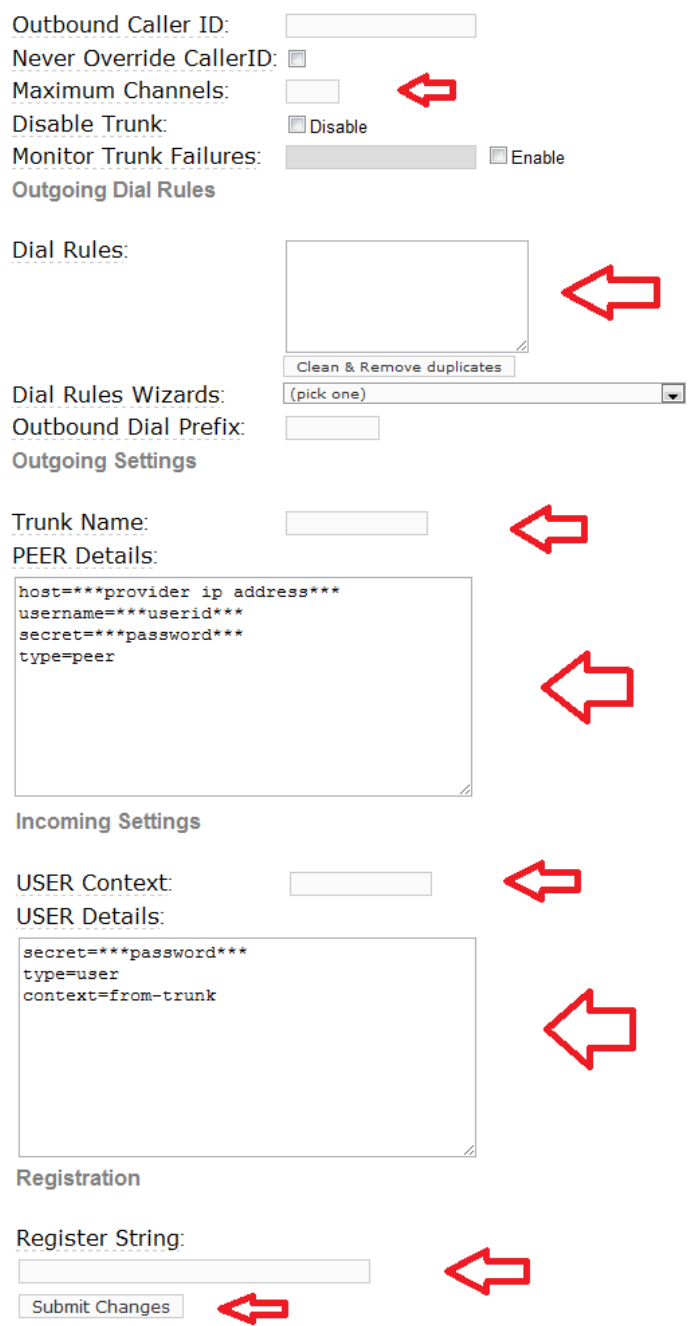

و فيها ننتبه إلى الحقول التالية:

 Channels Maximum هنا نضع عدد القنوات المتزامنة التي تسمح لنا بإجراء عدة مكالمات في نفس الوقت باستخدام نفس المزود. عادة ما نترك هذا الحقل فارغا للداللة على عدد غٌر محدد من القنوات.

 Rules Dial وٌقصد به شكل األرقام الهاتفٌة التً سٌتمكن النظام من الاتصال بها باستخدام هذه القناة، كما شرحنا سابقاً في قسم .Zap Trunk

 Name Trunk وٌقصد به اسم القناة وممكن أن نضع أي اسم مناسب مثل اسم المزود مثلاً

 Details PEER وهنا نضع إعدادات المزود كما تصلنا منه وذلك لنتمكن من إجراء اتصاالت عبر المزود.

ٌشٌر إلى اسم الحساب أو ًغالبا وهو USER Context المستخدم username الذي سجلنا به لدى المزود.

 Details USER وهنا نضع إعدادات المزود كما تصلنا منه وذلك كي نتمكن من استقبال الاتصالات عن طريق المزود إذا كان المزود بدعم هذه الخاصية وقام بتزويدنا برقم هاتف خاص بنا لاستقبال المكالمات علبه.

 String Register هذا الحقل خاص بتسجٌل هذه القناة التً ننشئها مع المزود وعادة يكتب بالشكل التالي: username:password@provider\_hostname

عندما ننتهى نضغط على Submit Changes ثم نؤكد الخيار بالضغط على الشريط الوردي كالعادة.

## إعدادات المكالمات الخارجية Outbound Routes

بعد أن انتهينا من إعدادات قنوات الاتصال ننتقل الآن لإعداد النظام للتمكن من إجراء مكالمات خارجية (أي بين التحويلات الداخلية والعالم الخارجي).

نستخدم إعدادات المكالمات الخارجية Outbound Routes لتوجيه المكالمات الخارجة عن النظام إلى قناة الاتصال المناسبة وفقاً للوجهة.

لعمل إعداد جديد نتوجه إلى قسم Outbound Routes تحت تبويب Configuration PBX التابع للتبوٌب الربٌسً PBX كما فً الصورة التالٌة:

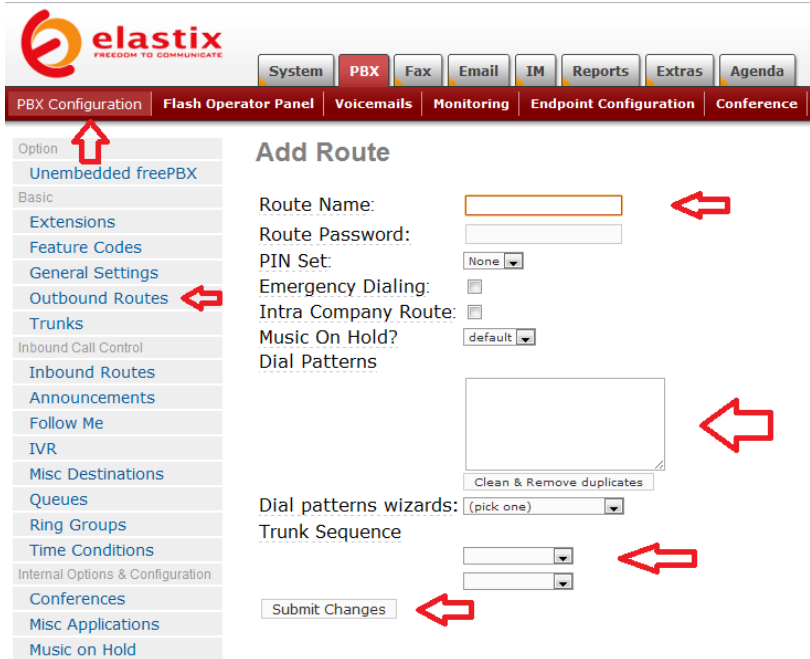

وفيها ننتبه إلى الحقول التالية:

- Name Route وهنا نختار اسم مناسب لوجهة االتصال
- Password Route هذا الحقل اختٌاري وهو لتخصٌص كلمة مرور يتم مطالبة المتصل بها عند إجرائه لمكالمة خارجية.

 Set PIN هذا الحقل اختٌاري وهو الختٌار مجموعة كلمات المرور التي تسمح للمتصل عند إدخال أحدها بإجراء مكالمة خارجية. عند استخدام هذا الخيار برجى ترك حقل Route Password فارغا. ٌتم إنشاء مجموعات كلمات المرور Sets PIN فً قسم PIN ً Sets تحت تبوٌب Configuration PBX.

 Patterns Dial وٌشٌر إلى أنماط األرقام التً عندما يدخلها المتصل يتم تحويله إلى قناة اتصال محددة ، وينطبق عليها نفس قواعد Dial Rules التي سبق شرحها. فمثلا إذا وضعنا نمط الأرقام التالي: 9ZXXXXXXXXXX فإنه سيتم إرسال أي رقم يدخله المتصل بشرط أن يبدأ بتسعة متبوعاً برقم غير صفر ثم أي عشرة أرقام أخرى إلى القناة التي سيتم تحديدها في الحقل Trunk Sequence.

 Sequence Trunk وهنا ٌجب اختٌار قناة واحدة أو أكثر لإجراء الاتصال عبرها ونستطيع أن نحدد ترتيب القنوات بحيث أن تعذر الاتصال عبر أحدها يتم الانتقال إلى القناة التالية.

لنفترض أن لدينا 4 قنوات Zap Trunk مخصصة للمكالمات المحلية وقناة VOIP واحدة مخصصة للاتصالات الخارجية، ونريد إعداد المكالمات الخارجية بحيث يتم تحويل أي رقم اتصال خارجي إلى قناة VOIP بشرط أن بدخل المستخدم رقم 9 متبوعاً برقم الهاتف الخارجي، ويتم تحويل المكالمات المحلٌة عبر قنوات Zap.

لعمل ذلك نقوم بإنشاء 4 قنوات Zap وقناة VOIP واحدة كما تعلمنا فً الفصول السابقة، بحيث يحتوي حقل Dial Rules في قناة VOIP على ما يلي: .JZXXXXXXX وننتبه إلى النقطة في آخر مجموعة الرموز، حيث يشير ذلك إلى أن النظام سيحول أي مكالمة تبدأ برقم تسعة متبوعاً برقم غير الصفر ثم مجموعة مكونة من سبعة أرقام أو أكثر إلى مزود VOIP بعد حذف رقم تسعة من بدايته. أما حقل Dial Rules لقنوات Zap فستحتوي على ما يلي: .XX وننتبه إلى النقطة في نهاية الرموز ، حيث يشير ذلك إلى أي رقم مكون من ثلاث خانات أو أكثر.

نقوم الآن بعمل إعدادين خاصين بالمكالمات الخارجية واحد خاص بالمكالمات المحلية والآخر بالمكالمات خارج الدولة.

نبدأ بعمل إعداد المكالمات خارج الدولة كما في الصورة التالية:

### **Add Route**

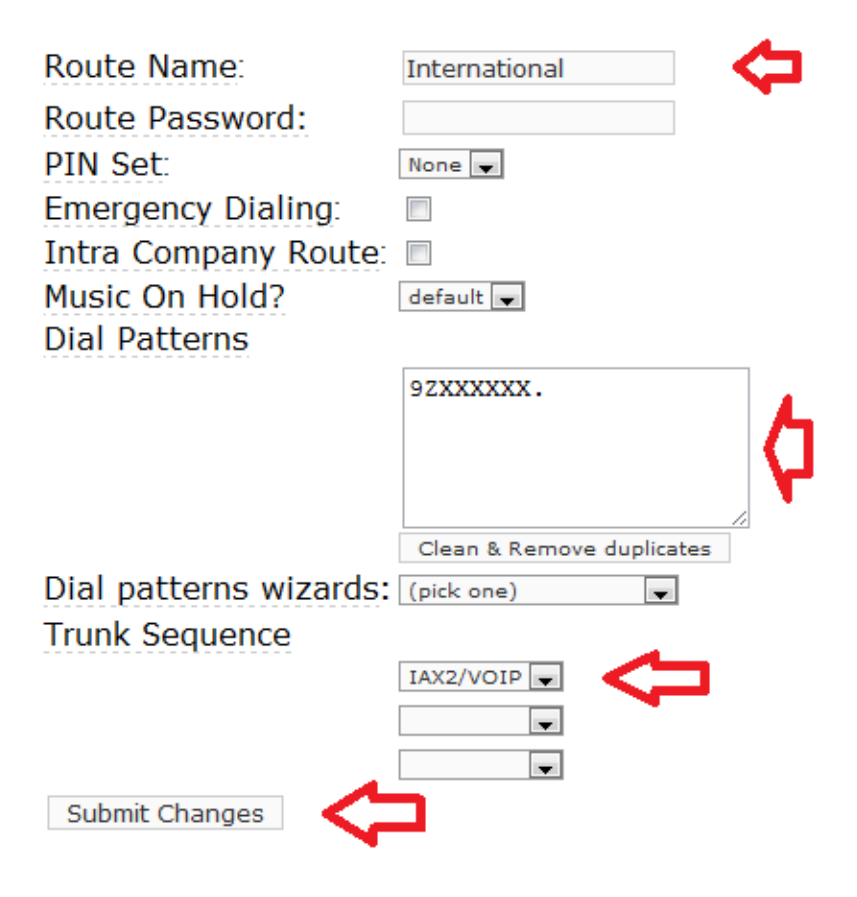

بعد أن ننتهي نضغط على Submit Changes ثم نؤكد خيارنا بالضغط على الشريط الوردي. ثم ننشئ إعداد آخر خاص بالمكالمات المحلية داخل الدولة كما في الصورة التالية:

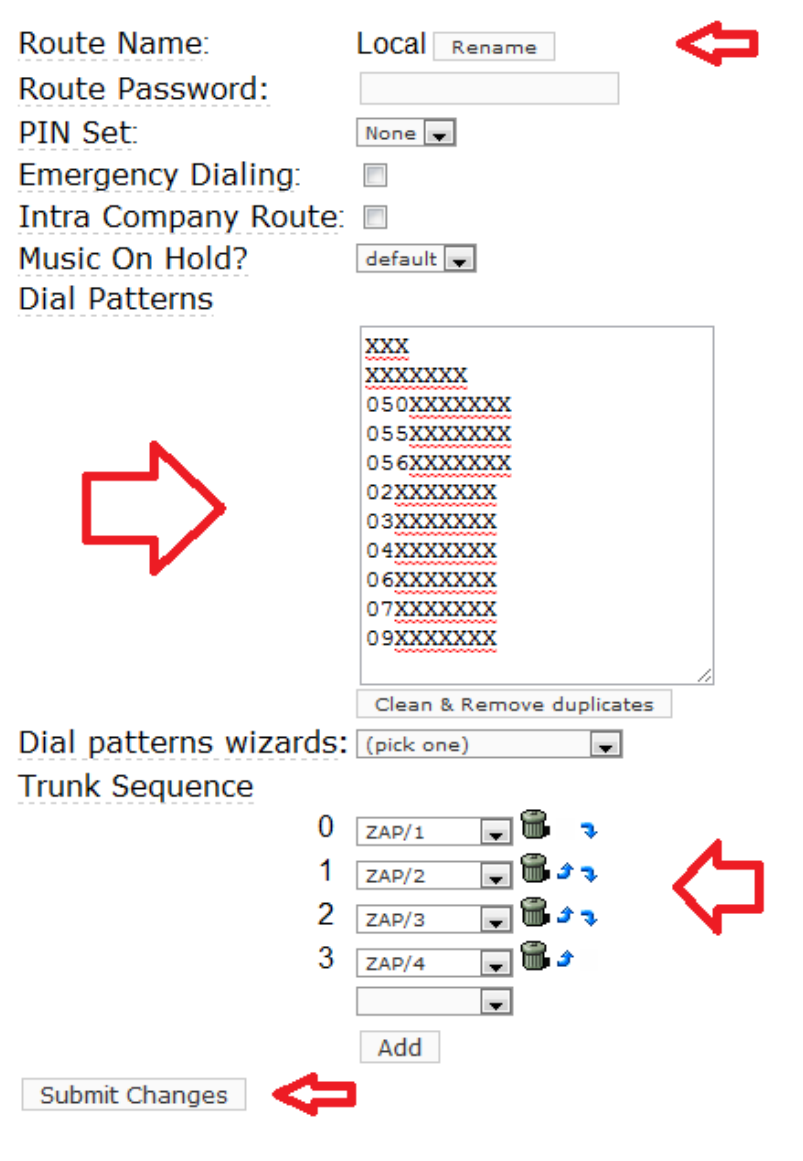

وهنا نلاحظ في حقل Dial Patterns أنّي قد اعتمدت جميع أشكال أرقام الهواتف المستخدمة في دولة الإمارات وتستطيعون التعديل عليها بما يتناسب مع دولتكم.

بعد أن ننتهى نضغط على Submit Changes ثم نؤكد خيارنا بالضغط على الشريط الوردي.

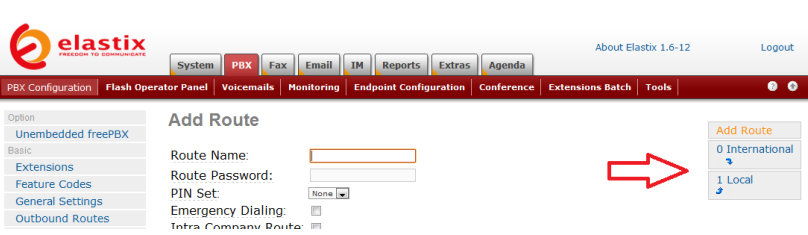

سنلاحظ الآن أنه قد أصبح لدينا إعدادين كما في يظهر في الشكل التالي:

وفقاً للصورة فإن أي رقم يقوم المتصل بطلبه يتم مقارنته أولأ مع إعدادات فإن كان موافقا إلى قناة VOIP وإال انتقل ً International لها ٌتم تحوٌله النظام إلى مقارنته مع إعدادات Local فإذا وجده مطابقاً هناك يتم تحويله إلى أحد قنوات Zap وإال تم إعالم المتصل أن رقمه غٌر صالح لالتصال.

ونلاحظ أننا نستطيع التغيير في ترتيب تطبيق الإعدادات بالضغط على السهم الصغير أسفل اسم الإعداد.

# إعدادات استقبال المكالمات Inbound **Routes**

بعد أن انتهينا في الفصل السابق من إعدادات الاتصالات الخارجية ، بقي علٌنا أن نعد النظام الستقبال المكالمات، ولعمل ذلك نتوجه إلى قسم Inbound Routes تحت تبوٌب Configuration PBX التابع للتبوٌب الربٌسً PBX كما في الصورة التالية:

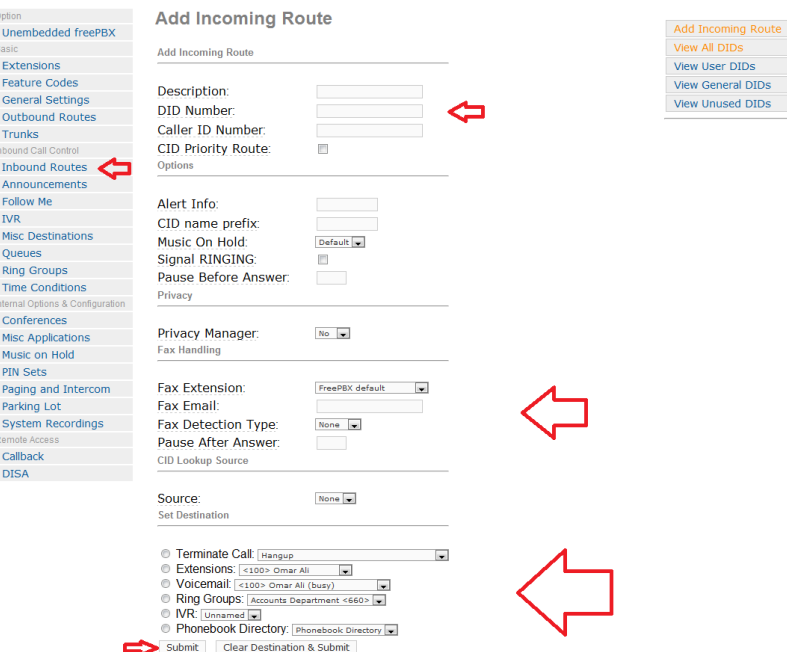

وفيها ننتبه إلى الحقول التالية:

 Number DID وٌقصد به رقم الهاتف للخط المتصل بالنظام والذي نود أن نحدد الوجهة التي سيتم توجيه المتصل على هذا الرقم إليها. هذا الرقم الهاتفي قد يكون رقم خط هاتفي محلي من شركة الاتصالات المحلية أو رقم هاتفي من مزود خدمة VOIP.

 قسم Handling Fax وهو مختص بإعدادات الفاكس إذا رغبنا باستقبال الفاكس على هذا الرقم. حيث نحدد رقم تحويلة الفاكس Fax Extension والبريد الإلكتروني الذي سيستقبل الفاكسات،

والطريقة المتبعة للتعرف على الفاكسات Fax Detection Type ، حيث نستخدم Zaptel إذا كان لدينا خط هاتفي تماثلي ونستخدم NVFax إذا كان لدٌنا خط هاتفً عبر االنترنت VOIP، وأخٌرا نحدد عدد الثواني التي على النظام انتظارها قبل تحويل المتصل إلى وجهته، وتستخدم هذه الفترة الزمنية للتعرف على نغمة الفاكس، وعادة تكون 3 ثواني كافية لهذا الغرض.

 Destination وهً الوجهة التً سٌتم تحوٌل المتصل إلٌها بعد استقبال المكالمة، حيث تتوفر لنا عدة خيارات كما يلي:

المكالمة إنهاء Terminate Call o

- o Extensions توجٌه المتصل إلى تحوٌلة محددة
- o Voicemail تحوٌل المتصل إلى البرٌد الصوتً

o Groups Ring تحوٌل المتصل إلى مجموعة رنين

o IVR تحوٌل المتصل إلى خدمة الرد اآللً التفاعلً o Directory Phonebook تحوٌل المتصل إلى دليل الهاتف الخاص بالنظام

بعد الانتهاء من الإعدادات نضغط على submit ونؤكد الخيار بالضغط على الشرٌط الوردي.

نستطيع إنشاء وجهة خاصة بكل رقم هاتفي متصل بنظامنا سواء كان هذا الرقم لخط هاتفي أرضـي أو خط هاتفي عبر الانترنت.

إذا أردنا إنشاء وجهة خاصة بجميع الأرقام دون تحديد رقم محدد فإننا نترك حقل DID Number فارغاً فمثلا نستطيع تحديد رقم خاص لكل مدير بحيث يتم تحويل المتصل تلقائيا إلى تحويلة المدير ثم ننشئ وجهة عامة لباقى أرقام الشركة دون تحديد DID Number بحيث يتم تحويل جميع المتصلين إلى خدمة الرد الآلي التفاعلي.

من المهم أن ننتبه أن خدمة توفير رقم DID قد لا تكون متوفرة لدى شركة الاتصالات المحلِّية التي تتعاملون معها ، بمعنى أن خطوط الهاتف المحلِّية قد لا تحمل معلومات عن الأرقام التي تحملها مما يعني أن النظام لن يقدر أن يعرف رقم هاتف الخط المتصل به، وفي هذه الحالة سيتوجب عليكم تحديد رقم الهاتف لكل خط متصل بمقبس في البطاقة الهاتفية بشكل يدوي، ولعمل ذلك نضغط على freePBX Unembedded تحت تبوٌب Configuration PBX التابع للتبويب الرئيسي PBX كم في الصورة التالية:

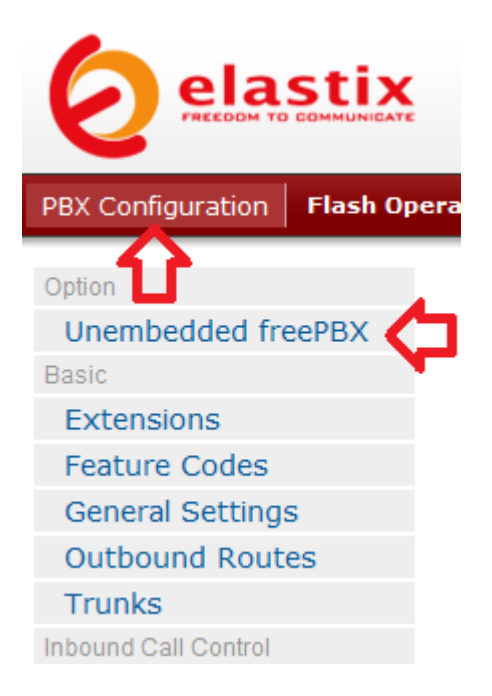

```
عندما نضغط على Unembedded freePBX ستظهر صفحة جديدة
تطلب منا اسم مستخدم وكلمة مرور فندخل اسم المستخدم admin وكلمة 
                        المرور admin لننتقل بعدها إلى الصفحة التالٌة:
```
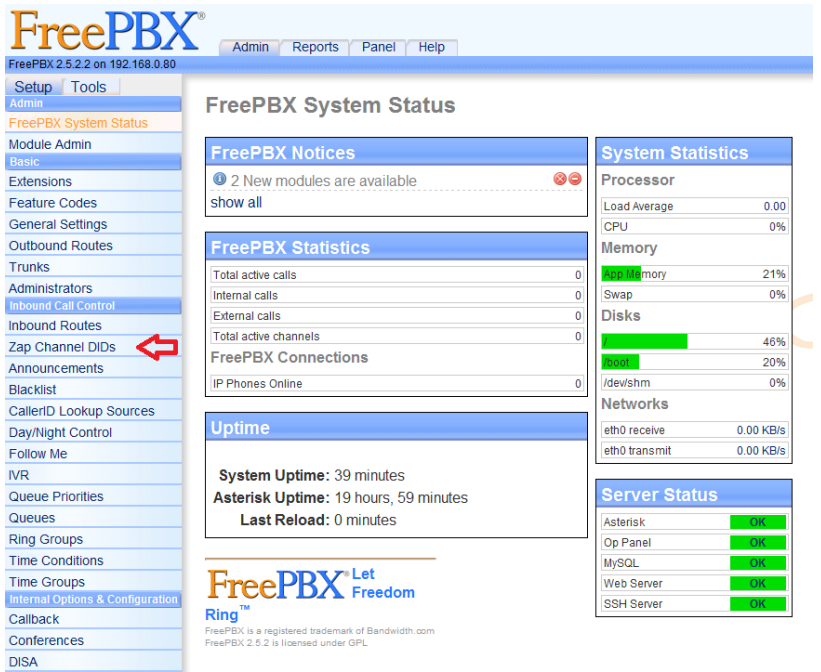

### وفيها نتوجه إلى Zap Channel DIDs لتظهر لنا صفحة جديدة كما في الصورة التالٌة:

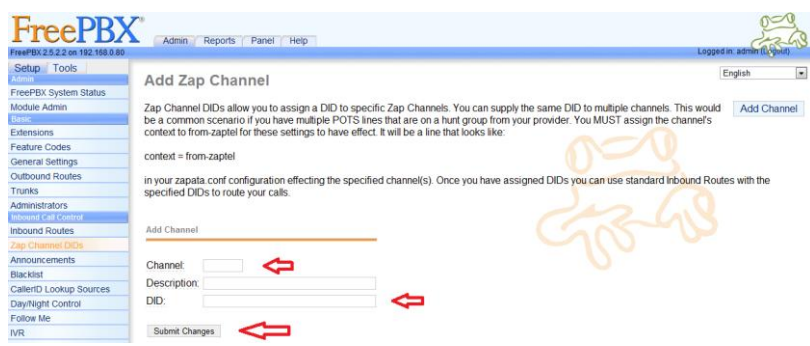

وفيها نستطيع تحديد رقم الهاتف المرتبط بكل خط هاتفي متصل بالنظام، حيث ندخل رقم المقبس المتصل به الخط الهاتفي في الحقل Channel ثم ندخل رقم الهاتف لذلك الخط فً الحقل DID ثم نضغط على Changes Submit ونعيد الكرة لجميع الخطوط المتصلة بالمقابس تجدر الإشارة إلى أنه يمكن استخدام نفس الرقم الهاتفي لعدة خطوط وذلك في حالة أنكم قمتم باستئجار رقم هاتفي واحد متعدد الخطوط وهو ما يطلق عليه hunt group. عند الضغط على Submit changes هنا سيظهر شريط برتقالي اللون كما في الصورة التالية:

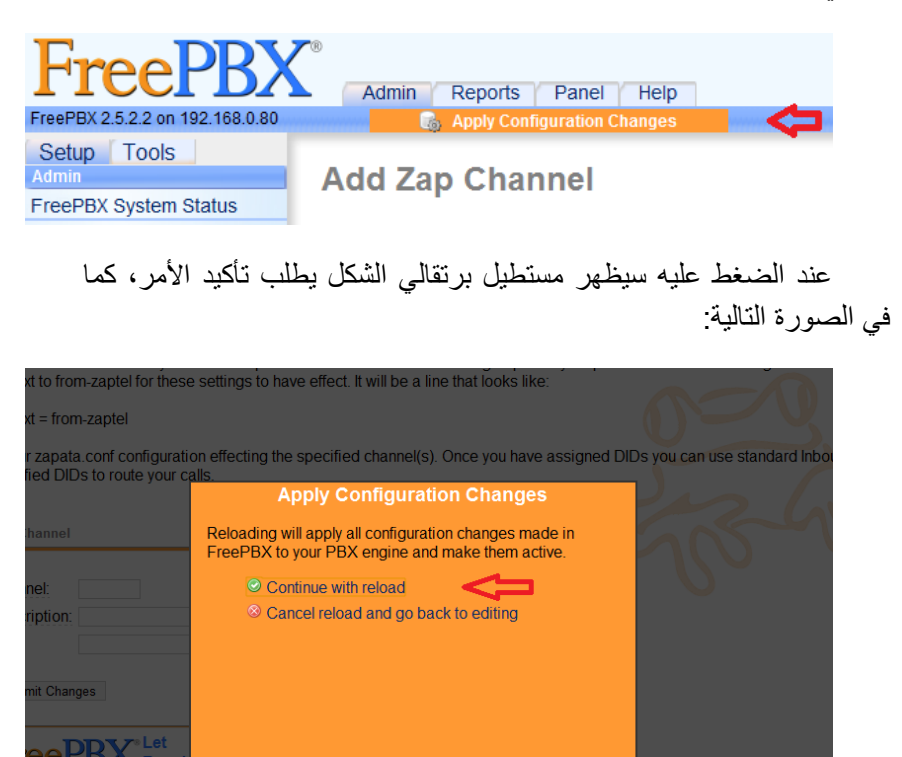

وفيها نضغط على Continue with reload لتطبيق التغيير ات.

قبل أن ننتهى من هذا الأمر يجب علينا تعديل بعض ملفات الإعدادات files configuration بشكل ٌدوي، ولعمل ذلك نتوجه إلى قسم Editor File تحت تبويب Tools التابع للتبويب الرئيسي PBX كما في الصورة التالية:

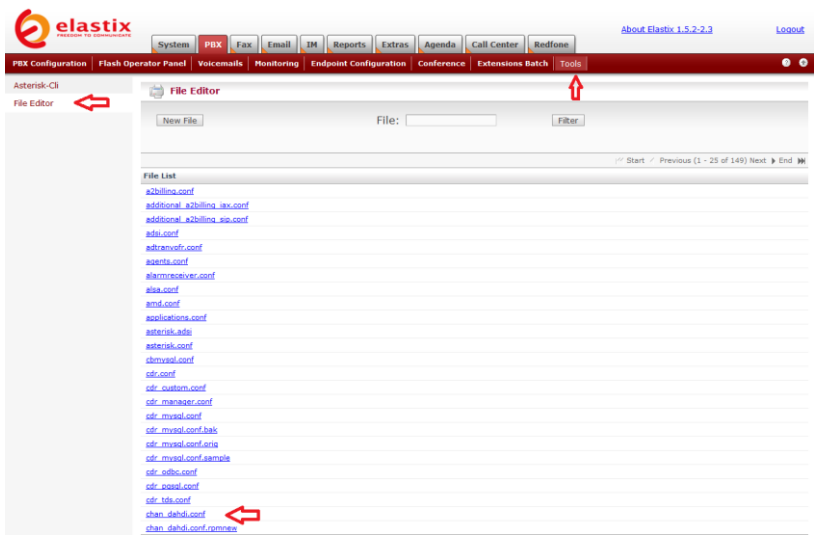

وفيها نضغط على عنوان الملف chan\_dahdi.conf لتظهر الصورة التالية:

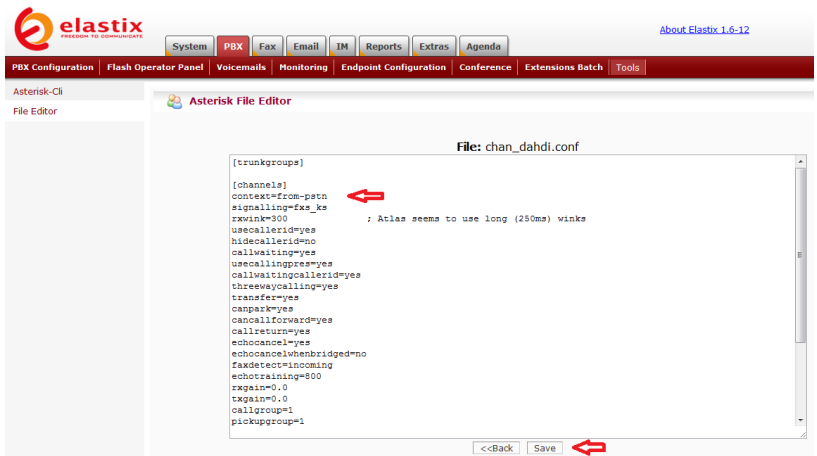

وفيها نغير السطر context=from- إلى -context=from zaptel، ثم نضغط على Save ثم نرجع مرة أخرى إلى محرر الملفات File Editor ونضغط على next لالنتقال إلى الصفحة الثانٌة من الملفات ونضغط على عنوان الملف dahdi\_channels.conf كما في الصورة التالية:

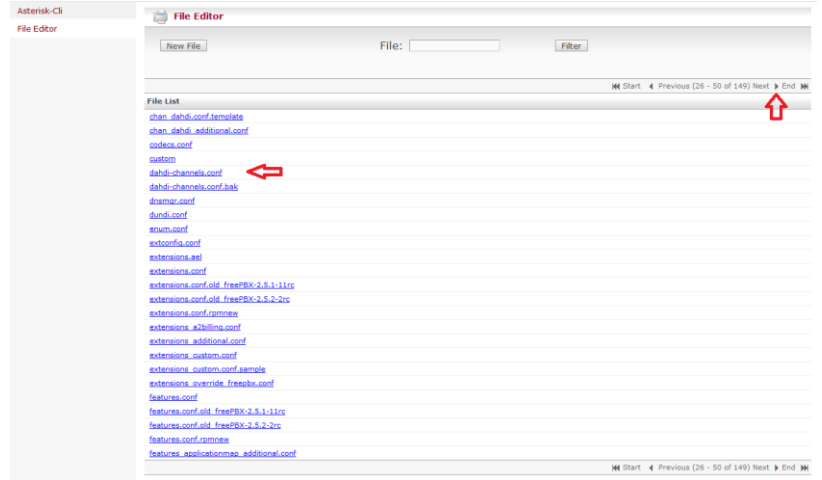

وعندها ستظهر الصورة التالية:

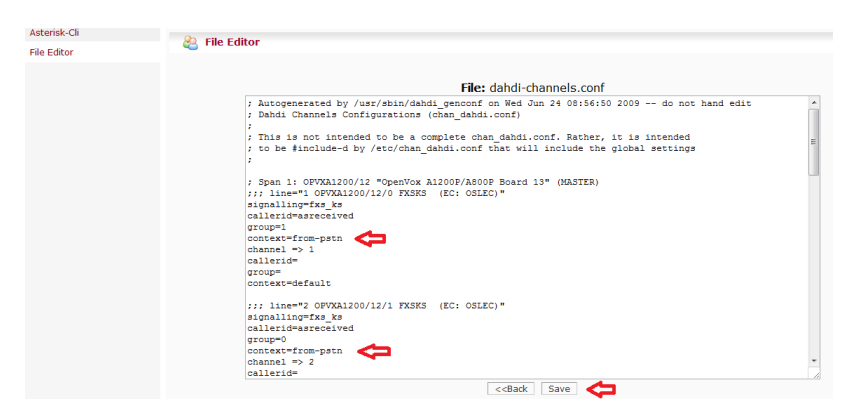

وفيها نغير السطر context=from- إلى -context=from zaptel لكل خط من الخطوط المتصلة بالبطاقة، ثم نضغط على Save.

<mark>ملاحظة</mark>: ستجدون هذا الملف فارغاً إذا لم يكن لديكم بطاقة هاتفية في الجهاز.

يجب علينا بعد أن انتهينا من إجراء التعديلات اللازمة، أن نعيد تشغيل خدمة Asterisk بشكل بدوي لتطبيق الإعدادات (وهو ما كنا نقوم به عادة عند الضغط على الشريط الوردي). لعمل ذلك نتوجه إلى قسم Asterisk-Cli تحت تبويب Tools التابع للتبويب الرئيسي PBX كما في الصورة التالية:

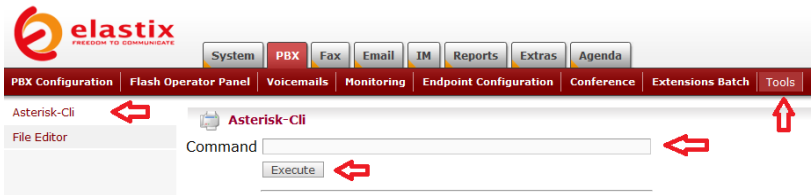

وفيها ندخل الأمر restart now في الحقل Command ثم نضغط على Execute لتنفيذ الأمر.

# استقبال المكالمات وفقا للوقت Time ً **Conditions**

نستطيع أن نحدد كيفية استقبال النظام للمكالمات وفقاً للوقت، فمثلاً نستطيع أن نحول المكالمات إلى وجهاتها المطلوبة في ساعات العمل الرسمية ، أما في غير ساعات العمل الرسمية فنستطيع تحويل جميع المكالمات إلى البريد الصوتي . مثالً

لتحديد الوجهة حسب الوقت نتوجه إلى قسم Time Conditions تحت تبويب PBX Configuration التابع للتبويب الرئيسي PBX كما في الصورة التالية:

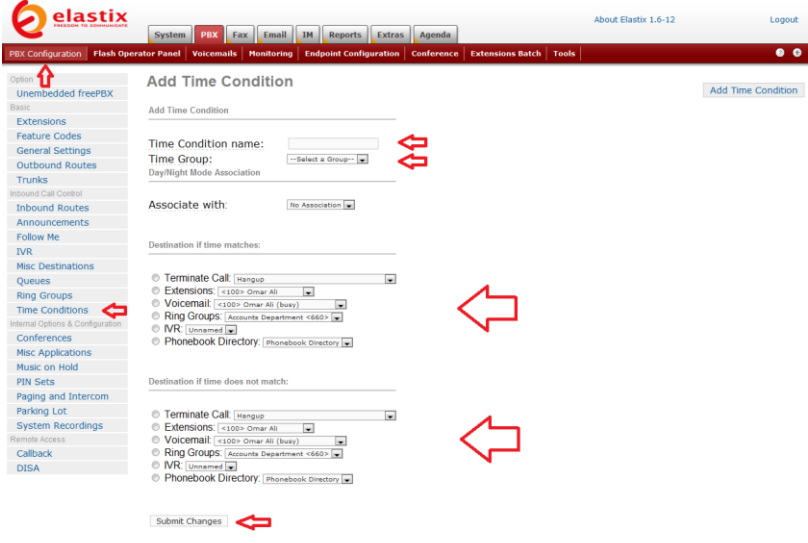

وفيها ننتبه إلى الحقول التالية:

 Name Condition Time هنا نعطً اسم معبر عن هذا الشرط الزمنً مثال : Hours Business.

 Group Time هنا نحدد المجموعة الزمنٌة التً ٌنتمً لها هذا الشرط الزمن.ً ٌمكن إنشاء المجموعة قبل الشروع بإنشاء الشرط الزمني أو بعده. إذا أردنا إنشاء المجموعة الزمنية قبل الشرط الزمني فإننا نتوجه إلى قسم freePBX Unembedded وهناك نتوجه إلى Time Groups ونحدد الفترات الزمنية المختلفة التي نود تعريفها وربطها مع الشروط الزمنية المختلفة.

 الوجهة نحدد وهنا Destination if time matches التي سيتم تحويل المتصل إليها في حال كان وقت الاتصال ضمن المجموعة الزمنية المحددة.

 نحدد وهنا Destination if time does not match الوجهة التي سيتم تحوي المتصل إليها في حال كان وقت الاتصال خارج الفترة الزمنية المحددة.

بعد أن ننتهى نضغط على Submit Changes ونؤكد الخيار كالعادة.

إذا لم نقم بتعريف مجموعة زمنية مسبقاً فإن النظام سيحذرنا حول ذلك الأمر ، لهذا نضغط على رابط الشرط الزمني الذي قمنا بإنشائه للتو لنجد ما يلي:

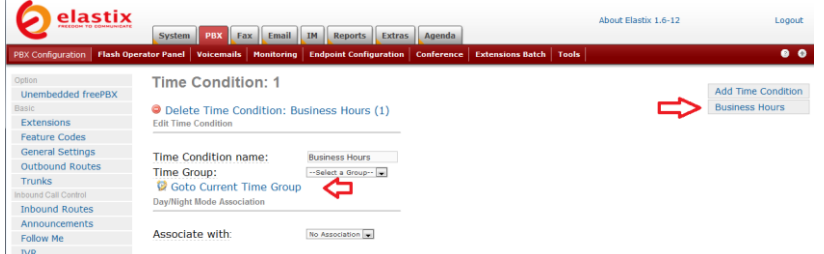

حيث نلاحظ ظهور رابط برسلنا عند الضغط عليه إلى شاشة تعريف المجموعات الزمنية كما في الصورة التالية:

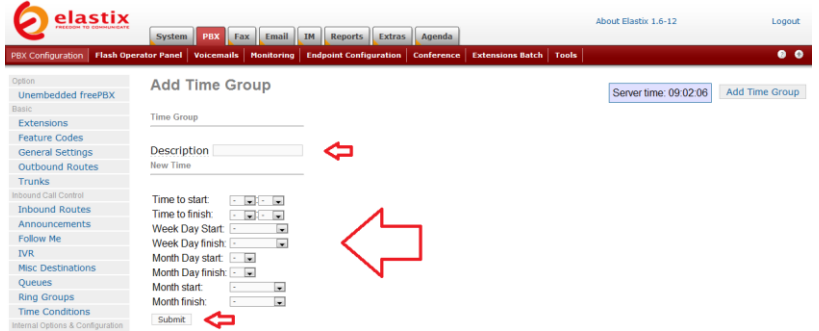

حيث نختار وصف مناسب للمجموعة الزمنية في الحقل Description ثم نحدد الفترة الزمنية التي نريد تطبيق الشرط فيها، ثم نضغط على Submit ونكد الخيار كالعادة، كما في الصورة التالية:

### **Add Time Group**

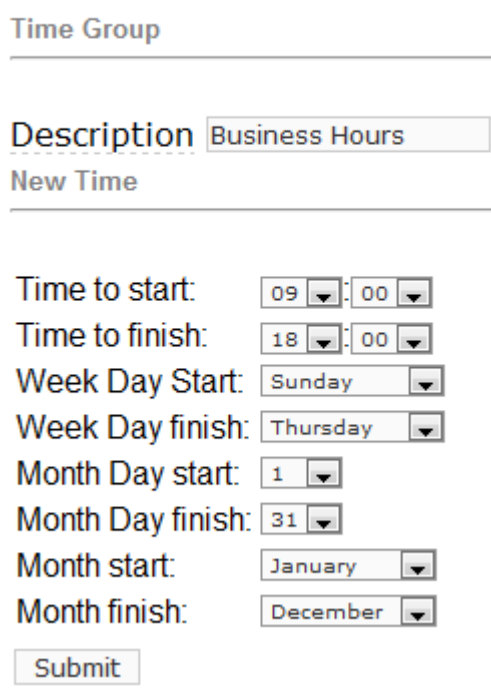

الآن علينا العودة مجدداً إلى الشرط الزمني الذي قمنا بإنشائه ونختار المجموعة الزمنية الجديدة كما في الصور ة التالية:

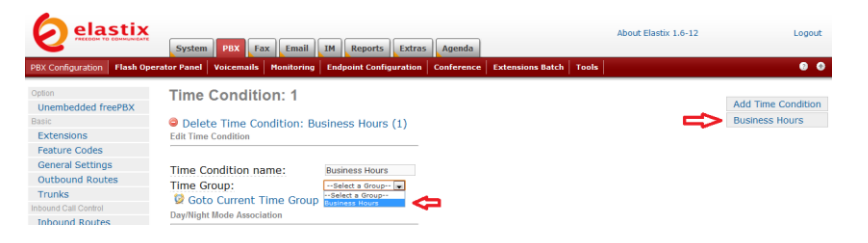

حيث نختار المجموعة الزمنية Business Hours من القائمة المنسدلة Time Group ثم نضغط على Submit Changes ونؤكد الخيار كالعادة. اآلن إذا رجعنا إلى شاشة إعدادات استقبال المكالمات Inbound Routes سنجد خياراً جديداً قد تم إضافته في قسم إعدادات الوجهة Set Destination ألا وهو Time Conditions كما في الصورة التالية:

**Set Destination** 

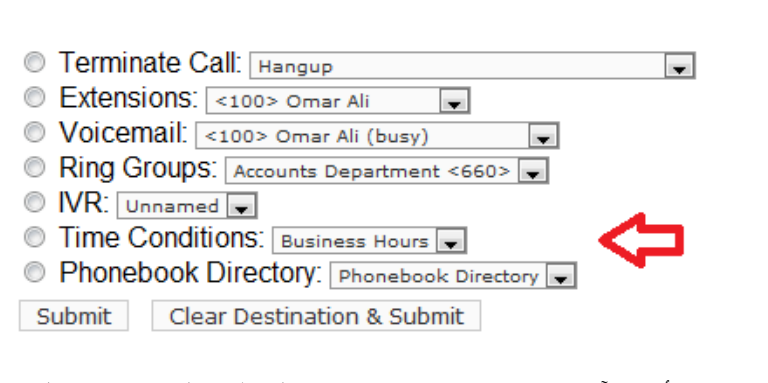

مما يعني أننا الآن نستطيع تحديد وجهة تحويل المتصل عند استقبال المكالمات وفقاً لوقت الاتصال

## تسجٌالت النظام System **Recordings**

يختص هذا الفصل بشرح كيفية تسجيل الأصوات لاستخدامها مع خدمة الرد الآلي. حيث يمكننا تسجيل صوتنا مباشرة من جهاز الهاتف أو برنامج الهاتف أو يمكننا تحميل ملف صوتي يحمل تسجيلاً صوتياً إلى النظام.

إلدارة تسجٌالت النظام نتوجه إلى قسم Recordings System تحت تبويب PBX Configuration التابع للتبويب الرئيسي PBX كما في الصورة التالية:

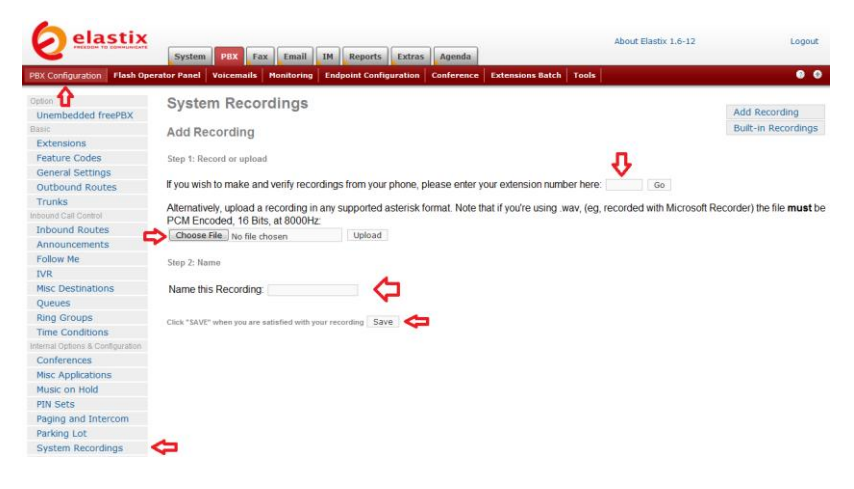

ونلاحظ فيها أن لدينا خيار ان لإضافة تسجيل صوتي جديد إلى النظام:

1. الخيار الأول ويتمثل بتسجيل الصوت مباشرة من التحويلة باستخدام جهاز الهاتف أو الميكرفون في حالة برنامج الهاتف، حيث نضع أولا رقم التحويلة التي سنجري الاتصال منها في الحقل enter here number extension your ثم نضغط على Go لتظهر لنا الر سالة التالبة:

#### **System Recordings**

#### **Add Recording**

Step 1: Record or upload

⇔ Using your phone, dial \*77 and speak the message you wish to record.

حيث تخبرنا أنه علينا أن نطلب الرقم 77\* من جهاز الهاتف أو البرنامج ثم نقوم بتسجيل النص المطلوب حفظه في النظام. بعد أن ننتهي من تسجيل النص نستطيع الاستماع إليه بطلب الرقم 99\*. ويمكنا إعادة التسجيل أن لزم الأمر. عندما ننتهى من التسجيل ندخل اسم مناسب التسجيل في الحقل Name this Recording ثم نضغط على Save.

2. الخيار الثاني هو أن نقوم بتحميل ملف صوتي بحمل التسجيل الذي نود إضافته إلى النظام وذلك بالضغط على File Choose واختٌار الملف الصوت،ً ثم الضغط على Upload واختٌار اسم مناسب للتسجيل، وأخيرا الضغط على Save.

يجب أن نراعي أن يكون الملف الصوتي من النوع wav مع 16 Bits وتر دد 8000Hz.

إذا أردنا نستطٌع استخدام برامج أو خدمة تحوٌل النص إلى كالم – Text To – Speech لعمل ملفات صوتية جاهزة وتحميلها إلى النظام، حيث بإمكاننا استخدام هذه الخدمة التي نجدها في تبويب Text to Wav التابع للتبويب الرئيسي Extras كما في الصورة التالية:

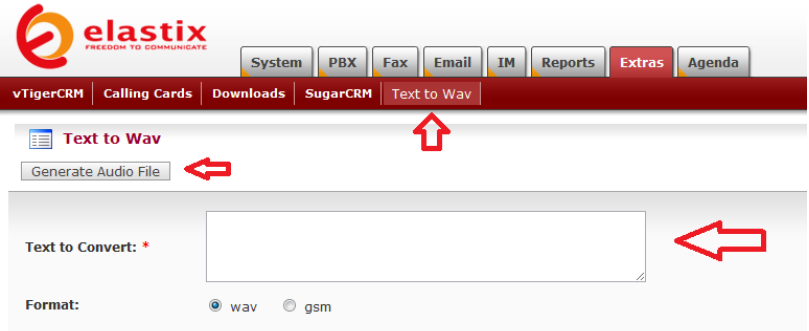

حيث نقوم بإدخال النص الانجليزي المراد تحويله إلى كلام في الحقل Convert to Text ونختار نوع الملفات wav ثم نضغط على Generate Audio File، ليقوم النظام بتحويل النص إلى ملف صوتي يمكن تنزيله إلى الجهاز ، كما في الصورة التالية:

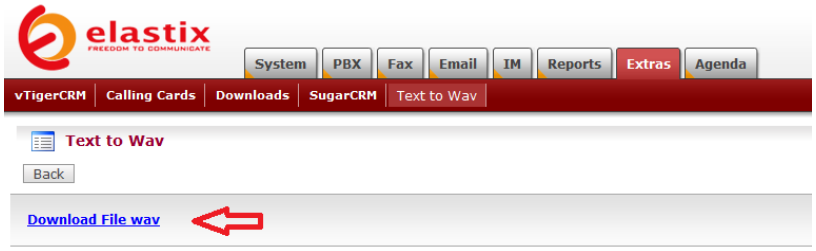

حيث نضغط على Download File wav لتنزيل الملف إلى جهازنا، ونستطيع الاستماع إليه ثم إضافته إلى تسجيلات النظام إذا رغبنا بذلك.

عند الاستماع إلى الملف الصوتى سنلاحظ أن الصوت شبيه بصوت الإنسان الآلي وقد لا يكون واضحاً بما فيه الكفاية

نستطيع استخدام أصوات بشرية أكثر واقعية ووضوح واستعمالها مع برامج تحويل النص إلى كلام مثل برنامج TextAloud الذي نستطيع شراءه وتحميله من الموقع http://www.nextup.com . يحتوي الموقع كذلك على مجموعة كبيرة من الأصوات البشرية بلغات مختلفة نستطيع الاستماع إلى بعض النماذج منها وشراء المناسب الستخدامه مع البرنامج.

عند تحميل البرنامج وتشغيله تكون واجهته كما في الصورة التالية:

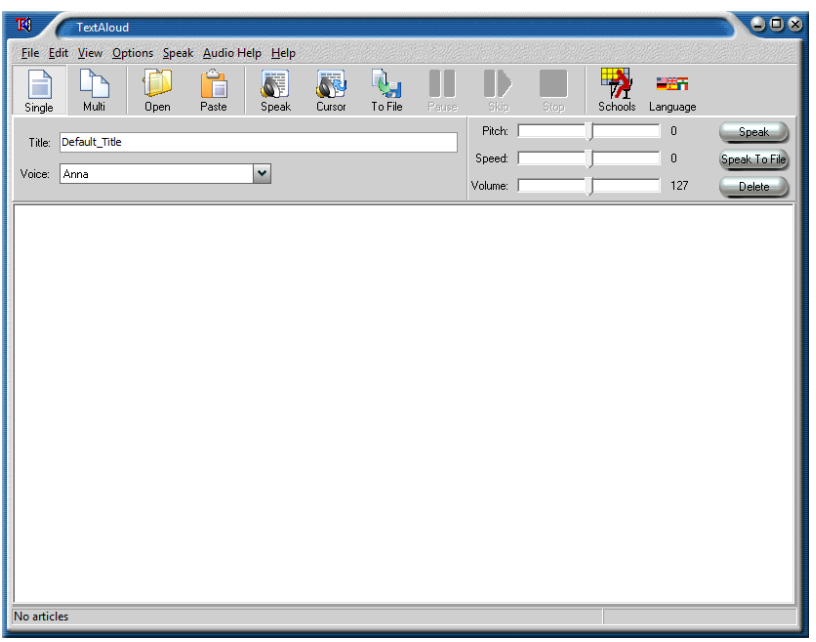

بعد شراء الأصوات المناسبة وتنصيبها على الجهاز، نجد أنه قد تم إضافتها للبرنامج إلى قائمة Voice كما في الصورة التالية:

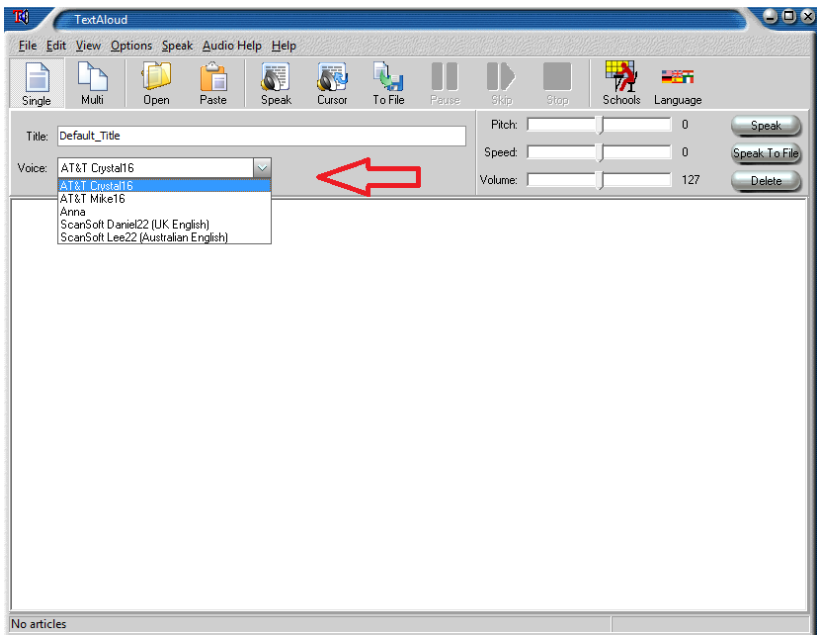

ونستطيع التحكم بسرعة الصوت وحجمه كما في الصورة التالية:

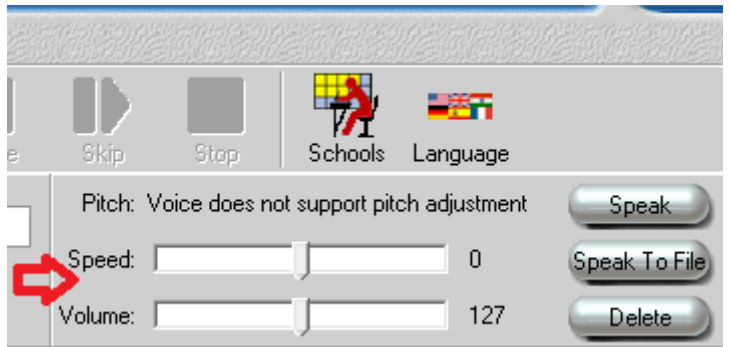

قبل الشروع بتحويل النص إلى كلام يجب أن نعد البرنامج بحيث تكون الملفات الصوتية التي ينتجها متوافقة مع نظامنا، ولذلك نتوجه إلى <Options Options File and Voice كما فً الصورة التالٌة:

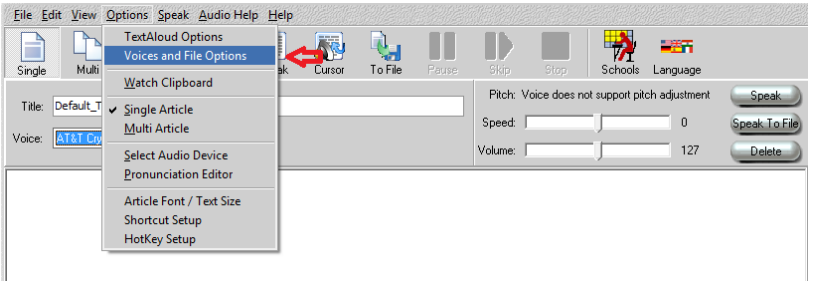

حيث ستظهر صفحة الإعدادات وفيها نتوجه إلى تبويب File Options كما في الصورة التالية:

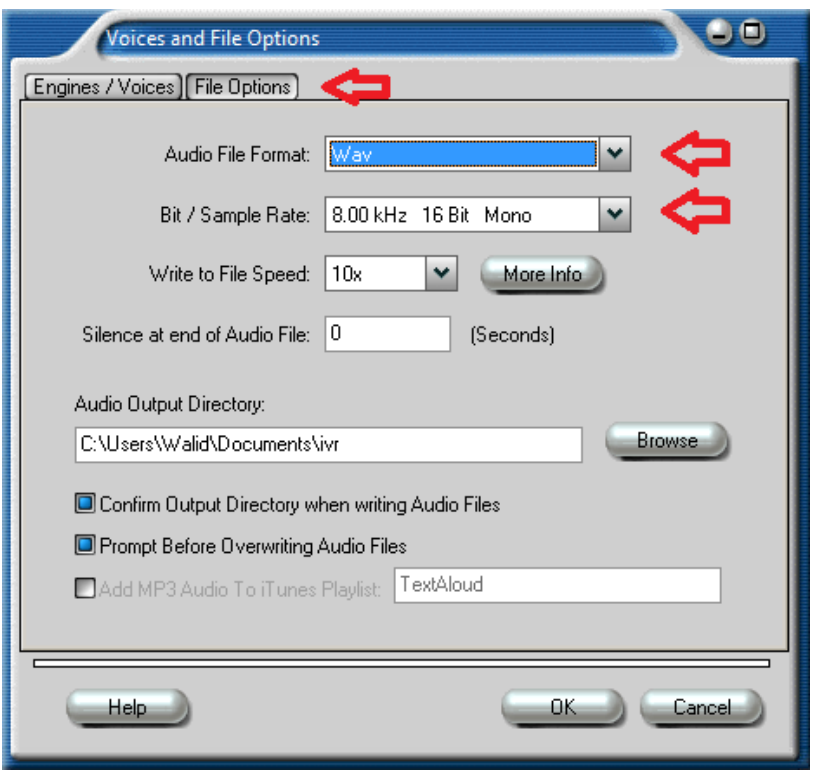

هنا نحرص أن يكون نوع الملفات الصوتية هو wav مع 16 Bit وتردد kHz ،8 عندما ننتهً نضغط على OK ونكون جاهزٌن لكتابة النص وتحوٌله إلى ملف صوتي، كما في الصورة التالية:

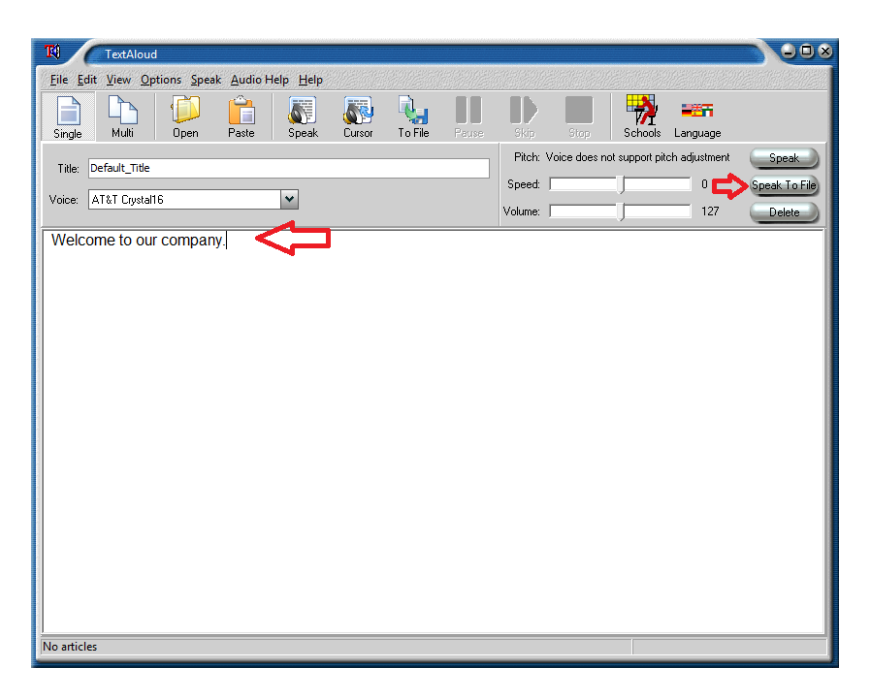

حيث نقوم بكتابة النص المطلوب تحويله إلى كلام ثم نضغط على Speak للاستماع إلى النص بعد تحويله إلى كلام ونستطيع التعديل على السرعة وحجم الصوت إلى أن نصل إلى نتٌجة مرضٌة وعندها نقوم بالضغط على Speak To File لحفظ الملف الصوتي، والذي نستطيع تحميله إلى نظامنا والاستفادة منه في خدمة الرد الآلي.

لنجهز نصاً مناسباً للمؤسسة التي نعمل بها ونحفظ الملف الصوتي باسم MainMenu ونحمله إلى النظام.

## الرد اآللً التفاعلً Interactive Voice Response

بعد أن تعلمنا كيفية إضافة الملفات الصوتية إلى النظام نستطيع الآن البدء بإعداد خدمة الرد الآلي، والتي تستخدم عادة في البنوك والمؤسسات عند الاتصال بها حيث يرد المجيب الآلي ويعرض علينا خيارات محددة لتحويلنا إلى الجهة المناسبة بالضغط على الرقم المناسب من لوحة أرقام الهاتف، فمثلاً رقم 1 يحولنا إلى قسم الحسابات ورقم 0 ٌسمح لنا بالتحدث إلى السكرتٌر وهكذا.

إلعداد خدمة الرد اآللً نتوجه إلى قسم IVR التابع لتبوٌب PBX Configuration تحت التبويب الرئيسي PBX كما في الصورة التالية:

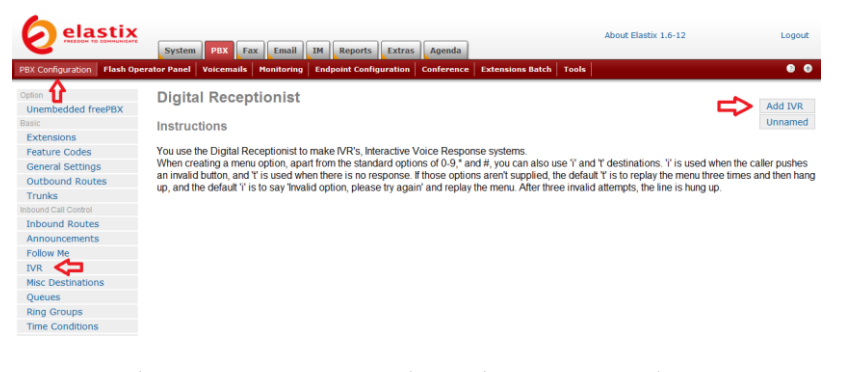

وفيها نضغط على Add IVR لتظهر لنا صفحة جديدة كما في الصورة التالية:

### **Digital Receptionist**

#### **Edit Menu Unnamed**

Delete Digital Receptionist Unnamed Used as Destination by 1 Object:

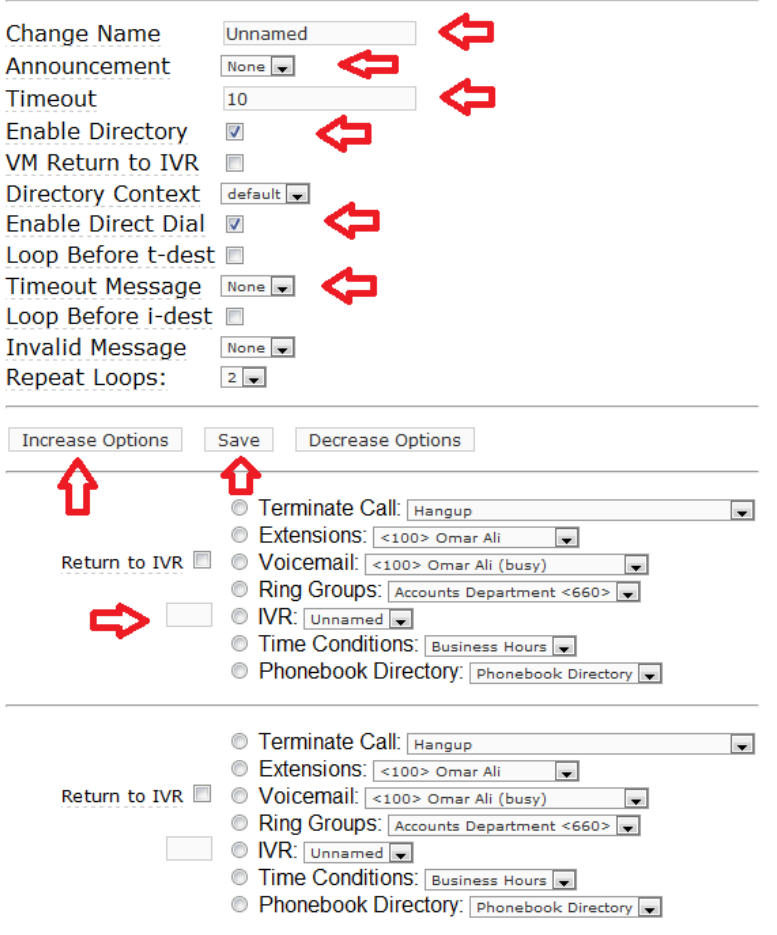

وفيها علينا أن ننتبه إلى الحقول التالية:

 Name Change هنا نختار اسم مناسب مثل Main Menu على سبيل المثال.

 Announcement وهنا نختار التسجٌل الصوتً الذي قمنا بتحميله إلى النظام، في حالتنا سميناه MainMenu.  Timeout وهً الفترة الزمنٌة التً ٌقوم بها النظام بانتظار المتصل لإدخال الرقم الذي يشير إلى الوجهة التي يود الانتقال إليها. بعد انقضاء هذه الفترة يمكن للنظام بإخبار المتصل أنه قد تأخر في إدخال المعطيات وبقوم بتحويله إلى وجهة محددة مسبقاً.

 Directory Enable فً حال تفعٌل هذا الخٌار فإن المتصل يستطيع الوصول إلى دليل الهاتف الخاص بالنظام عند الضغط على إشارة المربع .#

 Dial Direct Enable عند تفعٌل هذا الخٌار فإنه ٌسمح للمتصل بطلب رقم التحويلة الخاصة بأي مستخدم مباشرة دون انتظار الرد الآلي ليقوم بتحويله.

 Message Timeout هنا ٌمكن اختٌار رسالة صوتٌة (نقوم بتسجيلها وتحميلها إلى النظام) تخبر المتصل بأنه تأخر في إدخال المعطيات، وهي تعمل عند انقضاء الفترة الزمنية المحددة في الحقل .Timeout

في القسم الأسفل من الصفحة نستطيع تحديد الرقم الذي عند الضغط عليه في لوحة أرقام الهاتف فإن النظام يحولنا إلى جهة محددة كما في الصورة التالية:

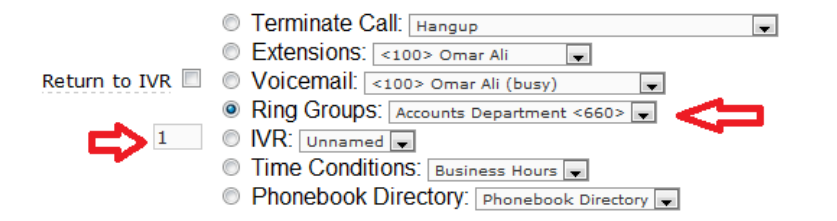

حيث اخترنا أنه عند الضغط على رقم 1 فإن النظام سيقوم بتحويلنا إلى مجمو عة الرنين الخاصة بقسم الحسابات.

نلاحظ من خلال هذه الصفحة أننا نستطيع تحويل ثلاث أرقام مختلفة إلى ثلاث وجهات مختلفة، ونستطيع زيادة هذا الرقم بالضغط على Increase Options إلى أن نصل إلى عدد الخيارات المناسب لنا ( سيكون علينا بعد زيادة عدد الخيارات أن نؤكد ذلك بالضغط على الشريط الوردي لحفظ التغييرات).

إذا أدخلنا في أي من الخيارات الحرف t بدلا من رقم فهذا يعني أن هذا الخيار سيتم تطبيقه في حالة انقضاء فترة الانتظار المحددة في الحقل Timeout كما في الصورة التالية:

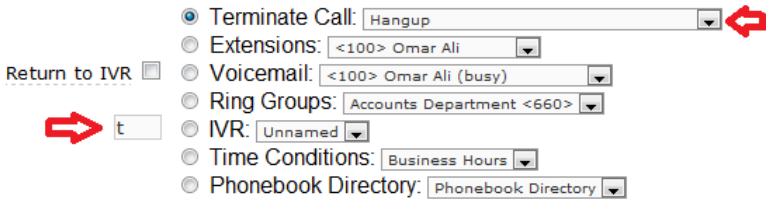

حيث اخترنا في هذا المثال أنه في حال انقضاء فترة الانتظار فإن النظام سيقو م بإغلاق الخط.

بعد الانتهاء من الإعدادات نضغط على Save ونؤكد الخيار كالعادة بالضغط على الشرٌط الوردي.

نستطيع إنشاء عدة قوائم مختلفة للرد الألبي. حيث نستطيع تحويل المتصل على رقم محدد في إعدادات استقبال المكالمات Inbound Routes إلى قائمة IVR خاصة بذلك الرقم، كما نستطٌع إنشاء قوابم IVR متفرعة من بعضها البعض كما سنرى بعد قليل في المثال التفصيلي.

ملا**حظة**: يجب أن يحتوي التسجيل الصوتي المرتبط بخدمة الرد الآلي على توجيهات تبين للمتصل ماذا يحدث عند الضغط على الأرقام التي تم تعريفها في خدمة الرد الآلي كما سنرى في المثال التفصيلي التالي.

م**ثال**: لنفترض أننا نود إعداد خدمة الرد الآلي لشركة ما، بحيث يتلقى المتصل إرشادات حول طبيعة الشركة، وخيارات التحويل إلى الأقسام المختلفة، كما بلي:

مر حبا بك في شر كة XYZ

 اضغط رقم 1 للتعرف على طبٌعة عمل الشركة. o تأسست شركة XYZ فً العام xxxx .،،،،للتحدث إلى أحد موظفينا اضغط 1. o للعودة إلى القابمة الربٌسٌة اضغط رقم .2 اضغط رقم 2 للوصول إلى قسم الحسابات. o للعمالء الرجاء الضغط على رقم .1 o للموردٌن الرجاء الضغط على رقم .2 o للعودة إلى القابمة الربٌسٌة اضغط رقم .3 اضغط رقم 3 للوصول إلى قسم الموارد البشرٌة.
o للموظفٌن الرجاء الضغط على رقم .1 o لطلبات التوظٌف الرجاء الضغط على رقم .2 o للعودة إلى القابمة الربٌسٌة اضغط رقم .3 اضغط رقم 4 للوصول إلى قسم المبٌعات. o لالستفسار عن أحدث منتجاتنا اضغط رقم .1 o لالستفسار عن خدمة التوصٌل المجانً اضغط رقم .2 o للعودة إلى القابمة الربٌسٌة اضغط رقم .3 اضغط رقم 0 للتحدث إلى أحد موظفً خدمة العمالء.

لتنفيذ هذه القائمة وربطها مع النظام علينا أولا تسجيل النصوص الصوتية أو تحميلها إلى النظام في قسم System Recordings ، حيث سنقوم بتجهيز التسجيلات بأسماء مناسبة كما يلي:

 MainMenu – تسجٌل القابمة الربٌسٌة، وتحتوي على التسجيل الصوتي للنص التالي: o مرحبا بك فً شركة XYZ. اضغط رقم 1 للتعرف على طبيعة عمل الشركة. اضغط رقم 2 للوصول إلى قسم الحسابات. اضغط رقم 3 للوصول إلى قسم الموارد البشرٌة. اضغط رقم 4 للوصول إلى قسم المبٌعات. اضغط رقم 0 للتحدث إلى أحد موظفي خدمة العملاء. AboutMenu – تسجٌل قابمة شرح طبٌعة الشركة، وتحتوي على التسجيل الصوتي للنص التالي: o تأسست شركة XYZ فً العام xxxx .،،،،للتحدث إلى أحد موظفينا اضغط 1. للعودة إلى القائمة الرئيسية اضغط رقم 2. AccountsMenu – تسجٌل قابمة الحسابات، وتحتوي على التسجيل الصوتي للنص التالي: o للعمالء الرجاء الضغط على رقم .1 للموردٌن الرجاء الضغط على رقم 2. للعودة إلى القائمة الرئيسية اضغط رقم .3 HRMenu – تسجٌل قابمة الموارد البشرٌة، وتحتوي على التسجيل الصوتي للنص التال<u>ي:</u>

o للموظفٌن الرجاء الضغط على رقم .1 لطلبات التوظيف الرجاء الضغط على رقم 2. للعودة إلى القائمة الرئيسية اضغط رقم 3. SalesMenu – تسجٌل قابمة المبٌعات، وتحتوي على التسجيل الصوتي للنص التالي: o لالستفسار عن أحدث منتجاتنا اضغط رقم .1 للاستفسار عن خدمة التوصيل المجاني اضغط رقم 2. للعودة إلى القائمة الر نيسية اضغط ر قم 3.

بعد تحميل التسجيلات سنجدها كما في الصورة التالية:

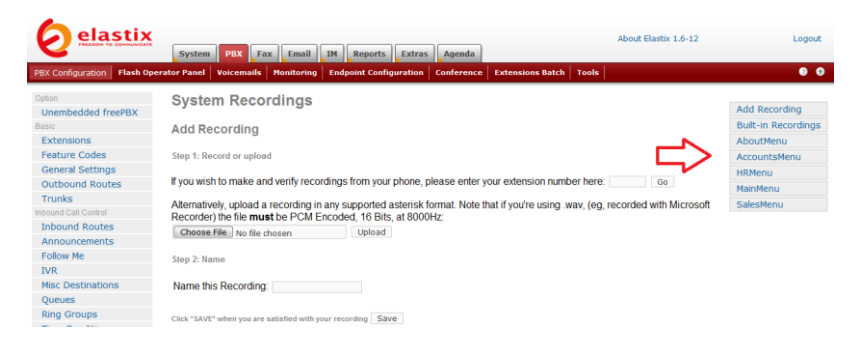

نتوجه الآن إلى قسم IVR ونبدأ بإنشاء القوائم الفرعية وننتهى بالقائمة الرئيسية ك*م*ا يلي:

قابمة AboutMenu كما فً الصورة التالٌة:

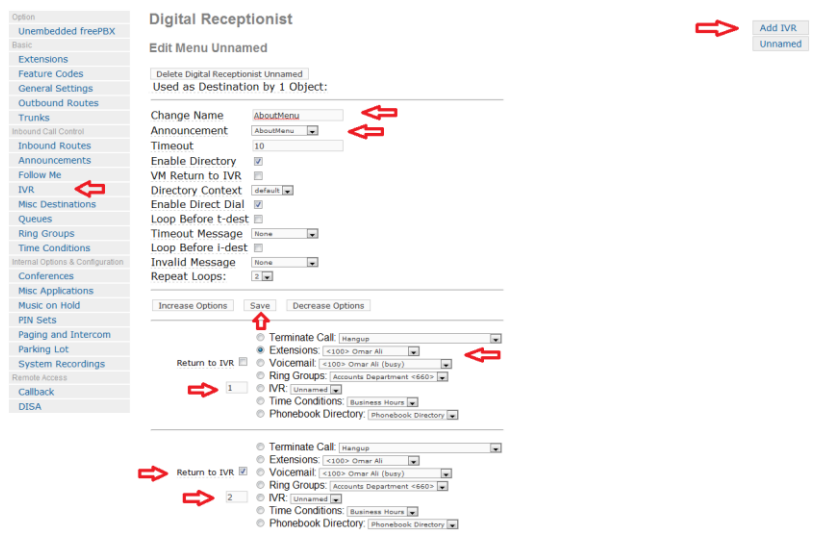

وفيها نختار الاسم AboutMenu ونحدد التسجيل AboutMenu من قائمة Announcement، ثم نحدد أن رقم 1 سيحول المتصل إلى التحويلة رقم 100 (ممكن تغيير ذلك بما يتناسب مع التحويلات التي قمتم بإنشائها ووظيفة صاحب التحويلة). لأننا نود أن يرجعنا النظام عند الضغط على رقم 2 إلى القائمة الرئيسية فإننا قمنا باختيار Return to IVR مع الخيار رقم 2. عندما ننتهي نضغط على Save ونؤكد الخيار كالعادة.

قابمة Menu Accounts كما فً الصورة التالٌة:

#### **Digital Receptionist**

#### **Edit Menu Unnamed**

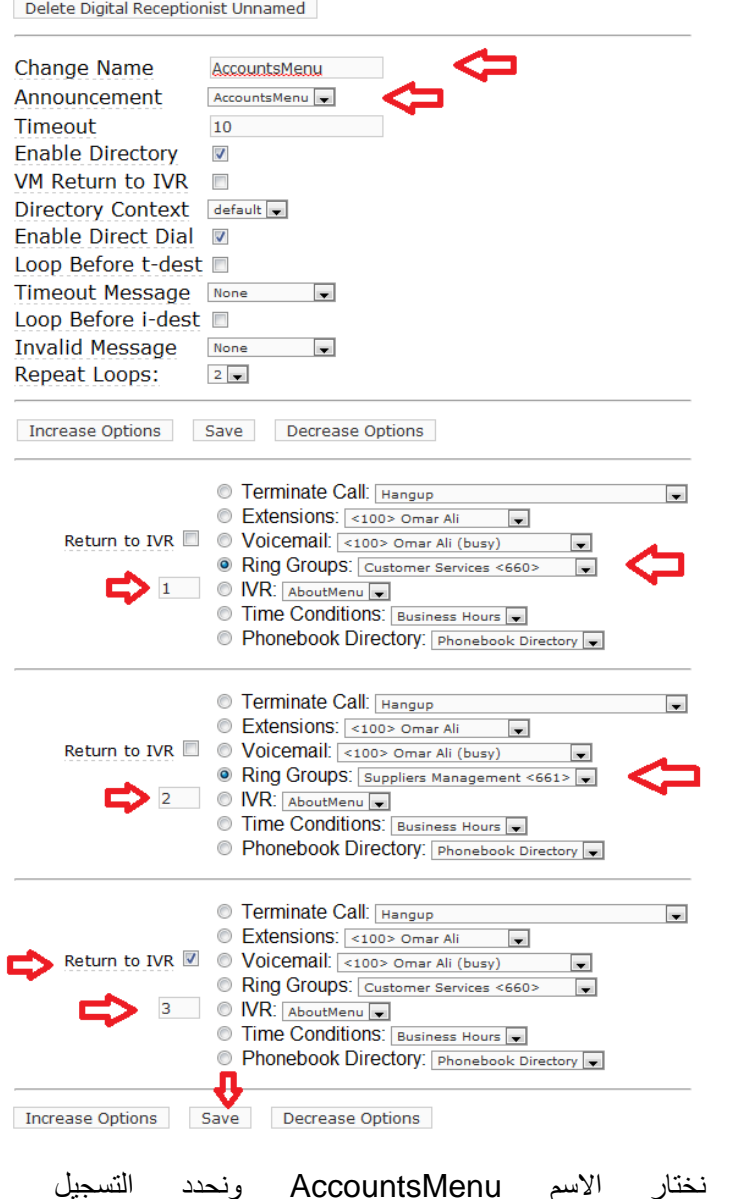

وفيها نختار الاسم AccountsMenu ونحدد التسجيل AccountsMenu من قابمة Announcement، ثم نحدد أن رقم 1 سيحول المتصل إلى مجموعة الرنين رقم 660 والتي قمت بإنشائها لخدمة العملاء ورقم 2 سيحول المتصل إلى مجموعة الرنين رقم 661 والتَّبي قمت بإنشائها لإدارة الموردين (ممكن تغيير ذلك بما يتناسب مع التحويلات أو مجموعات الرنين التي قمتم بإنشائها). لأننا نود أن يرجعنا النظام عند الضغط على رقم 3 إلى القائمة الرئيسية فإننا قمنا باختيار Return to IVR مع الخيار رقم 3. عندما ننتهي نضغط على Save ونؤكد الخيار كالعادة.

قابمة HRMenu كما فً الصورة التالٌة:

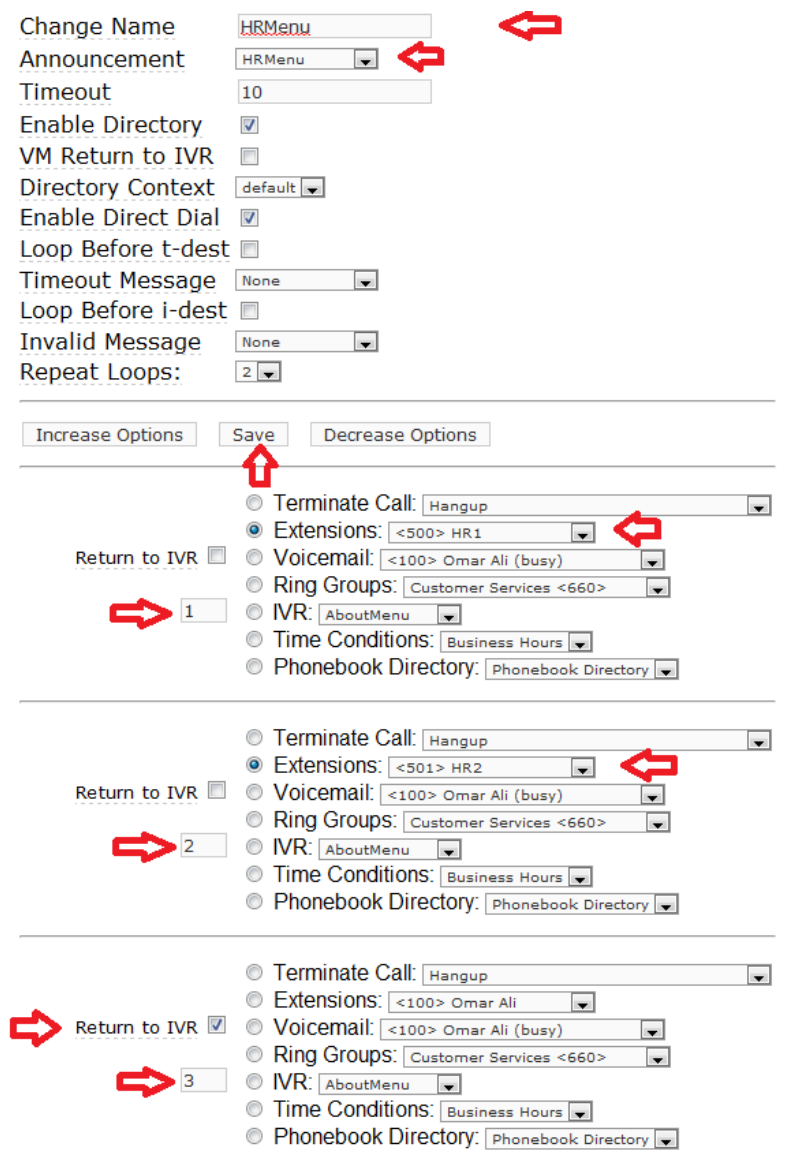

وفيها نختار الاسم HRMenu ونحدد التسجيل HRMenu من قائمة Announcement، ثم نحدد أن رقم 1 سٌحول المتصل إلى التحوٌلة رقم 500 ورقم 2 سيحول المتصل إلى التحويلة رقم 501 (ممكن تغيير ذلك بما يتناسب مع التحويلات التي قمتم بإنشائها ووظيفة صاحب التحويلة). لأننا نود أن يرجعنا النظام عند الضغط على رقم 3 إلى القائمة الرئيسية فإننا قمنا باختيار

Return to IVR مع الخيار رقم 3. عندما ننتهي نضغط على Save ونؤكد الخيار كالعادة.

قابمة SalesMenu كما فً الصورة التالٌة:

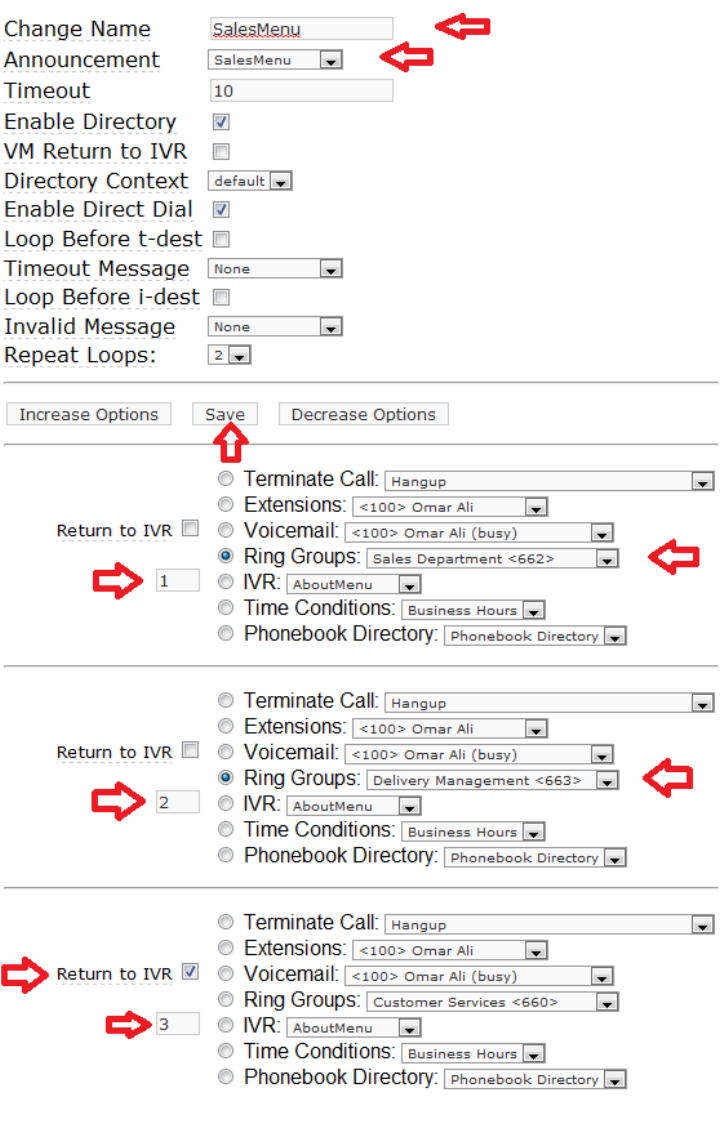

وفيها نختار الاسم SalesMenu ونحدد التسجيل SalesMenu من قائمة Announcement، ثم نحدد أن رقم 1 سيحول المتصل إلى مجموعة الرنين رقم 662 والتي قمت بإنشائها لقسم المبيعات ورقم 2 سيحول المتصل إلى

مجموعة الرنين رقم 663 والتي قمت بإنشائها لإدارة خدمات التوصيل (ممكن تغيير ذلك بما يتناسب مع التحويلات أو مجموعات الرنين التي قمتم بإنشائها). لأننا نود أن يرجعنا النظام عند الضغط على رقم 3 إلى القائمة الرئيسية فإننا قمنا باختيار Return to IVR مع الخيار رقم 3. عندما ننتهى نضغط على Save ونؤكد الخيار كالعادة.

● بعد أن انتهينا من القوائم الفرعية نقوم بإعداد القائمة الرئيسية MainMenu وبما أنها تحتوي على 5 خيارات فإننا نقوم بالضغط على Increase Options إلى أن يصبح عدد الخيارات كافيا ثم نقوم بإعداد القائمة كما في الصورة التالية:

## **Digital Receptionist**

#### **Edit Menu MainMenu**

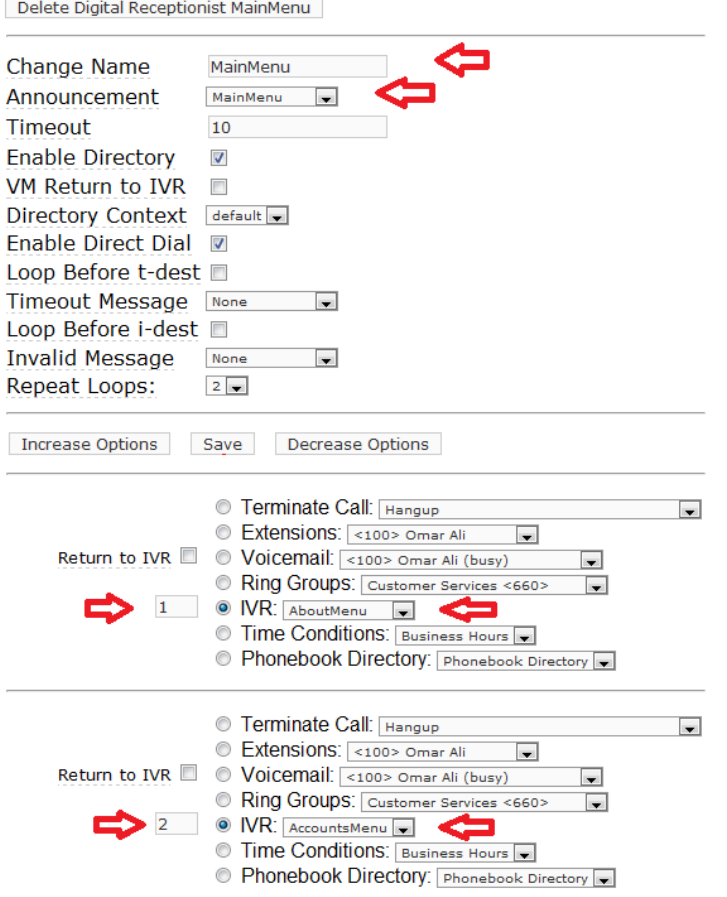

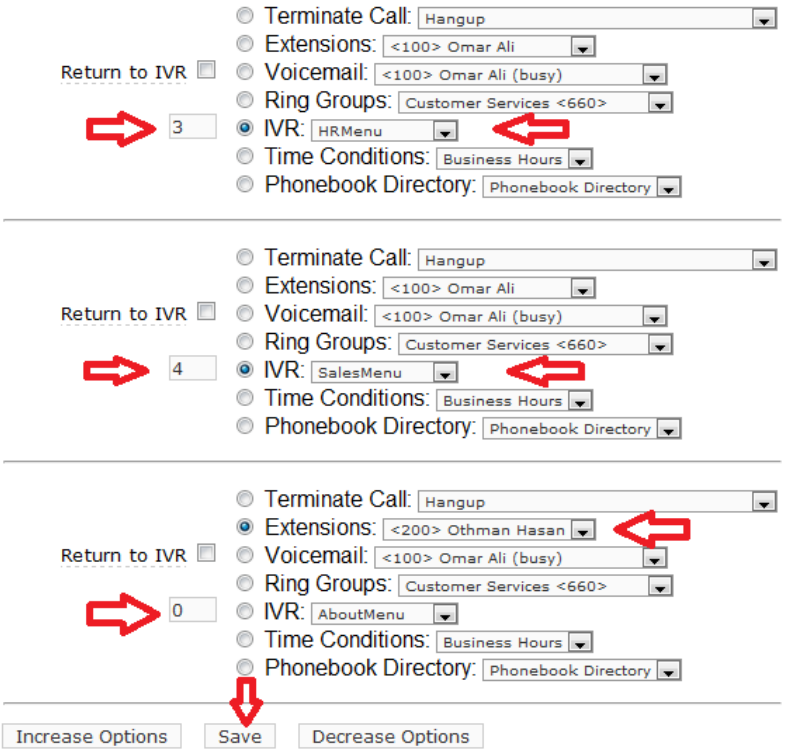

وفيها نختار الاسم MainMenu ونحدد التسجيل MainMenu من قائمة Announcement، ثم نحدد أن رقم 1 سٌحول المتصل إلى قابمة الرد اآللً AboutMenu، ورقم 2 سيحول المتصل إلى قائمة الرد الآلي AccountsMenu، ورقم 3 سٌحول المتصل إلى قابمة الرد اآللً HRMenu، ورقم 4 سٌحول المتصل إلى قابمة الرد اآللً SalesMenu، أما رقم 0 فسيحول المتصل إلى التحويلة رقم 200 (ممكن تغيير ذلك بما يتناسب مع التحويلات التي قمتم بإنشائها ووظيفة صاحب التحويلة).

بعد أن ننتهى نضغط على Save ونؤكد الخيار بالضغط على الشريط الوردي كالعادة.

وكخطوة أخيرة نتوجه إلى صفحة إعدادات استقبال المكالمات Inbound Routes ونقوم بتوجيه المتصل على رقم الشركة الرئيسي إلى قائمة الرد الألي MainMenu كما في الصورة التالية:

#### **Set Destination**

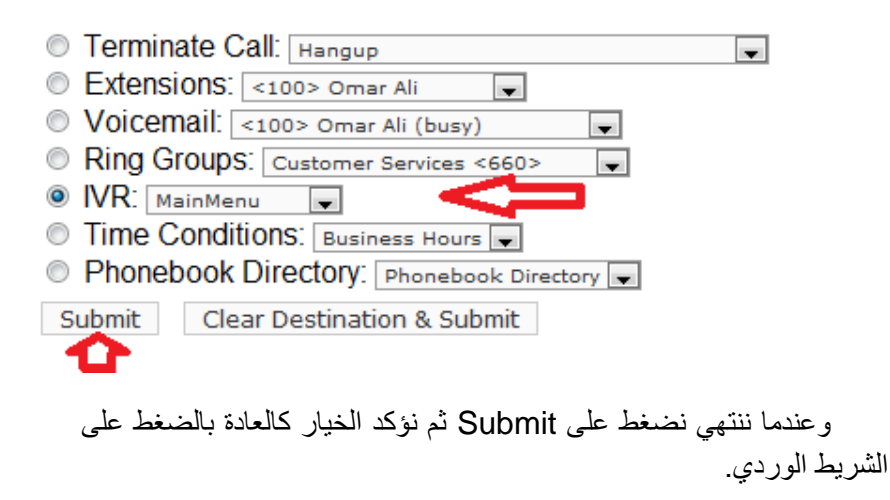

## اإلعالنات Announcements

نستطيع استخدام خاصية الإعلانات مع خدمة الرد الآلي عندما نرغب بأن يستمع المتصل إلى رسالة صوتية ما قبل أن يتم تحويله تلقائياً إلى الوجهة التي نقوم بتحديدها سلفاً، فمثلا قبل أن نقوم بتحويل المتصل إلى أحد العملاء فإننا نستطيع أن نسمعه رسالة صوتية تخبره بأن هذه المكالمة يتم تسجيلها لأغراض التدريب والتطوير، وبمجرد انتهاء الرسالة الصوتية يتم تحويل المتصل إلى الجهة المطلوبة.

إلعداد خاصٌة اإلعالنات نتوجه إلى قسم Announcements تحت تبويب PBX Configuration التابع بتبويب PBX الرئيسي كما في الصورة النالبة:

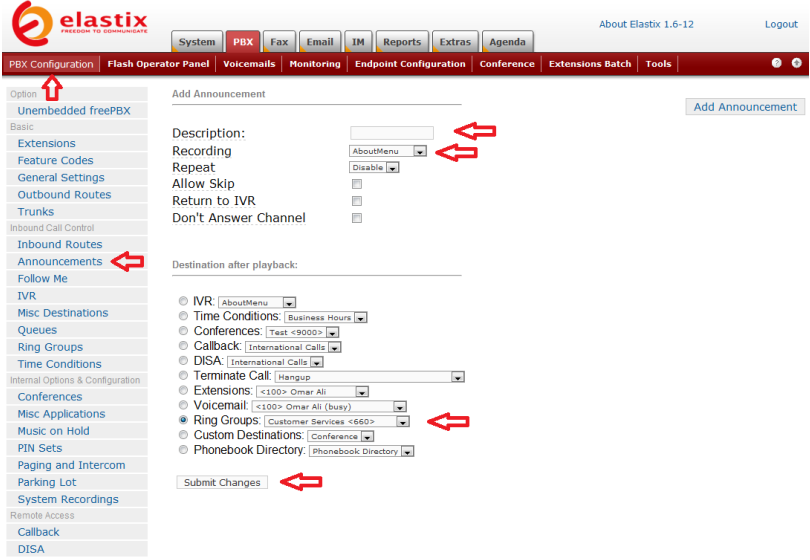

وفٌها نختار وصفا مناسبا لإلعالن فً حقل Description مثل : Call recorded is ونختار التسجٌل الصوتً المناسب من قابمة Recording (يجب تسجيله وتحميله مسبقا في قسم System Recordings)، ثم نختار الوجهة التي سيتم تحويل المتصل إليها بعد فراغه من الاستماع إلى الرسالة الصوتٌة، وذلك فً قسم playback after Destination، حٌث اخترت مجموعة الرنين Customer Services. عندما ننتهى نضغط على Submit Changes ونؤكد الخيار بالضغط على الشريط الوردي.

نستطيع العودة الأن إلى قائمة IVR التي أسميناها AccountsMenu لنستبدل الوجهة فً الخٌار صاحب الرقم 1 من Groups Ring إلى Announcements كما في الصورة التالية:

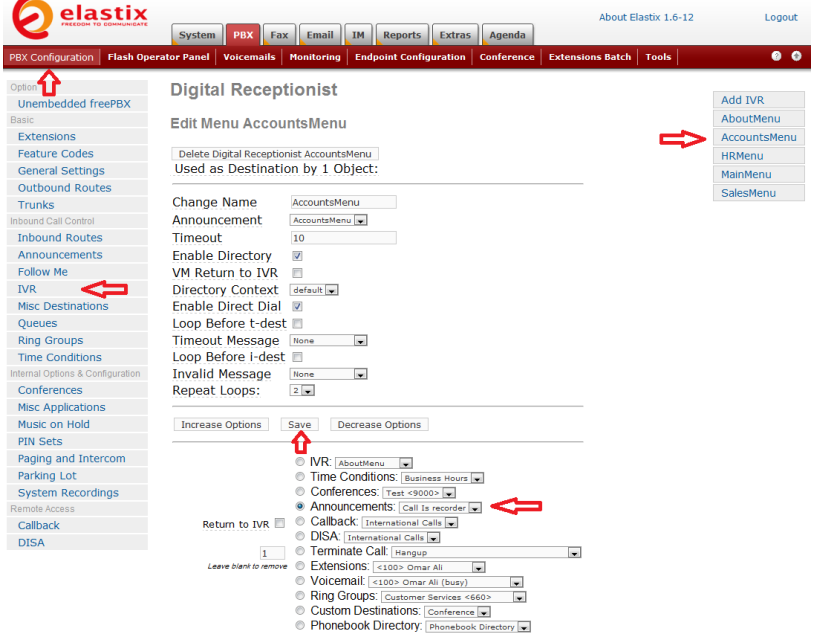

 $\overline{\phantom{0}}$ 

وفيها اخترنا الإعلان Call is recorded وعندما ننتهى نضغط على Save ونؤكد الخيار بالضغط على الشريط الوردي.

الآن عندما يختار المتصل توجيهه إلى قسم خدمة العملاء سيستمع أولا إلى رسالة صوتية تخبره بأنه يتم تسجيل المكالمة، وبعدها يتم توجيهه إلى مجموعة الرنٌن 660 Services Customer.

# استخدام النظام إلجراء مكالمات من خارج الشبكة

من الممكن استخدام النظام من خارج نطاق المؤسسة إلجراء مكالمات خار جية، و يمكن عمل ذلك بطر يقتين:

### **DISA (Direct Inward System Access) :األولى قةٌالطر**

وفيها يقوم المستخدم أو الموظف المتواجد خارج الشركة بطلب رقم الشركة ثم إدخال رمز معين متبوعاً بكلمة مرور ليحصل على خط هاتفى يخوله إجراء مكالمات خارجية باستخدام النظام التابع للشركة.

لعمل ذلك نتوجه إلى قسم DISA تحت تبوٌب Configuration PBX كما في الصورة التالية:

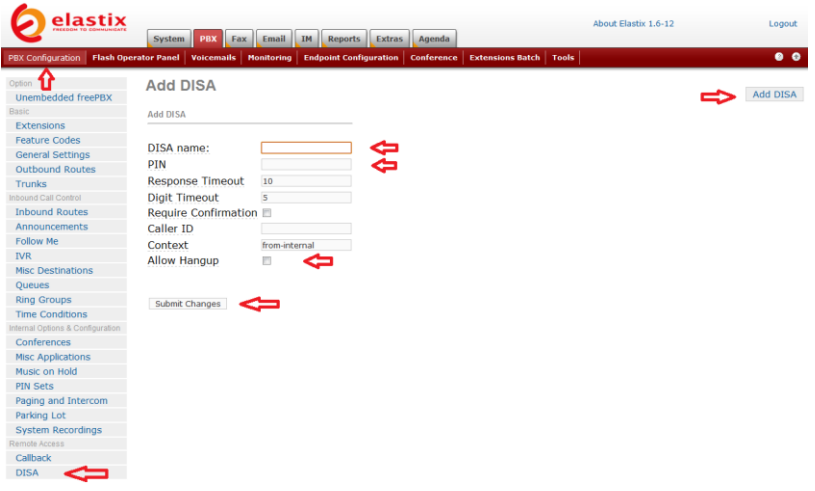

وفٌها نختار اسم مناسب للخدمة name DISA ونختار كلمة مرور مكونة من أرقام PIN وبإمكاننا تفعيل الخيار Allow Hangup والذي يسمح لنا عند إنهاء المكالمة بالضغط على \*\* لبدء مكالمة جديدة.

عندما ننتهى نضغط على Submit Changes ثم نؤكد الخيار كالعادة بالضغط على الشرٌط الوردي.

الآن علينا أن نضيف خيار في قائمة الرد الآلي IVR يحول المتصل إلى خدمة DISA عند الضغط على رقم 9 مثلاً. ( ليس ضروريا تسجيل إرشادات صوتية لمهذا الخيار، لأنه سيكون خاصاً بموظفين محددين وليس من الضروري أن بعر ف عنه الجميع).

لعمل ذلك نذهب إلى قسم IVR ونختار قابمة MainMenu الربٌسٌة ونقوم هناك بالضغط على Increase Options لإضافة خيار جديد نخصصه لخدمة DISA كما في الصورة التالية:

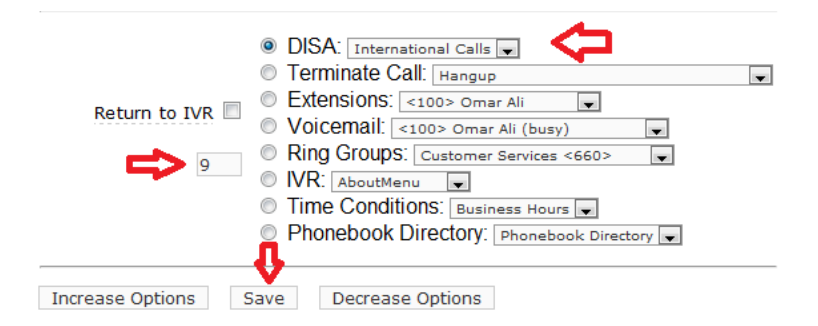

وفٌها نحدد الرقم 9 مع الوجهة DISA ثم نضغط على Save ونؤكد الخبار كالعادة بالضغط على الشر بط الوردي.

الأن عندما يقوم الموظف بطلب رقم الشركة سيتم الرد عليه من والترحيب به من قبل خدمة الرد الألبي ، وحينها يستطيع أن يضغط على رقم 9 في لوحة أرقام الهاتف لٌطلب من النظام إدخال كلمة المرور الخاصة بخدمة DISA متبوعا بإشارة # وبعدها سيحصل على نغمة خط هاتفي تتيح له إجراء اتصال خارجي.

#### **الطرٌقة الثانٌة: Callback**

وقيها بقوم الموظف بطلب رقم الشركة وبعد الرنة الأولى بغلق الخط، ليقوم النظام بإعادة االتصال به.

هذه الخدمة مفيدة عند الرغبة بإجراء مكالمات خارجية بدون تحميل الموظف في الخارج أي نفقات.

إلعداد هذه الخدمة نتوجه إلى قسم Callback تحت تبوٌب PBX Configuration كما في الصورة التالية:

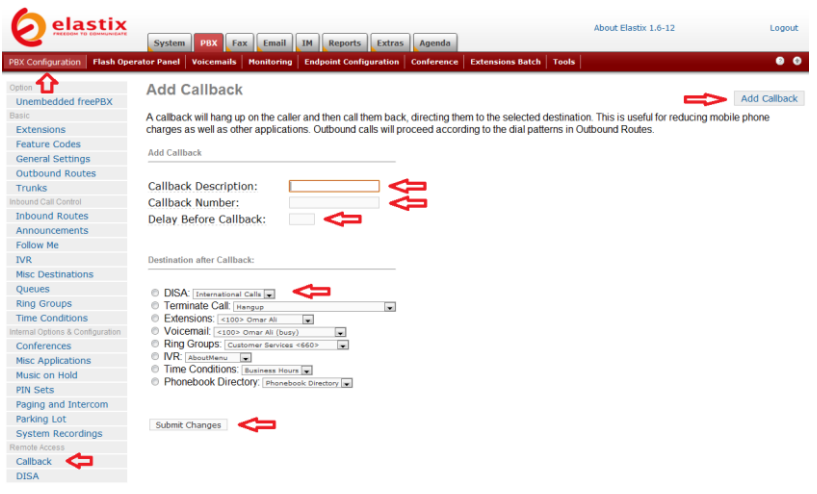

وفٌها نختار وصف مناسب لخدمة إعادة االتصال Callback Description، ونستطيع تحديد رقم هاتف الموظف المخول له باستخدام الخدمة وذلك في الحقل Callback Number أو نستطيع تركه فارغا، ليقوم النظام بإعادة الاتصال وفقاً لرقم المتصل Caller ID، كما نستطيع تحديد عدد الثوانً التً سٌنتظرها النظام قبل إعادة االتصال Before Delay Callback، وأخيراً نحدد الوجهة التي سيتم تحويل الموظف إليها بعد إعادة الاتصال به، وهنا اخترنا DISA لنسمح للموظف بإجراء مكالمة خارجية.

عندما ننتهى نضغط على Submit Changes، ونؤكد الخيار كالعادة بالضغط على الشرٌط الوردي.

لاستعمال هذه الخدمة لابد من تخصيص خط هاتفي لها عند طلب رقمه ٌقوم النظام بإعادة االتصال بالمتصل. لذلك نتوجه اآلن إلى إعدادات استقبال المكالمات Inbound Routes كما في الصورة التالية:

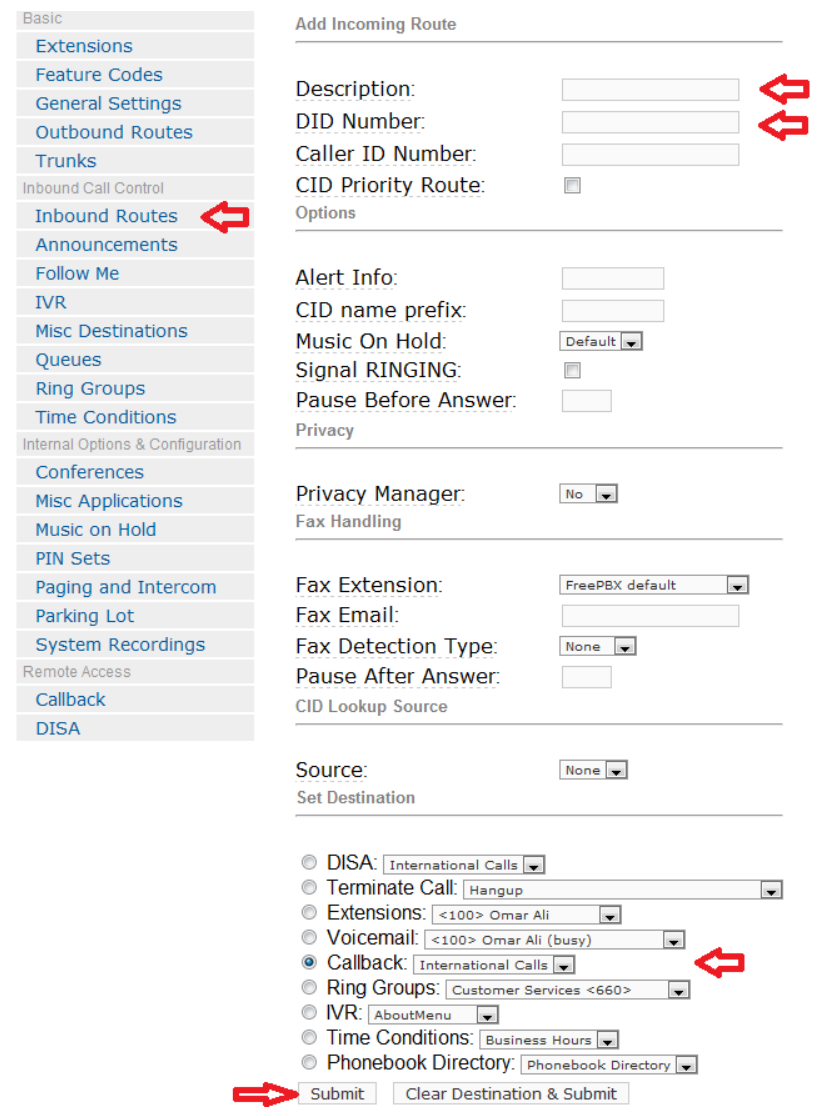

حيث نختار وصف مناسب مثل Callback وذلك في حقل Description ونحدد الرقم الهاتفي للخط الخاص بهذه الخدمة في حقل DID Number ثم نختار الوجهة Callback. وعندما ننتهً نضغط على Submit ونؤكد خيارنا كالعادة بالضغط على الشريط الوردي.

إذا قررنا أن نخصص هذه الخدمة لموظف بعينه فإنه سيكون علينا تحديد رقم هاتفه في الحقل Caller ID Number وسيكون نفس الرقم الذي حددناه سابقا في قسم Callback في الحقل Callback Number، أما إذا كانت هذه الخدمة موجهة لمجموعة من الأفراد ولم نخصص سوى خط هاتفى واحد لهذا الخدمة فإننا فً هذه الحالة نترك كالً من الحقل ID Caller و الحقل . ًفارغا Callback Number

الآن عندما يقوم الموظف بالاتصال على رقم الشركة الخاص بخدمة Callback وإقفال الخط، فإن النظام سيعيد الاتصال به بعد برهة من الزمن ويحوله إلى خدمة DISA حيث سيطلب منه إدخال كلمة المرور متبوعة بإشارة # ليحصل بعدها على خط هاتفي يخوله إجراء مكالمات خارجية.

# المؤتمرات Conferences

في هذا الفصل سنتعلم كيفية إعداد خاصية المؤتمرات والتي تسمح لعدة أشخاص بالتحدث سوياً في نفس الوقت.

هناك طر بقتان لاعداد خاصة المؤتمر ات:

### **الطرٌقة األولى : Conference Me-Meet**

ألعداد هذه الخاصٌة نتوجه إلى قسم Conference تحت تبوٌب PBX Configuration كما في الصورة التالية:

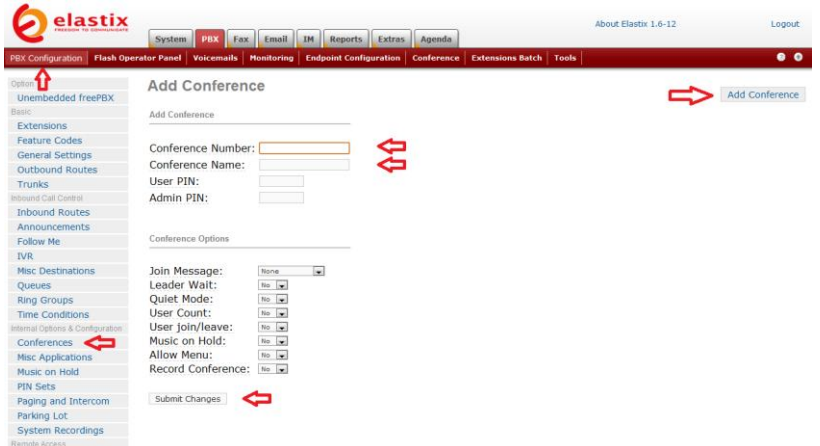

وفٌها نختار رقم مناسب لغرفة المؤتمرات الصوتٌة Conference Number وهو الرقم الذي سيتصل به الراغبون بالاشتراك بالمؤتمر ليبدؤوا الحديث سويا وليكن مثلا 9000، ثم نختار اسم مناسب للغرفة Conference Name. أما باقي الخيارات ففيما يلي وظيفة كل منها:

 PIN User وهو كلمة المرور )مكونة من أرقام فقط( والتً يتوجب على المتصلين إدخالها للتمكن من الاشتراك في المؤتمر. نترك هذا الحقل فار غاً إذا لم نر غب بإلزام المشتركين بإدخال كلمة مرور . PIN Admin وهو كلمة المرور الخاصة بمدٌر المؤتمر. نتر ك هذا الحقل فار غاً إذا لم بكن هناك حاجة إلبه.  Message Join وهً الرسالة الصوتٌة التً ترحب بالمشتركين. أن رغبنا نستطيع تسجيل رسالة صوتية مناسبة في قسم تسجيلات النظام System Recordings واختيارها من القائمة هنا ليتم بثها للمشتركين في المؤتمر وقت دخولهم إلى المؤتمر .

 Wait Leader فً حال تفعٌل هذه الخاصٌة ، لن ٌتمكن المتصلون من بدء المؤتمر الصوتي قبل حضور مدير المؤتمر.

 Mode Quiet عند تفعٌل هذه الخاصٌة، لن ٌقوم النظام ببث أي إعالنات أو أصوات عند الولوج إلى المؤتمر.

 Count User عند تفعٌل هذه الخاصٌة سٌقوم النظام بإعلان عدد المشتركين عند الولوج إلى المؤتمر

 leave/join User عند تفعٌل هذه الخاصٌة سٌقوم النظام بإعلان أسماء الداخلين إلى المؤتمر والخارجين منه.

 Hold on Music عند تفعٌل هذه الخاصٌة سٌتم بث بعض الموسيقى إذا كانت غرفة المؤتمرات تحتوي على متصل واحد فقط.

 Menu Allow عند تفعٌل هذه الخاصٌة فإن المشاركٌن فً المؤتمر أو مدير المؤتمر سيتمكنون من الوصول إلى قائمة خاصة ببعض الخيارات أثناء المؤتمر (قائمة مدير المؤتمر مختلفة عن قائمة باقي المشتركين) وذلك عند الضغط على الرمز \* من لوحة أرقام الهاتف.

 Conference Record عند تفعٌل هذه الخاصٌة فإن المؤتمر الصوتي يتم تسجيله.

عند االنتهاء من اإلعدادات نضغط على Changes Submit ونؤكد الخبار كالعادة بالضغط على الشر بط الوردي.

الآن أي شخص ير غب بالمشار كة بالمؤتمر سيكون عليه الاتصال بالتحويلة رقم 9000 ، ونستطيع إضافة رقم التحويلة هذا إلى خيارات الرد الآلي IVR لنسمح للمتصلين الخار جيين بالمشاركة بالمؤتمر

### **الطرٌقة الثانٌة : Manager Conference Elastix**

هذه الطريقة توفر تحكماً أكبر وخيارات أكثر للمؤتمرات الصوتية.

إلدارة المؤتمرات بهذه الطرٌقة نتوجه إلى تبوٌب Conference التابع للتبويب الرئيسي PBX كما في الصورة التالية:

| elastix                                                                                                    |              | System PBX Fax Email IM | Reports                | <b>Extras</b> | Agenda                     |               |         | <b>About Elastix 1.6-12</b> |                                                | Logout     |
|----------------------------------------------------------------------------------------------------|--------------|-------------------------|------------------------|---------------|----------------------------|---------------|---------|-----------------------------|------------------------------------------------|------------|
| PBX Configuration   Flash Operator Panel   Voicemails   Monitoring   Endpoint Configuration   Conference   Extensions Batch   Tools |              |                         |                        |               |                            |               |         |                             |                                                | $^{\circ}$ |
| <b>Conference</b>                                                                                                    |              |                         |                        |               |                            |               |         |                             |                                                |            |
| New Conference                                                                                                    |              |                         |                        |               | State: Current Conferences |               | Filter: |                             | Show                                           |            |
|                                                                                                    |              |                         |                        |               |                            |               |         |                             | // Start / Previous (0 - 0 of 0) Next ト End Ni |            |
| Delete                                                                                                    | Conference # |                         | <b>Conference Name</b> |               |                            | <b>Starts</b> |         | <b>Ends</b>                 | <b>Participants</b>                            |            |
|                                                                                                    |              |                         |                        |               |                            |               |         |                             | / Start / Previous (0 - 0 of 0) Next ト End Ni  |            |
|                                                                                                    |              |                         |                        |               |                            |               |         |                             |                                                |            |

Elastix is licensed under GPL by PaloSanto Solutions. 2006 - 2009

### وفيها نضغط على New Conference لتظهر لنا صفحة جديدة كما في الصورة التالية:

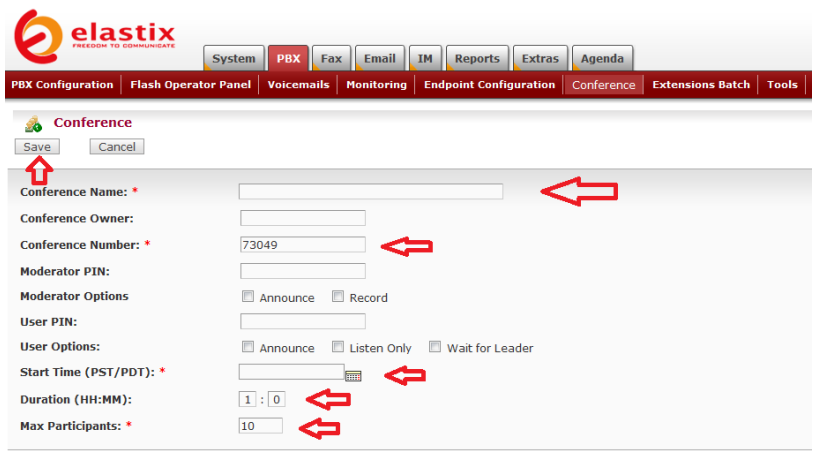

وفيها نستطيع إنشاء غرفة مؤتمرات جديدة أو نغير في إعدادات الغرفة التي أنشأناها سابقاً.

لتغيير إعدادات الغرفة السابقة نضع اسم الغرفة Conference Name ورقمها Conference Number والذي كان 9000 ثم نحدد أي خيارات إضافية تتعلق بكلمة مرور المدير Moderator والخيارات المتاحة له وكذلك كلمة مرور باقي المستخدمين والخيارات المتاحة لهم.

إضافة لما سبق نستطيع تحديد تاريخ ووقت بدء المؤتمر Start Time ومدته Duration والعدد األقصى للمشتركٌن Participants Max.

عندما ننتهى نضغط على Save لحفظ الإعدادات ونستطيع الآن رؤية إعدادات الغرفة بعد اختيار الفلتر المناسب لعرض المؤتمرات السابقة أو الجارية أو المستقبلية كما في الصورة التالية:

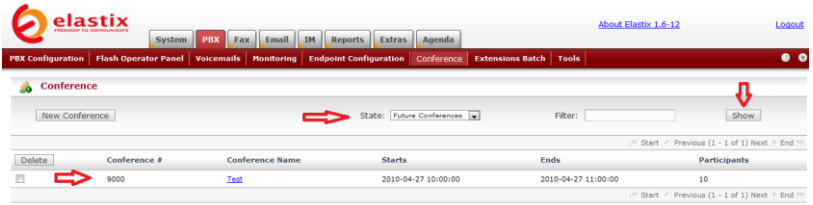

أما لإنشاء غرفة جديدة فإننا نقوم بملء نفس الحقول السابقة ولكننا في هذه الحالة لا نقوم بتغيير رقم الغرفة الافتراضي الذي نجده في حقل Conference Number كما في الصورة التالية:

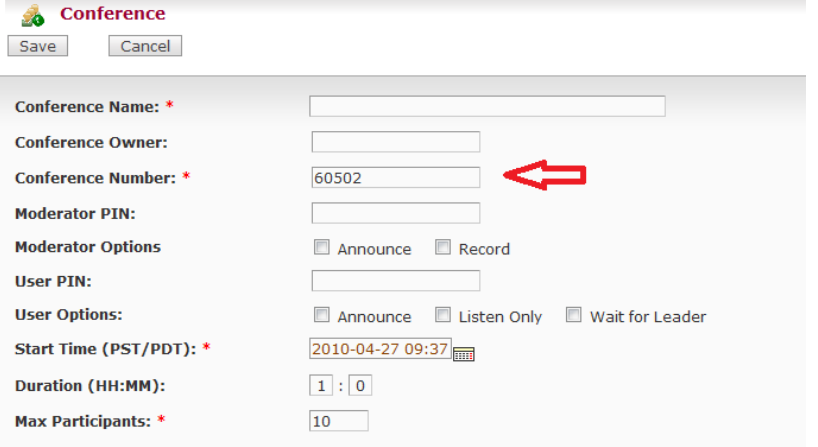

### بعد تعببة الحقول المناسبة وحفظ اإلعدادات بالضغط على save ستظهر الغرفة الجديدة كما في الصورة التالية:

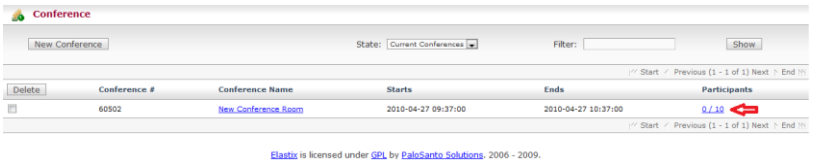

وهنا نلاحظ أنه في وقت إجراء المؤتمر نستطيع تطبيق المزيد من التحكم بالضغط على رابط المشاركين Participants لتظهر لنا صفحة إعدادات كما في الصورة التالية:

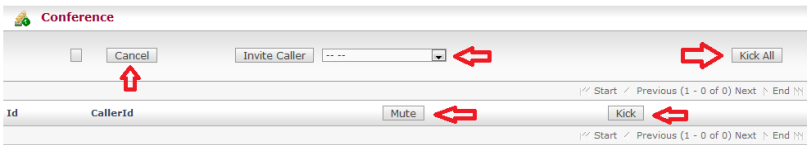

حيث نستطيع أن نطرد أي مشارك باختيار اسمه والضغط على Kick، ونستطيع كتم صوت أي من المشاركين باختيار اسمه ثم الضغط على Mute، كما نستطيع طرد جميع المشاركين بالضغط على Kick All. نستطيع أيضاً إلغاء المؤتمر بالضغط على Cancel.

من الممكن إرسال دعوات للمشاركين بالمؤتمر باختيار اسمهم من القائمة والضغط على Invite Caller كما في الصورة التالية:

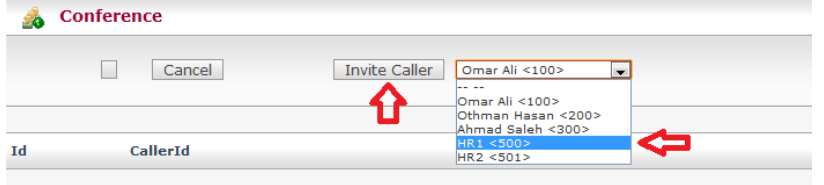

حيث سيقوم النظام بالاتصال بالشخص المدعو

من الممكن إنشاء عدة غرف للمؤتمرات بأوقات مختلفة ومدعوين مختلفين، مع ملاحظة أن الغرف التي يتم إنشاؤها بهذه الطريقة يمكن الوصول إليها بالاتصال برقم التحويلة 5555 ثم اختيار رقم الغرفة المناسب، كما يجب التنبيه أن الوصول إلى هذه الغرف ممكن فقط من قبل التحويلات الداخلية وليس من الخارج.

أما للسماح للمتصلين الخارجيين بالوصول إلى هذه الغرف فسيكون علينا ربط أحد الخيارات في قائمة IVR بوجهة خاصة Custom Destination تكون متصلة بالتحويلة 5555 لأنه من غير ممكن ربط IVR بتحويلة 5555 مباشرة.

لعمل ذلك نضغط على رابط freePBX Unembedded تحت تبوٌب Configuration PBX حٌث سننتقل إلى واجهة FreePBX ونقوم بإدخال اسم المستخدم admin وكلمة مروره admin، ثم ننتقل إلى تبوٌب Tools

Elastix is licensed under GPL by PaloSanto Solutions. 2006 - 2009

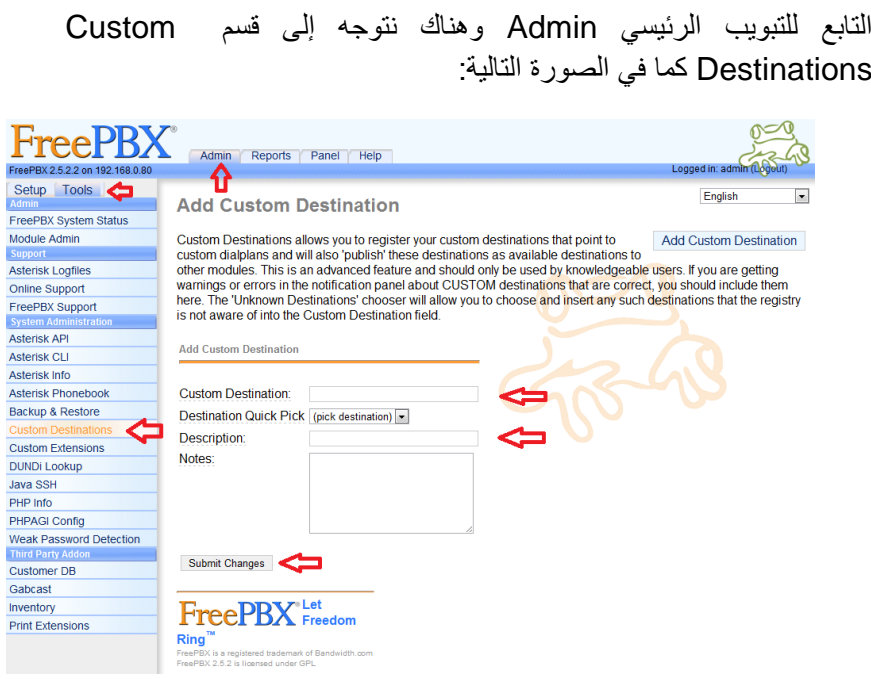

وفيها ندخل بيانات التحويلة الخاصة كما يلي:

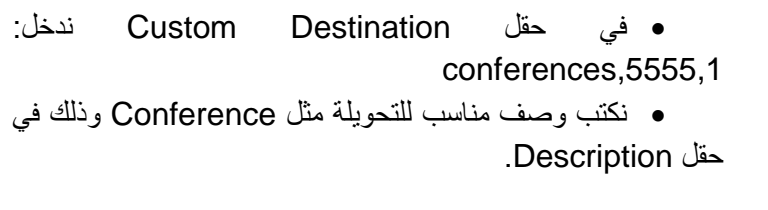

عندما ننتهى نضغط على Submit Changes ونؤكد الخيار بالضغط على الشريط البرتقالي.

اآلن إذا رجعنا إلى إعدادات قابمة IVR الربٌسٌة MainMenu نستطٌع أن نضيف خيار جديد ونربطه بالتحويلة الجديدة كما في الصورة التالية:

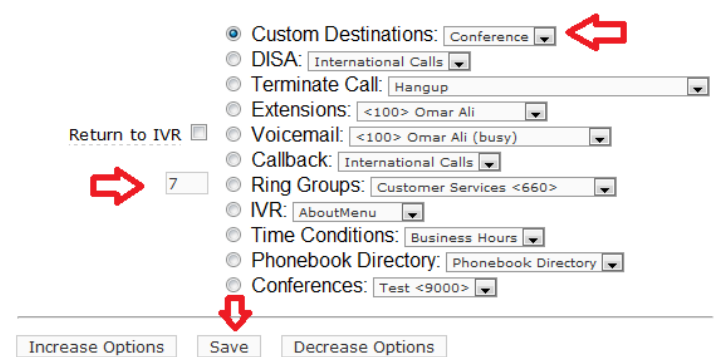

حٌث اخترت الرقم 7 وقمت بربطه بالوجهة الخاصة conference، وهكذا إذا ضغط المتصل الخارجي على الرقم 7 في لوحة أرقام الهاتف أثناء استماعه لخدمة الرد الآلي، فإن النظام سيقوم بتحويله إلى قائمة المؤتمرات المتوفرة حالياً.

# البريد الصوتي Voicemail

يمكن تفعيل البريد الصوتي لأي تحويلة أثناء إنشائها أو بعد ذلك من صفحة إعدادات التحويلة في قسم Voicemail & Directory والذي رأيناه سابقاً كما في الصورة التالية:

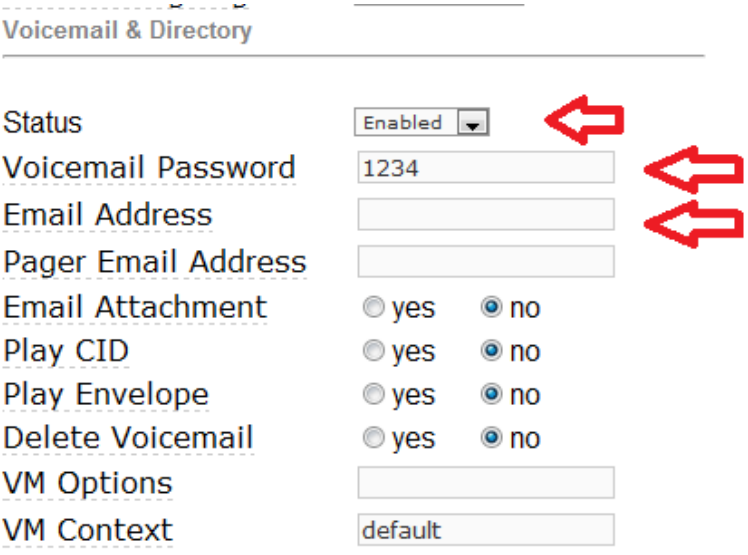

وكما نرى فإننا نستطيع إرسال الرسائل الصوتية أو إعلام بوصولها إلى البريد الالكتروني المحدد في الحقل Email Address ، وذلك من خلال اختيار yes في إعداد Email Attachment لإرسال الرسالة الصوتية في المرفقات مع البريد الالكتروني، أو اختيار no لإرسال أعلام بوصول البريد الالكتروني فقط، ونستطيع التحكم بنص الرسالة الالكترونية المرسلة من خلال تحرير ملف الإعدادات vm\_email.inc، ولعمل ذلك نتوجه إلى قسم File Editor تحت تبويب Tools التابع للتبويب الرئيسي PBX كما في الصورة التالية:

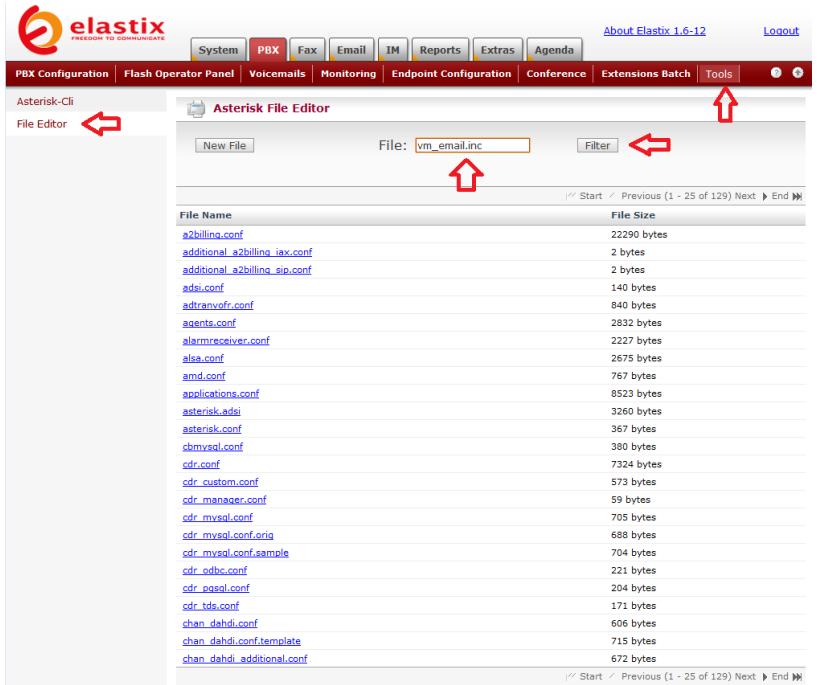

## وفيها ندخل vm\_email.inc في الحقل File ثم نضغط على Filter ليظهر الملف المطلوب كما في الصورة التالية:

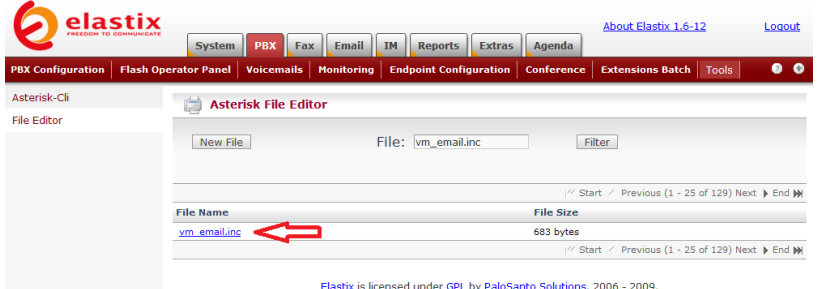

وفيها نضغط على اسم الملف لتظهر محتوياته كما في الصورة التالية:

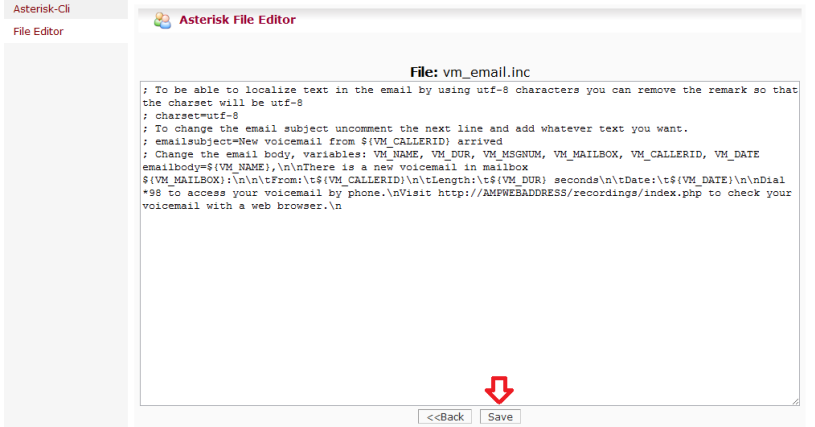

حيث نستطيع تعديل محتوى الرسالة الالكترونية التي تصلنا لإعلامنا بوجود رسالة صوتية جديدة، وعندما ننتهى نضغط على Save لحفظ التغييرات، ولا ننسى أنه لتطبيق التغييرات لابد لنا من إعادة تشغيل خدمة Asterisk من خالل شاشة Cli-Asterisk كما شرحنا سابقاً وذلك بأن ندخل األمر restart now فً الحقل Command ثم نضغط على Execute لتنفٌذ األمر.

**طرق الوصول إلى البرٌد الصوتً**

لدينا عدة طرق للوصول إلى البريد الصوتى والاستماع إلى الرسائل الصوتية كما يلي:

.1 نستطٌع طلب الرقم 97\* من جهاز الهاتف أو برنامج الهاتف المتصل بالتحويلة الداخلية، وعندها سيطلب منا النظام إدخال كلمة المرور متبوعة بإشارة # ومن ثم نستطيع الاستماع إلى جميع الرسائل الصوتية القديمة والحديثة.

2. إذا كنا في الخارج ونود سماع رسائلنا الصوتية، فإننا نتصل على رقم الهاتف الرئيسي وعندما يرد علينا ۖ المجيب الألمي ندخل رقم تحويلتنا مسبوقة بإشارة \* ، فإذا كان رقم التحويلة 100 فإننا ندخل 100\* حيث سيطلب منا النظام ترك رسالة صوتية ، لكننا بدلاً من ذلك نضغط مجدداً على الرمز \* ، وعندها سيطلب من النظام إدخال كلمة المرور (الخاصة بالبريد الصوتي) متبوعة بإشارة # ، وعند إدخالها سنتمكن من الاستماع إلى رسائلنا الصوتية.

3. عن طريق استلام الرسائل الصوتية على البريد الالكتروني كما شرحنا سابقاً.

### 4. من واجهة الويب وذلك بالتوجه إلى تبويب Voicemails التابع للتبويب الرئيسي PBX كما في الصورة التالية:

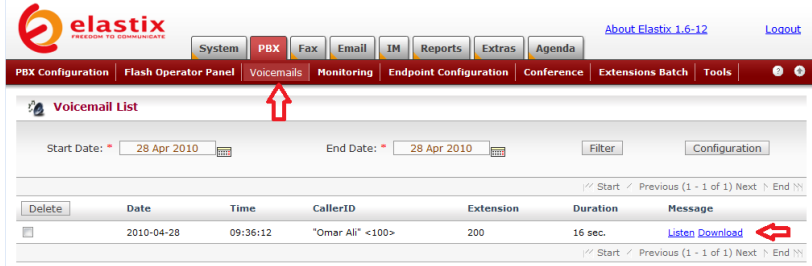

ولا ننسى أنه علينا إنشاء حساب لكل مستخدم ونربطه بالتحويلة الخاصة به كي بتمكن من الوصول إلى بريده الصوتي بهذه الطريقة، كما نرى في الصورة التالبة:

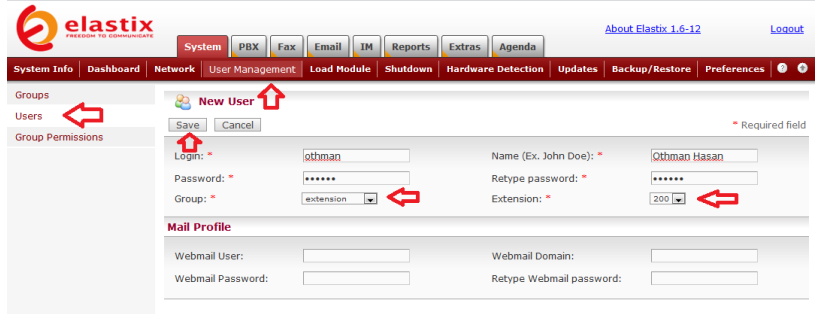

Elastix is licensed under GPL by PaloSanto Solutions. 2006 - 2009.

تغيير الرسالة الترحيبية للبريد الالكترون*ى* 

عندما يحاول أحدهم ترك رسالة صوتية لك فإنه سيستمع أولأ إلى رسالة صوتية ترحيبية من النظام تطلب منه ترك رسالة صوتية لك.

من الممكن تغيير هذه الرسالة الترحيبية وتسجيل رسالة بصوتك وذلك من خالل طلب الرقم 97\* من جهاز الهاتف أو برنامج الهاتف المتصل بالتحوٌلة الداخلية وإدخال كلمة المرور الخاصة بالبريد الصوتى، وبعدها نستطيع إدخال الرقم 0 وإتباع الإرشادات الصوتية لتسجيل رسالة صوتية جديدة.

# مراقبة وتسجٌل المكالمات Calls **Monitoring**

من الممكن تسجيل المكالمات بتفعيل هذه الخاصية عند إنشاء التحويلات كما شرحنا سابقا وكم نرى في الصورة التالية من إعدادات التحويلة:

**Recording Options** 

Record Incoming **Record Outgoing** 

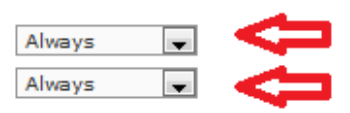

حيث نستطيع الاختيار بين تسجيل جميع المكالمات Always أو التسجيل عند الطلب On Demand أو عدم التسجيل مطلقا Never.

في حالة التسجيل عند الطلب نستطيع تسجيل أي مكالمة أثناء إجرائها بالضغط على 1\* من لوحة أرقام الهاتف، ولكن لتفعيل ذلك علينا القيام بخطوة إضافٌة وهً التوجه إلى قسم Settings General تحت تبوٌب PBX Configuration التابع للتبويب الربُيسي PBX كما في الصورة التالية:

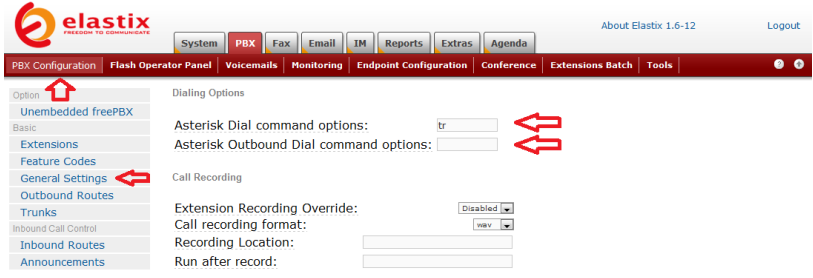

وفيها ننتبه إلى الحقل Asterisk Dial command options وهو مختص بخيارات الاتصال الداخلي بين التحويلات، والحقل Asterisk باالتصاالت مختص وهو Outbound Dial command options الخار جية.

إذا رغبنا في منح المتصل المقدرة على طلب تسجيل المكالمة فإننا نضيف الرمز W إلى كلَّى الحقلين أو أحدهما حسب الحاجة، أما إذا رغبنا بمنح المتصل به المقدرة على طلب تسجيل المكالمة فإننا نضيف الرمز w إلى كلِّي الحقلين أو أحدهما حسب الحاجة.

نستطيع أن نحدد المجلد الذي نود تسجيل المكالمات فيه بكتابة موقعه في الحقل Recording Location ويكون الموقع كما هو متعارف عليه في نظام لينوكس على الشكل التالي: /folder1/folder2/ حسب الموقع، وهذه الخاصية مفيدة إذا رغبنا بتسجيل المكالمات على قرص صلب منفصل.

عندما ننتهى نضغط على Submit Changes ونؤكد الخيار كالعادة بالضغط على الشرٌط الوردي.

للاستماع إلى المكالمات المسجلة نتوجه إلى تبويب Monitoring والذي يحتوي على قاعدة بيانات لجميع المكالمات التي تم تسجيلها كما في الصورة التالٌة:

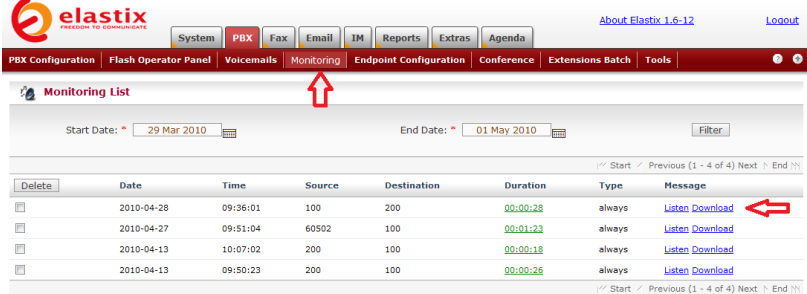

Elastix is licensed under GPL by PaloSanto Solutions. 2006 - 2009.

حيث نستطيع الاستماع إلى أي مكالمة مسجلة بالضغط على رابط Listen لهذه المكالمة، أو نستطٌع تنزٌلها على الجهاز بالضغط على رابط Download الخاص بها.

## تحوٌل المكالمات Transfer Call

تسمح هذه الخاصية بوضع بعض المكالمات في قائمة الانتظار ريثما يتم تحويلها إلى وجهتها المطلوبة، وتستخدم عندما يقوم متصل ما بالتحدث مع السكرتير(ة) وطلب تحويله إلى المدير مثلا، في هذه الحالة يستطيع السكرتير أن يضع المكالمة في قائمة الانتظار بطلب الرقم 70## وهنا ستعطى للمكالمة رقم تحويلة خاص مثلا 71 ويقوم النظام بإعلام السكرتير برقم التحويلة وبعدها يغلق السكرتير الخط، أما المتصل فسيستمع إلى بعض الموسيقى ريثما يتصل السكرتير بالمدير ويخبره بوجود مكالمة له، وفي حال أراد المدير استقبال المكالمة فإنه يطلب رقم التحويلة 71 ليتحدث مع المتصل، أما في حال كان المدير مشغولا فإن السكرتير يقوم بطلب رقم التحويلة 71 وإخبار المتصل بأن المدير مشغول.

لتفعيل هذه الخاصية نتوجه إلى قسم Parking Lot تحت تبويب PBX Configuration التابع للتبويب الرئيسي PBX كما في الصورة التالية:

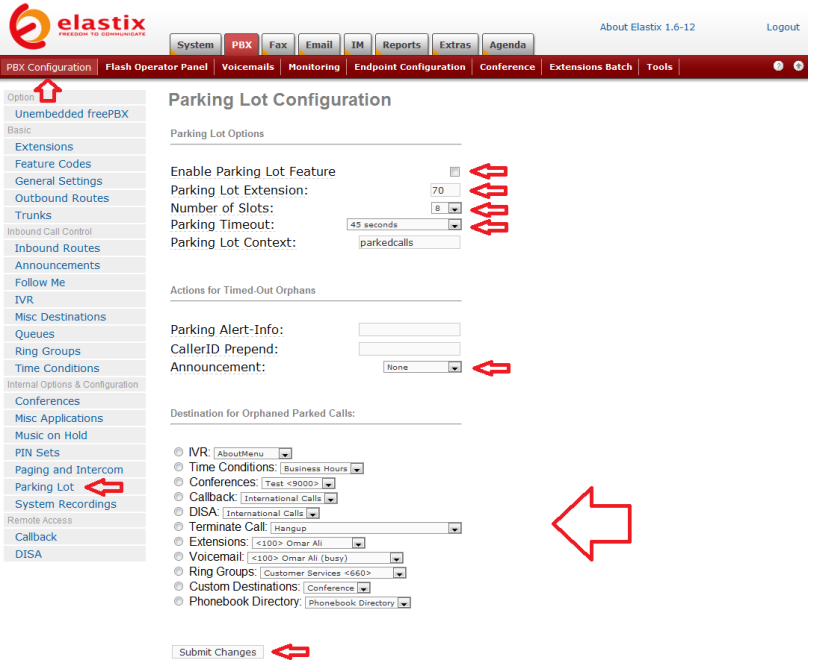

وفٌها نضع إشارة أمام Feature Lot Parking Enable لتفعٌل هذه الخاصية، وننتبه للحقول التالية:  Extension Lot Parking وهو رقم التحوٌلة الذي ٌتم طلبه من قبل عامل البدالة مسبوقا باإلشارة ## لوضع المكالمة فً قابمة االنتظار.

 Slots of Number وهو عدد المكالمات الكلً التً ٌمكن وضعها في قائمة الانتظار، فإذا كان العدد 8 فهذا يعني أن هناك 8 مكالمات تنتظر الرد عليها ويتم منحها أرقام التحويلات من 71 إلى 79. الآن بمجرد قيام عامل البدالة بوضع مكالمة ما في قائمة الانتظار بالضغط على الأرقام ##70 فإن النظام يقوم بمنح المكالمة أول رقم تحويلة متوفر لديه بين 71 و 79 ويخبر عامل البدالة برقم التحويلة الخاص بهذه المكالمة.

 Timeout Parking وهو الزمن األقصى الذي سٌنتظره المتصل للرد عليه قبل أن يقوم النظام بتحويله تلقائيا إلى الوجهة التي يتم تعريفها أدناه فى قسم Destination for Orphaned .Parked Calls

 Announcement هنا نستطٌع تحدٌد رسالة صوتٌة تم تسجيلها مسبقا في قسم System Recordings لإعلام المتصل أنه انقضى وقت الانتظار وأنه سيتم تحويله إلى جهة ما كما هو معرف في .Destination for Orphaned Parked Calls قسم

 ًف Destination for Orphaned Parked Calls هذا القسم يتم تحديد الوجهة التي نرغب بتحويل المتصل إليها في حال انقضى وقت االنتظار بدون أن ٌرد علٌه أحد.

بعد أن ننتهى نضغط على Submit Changes ونؤكد الخيار بالضغط على الشر بط الوردي كالعادة.

يطلق على طريقة تحويل المكالمات هذه اسم تحويل المكالمات المدار Managed Call Transfer، وهناك طريقة أخرى تسمى تحويل المكالمات الأعمى Blind Call Transfer وفيها إذا قام المتصل بالطلب من عامل البدالة أو السكرتير تحويله إلى شخص معين فإن عامل البدالة بقول بتحويله مباشرة بدون الاستئذان من الشخص الذي يتم تحويل المكالمة إليه، وتتم عملية التحويل بأن يطلب عامل البدالة ## متبوعا برقم التحويلة ، فمثلا لتحويل المتصل إلى الشخص صاحب التحويلة رقم 200 فإن عامل البدالة يطلب 200## ويغلق الخط وعندها سيرن هاتف صاحب التحويلة رقم 200 ليتلقى المكالمة مباشرة من المتصل.

من الممكن استخدام خاصية وضع المكالمات في قائمة الانتظار لهدف آخر غير تحويلها إلى جهة أخرى، فمثلا قد تكون تتحدث مع شخص ما وتضطر إلى تركه برهة من الزمن فتجعله ينتظر بأن تضغط على زر Hold فى هاتفك، فيستمع هو إلى بعض الموسيقى حتى تعود إليه بالضغط مجددا على نفس الزر تستطيع القيام بنفس العملية إذا كان هاتفك لا يدعم خاصية Hold بأن تضغط على الأرقام 70## وسيتم وضع المكالمة في قائمة الانتظار وإعلامك برقم التحويلة الخاص بها وتقفل أنت الخط وبعد فترة من الزمن عندما تود استكمال المحادثة تطلب رقم التحويلة التي تم إعلامك به لتستأنف حديثك.

**استقبال المكالمات من هاتف آخر**

إذا حدث أن رن الهاتف في مكتبك وسمعته ولكنك كنت في مكتب آخر فإنك تستطيع استقبال المكالمة من الهاتف في المكتب الآخر بأن تطلب رقم هاتفك مسبوقا باإلشارة \*\* فإذا كان رقم هاتفك هو 100 فإنك تطلب من الهاتف فً المكتب الآخر الرقم 100\*\* لتتمكن من استقبال المكالمة الموجهة إليك.

# الاستماع للموسيقى أثناء الانتظار Music on Hold

نستطيع التحكم بالمقطوعة الصوتية التي يتم بثها للمتصلين أثناء انتظار تحويلهم إلى وجهاتهم المطلوبة. يمكن استخدام مقطوعات موسيقية أو إعلانات أو أي مادة صوتٌة بشرط أن تكون بصٌغة wav أو 3mp.

يأتي النظام مزودا بثلاث مقطوعات موسيقية، ويمكن إضافة المزيد بالتوجه إلى قسم Hold on Music تحت تبوٌب Configuration PBX التابع للتبويب الرئيسي PBX كما في الصورة التالية:

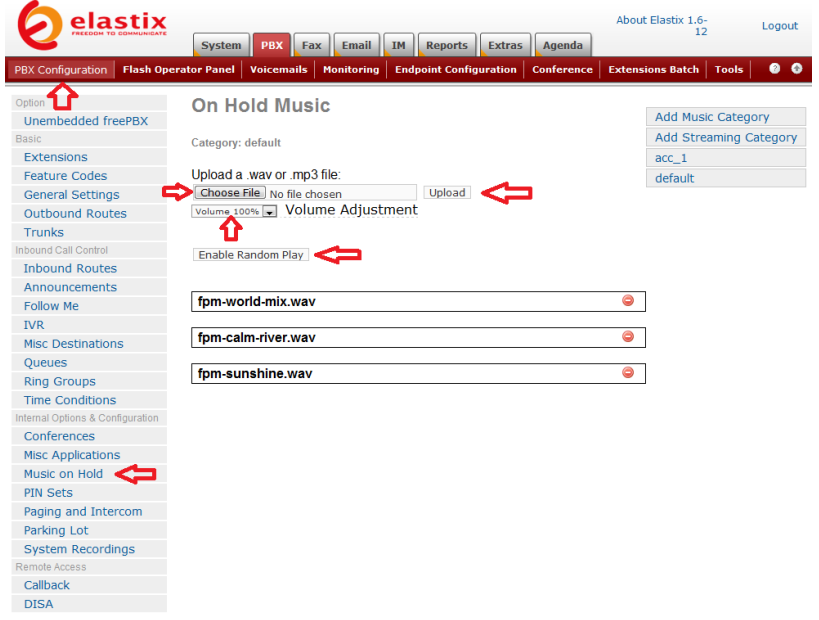

وفيها نستطيع إضافة أي مادة صوتية للمادة المتوفرة أصلا، وذلك بالضغط على Choose File واختيار الملف الصوتي بصيغة wav أو 3mp ثم تعيير حجم الصوت من القابمة Adjustment Volume وأخٌرا نضغط على upload لتحميل الملف الصوتي، وعندها سيتم إضافة الملف الصوتي إلى قائمة المواد Play لتشغيل أي من الملفات الصوتية بشكل عشوائي، كما نستطيع حذف أي من المواد الصوتية بالضغط على أيقونة الحذف بالقرب من اسمه.

إذا أردنا فإننا نستطيع إضافة فئات جديدة للمواد الصوتية زيادة على فئة default ويكون ذلك مفيدا إذا رغبنا ببث مواد صوتية مختلفة لاستخدامات أو inbound routes أو Ring groups أو follow me مثل مختلفة Queues، وهكذا نستطيع تحديد فئة خاصة تحتوي على ملف صوتي واحد أو أكثر لكل من هذه االستخدامات، ولعمل ذلك نضغط على music Add Category كما في الصورة التالية:

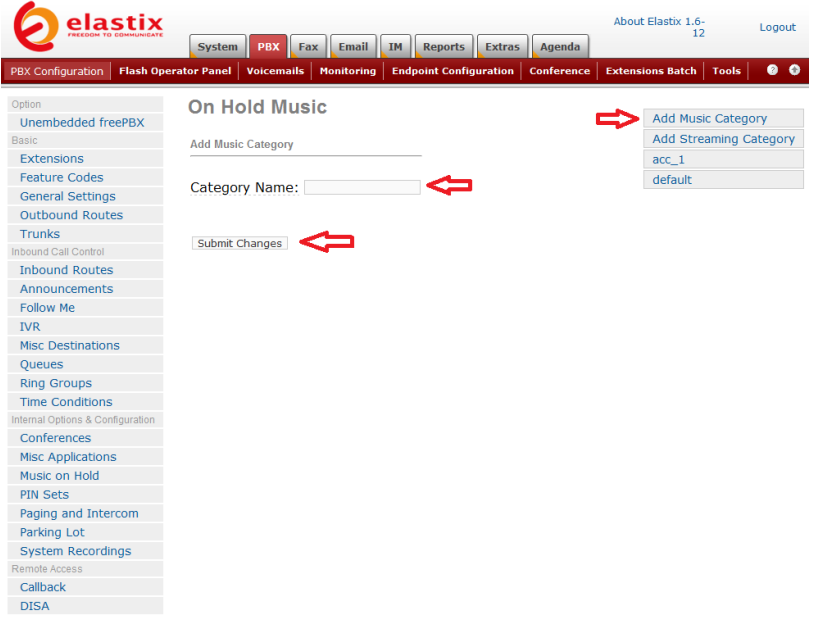

وفيها نختار اسم مناسب للفئة الجديدة وذلك في الحقل Category Name حيث قمت باختيار الاسم Latest Products وذلك لإنشاء فئة جديدة تحتوي على ملفات صوتية إعلانية عن أخر منتجات شركتنا، بعدها نضغط على changes Submit ونؤكد الخٌار كالعادة بالضغط على الشرٌط الوردي لتظهر الفئة الجديدة كما في الصورة التالية:
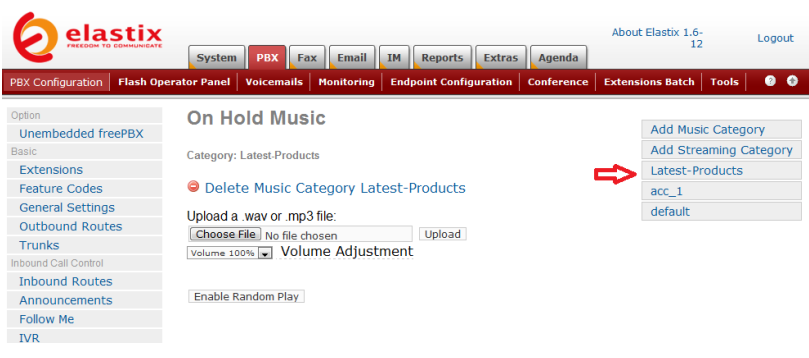

وفيها نستطيع الأن إضافة أي مواد صوتية لهذه الفئة.

لتفعيل الفئة الجديدة واستخدامها في أي من خصائص النظام نقوم باختيارها من قائمة Music on Hold الخاصة بتلك الخاصية كما في الأمثلة التالية:

### Incoming Routes •

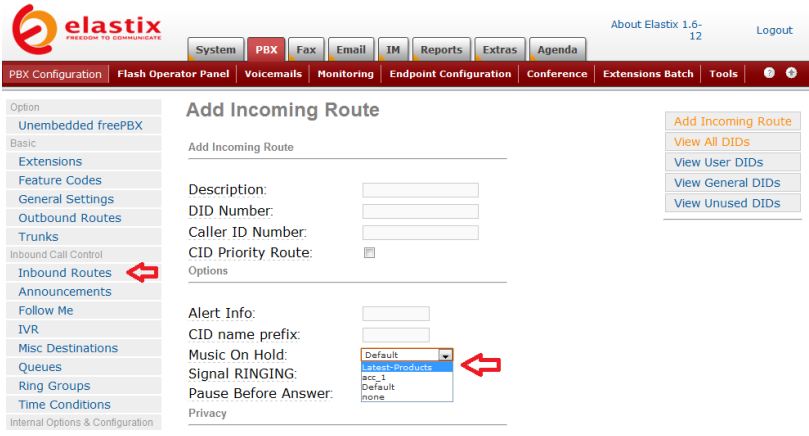

Ring Groups •

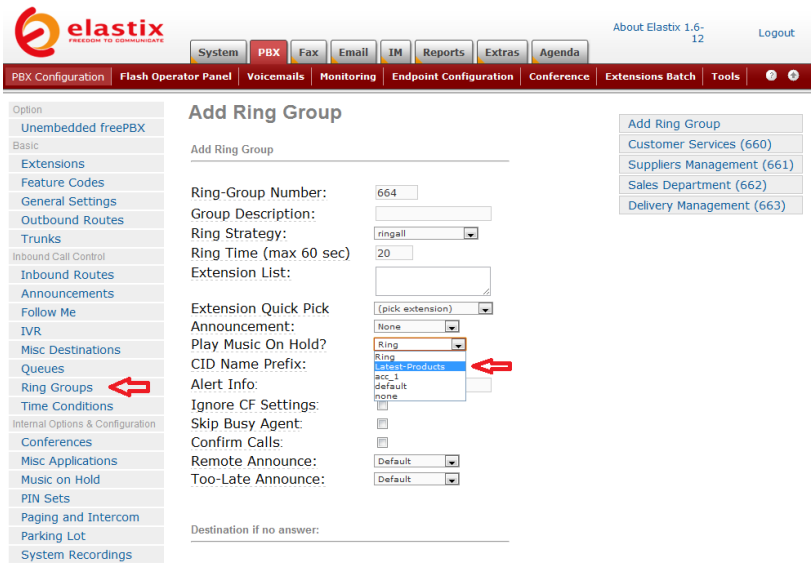

Follow Me •

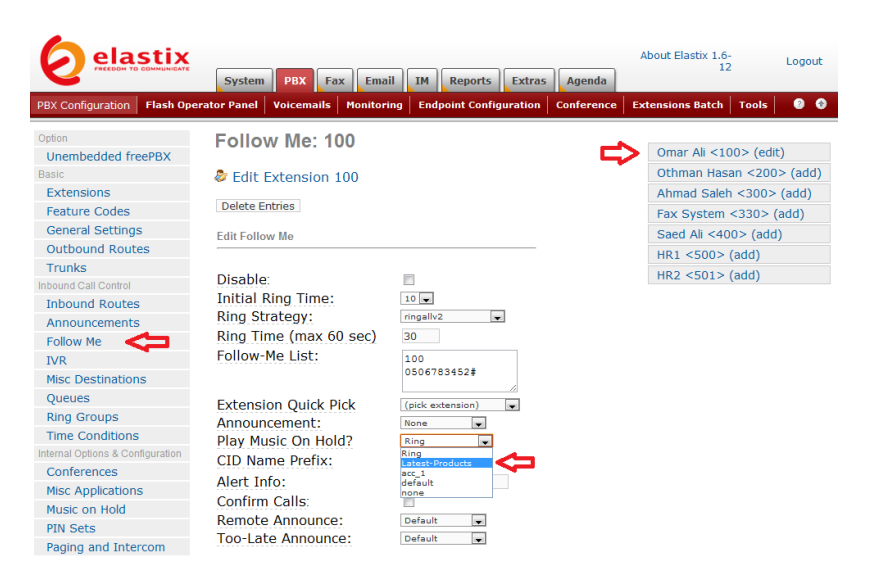

# لوحة إدارة البدالة Operator Flash Panel (FOP)

من الممكن متابعة الاتصالات الجارية عبر النظام وإدارتها بشكل مرئي من خلال لوحة التحكم الخاصة بالبدالة والتي بمكن الوصول إليها بالتوجه إلى تبويب Flash Operator Panel التابع للتبويب الرئيسي PBX كما في الصورة التالبة:

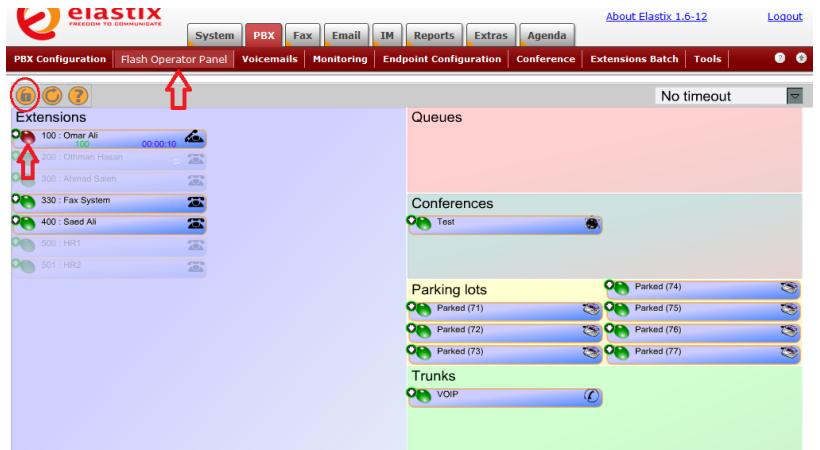

وفيها يستطيع مدير النظام أو عامل البدالة الحصول على المعلومات المرئية التالية:

 التحوٌالت المختلفة وحالتها : متوفرة ، مشغولة ، ترن أو خارج نطاق الخدمة.

- من ٌتكلم مع من.
- حالة غرف المؤتمرات وعدد المشاركٌن.

 عدد األشخاص المتصلٌن و ٌنتظرون الرد علٌهم Queue .status

- عدد الرسابل الصوتٌة الجدٌدة الخاصة بكل تحوٌلة.
- التحوٌالت الخاصة بقابمة االنتظار lots Parking.

قنوات االتصال الخارجٌة وحالتها.

باستخدام لوحة التحكم هذه يمكن القيام بالمهام التالية:

 إٌقاف أي مكالمة جارٌة بالنقر على الزر األحمر الخاص بالتحويلة أو قناة الاتصال.

• نقل المكالمات وإجرائها بين التحويلات وذلك بسحب أبقونة الهاتف من أحد التحويلات وإسقاطها فوق تحويلة أخرى.

● التنصت على أي مكالمة جارية بسحب أيقونة الهاتف الخاصة بتحويلتك وإسقاطها فوق أي تحويلة أخرى أثناء إجرائها لمكالمة ما كي تدخل على الخط وتستمع لما يقولونه.

كي يتمكن مدير النظام أو عامل البدالة بالقيام بأي من المهام التالية سيطالبه النظام بإدخال كلمة المرور التالية: eLaStIx.2007 وذلك بالضغط على أيقونة القفل التي تظهر في الصورة السابقة. من الممكن تغيير كلمة المرور هذه بتحرير الملف amportal.conf والذي نجده في المجلد etc وذلك بتعديل السطر التالي:

FOPPASSWORD=eLaStIx.2oo7

ووضع كلمة المرور أخرى تناسبكم.

من الممكن الوصول إلى ملفات النظام وتعدٌلها من خالل أداة File Editor التي سبق شرحها، ولكنها لا توفر الوصول إلى جميع الملفات مثل ملف amportal.conf وفي هذه الحالة كي نتمكن من الوصول إلى الملف لابد لنا من استخدام واجهة سطر الأوامر الخاصة بالنظام أو تحميل الحزمة البرمجية webmin والتَّبي تمنح مدير نظام اللَّينوكس واجهة ويب يستطيع من خلالها إدارة النظام وموارده المختلفة من خلال صفحة الويب، كما هو مشروح في الباب التالي.

## تنصيب الحزمة البرمجية Webmin

لتنصيب الحزمة البرمجية Webmin نتوجه إلى قسم Packages تحت تبويب Updates التابع للتبويب الرئيسي System كما في الصورة التالية:

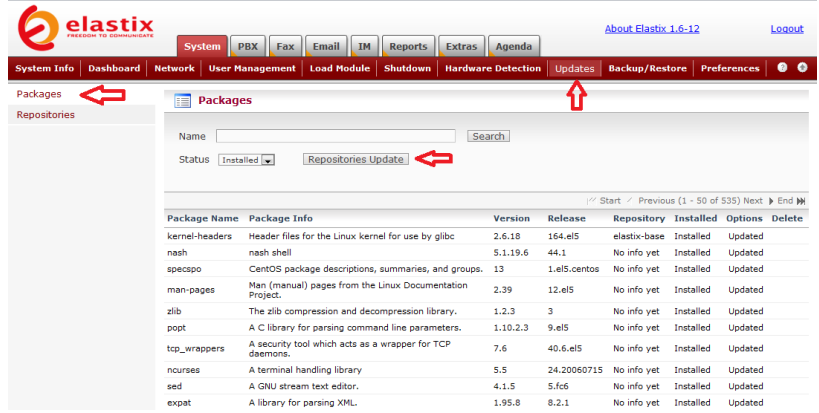

وفيها نضغط على Repositories Update وعندما ينتهى النظام من تحديث قاعدة البيانات الخاصة بالحزم البرمجية المتوفرة على السيرفرات في االنترنت، نضع اسم الحزمة webmin فً الحقل Name ونختار All للحالة Status ثم نضغط على Search كما في الصورة التالية:

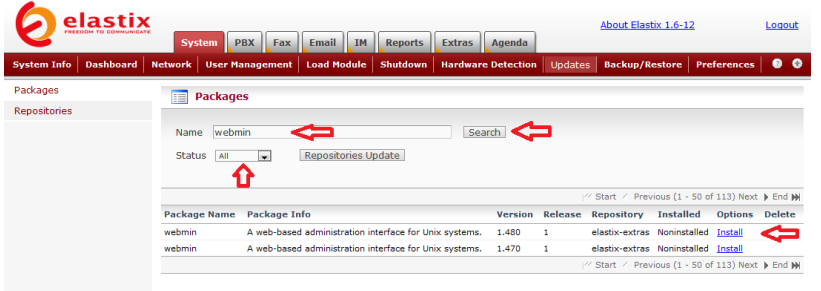

Elastix is licensed under GPL by PaloSanto Solutions. 2006 - 2009.

وفٌها نضغط على رابط Install ألحدث حزمة webmin متوفرة كً يقوم النظام بتحميل الحزمة وتنصيبها، وعندما ينتهى سيعلمنا بذلك كما في الصورة التالية:

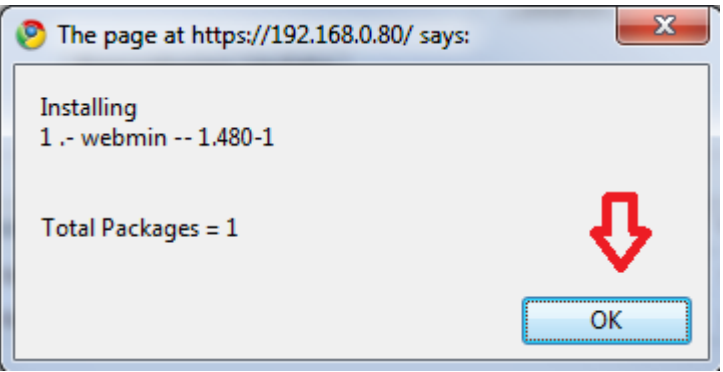

وفيها نضغط على OK.

نستطٌع اآلن فتح واجهة webmin بالتوجه إلى العنوان: https://192.168.0.80:10000 كما في الصورة التالية مع استبدال عنوان النظام بعنوان نظامكم:

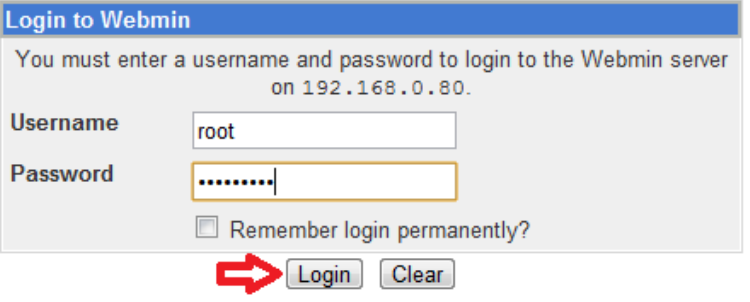

وفيها ندخل اسم مدير النظام root وكلمة المرور الخاصة به والتي اخترناها عند تنصيب النظام، ثم نضغط على Login للولوج إلى النظام كما في الصورة التالية:

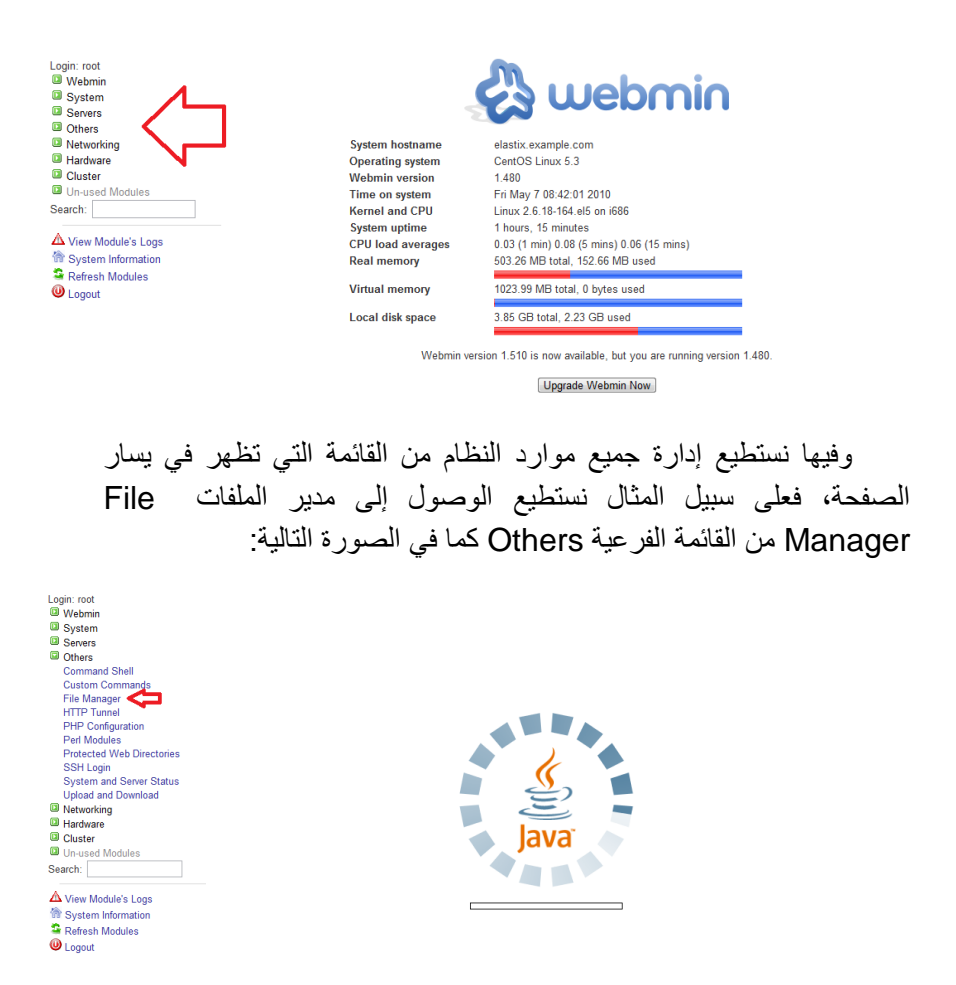

وفيها نلاحظ أن المتصفح سيطلب منك تحميل مكون جافا كما في الصورة التالية:

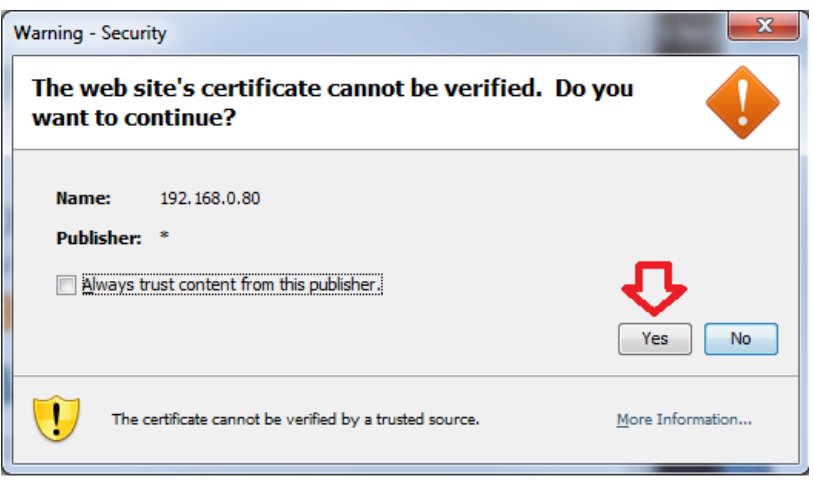

وفيها نضغط على Yes لتنصيب مكون الجافا، وعندها سيظهر مدير الملفات كما في الصورة التالية:

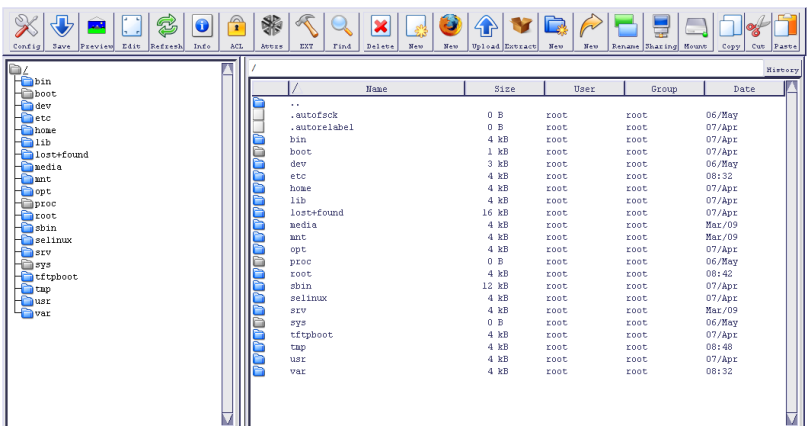

وفيها نستطيع القيام بجميع مهام إدارة الملفات.

لنر مثلا كيفية تحرير أحد ملفات النظام مثل الملف amportal.conf وذلك بالنقر على أيقونة المجلد etc من القائمة اليسرى كما في الصورة التالية:

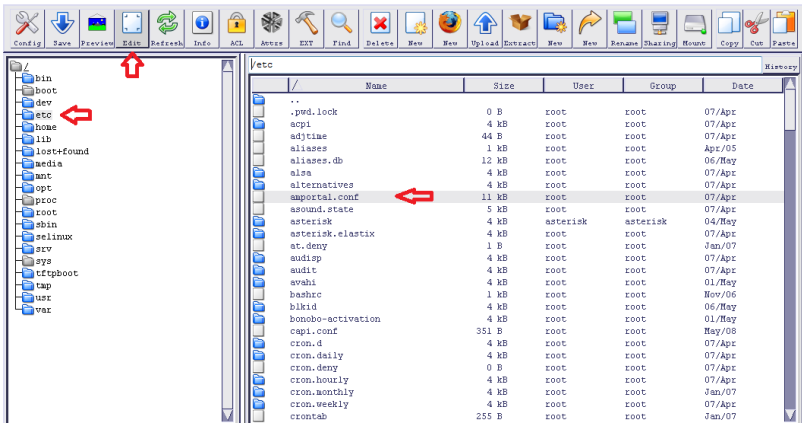

وفيها نختار الملف amportal.conf من قائمة الملفات اليمنى ثم نضغط على أيقونة التحرير Edit لتظهر لنا نافذة تحرير الملف كما في الصورة التالية:

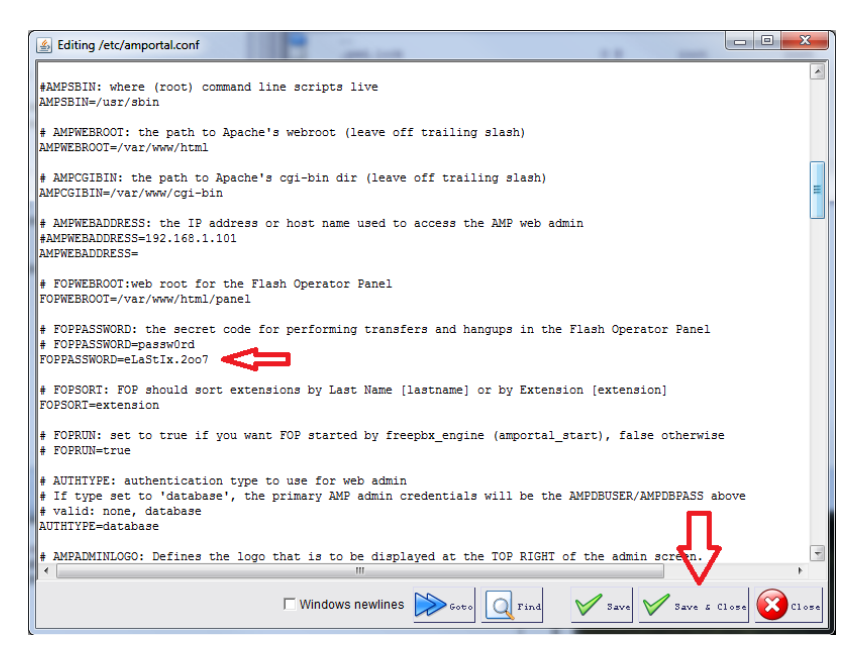

وفيها نستطيع القيام بالتعديلات اللازمة، وعندما ننتهى نضغط على Save Close & لحفظ التعدٌالت وإغالق النافذة.

تستطيعون التجول في باقي قوائم واجهة Webmin للتعرف على الخصائص والإمكانيات التي يوفر ها لإدارة النظام.

## إعداد سٌرفر الفاكس Server Fax

ٌحتوي نظام Elastix على أشهر سٌرفر فاكس مفتوح المصدر وهو Hylafax، وقد تم اختباره ودمجه مع النظام لٌمثل مع Asterisk حالً متكامالً ومثالٌاً.

من الممكن استقبال الفاكس عن طرٌق قنوات SIP، IAX أو ZAP ، وتعد خطوط الهاتف التماثلية والرقمية أكثر جودة لاستقبال الفاكسات من خطوط الهاتف عبر االنترنت VOIP.

لإدارة سيرفر الفاكس علينا أن نتوجه إلى نبويب Fax الرئيسي كما في الصورة التالٌة:

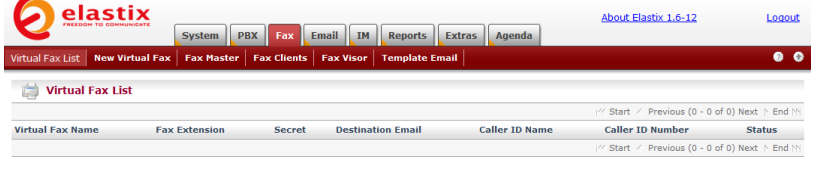

Elastix is licensed under GPL by PaloSanto Solutions. 2006 - 2009

لإعداد خط فاكس جديد نتوجه إلى تبويب New Virtual Fax كما في الصورة التالبة:

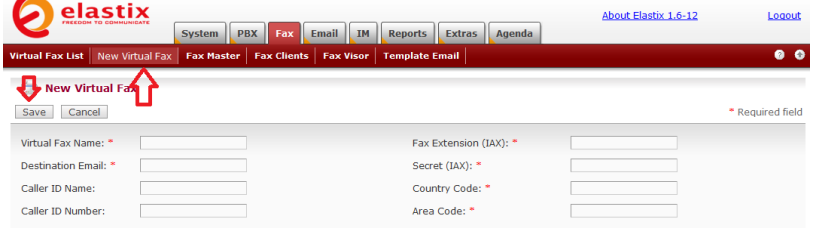

Elastix is licensed under GPL by PaloSanto Solutions. 2006 - 2009.

وفيها نقوم بملء الحقول التالية:

- Name Fax Virtual وفٌه نضع اسم مناسب للفاكس.
- Email Destination وهنا نضع البرٌد اإللكترونً الذي نود استقبال الفاكسات عليه.

 Name ID Caller وهو االسم الذي سٌظهر عند مستقبل الفاكس. ممكن أن نضع اسم الشركة على سبٌل المثال.

.الفاكس رقم وهو Caller ID Number

) IAX(Destination Fax وهو عبارة عن رقم التحوٌلة التي سنقوم بإنشائها لاحقاً لاستقبال الفاكس، ولابد أن تكون من النوع IAX. لندخل رقم التحوٌلة 330 على سبٌل المثال.

) IAX(Secret وهو كلمة المرور للتحوٌلة التً سنقوم بإنشابها.

Code Country وهو رمز الدولة المتواجدٌن فٌها.

Code Area وهو رمز المدٌنة أو المنطقة المتواجدٌن فٌها.

بعد أن ننتهى نضغط على Save لنرى خط الفاكس الذي قمنا بإعداده للتو ، كما في الصورة التالية:

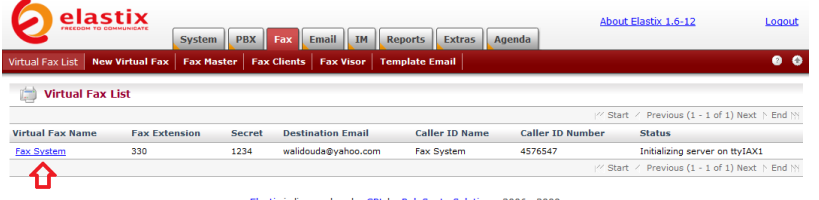

Elastix is licensed under GPL by PaloSanto Solutions. 2006 - 2009.

علينا الآن أن نقوم بإنشاء تحويلة IAX لربطها بالفاكس ولعمل ذلك نتوجه إلى قسم Extensions تحت تبوٌب Configuration PBX كما فً الصورة التالبة:

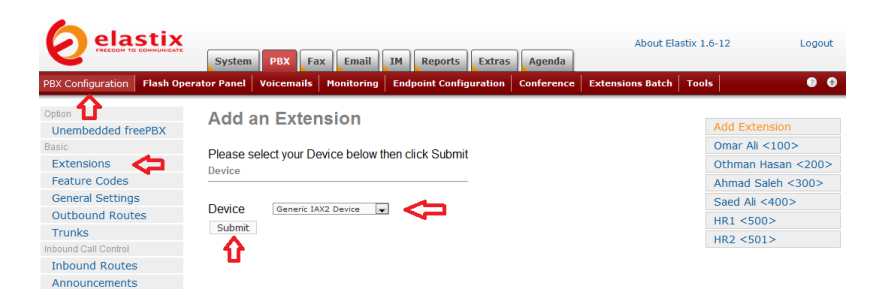

وفٌها نختار Device 2IAX Generic ونضغط على Submit لتظهر صفحة إعداد التحويلة كما في الصورة التالية:

## **Add IAX2 Extension**

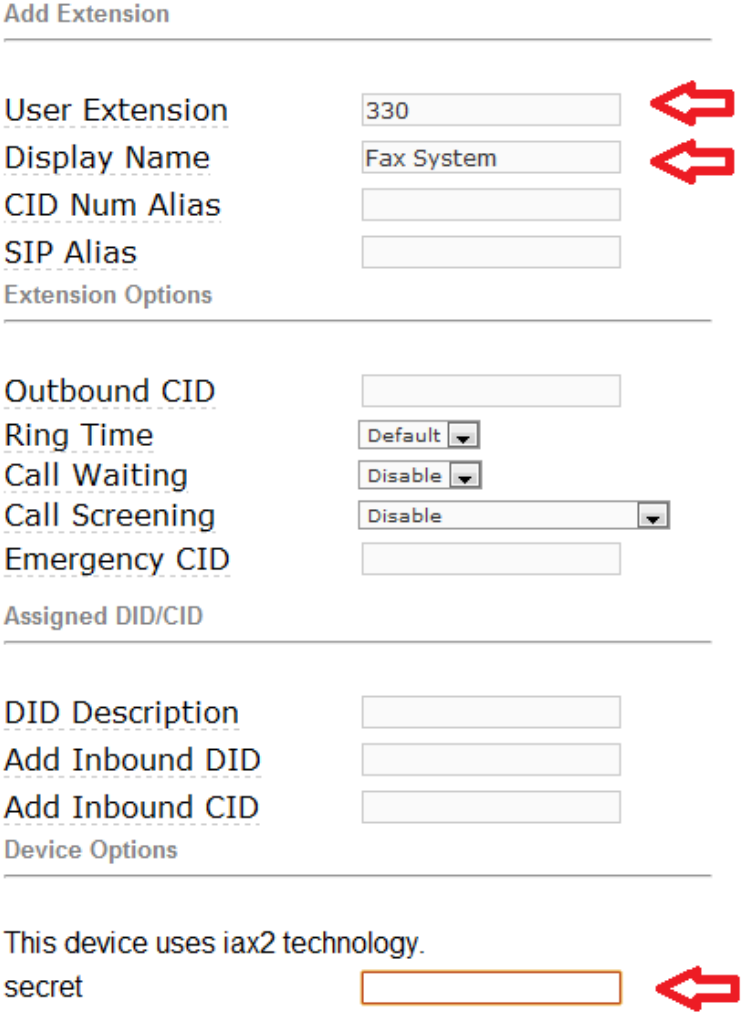

وفيها ندخل رقم التحويلة 330 ونختار اسم مناسب وندخل كلمة المرور للتحويلة ويجب أن تكون نفس كلمة المرور التي أدخلناها سابقاً عندما أنشأنا خط الفاكس.

عندما ننتهى نضغط على Submit ثم نؤكد الخيار كالعادة بالضغط على الشريط الوردي لتطبيق الإعدادات.

بهذا نكون جاهزين لاستقبال الفاكسات، ونستطيع إنشاء عدة خطوط فاكس ونربط كل منها بتحويلة خاصة به ونوجهه إلى بريد الكتروني محدد.

بقي أن نشير إلى أنه إذا رغبنا بتخصيص خط هاتفي محدد لاستقبال الفاكس علينا أن نقوم بإعداده في قسم Inbound Routes وتوجيهه إلى التحويلة التي أنشأناها لهذا الغرض كما في الصورة التالية:

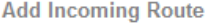

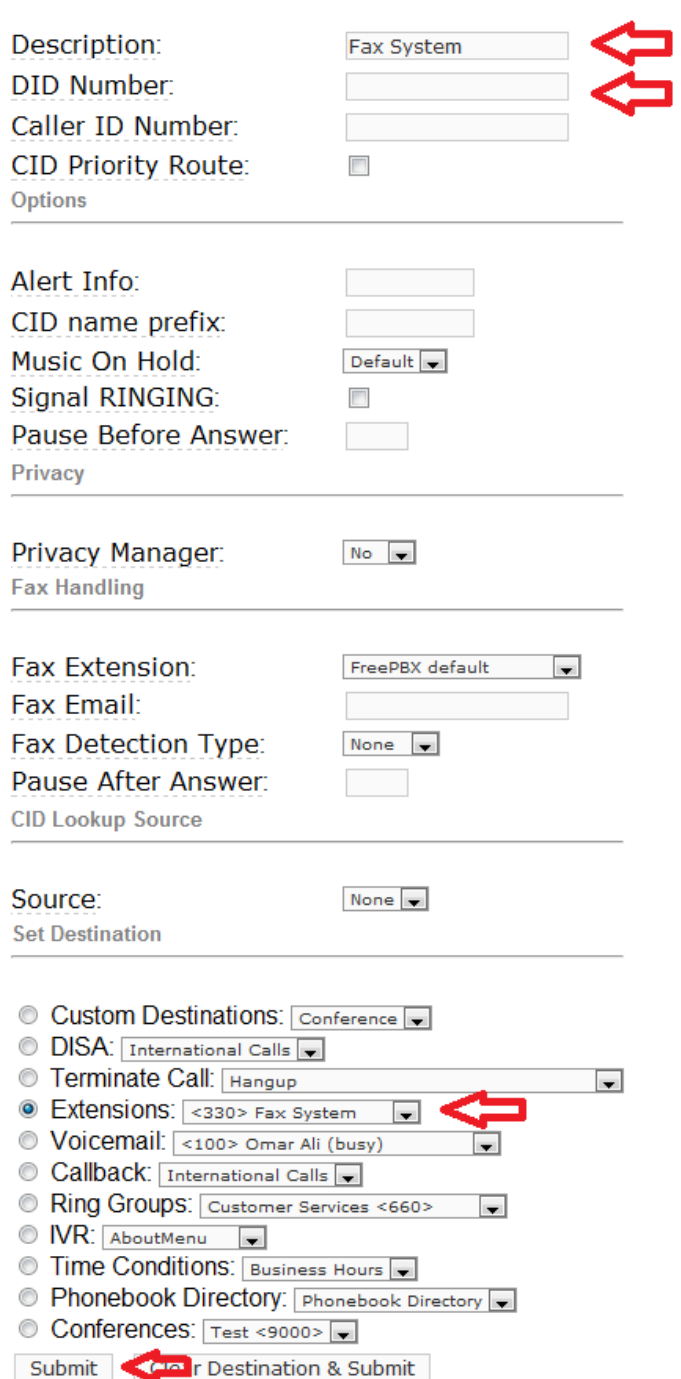

وفيها نختار وصف مناسب في الحقل Description ونحدد رقم الخط الهاتفي المخصص للفاكس في الحقل DID Number وأخيراً نحدد الوجهة التي سيتم تحويل المتصل إليها وستكون في هذه الحالة عبارة عن تحويلة الفاكس.

عندما ننتهى نضغط على Submit ثم نؤكد الخيار كالعادة بالضغط على الشريط الوردي لتطبيق الإعدادات.

اآلن أصبحنا جاهزٌن الستقبال الفاكسات على رقم هاتفً مخصص لهذا الغرض.

لكن ماذا لو أردنا استقبال الفاكس والمكالمات الهاتفية على نفس الرقم؟ بالرغم من أن هذه الحالة غير مستحبة إلا أنها ممكنة ، لأن النظام سيتمكن من التفريق بين نغمة الفاكس وأي صوت آخر تلقائياً بحيث إذا كان المتصل عبارة عن جهاز فاكس فإن النظام سيقوم بتوجيه المكالمة إلى تحويلة الفاكس التي تم تعريفها، أما أن لم يستمع النظام إلى نغمة الفاكس المميزة فإنه سيوجه المتصل إلى قابمة IVR أو أي وجهة أخرى محددة فً إعدادات استقبال المكالمات Inbound Routes. كي نتعرف على كيفية القيام بذلك نتوجه مجدداً إلى قسم Inbound Routes كما في الصورة التالية:

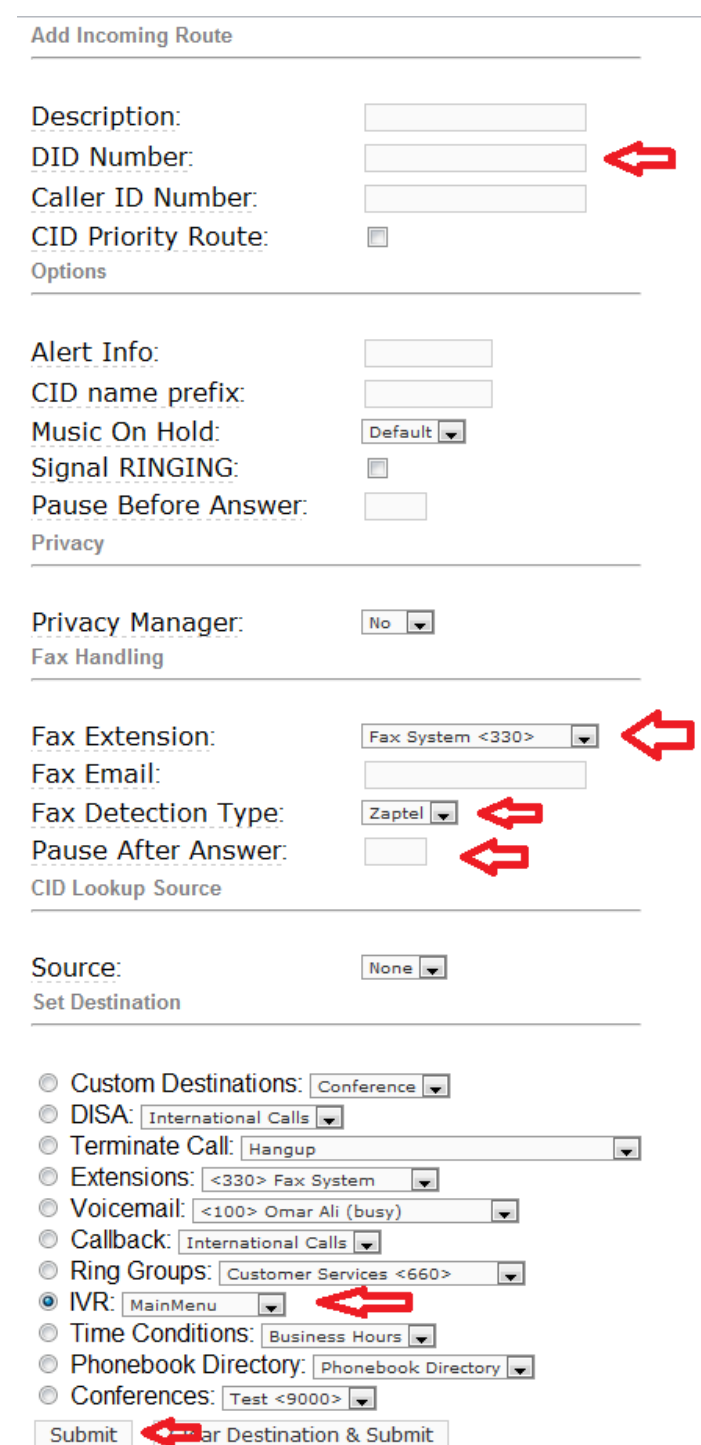

160

وفيها نستطيع ترك الحقل DID Number فارغاً إذا أردنا استقبال جميع المكالمات والفاكسات على نفس الرقم، ونحدد تحويلة الفاكس في الخيار Fax Extension ونختار Zaptel من قائمة Fax Detection Type ويفضل أن نسمح للنظام بالتوقف لثانيتين أو ثلاث قبل تحويل المتصل إلى وجهته وذلك كي يكون لديه الوقت الكافي للتعرف على نغمة الفاكس في حال ورودها، ولعمل ذلك نضع الرقم 3 في الحقل Pause After Answer، وأخيراً نحدد الوجهة الرئيسية لتحويل المتصلين في غير حالة الفاكس، فنختار مثلاً تحويلهم إلى قائمة IVR الربٌسٌة. عندما ننتهً نضغط على Submit ثم نؤكد الخٌار كالعادة بالضغط على الشريط الوردي لتطبيق الإعدادات.

بقى لدينا خطوة أخيرة لضمان عمل النظام بدون مشاكل وهى بالتوجه إلى قسم General Settings تحت تبويب PBX Configuration وتعطيل خدمة الفاكس من هناك كي لا تتعارض مع الإعدادات التي قمنا بها وذلك كما في الصورة التالية:

**Fax Machine** 

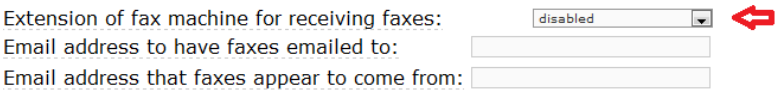

ونضغط على Submit Changes ثم نؤكد الخيار كالعادة بالضغط على الشريط الوردي لتطبيق الإعدادات.

بهذا يكون النظام جاهزاً لاستقبال الفاكسات على نفس الرقم المخصص لاستقبال المكالمات الهاتفية.

نستطيع تحديد بريد الكتروني لاستقبال التقارير حول نشاط سيرفر الفاكس وأي أخطاء أثناء االستقبال أو اإلرسال ، ولعمل ذلك نرجع إلى تبوٌب Fax الرئيسي ومنه نتوجه إلى تبويب Fax Master الفرعي كما في الصورة التالية:

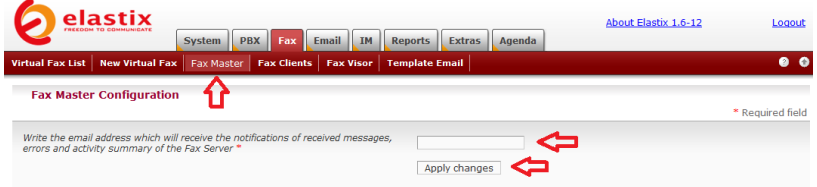

Elastix is licensed under GPL by PaloSanto Solutions. 2006 - 2009

وفيها ندخل عنوان البريد الالكتروني، ثم نضغط على Apply .Changes

نستطيع كذلك تحديد الأجهزة المسموح لها إرسال فاكسات عن طريق السيرفر وذلك بإدخال عناوين الأبيي الخاصة بها في تبويب Fax Clients كما في الصورة التالية:

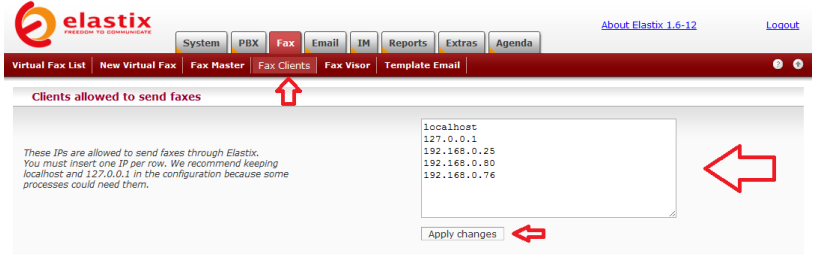

وفيها ندخل العناوين للأجهزة المسموح لها إرسال الفاكسات ثم نضغط على .Apply changes

أما للوصول إلى قاعدة بيانات الفاكسات المرسلة والمستقبلة فنتوجه إلى تبويب Fax Visor كما في الصورة التالية:

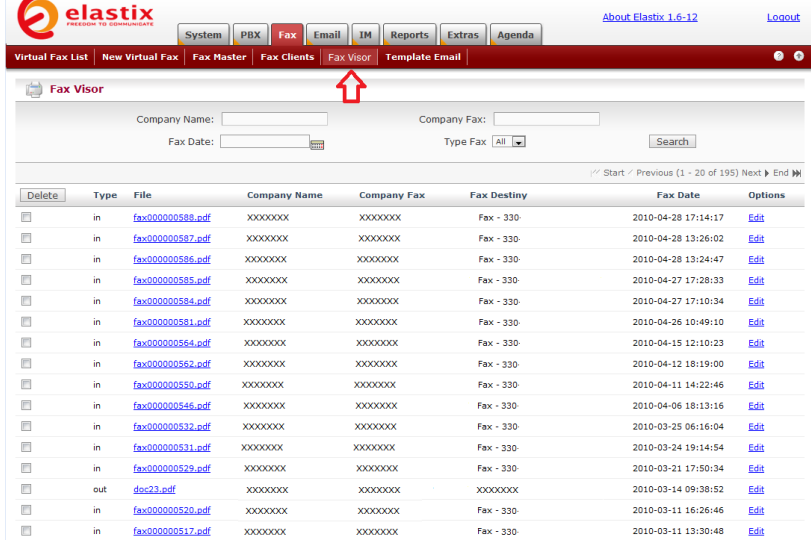

حيث نجد فيها قائمة بالفاكسات المرسلة والمستقبلة مع إمكانية تنزيل صورة عن أي منها بصيغة pdf .

عندما يقوم السيرفر باستلام فاكس ما فإنه يقوم بتحويله إلى ملف pdf ويرسل نسخة منه بالمرفقات إلى عنوان البريد الالكتروني الذي تم تحديده سابقاً عند تعريف خط الفاكس في تبويب New Virtual Fax، .

يمكن الإطلاع على نموذج البريد الالكتروني المرسل أو التعديل عليه بالتوجه إلى Template Email كما في الصورة التالية:

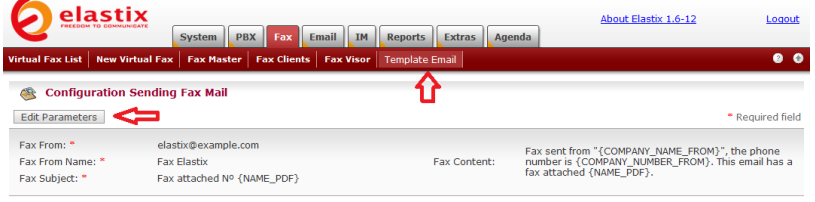

Elastix is licensed under GPL by PaloSanto Solutions. 2006 - 2009

### حيث نستطيع تعديل أي من البيانات في النموذج بالضغط على Edit Parameters كما في الصورة التالية:

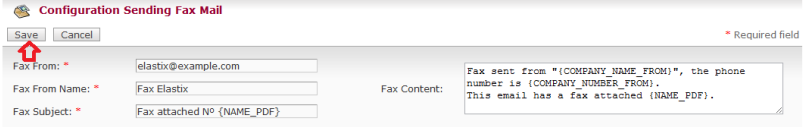

وعندما ننتهى من إجراء التعديلات اللازمة نضغط على Save.

**إرسال الفاكسات**

بعد أن شرحنا كيفية استقبال الفاكسات، بقي علينا أن نتعلم كيفية إرسالها عن طريق السير فر

بإمكاننا إرسال أي فاكس من أي جهاز كمبٌوتر عن طرٌق طباعة الملف المراد إرساله بالفاكس إلى طابعة وهمية خاصة تقوم بإرساله إلى سيرفر الفاكس والذي بقوم بدوره بتوصيله إلى وجهته المطلوبة.

فمثلاً إذا كنا نستخدم نظام ويندوز في أحد الأجهزة وأردنا أن نرسل الفاكسات منه، فإن أول خطوة هً أن نقوم بإضافة عنوان اآلٌبً Address IP

الخاص بذلك الجهاز (يفضل أن يكون عنوان ثابت Static) إلى قائمة عناوين الأجهزة المسموح لها بإرسال الفاكسات وذلك في تبويب Fax Clients كما بينا سابقاً.

ثم نقوم بتنزيل وتنصيب أحد برامج الفاكس المتوافقة مع سيرفر Hylafax مثل برنامج YajHFC والذي ٌمكن تنزٌله من الموقع /http://prdownload.berlios.de/yajhfc ، وهو يحتاج إلى الجافا كي ٌتمكن من العمل لهذا تأكدوا أوالً من تنصٌب Engine Runtime Java .(JRE)

بعد الانتهاء من تنصيب البرنامج وتشغيله لأول مرة، لابد لدينا من إعداده كما في الصورة التالية:

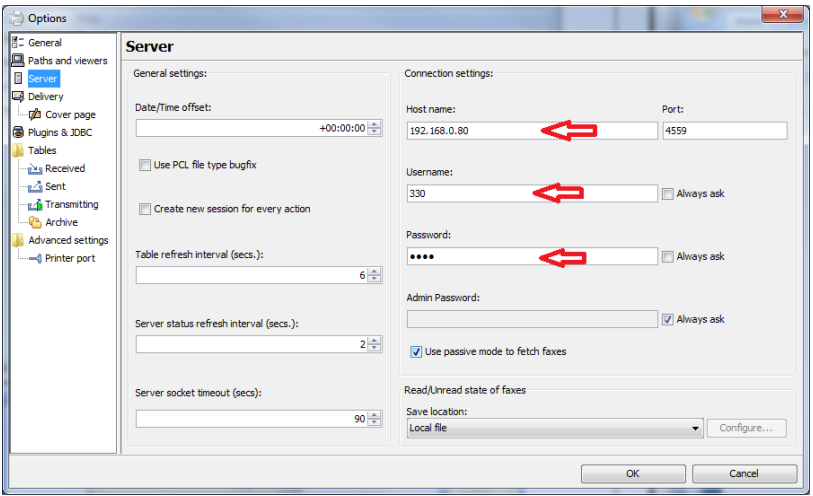

حيث ندخل عنوان السيرفر في الحقل Host name وندخل رقم التحويلة الخاصة بالفاكس في الحقل username وأخيرا ندخل كلمة المرور الخاصة بتلك التحوٌلة فً حقل Password ثم نضغط على OK.

وعندها سنجد واجهة البرنامج كما في الصورة التالية:

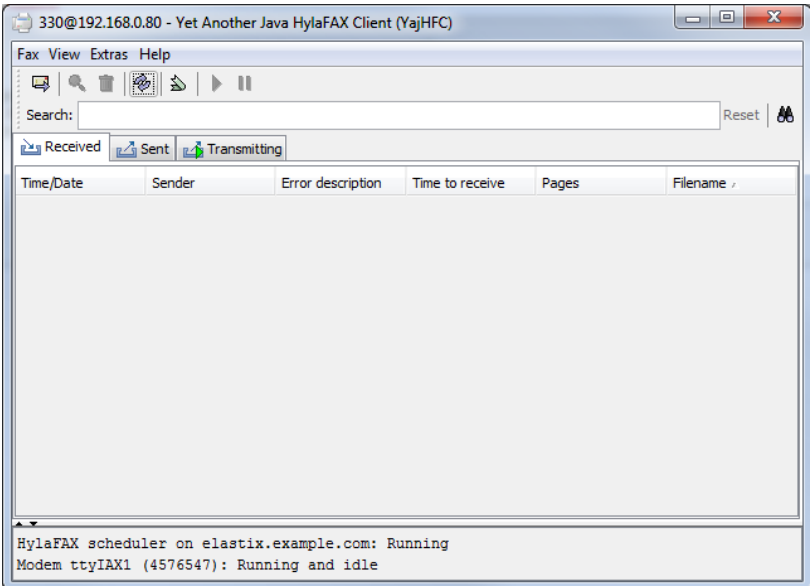

حيث نستطيع أن نحصل على قائمة بالفاكسات المرسلة والمستقبلة والفاكسات قيد الإرسال أو الاستقبال

الأن إذا أردنا أن نرسل فاكساً ، فإن كل ما علينا فعله هو فتح الملف المراد إرساله بالفاكس ثم طباعته كما في الصورة التالية:

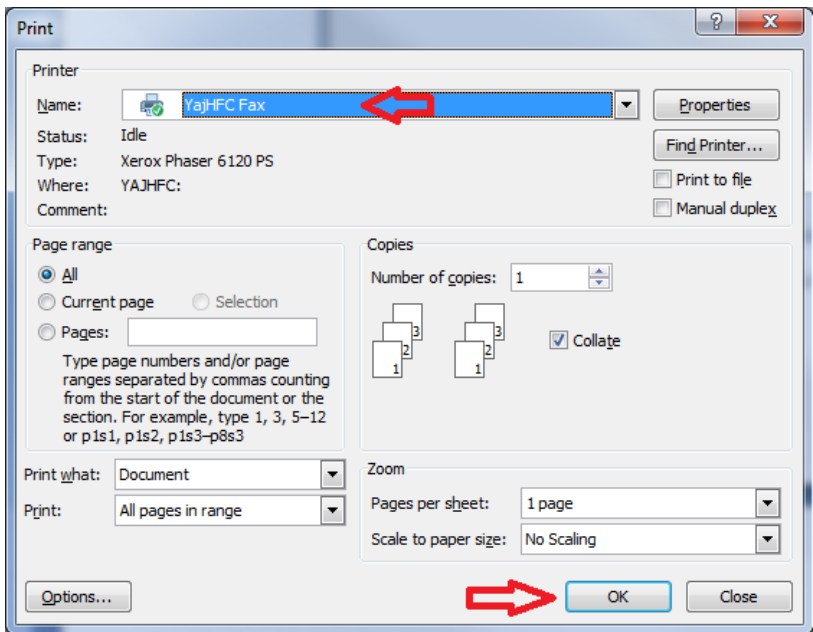

حٌث نختار Fax YajHFC من قابمة الطابعات ثم نضغط على OK لتظهر لنا شاشة برنامج الفاكس كما في الصورة التالية:

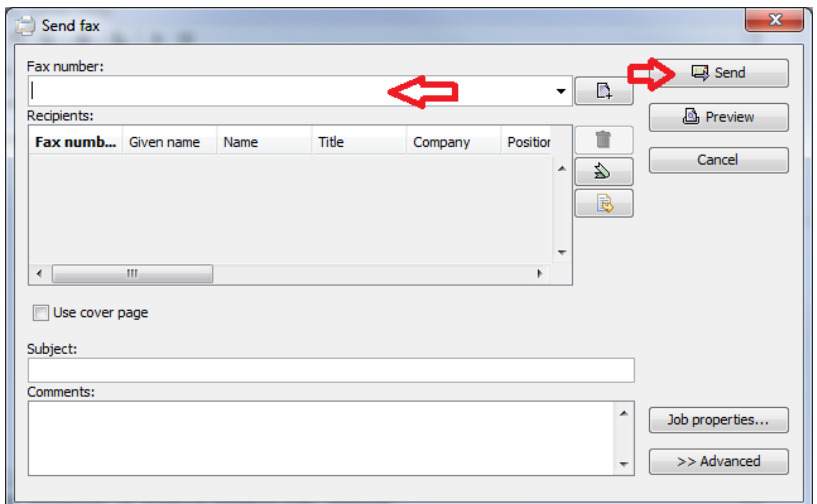

حيث ندخل رقم الفاكس في الحقل Fax number ثم نضغط على Send ليتم إرسال صورة عن الملف إلى سيرفر الفاكس الذي يقوم بدوره بطلب رقم الفاكس وإرساله، ومن الممكن متابعة حالة الفاكس من واجهة البرنامج الرئيسية. بهذا نكون قد تعلمنا كيفية إرسال الفاكسات عن طريق برنامج YajHFC.

هناك طريقة أخرى لإرسال الفاكسات عن طريق الويب، حيث نستطيع فتح صفحة الويب المخصصة لذلك من أي مكان داخل أو خارج الشركة وتحميل الملف المراد إرساله بالفاكس من هناك، ليقوم السيرفر بإرساله.

كي نتمكن من استخدام هذه الخاصية علينا أولاً تنصيب حزمة برمجية خاصة بإدارة الفاكس عن طرٌق الوٌب اسمها Avantfax. لعمل ذلك نتوجه إلى قسم Repositories تحت تبويب Updates التابع إلى التبويب الرئيسي System كما فً الصورة التالٌة:

| elastiv                                | <b>System</b>           | PBX  <br>Fax<br><b>Email</b><br><b>IM</b><br><b>Reports</b><br><b>Extras</b><br>Agenda                  | About Elastix 1.6-12<br>Logout                              |
|----------------------------------------|-------------------------|----------------------------------------------------------------------------------------------------|-------------------------------------------------------------|
| <b>Dashboard</b><br><b>System Info</b> | <b>Network</b>          | <b>User Management</b><br><b>Load Module</b><br>Shutdown<br><b>Hardware Detection</b><br><b>Updates</b> | <b>Backup/Restore</b><br><b>Preferences</b><br>0<br>٠       |
| Packages                               | 臣                       | <b>Repositories</b>                                                                                     |                                                             |
| <b>Repositories</b>                    | Save/Update             |                                                                                                    |                                                             |
|                                        |                         |                                                                                                    | <sup>27</sup> Start / Previous (1 - 17 of 17) Next ト End YY |
|                                        | <b>Active</b>           | <b>Name</b>                                                                                             |                                                             |
|                                        | $\checkmark$            | CentOS-5 - Base                                                                                         |                                                             |
|                                        | $\overline{\mathsf{v}}$ | CentOS-5 - Updates                                                                                      |                                                             |
|                                        | $\triangledown$         | CentOS-5 - Addons                                                                                       |                                                             |
|                                        | $\overline{\mathbf{v}}$ | CentOS-5 - Extras                                                                                       |                                                             |
|                                        | п                       | CentOS-5 - Plus                                                                                         |                                                             |
|                                        | n                       | CentOS-5 - Contrib                                                                                      |                                                             |
|                                        | m                       | CentOS-5 - Media                                                                                        |                                                             |
|                                        | $\overline{\mathsf{v}}$ | <b>Base RPM Repository for Elastix</b>                                                                  |                                                             |
|                                        | $\triangledown$         | <b>Updates RPM Repository for Elastix</b>                                                               |                                                             |
|                                        | m                       | Beta RPM Repository for Elastix                                                                         |                                                             |
|                                        |                         | <b>Extras RPM Repository for Elastix</b>                                                                |                                                             |
|                                        | o                       | Extra Packages for Enterprise Linux 5 - Testing - \$basearch                                            |                                                             |
|                                        | O                       | Extra Packages for Enterprise Linux 5 - Testing - \$basearch - Debug                                    |                                                             |
|                                        | $\Box$                  | Extra Packages for Enterprise Linux 5 - Testing - \$basearch - Source                                   |                                                             |
|                                        | $\overline{\mathbf{v}}$ | Extra Packages for Enterprise Linux 5 - \$basearch                                                      |                                                             |
|                                        | п                       | Extra Packages for Enterprise Linux 5 - \$basearch - Debug                                              |                                                             |
|                                        | п                       | Extra Packages for Enterprise Linux 5 - Sbasearch - Source                                              |                                                             |
|                                        |                         |                                                                                                    | / Start / Previous (1 - 17 of 17) Next \ End \\             |

Elastix is licensed under GPL by PaloSanto Solutions. 2006 - 2009.

وفيها نضع إشارة على المربع أمام Extras RPM Repository for Elastix وذلك لكي يتمكن النظام من الحصول على مزيد من الحزم البرمجية التي لا تأتي محملة مع النظام تلقائياً. بعدها نضغط على Save/Update لحفظ التعديلات، ثم نتوجه الآن إلى قسم Packages كما في الصورة التالية:

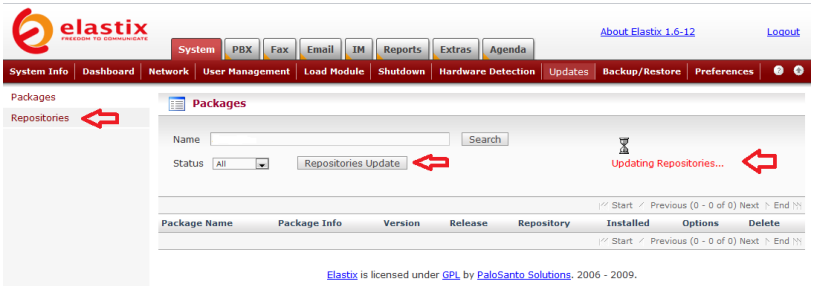

وفٌها نضغط على Update Repositories لتظهر مالحظة باللون الأحمر تشير إلى أنه جاري تحديث مصادر النظام Updating Repositories، وعندما تنتهى عملية التحديث سيتم إعلامنا بذلك كما في الصورة التالية:

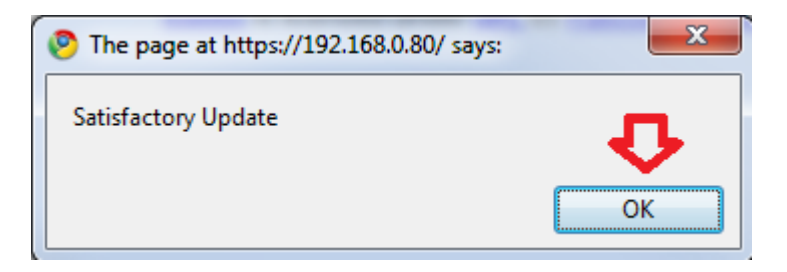

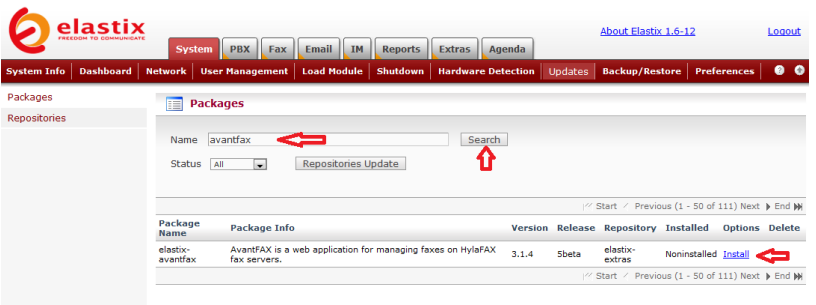

وفيها نضغط على OK لنرجع إلى الشاشة السابقة كما في يلي:

Elastix is licensed under GPL by PaloSanto Solutions. 2006 - 2009.

وفيها نبحث عن الحزمة البرمجية Avantfax بكتابة اسمها في الحقل Name ثم الضغط على Search لتظهر لنا معلومات الحزمة البرمجٌة.

لتنصيبها نضغط على الرابط install، وسيعلمنا النظام بأنه يقوم بعملية التنصيب كما في الصورة التالية:

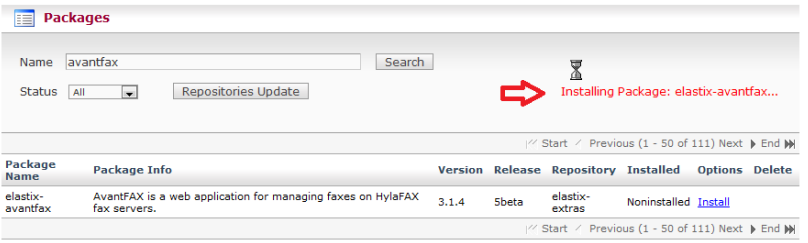

### بعد اكتمال عملية التنصيب ستتغير حالة الحزمة إلى Installed كما في الصورة التالٌة:

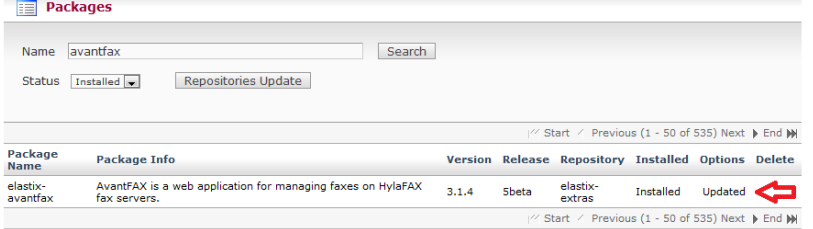

نستطيع الآن اختبار واجهة إدارة الفاكس الجديدة بالتوجه إلى العنوان : avantfax://192.168.0.80/https مع استبدال 192.168.0.80 بعنوان السيرفر لديكم، كما في الصورة التالية:

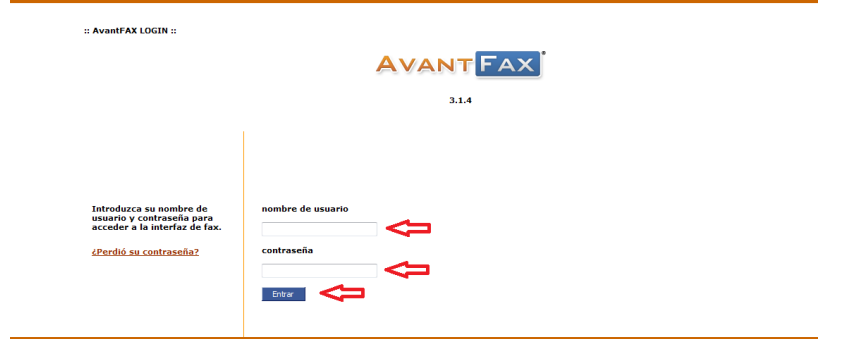

ونلاحظ أنها تظهر باللغة الاسبانية، ولكن لا داعى للقلق لأننا سنحول اللغة إلى الانجليزية فيما بعد. ندخل الاسم Admin في الحقل الأول وكلمة المرور password في الحقل الثاني ثم نضغط على Entrar لتظهر لنا الصورة التالية:

Elastix is licensed under GPL by PaloSanto Solutions. 2006 - 2009.

 $::$  AvantFAX  $::$ 

**AVANT FAX** 

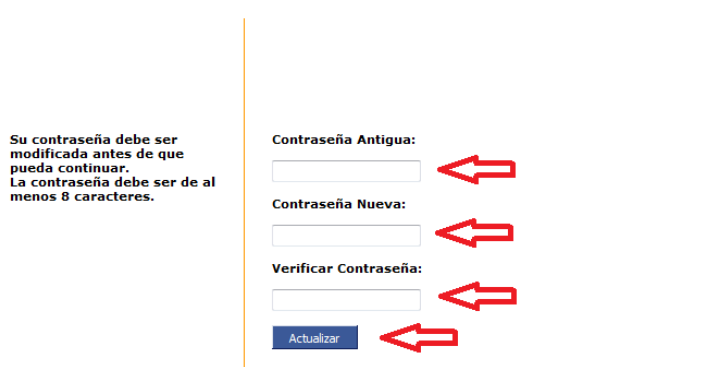

وفيها ندخل كلمة المرور القديمة password في الحقل الأول ، ثم ندخل كلمة مرور جديدة في الحقل الثاني ونعيد إدخالها في الحقل الثالث للتأكيد، ونضغط على Actualizar لتطبيق التغييرات، وعندها سننتقل إلى شاشة جديدة كما في الصورة التالية:

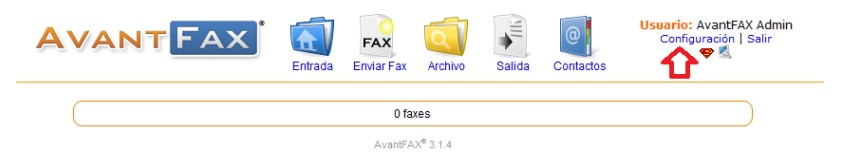

وفٌها نضغط على رابط اإلعدادات Configuracion لتظهر صفحة جديدة كما في الصورة التالية:

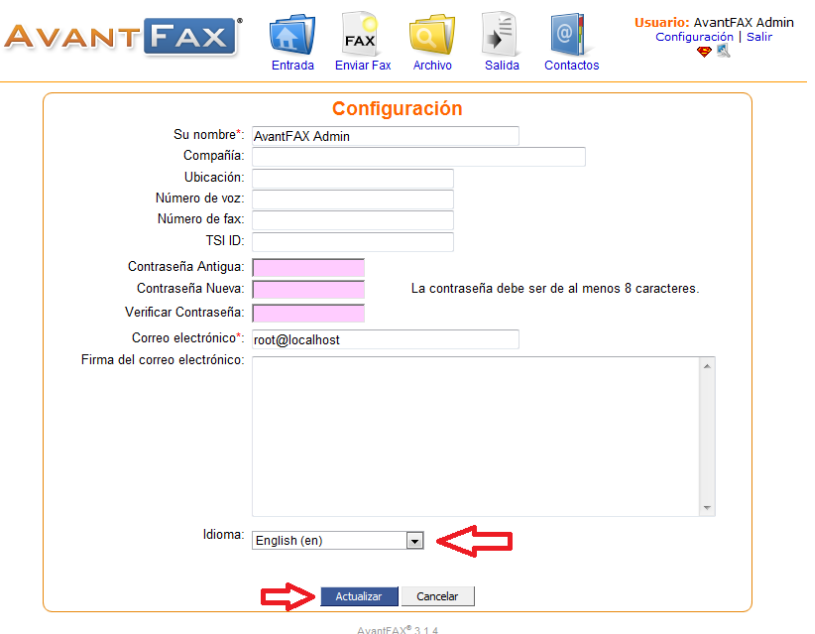

وفيها نختار اللغة الانجليزية من قائمة اللغات ثم نضغط على Actualizar لتتحول واجهة البرنامج إلى اللغة الانجليزية كما في الصورة التالية:

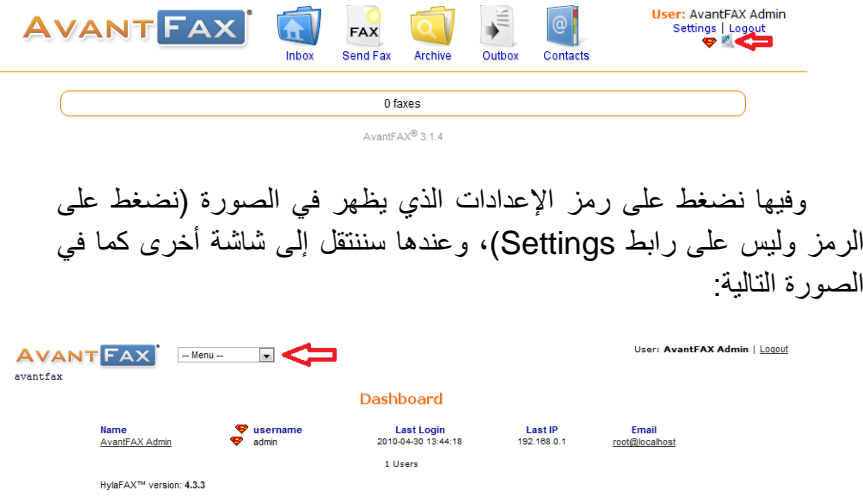

وفيها نتوجه إلى القائمة ونختار Modems كما في الصورة التالية:

AvantFAX 3.1.4

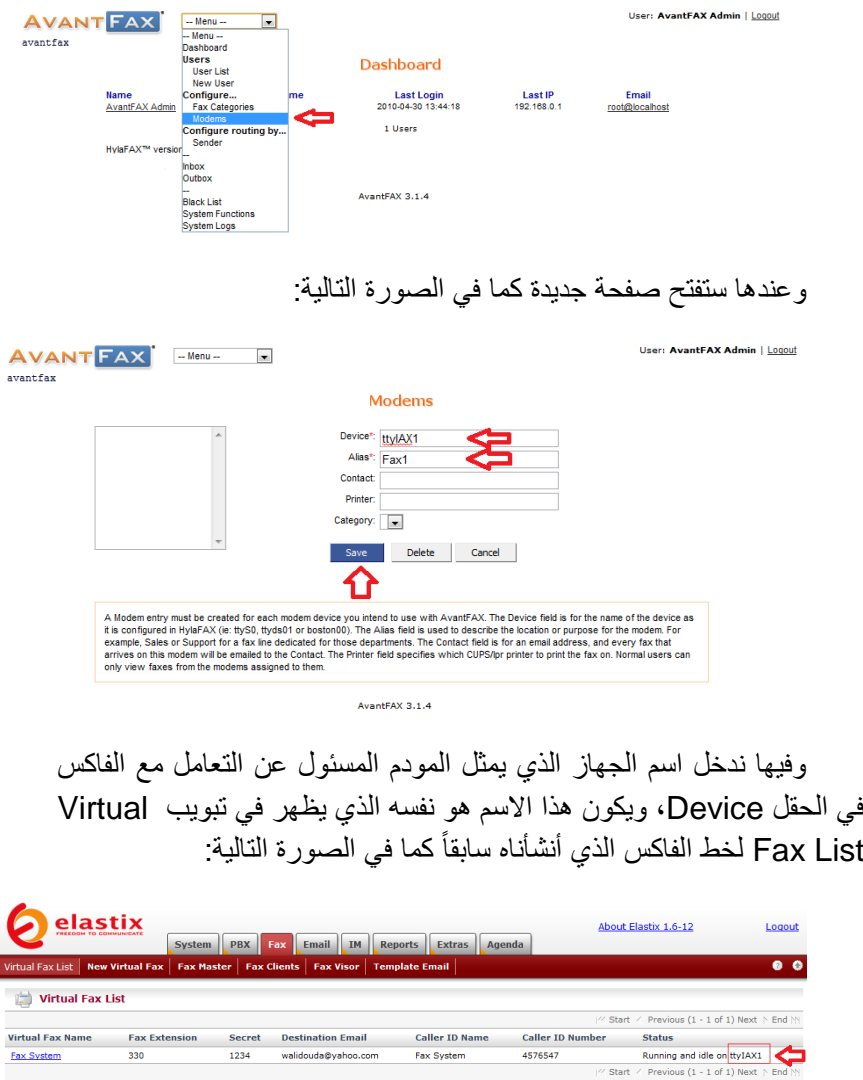

Elastix is licensed under GPL by PaloSanto Solutions. 2006 - 2009.

لهذا في حالتنا سندخل ttyIAX1 في الحقل Device ونختار اسم مناسب للفاكس ندخله في الحقل Alias ثم نضغط على Save ليتم حفظ التعديلات.

نستطيع الآن العودة إلى الواجهة الرئيسية باختيار Inbox من القائمة كما في الصورة التالية:

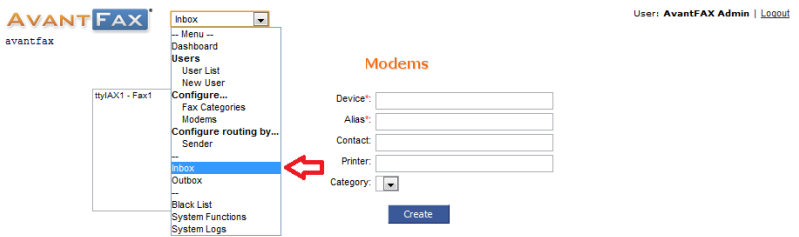

### وعندها ستظهر الواجهة الرئيسية كما في الصورة التالية:

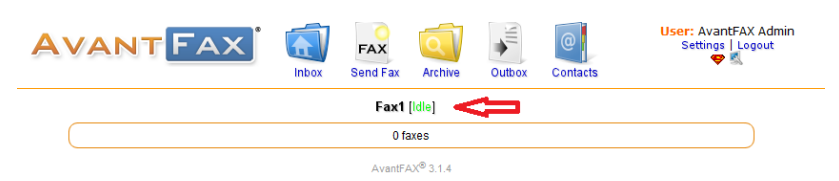

ونلاحظ فيها أنه قد تم تعريف الفاكس بشكل صحيح. نحن جاهزون الأن إلرسال فاكس عن طرٌق الوٌب ولذلك نتوجه إلى قسم Fax Send كما فً الصورة التالية:

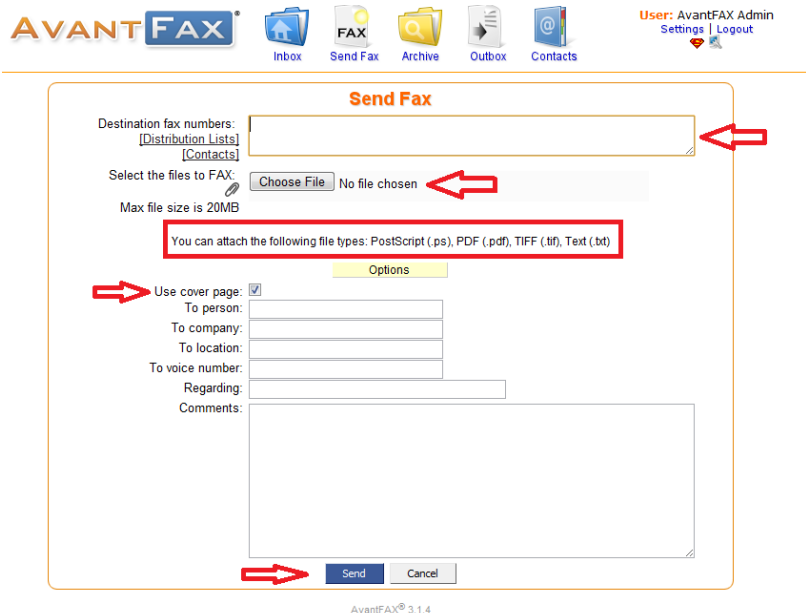

وفيها ندخل رقم الفاكس الذي نود الإرسال إليه (ممكن إدخال عدة أرقام فاكس مفصول بينهم بفاصلة منقوطة ، إذا رغبنا بإرسال نفس الفاكس إلى عدة جهات) وذلك في الحقل Destination fax numbers، ثم نختار الملف الذي نود إرساله بالفاكس بالضغط على File Choose مع االنتباه إلى أن نوع الملف لابد أن يكون واحدا مما يلي: PostScript, PDF, Tiff, Text.

من الممكن إرسال صفحة إضافية Cover Page تحتوي على معلومات عن المرسل والشخص المستهدف.

عندما ننتهى نضغط على Send ليتم إرسال الفاكس .

## التقارٌر Reports

نستطيع الحصول على مجموعة من التقارير حول عمل النظام بالتوجه إلى تبويب Reports كما في الصورة التالية:

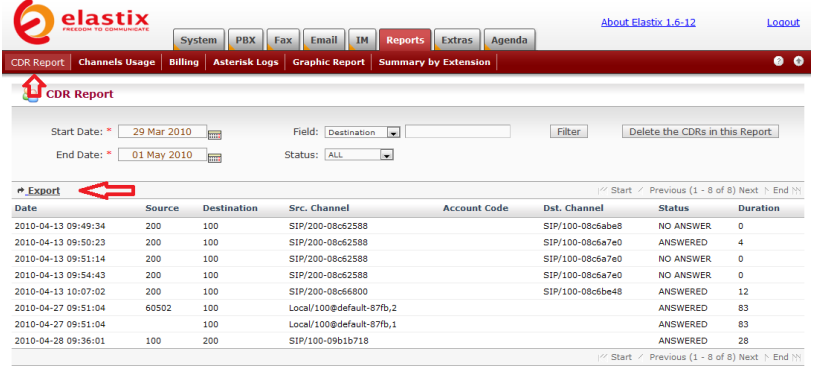

Elastix is licensed under GPL by PaloSanto Solutions. 2006 - 2009.

حيث نبدأ مع التقرير الأول: تقرير تفاصيل المكالمات Call Detail (Record (CDR والذي يحتوي على معلومات تفصيلية حول جميع المكالمات التي تم إجراؤها عبر النظام مثل رقم هاتف المتصل والمتصل به وقناة الاتصال المستخدمة وقت المكالمة ومدتها وحالتها.

نستطيع إظهار تفاصيل المكالمات الخاصة بفترة محددة أو وجهة اتصال محددة أو وفقا لحالة المكالمة.

نستطيع كذلك استخراج نسخة من السجل على شكل ملف csv (نستطيع فتحه باستخدام برنامج Excel أو أي برنامج مشابه) وذلك بالضغط على رابط .Export

أما للحصول على تقرير بياني باستخدام قنوات أو خطوط الاتصال فإننا نتوجه إلى تبويب Channels Usage كما في الصورة التالية:

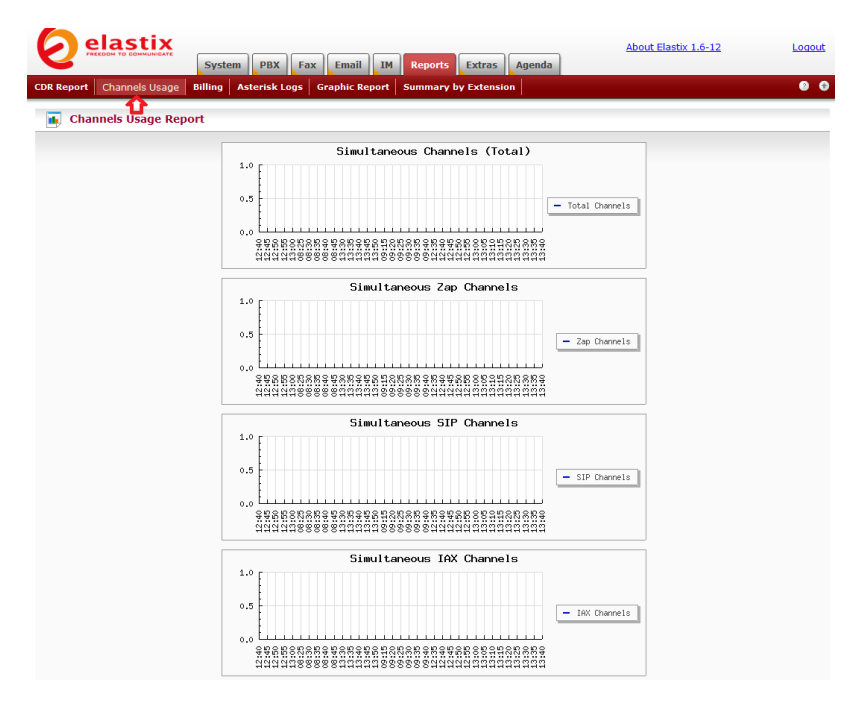

من أحد خصائص النظام الهامة مقدرته على توفير تقارير بتكلفة المكالمات المحلية أو الدولية وفقا لقناة الاتصال المستخدمة. لكن للاستفادة من هذه الخاصية لابد لنا من تعريف التكلفة لكل جهة اتصال عبر القنوات المعرفة لدينا، وذلك بالتوجه إلى تبويب الفوترة Billing كما في الصورة التالية:

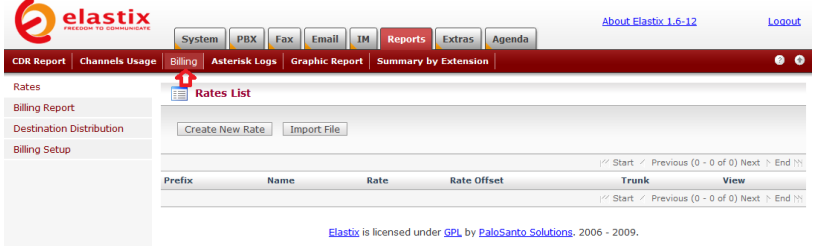

تتمثل الخطوة الأولى بالتوجه إلى قسم Billing Setup كما في الصورة التالية:

| elastix<br>FREEDOM TO COMMUNICA                                   | <b>PBX</b> Fax<br>System                                  | Email<br>Reports Extras<br>IM<br>Agenda              | <b>About Elastix 1.6-12</b><br>Logout                     |
|-------------------------------------------------------------------|-----------------------------------------------------------|------------------------------------------------------|-----------------------------------------------------------|
| <b>Channels Usage</b><br><b>CDR Report</b>                        | <b>Asterisk Logs</b><br>Billing                           | <b>Graphic Report</b><br><b>Summary by Extension</b> | $\bullet$ $\bullet$                                       |
| Rates<br><b>Billing Report</b><br><b>Destination Distribution</b> | <b>Default Rate Configuration</b><br>Edit                 |                                                      | * Required field                                          |
| <b>Billing Setup</b>                                              | Default Rate: *<br>Default Rate Offset: *                 | 0.50<br>1                                            |                                                           |
|                                                                   | <b>Trunk Bill Configuration</b><br><b>Billing Capable</b> |                                                      | / Start / Previous (1 - 5 of 5) Next ト End N              |
|                                                                   |                                                           | Trunk                                                |                                                           |
|                                                                   |                                                           | IAX2/VOIP                                            |                                                           |
|                                                                   | C                                                         | DAHDI/1                                              |                                                           |
|                                                                   | $\Box$                                                    | DAHDI/2                                              |                                                           |
|                                                                   | $\Box$                                                    | DAHDI/3                                              |                                                           |
|                                                                   | $\Box$                                                    | DAHDI/4                                              |                                                           |
|                                                                   |                                                           |                                                      | / <sup>2</sup> Start / Previous (1 - 5 of 5) Next ↑ End M |

Elastix is licensed under GPL by PaloSanto Solutions. 2006 - 2009.

وفيها نحدد قنوات الاتصال التي نود حساب المكالمات عبرها. مثلا نستطيع اختٌار قناة االتصال عبر االنترنت ثم نضغط على Capable Billing.

كما نستطيع تحديد تسعيرة افتراضية للدقيقة في الحقل Default Rate وتسعيرة افتراضية لكلفة إجراء الاتصال في الحقل Default Rate Offset حيث بقوم بعض مزودي خدمة الاتصال عبر الانترنت بفرض رسوم ثابتة لإجراء الاتصال تضاف إلى التسعيرة الكلية لعدد دقائق الاتصال.

ننتقل الآن إلى قسم Rates كما في الصورة التالية:

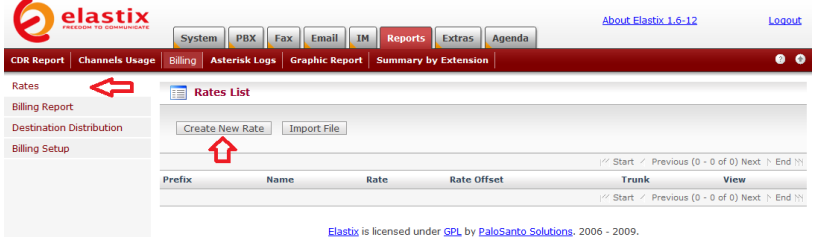

وفيها نضغط على Create New Rate لتعريف تسعيرة جديدة كما في الصورة التالية:

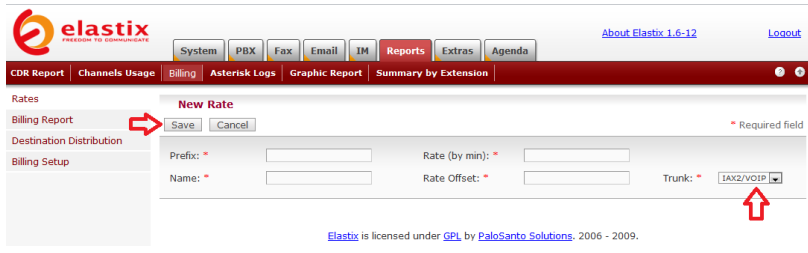

وفيها نملأ الحقول التالية:

 Prefix وهو كود الدولة أو المنطقة التً نود تعرٌف التسعيرة لها، وقد أدخلت الكود 050 للإشارة إلى المكالمات المحلية الموجهة للهواتف المحمولة.

Name وهو اسم للتسعٌرة وهنا أدخلت Mobile Local.

) min by (Rate وهنا ندخل تسعٌرة المكالمة للدقٌقة الواحدة، مثال ندخل .0.3

 Offset Rate وهنا ندخل رسوم االتصال، فً حالتً أدخلت .0

Trunk وهنا نختار قناة االتصال التً تطبق علٌها التسعٌرة.

بعد أن ننتهي نضغط على Save لنرجع إلى الشاشة السابقة كما في الصورة التالٌة:

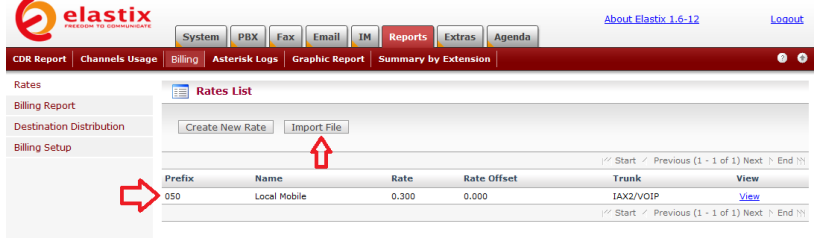

Elastix is licensed under GPL by PaloSanto Solutions. 2006 - 2009

ونلاحظ أنه قد تم إضافة سجل جديد للتسعيرة التي قمنا بإضافتها. نستطيع الأن تعريف تسعيرات إضافية بنفس الطريقة السابقة أو نستطيع تحميل ملف CSV يحتوي على جميع التسعيرات التي نود تعريفها لتوفير الوقت، حيث يكفي أن نضغط على Import File ونحدد الملف الذي يحتوي على التسعيرات المعرفة ونضغط على Save لٌتم إضافتها إلى النظام تلقابٌا. نتوجه اآلن إلى قسم Report Billing لإلطالع على تكلفة المكالمات وفقا للتسعيرات التي قمنا بتعريفها، كما في الصورة التالية:

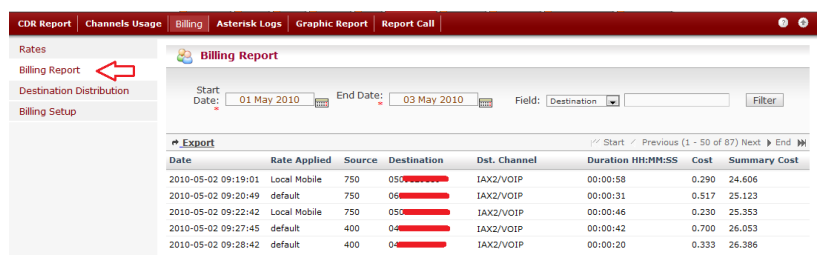

ونلاحظ فيها التسعيرات التي قمنا بتعريفها وتطبيقها على المكالمات الصادرة.

نستطيع الحصول على تقرير بالرسوم البيانية لتوزيع المكالمات وفقا للوجهات التي تم تعريفها كما في الصورة التالية:

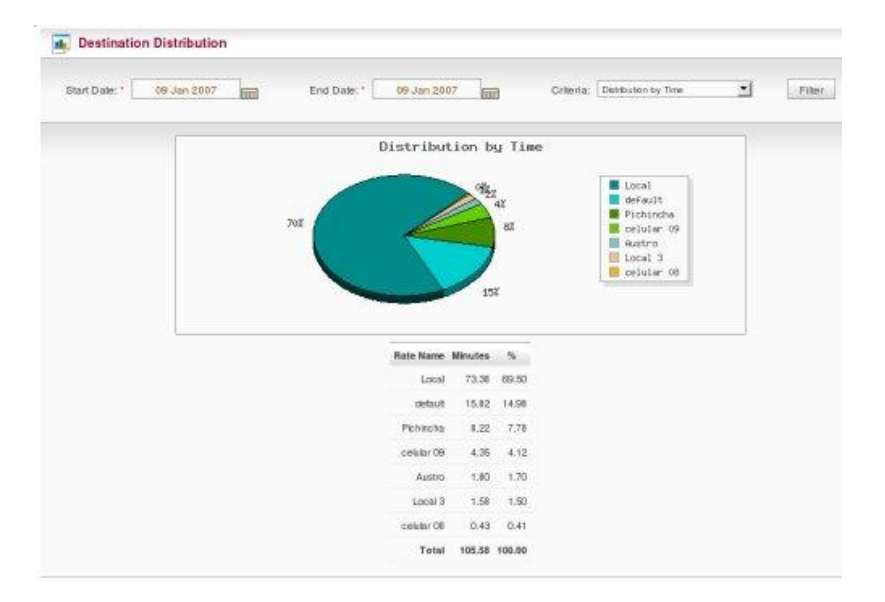

بعد أن انتهينا من تبويب الفوترة Billing نستطيع الحصول على سجل تفصيلي عن عمل نظام Asterisk بالتوجه إلى تبويب Asterisk Logs كما في الصورة التالية:

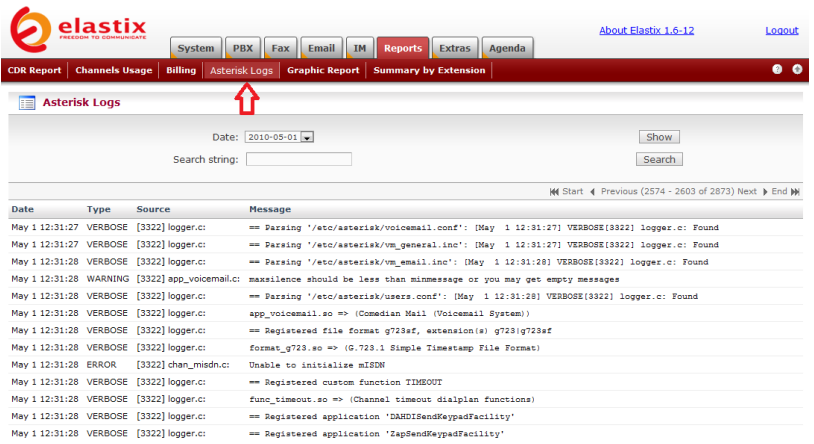

ويعتبر هذا السجل غاية في الأهمية لاكتشاف أسباب الأعطال وكيفية معالجتها.

ونستطيع الحصول على رسم بياني حول حالة أي من التحويلات أو خطوط الاتصال بالتوجه إلى تبويب Graphic Report كما في الصورة التالية:

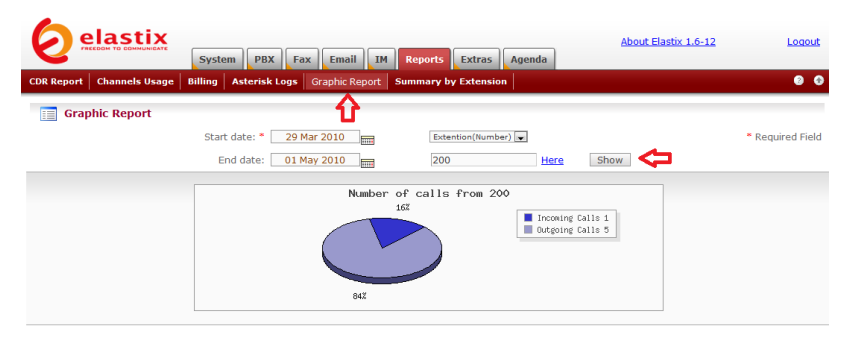

Elastix is licensed under GPL by PaloSanto Solutions. 2006 - 2009.

أما للحصول على تقرير مختصر حول جميع التحويلات أو مستخدميها فإننا نتوجه إلى تبويب Summary by Extension كما في الصورة التالية:
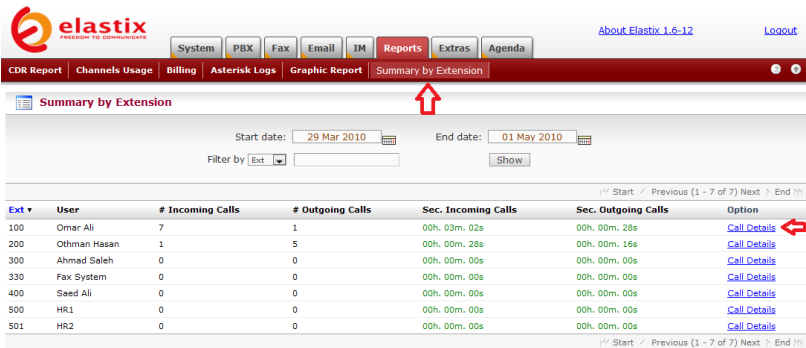

Elastix is licensed under GPL by PaloSanto Solutions. 2006 - 2009.

وللوصول إلى مزيد من التفاصيل الخاصة بأي من التحويلات فإننا نضغط على رابط Call Details لنحصل على تفاصيل إضافية كما في الصورة التالية:

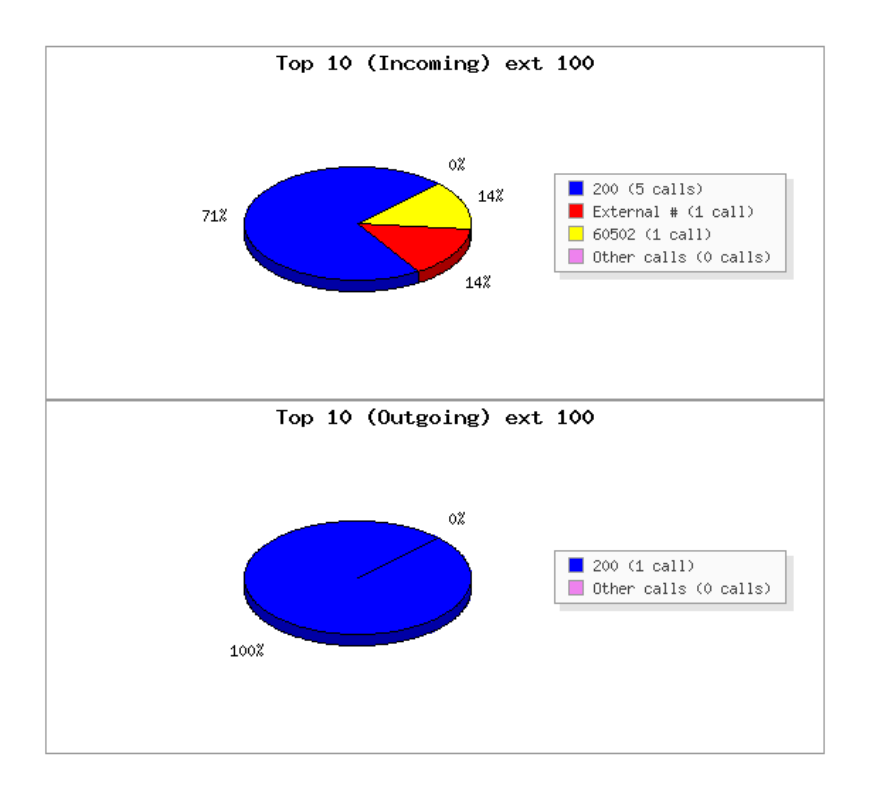

بهذا نكون قد تناولنا جميع أنواع التقارير التي يصدرها النظام.

ربط أنظمة اتصال الفروع مع المكتب الرئيسي

لنفترض أننا نعمل في مؤسسة لديها عدة فروع في عدة مدن ودول مختلفة وقمنا بتركيب نظام Elastix في كل من هذه الفروع ونود الآن أن نربط هذه الأنظمة سويا كي نتمكن من إجراء مكالمات مجانية بين الفروع.

أولا يجب أن نتأكد أن كلا من الفروع لديه اتصال ذو نطاق واسع بشبكة الانترنت ويمكن حساب سعة النطاق المطلوبة لإجراء المكالمات بين الفروع بمعرفة أكبر عدد متوقع للمكالمات التي سيتم إجراؤها بين الفروع في نفس الوقت مع الأخذ بعين الاعتبار أن الثانية الواحدة من المكالمة عبر الانترنت تتطلب سعة نطاق 87.2 كيلو بت في الثانية في الاتجاه الواحد، وحيث أن أي مكالمة ستكون باتجاهين مرسل ومستقبل فإن سعة النطاق ستصل إلى 174.4 كيلو بت في الثانية. هذا إذا اعتمدنا إرسال واستقبال الصوت باستخدام تقنية ضغط للبيانات .711G لضمان أعلى جودة للصوت ، أما فً حال استخدام تقنٌات الضغط الأخرى فإن هذا الرقم سيقل وفقا لتقنية الضغط المستخدمة كما يلي:

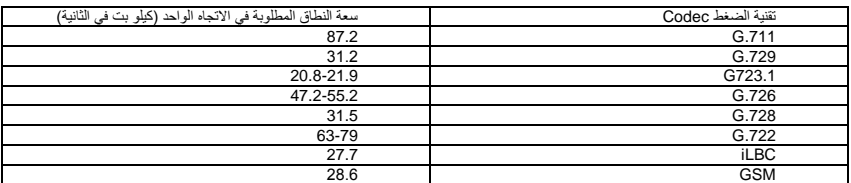

يدعم النظام جميع تقنيات الضغط الواردة في الجدول وتكون مدمجة به عدا .729G و 723.1G حٌث ٌتطلب استخدامهما شراء رخصة قبل تركٌبهما فً النظام، أما iLBC فهو مجاني ولكنه يحتاج إلى تركيب.

إذا لم نحدد تقنية ضغط معينة فإن النظام سيستخدم G.711 ويرمز لها عادة باالسم ulaw أو alaw.

نستطيع تحديد التقنية التي نود استخدامها للضغط في خصائص أي تحويلة وذلك بالتوجه إلى قسم Extensions تحت تبويب PBX Configuration واختيار التحويلة التي نود تعديل خصائصها، وهناك نتوجه إلى قسم Device Options كما في الصورة التالية:

#### **Device Options**

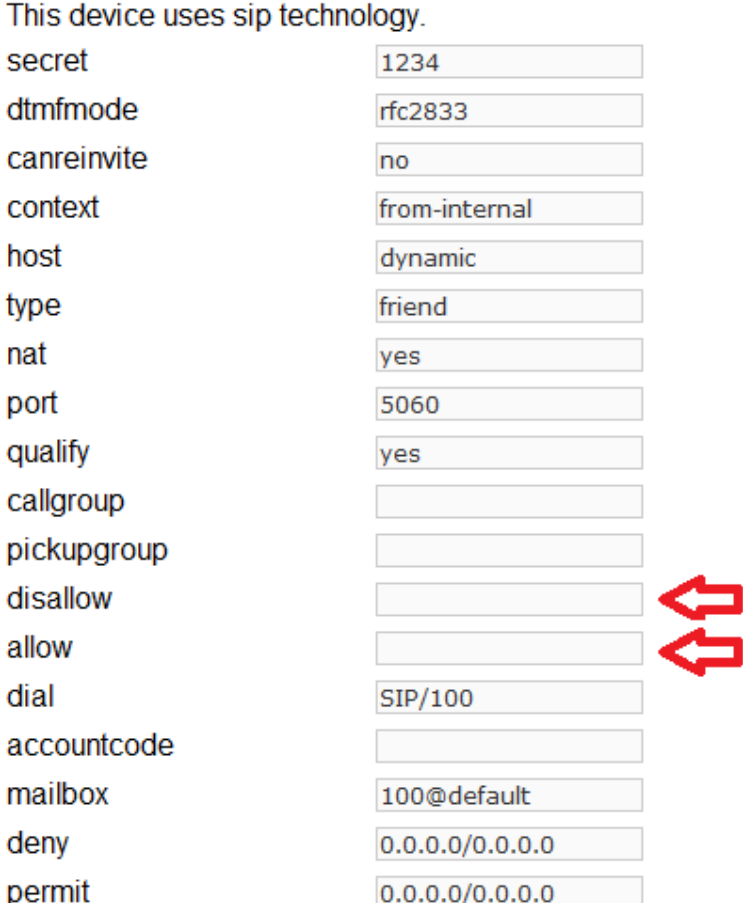

وفيها نضع التقنيات التي لا نود استخدامها في الحقل disallow ونضع التقنية التي نود استخدامها في الحقل allow فمثلا إذا رغبنا باستخدام تقنية الضغط ilbc فقط فإننا نضع الكلمة all فً الحقل disallow ونضع ilbc فً الحقل allow، ثم نضغط على Submit. ٌجب أن ننتبه إال أن جهاز -IP Phone أو برنامج sotfphone المرتبط بهذه التحويلة يجب أن يكون قادرا على دعم تقنية الضغط التي حددناها.

فيما يلي اختصارات كل من تقنيات الضغط لاستخدامها مع allow أو :disallow

G.711  $\mu$ -law = ulaw  $G.711$  Alaw = alaw  $G.722 = g722$  $G.723.1 = q723.1$  $G.726 = g726$ G.728= g728  $G.729 = g729$  $GSM = gsm$  $i$ LBC =  $i$ lbc

لنقوم الآن بإعداد النظام في المكتب الرئيسي ليتصل مع النظام في فرع آخر، ولهذا الغرض نقوم بإنشاء قناة اتصال Trunk من النوع IAX فً كل من النظامين وفقا للجدول التالي:

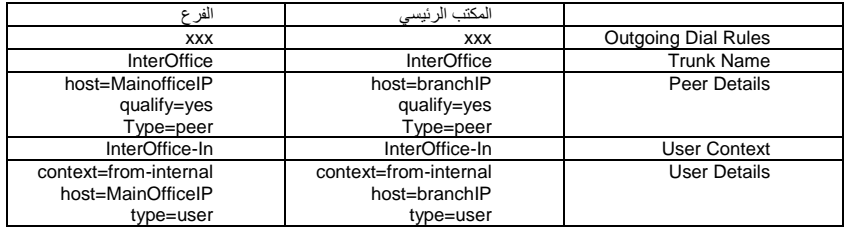

ونستبدل branchIP بعنوان االنترنت للفرع، ونستبدل MainOfficeIP بعنوان االنترنت للمكتب الربٌس.ً

ونقوم الآن بإنشاء إعداد جديد للمكالمات الصادرة Outbound Route في كل من نظامي المكتب الرئيسي والفرع كما في الجدول التالي:

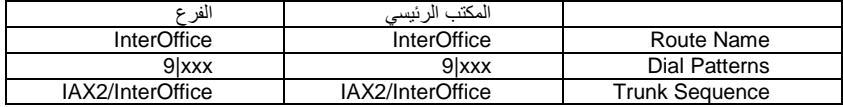

الآن يجب أن نحرص أن تكون إعدادات InterOffice سابقة لغيرها من الإعدادات كما في الصورة التالية:

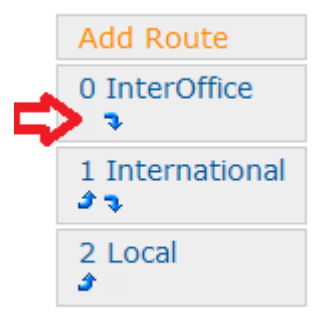

الآن عندما يقوم يريد أي فرد من المكتب الرئيسي بالاتصال بشخص آخر في الفرع فإنه يطلب رقم تحويلة ذلك الشخص مسبوقا برقم 9، فمثلا للاتصال من المكتب الرئيسي بالتحويلة رقم 550 في الفرع فإننا نطلب الرقم 9550 ويكون الاتصال في هذه الحالة عبر شبكة الانترنت. نستطيع القيام بنفس العملية للاتصال من الفرع بأي تحويلة في المكتب الرئيسي.

يمكن استخدام هذه الطريقة أيضا لإجراء مكالمات خارجية من أي هاتف في أحد الفروع عن طريق النظام في المكتب الرئيسي، مثلا لنفترض أن مكتبنا الرئيسي موجود في دبي ولدينا فرع في باريس وأراد أحد الموظفين في فرع باريس الاتصال برقم خارجي موجود في الإمارات ، فإننا في هذه الحالة نستطيع تحويل جميع الاتصالات الموجهة إلى أي رقم في الإمارات إلى النظام في المكتب الرئيسي ليقوم بالاتصال محليا وربط المتصل من فرع باريس بالرقم المحلي في الإمارات. يمكن تطبيق هذا السيناريو وغيره وفقا للحاجة بالتعديل فقط في Outbound Routes الصادرة للمكالمات Dial Patterns إعدادات المتصلة بقناة الاتصال InterOffice. فإذا قمنا بإدخال السطر التالي في إعدادات Patterns Dial للمكالمات الصادرة والمتصلة بقناة االتصال InterOffice فً النظام فً فرع بارٌس: .x00971 فإن أي متصل من فرع باريس بأي رقم هاتفي في الإمارات سيتم تحويله إلى النظام في المكتب الرئيسي.

# إعداد SugarCRM

ٌدعم نظام Elastix اثنٌن من أشهر أنظمة إدارة عالقات الزبابن CRM هما SugarCRM و vtigerCRM، وٌتمثل الدعم بإمكانٌة االتصال بأي عميل مباشرة من صفحة الويب بالنقر على رقم هاتفه.

سنتناول شرح إعداد واحد من هذين النظامين وهو vtigerCRM، ولعمل ذلك نتوجه إلى تبويب vTigerCRM التابع للتبويب الرئيسي Extras كما في الصورة التالية:

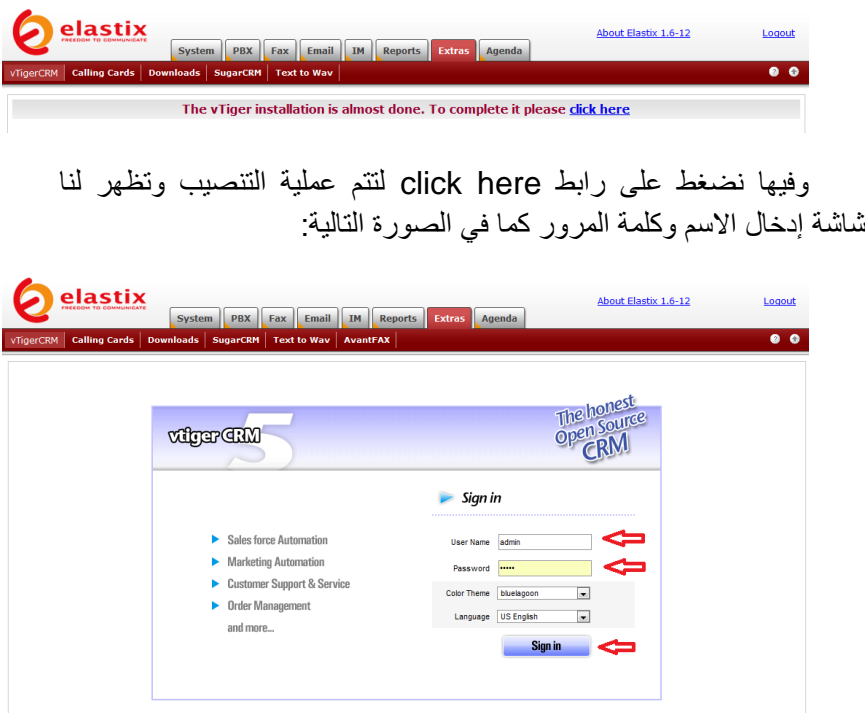

وفيها ندخل اسم المستخدم admin وكلمة المرور admin (يفضل تغيير كلمة المرور الافتراضية بعد الولوج إلى النظام)، ثم نضغط على Sign in لتظهر لنا صفحة جديدة كما في الصورة التالية:

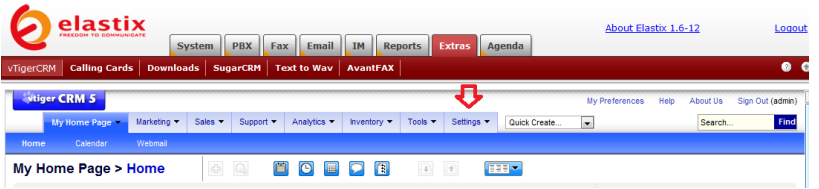

#### وفيها نستطيع التوجه إلى تبويب للتحكم في إعدادات النظام كما في الصورة التالية:

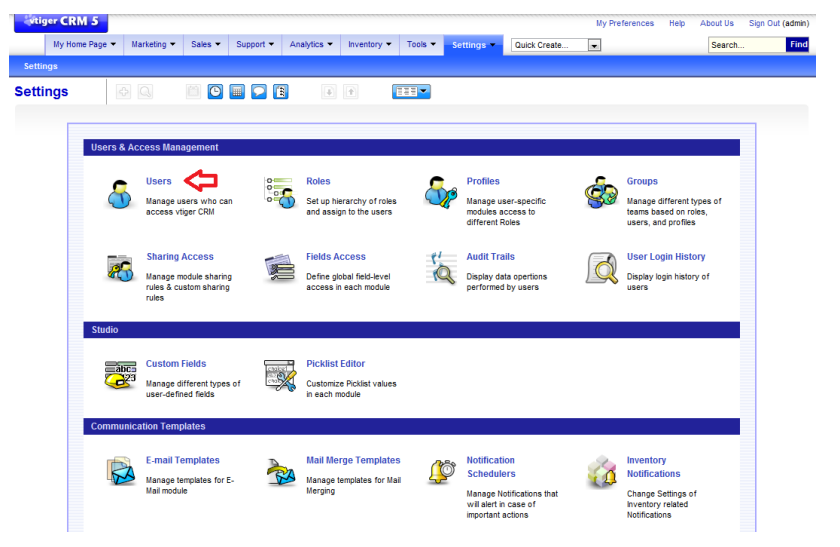

وفيها نتوجه إلا إعدادات المستخدمين Users لتظهر لنا صفحة أخرى كما في الصورة التالية:

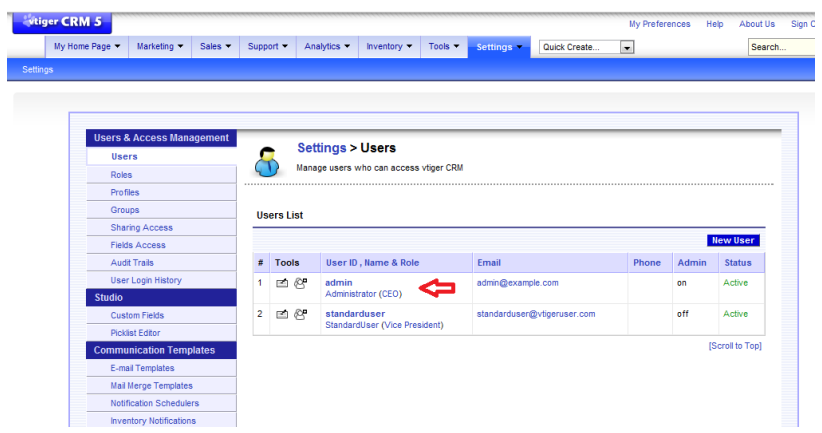

وفيها نستطيع إضافة مستخدمين جدد أو التعديل على خصائص المستخدمين الموجودين. نضغط على اسم المستخدم admin لتظهر صفحة إعداداته كما في الصورة التالية:

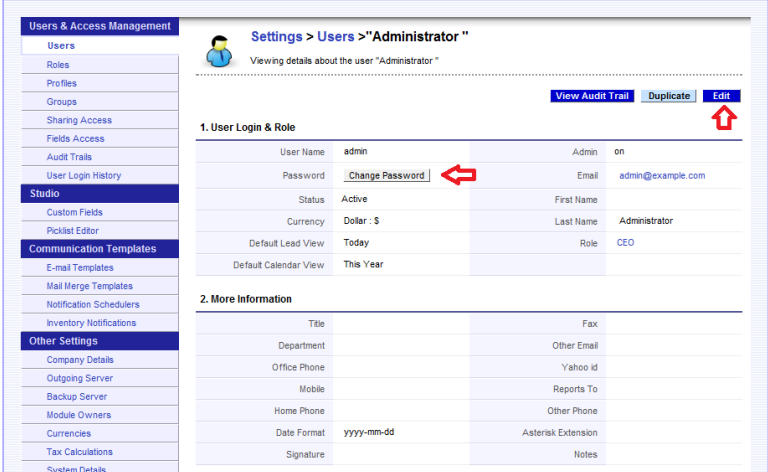

وفيها نستطيع تغيير كلمة المرور بالضغط على Change Password أما للتعديل على باقي البيانات فنضغط على Edit كما في الصورة التالية:

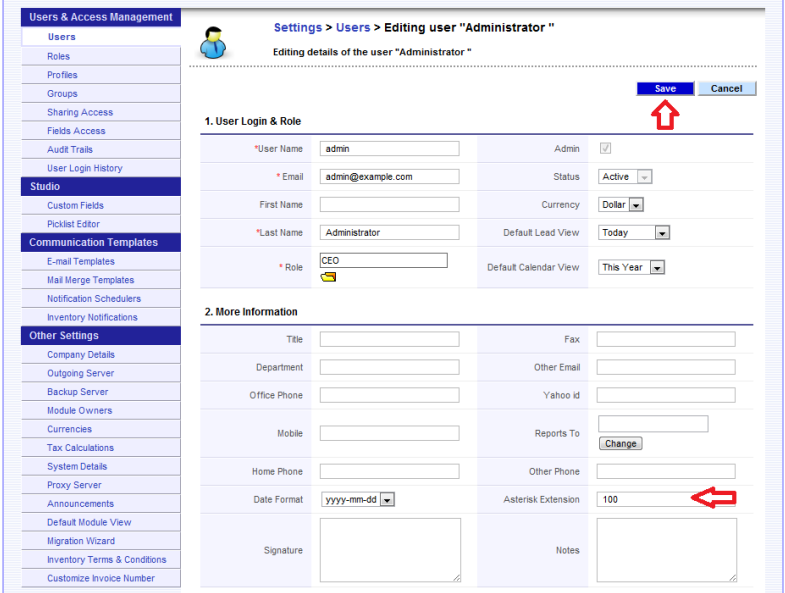

وفيها يهمنا إدخال رقم التحويلة الخاصة بهذا المستخدم في الحقل Asterisk Extension كي يتمكن من إجراء اتصالات عن طريق النظام عندما ينقر على أي رقم هاتف في واجهة vTigerCRM. أدخلت رقم التحويلة 100 وضغطت على Save لحفظ اإلعدادات.

نقوم الأن باختبار خاصية الاتصال وذلك بأن نقوم أولا بإضافة معلومات جهة اتصال Contact بالتوجه إلى تبوٌب Sales ثم نختار Contacts كما في الصورة التالية:

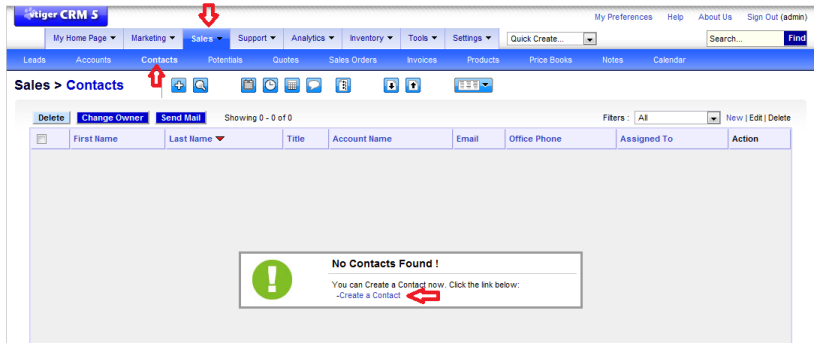

وفيها نضغط على Create a Contact لتظهر لنا صفحة جديدة كما في الصورة التالٌة:

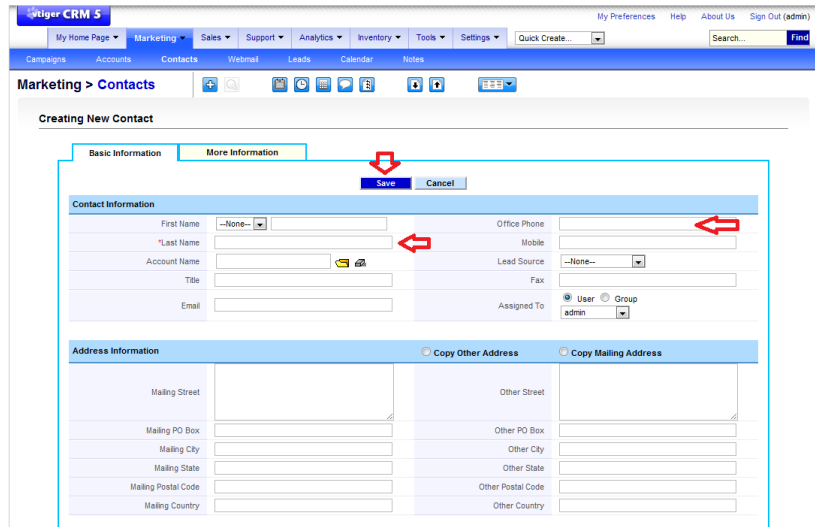

ويهمنا فيها إدخال اسم المتعامل ورقم هاتفه ثم نضغط على Save ونرجع إلى شاشة Contacts الرئيسية كما في الصورة التالية:

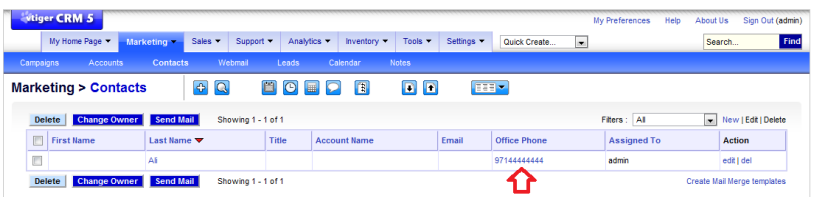

وفيها نستطيع أن نتصل بهذا المتعامل بأن نضغط على رقم هاتفه كما في الصورة التالية:

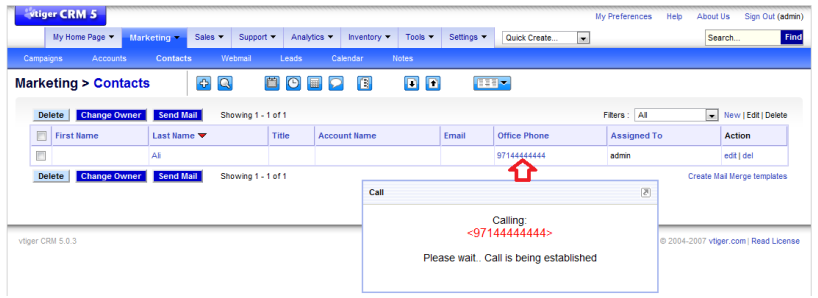

ما سيحصل الآن هو أن الهاتف المتصل بالتحويلة رقم 100 سيرن وعندما نرفع السماعة سيتم الاتصال تلقائيا بالعميل المطلوب.

# إعداد سيرفر البريد الإلكتروني

نستطيع استخدام سيرفر البريد الالكتروني Postfix الذي يأتي محملا مع نظام Elastix لإدارة جميع المهام المتعلقة بإرسال واستقبال البريد الالكتروني بشرط أن يكون لدينا اسم مجال domain خاص بنا مع إمكانية التحكم بسجلات DNS MX في لوحة التحكم الخاصة بالمجال المحجوز باسمنا لإعلام العالم الخارجي بعنوان السيرفر المسئول عن إدارة البريد الالكتروني الخاص بنا. في حال توفر ذلك نستطيع توكيل مهمة إدارة البريد الالكتروني لنظام Elastix وذلك بالتوجه إلى تبويب Domains التابع للتبويب الرئيسي Email كما في الصورة التالٌة:

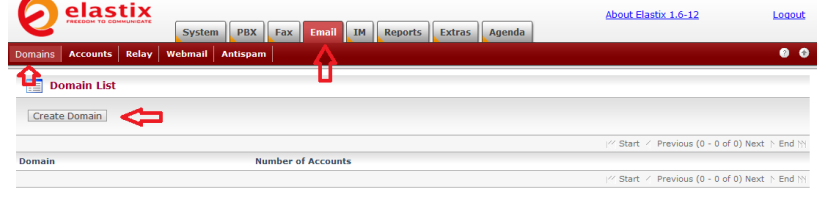

Elastix is licensed under GPL by PaloSanto Solutions. 2006 - 2009.

وفيها نضغط على Create Domain وعندها ستظهر صفحة جديدة كما في الصورة التالية:

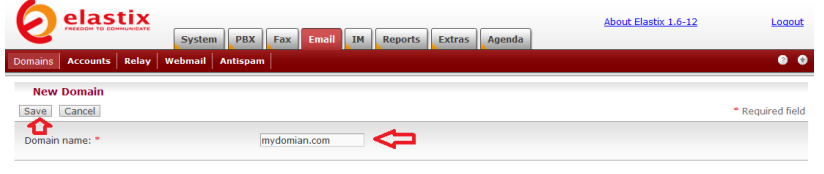

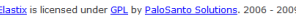

وفٌها ندخل اسم المجال المحجوز باسمنا ونضغط على Save لنعود إلى الصفحة الرئيسية كما في الصورة التالية:

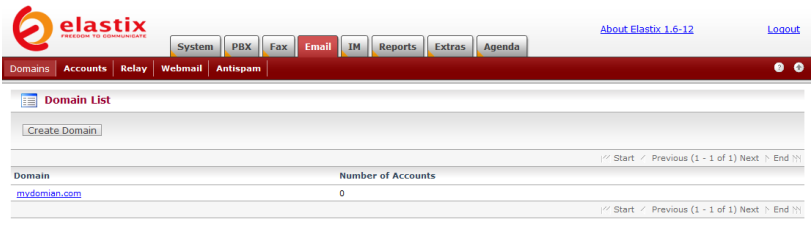

Elastix is licensed under GPL by PaloSanto Solutions. 2006 - 2009.

### نتوجه الآن إلى تبويب Accounts كما في الصورة التالية:

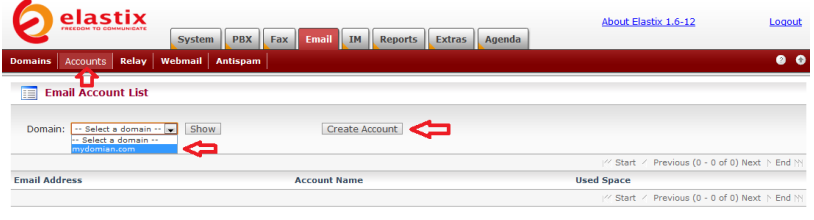

Elastix is licensed under GPL by PaloSanto Solutions. 2006 - 2009.

وفٌها نختار المجال الذي أنشأناه للتو من قابمة Domain ثم نضغط على Create Account لنبدأ بإنشاء حسابات بريد الكتروني للمستخدمين لدينا كما في الصورة التالية:

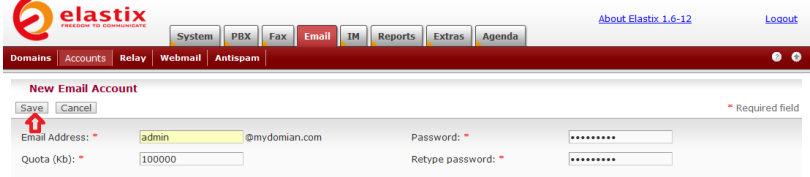

Elastix is licensed under GPL by PaloSanto Solutions. 2006 - 2009.

وفيها ندخل الاسم الذي نود منحه لعنوان البريد الالكتروني وندخل كلمة المرور ونحدد حجم صندوق البريد الالكتروني بالكيلوبايت في الحقل Quota وعندما ننتهى نضغط على Save لنرجع إلى شاشة حسابات البريد الالكتروني كما في الصورة التالية:

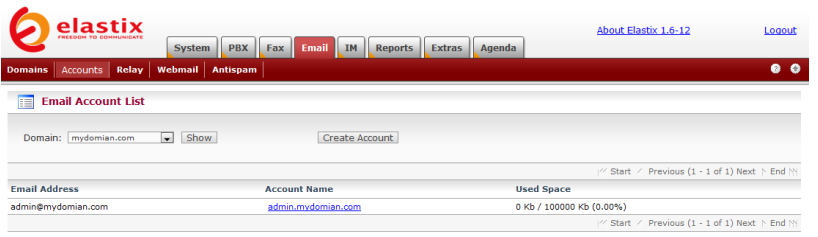

Elastix is licensed under GPL by PaloSanto Solutions. 2006 - 2009.

نستطيع الآن تكرار العملية السابقة وننشئ المزيد من حسابات البريد الالكتروني.

نترك تبويب Relay بدون تغيير و نتوجه الآن إلى تبويب Webmail لنختبر الحسابات التي قمنا بإنشائها كما في الصورة التالية:

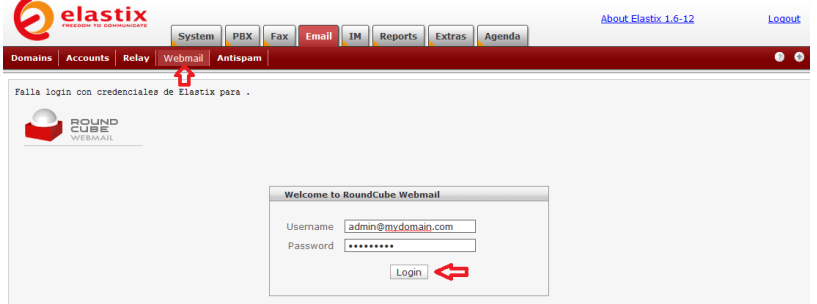

وفيها ندخل حساب البريد الالكتروني الكامل في الحقل Username، في حالتنا قمت بإدخال com.myadmin.admin وندخل كلمة المرور ثم نضغط على Login لتظهر واجهة البريد الالكتروني كما في الصورة التالية:

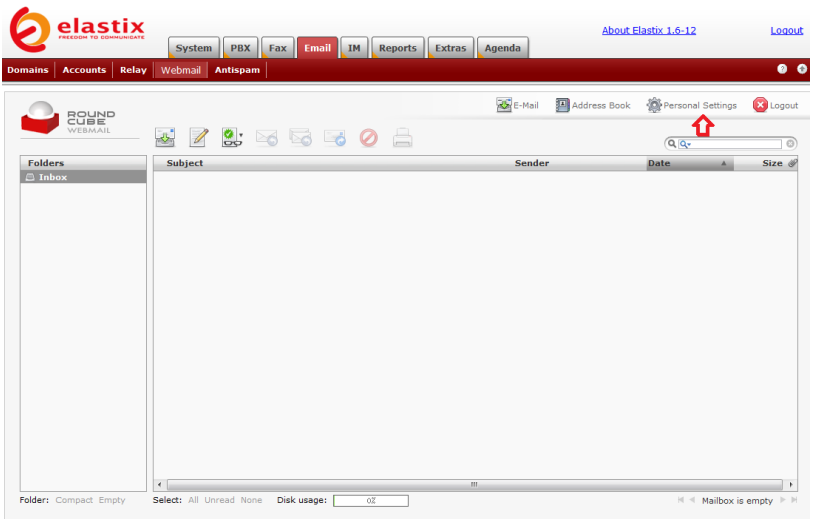

Elastix is licensed under GPL by PaloSanto Solutions. 2006 - 2009.

وفٌها نضغط على Settings Personal لتظهر صفحة اإلعدادات كما في الصورة التالية:

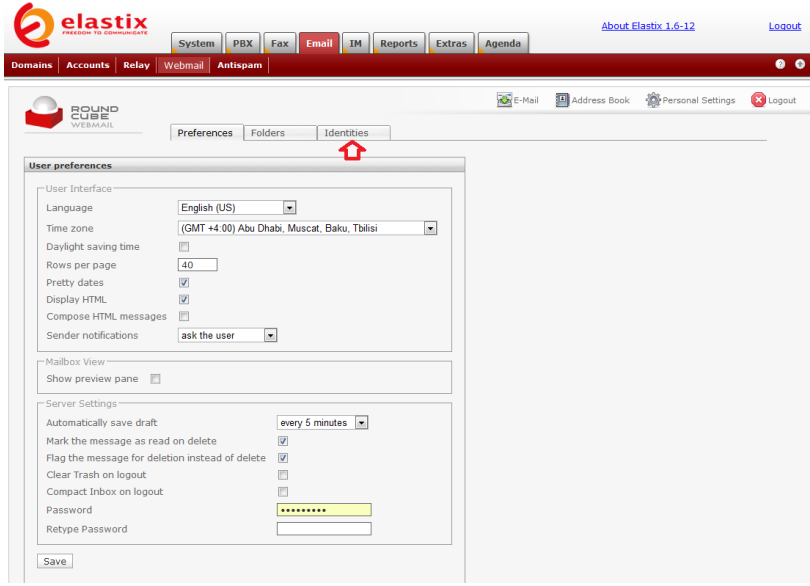

وفيها نغير ما نشاء من إعدادات وفقا للحاجة ثم نتوجه إلى تبويب Identities لتظهر صفحة اإلعدادات التالٌة:

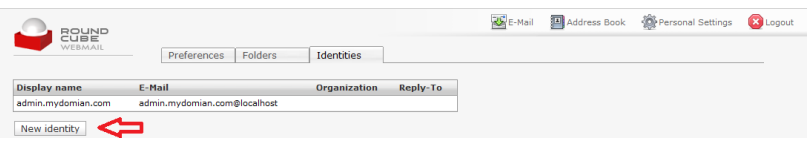

وفيها نلاحظ أن عنوان البريد الالكتروني admin.mydomain.com@localhost غير مناسب للتراسل الخارجي لهذا نضغط على New identity لتظهر الصفحة التالية:

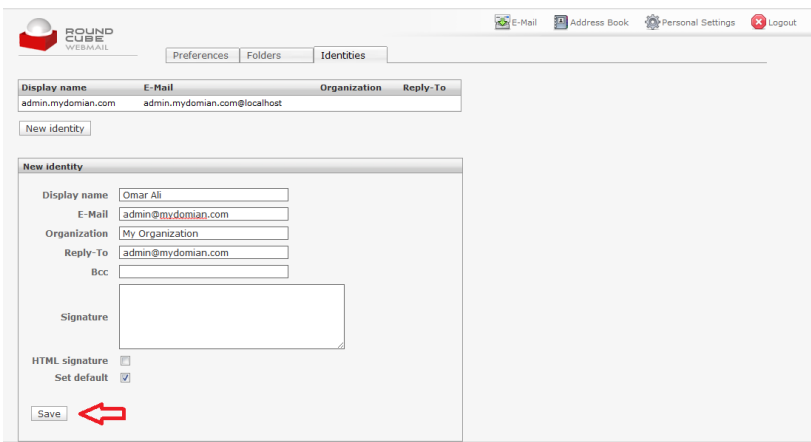

وفيها ندخل الاسم وعنوان البريد الالكتروني كما يجب أن يراه العالم الخارجً ونتأكد من اختٌار هذا الحساب لٌكون الحساب االفتراضً Set default ثم نضغط على Save ليتم حفظ الإعدادات كما نرى في الصورة التالبة:

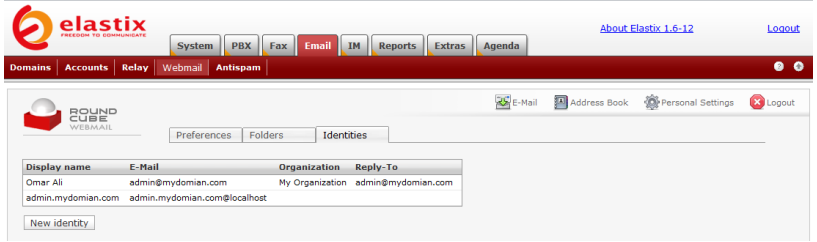

بهذا نكون قد انتهٌنا من إعداد الحساب االلكترونً ونستطٌع إرسال واستقبال البريد الالكتروني من واجهة الويب. نستطيع تفعيل خاصية Anti spam لسيرفر البريد الالكتروني بالتوجه إلى تبويب Antispam كما في الصورة التالية:

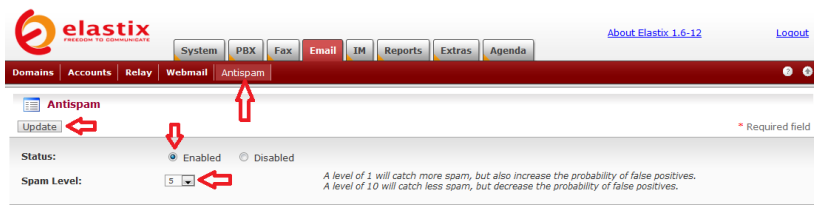

وفيها نختار Enabled لتفعيل الخدمة ثم نحدد مستوى الحماية من رسائل البريد الالكتروني المزعجة من القائمة Spam Level مع الانتباه أنه كلما قل الرقم سيتمكن النظام من منع المزيد من الرسائل المزعجة ولكنه قد يزيل بعض من الرسائل المفيدة أيضا، ومع زيادة الرقم سيحصل العكس، لهذا نختار المستوى الأوسط رقم 5 ونضغط على Update لتفعيل الخدمة.

Elastix is licensed under GPL by PaloSanto Solutions. 2006 - 2009.

### سيرفر التراسل الفوري IM

ٌضم نظام Elastix سٌرفر خاص بالتراسل الفوري Instant Messaging هو Openfire ٌدعم بروتوكول XMPP/Jabber وٌستخدم لمنح للموظفين عبر المؤسسة وسيلة للتراسل الآمن عبر الشبكة المحلية LAN أو الواسعة WAN، كما يسمح بربط شبكة التراسل الداخلية مع أي خدمة تراسل أخرى عبر شبكة الانترنت، كما تساعد هذه الخدمة على معرفة حالة كل عضو إن كان متوفرا أو مشغولا أو يتكلم عبر الهاتف.

لإتمام عملية تنصيب هذا السيرفر نتوجه إلى تبويب IM كما في الصورة التالية:

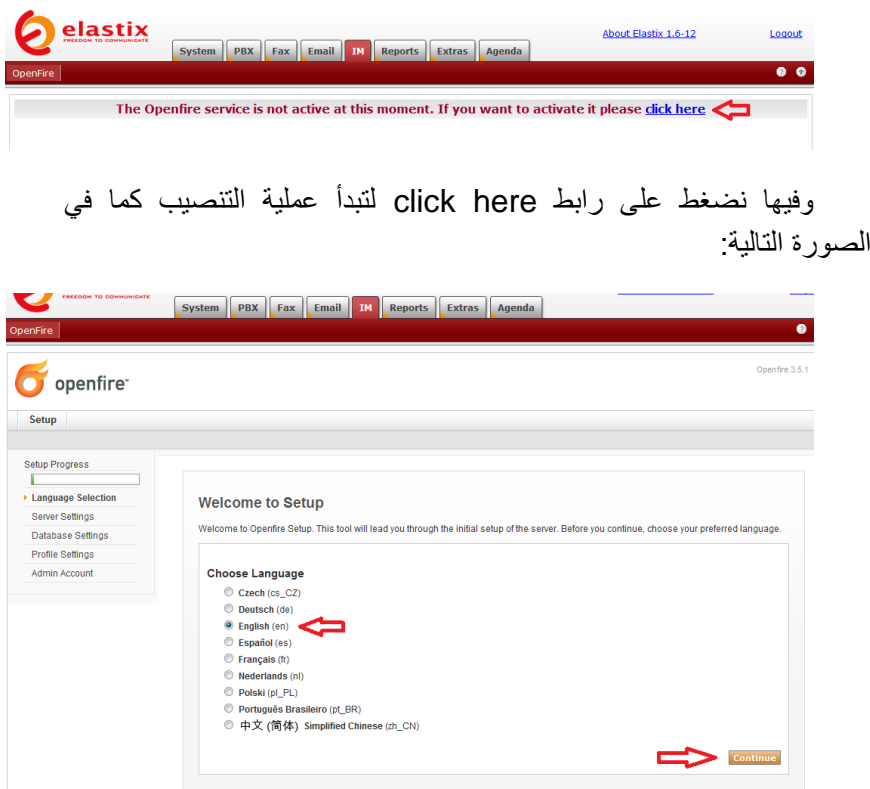

وفٌها نختار اللغة المناسبة ونضغط على Continue لننتقل إلى الصفحة التالية:

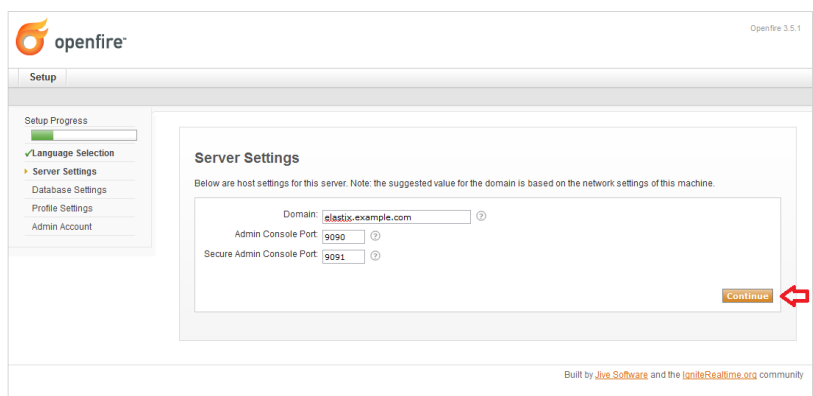

وفيها يظهر اسم المجال لديكم ورقم المنفذ المستخدم لواجهة إدارة السيرفر. لا نقوم هنا بأي تعديل ونضغط على Continue لتظهر الصفحة التالية:

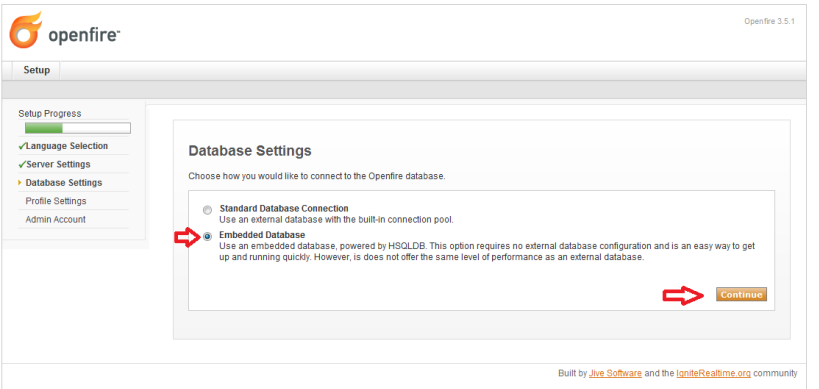

وفيها بِتم تخييرنا بين استخدام قاعدة بيانات خارجية أو قاعدة بيانات مدمجة ، نختار قاعدة البيانات المدمجة لتبسيط الأمر ونضغط على Continue لتظهر الصفحة التالية:

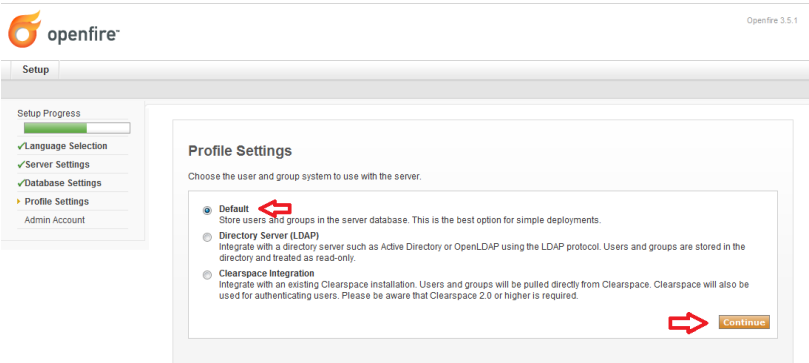

وفيها نختار أين نريد حفظ معلومات المستخدمين والمجموعات. نختار Default ليتم حفظ هذه المعلومات في قاعدة بيانات السيرفر لتبسيط العملية، ثم نضغط على Continue لتظهر الصفحة التالٌة:

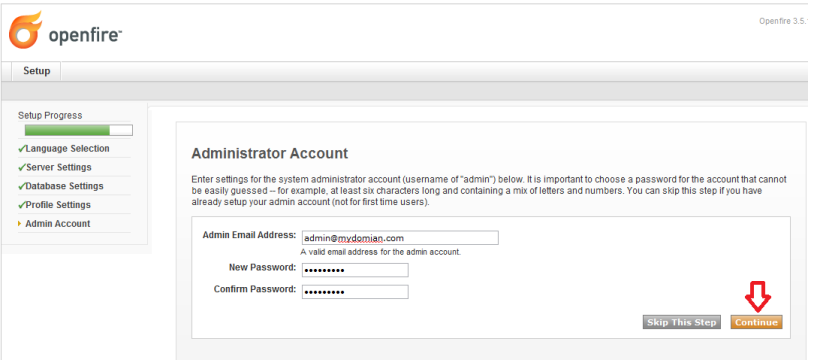

وفيها ندخل البريد الالكتروني لمدير النظام وكلمة مرور مناسبة لنستخدمها عند الولوج إلى واجهة إدارة السٌرفر، ثم نضغط على Continue لتظهر الصفحة التالٌة:

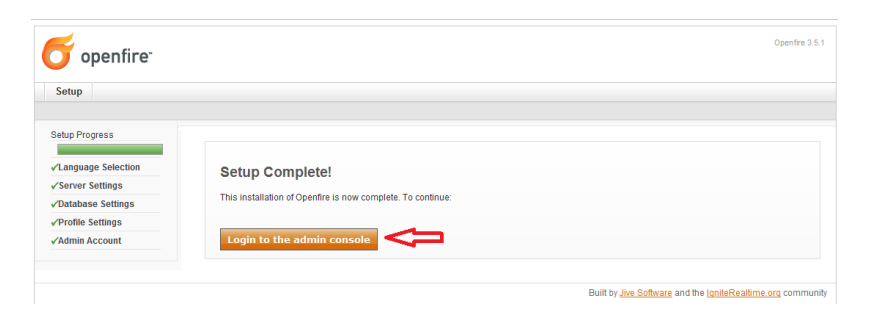

وتعلمنا بإتمام عملية التنصيب. نضغط على Login to the admin console للولوج إلى واجهة إدارة سيرفر Openfire كما في الصورة التالية:

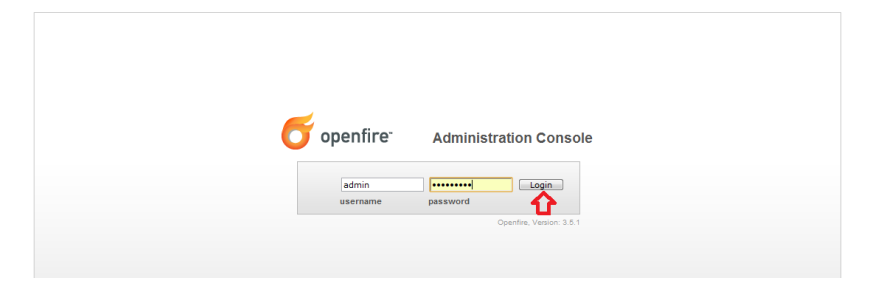

ندخل اسم المستخدم admin وكلمة المرور التي اخترناها أثناء عملية التنصيب ثم نضغط على Login لتظهر واجهة إدارة السيرفر كما في الصورة التالية:

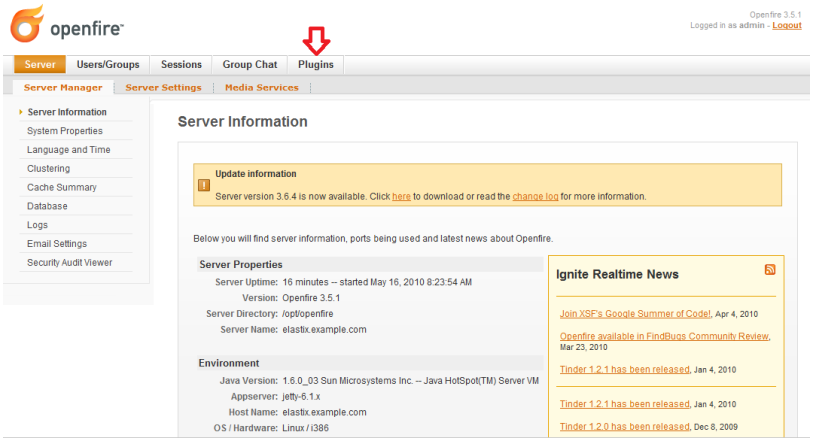

فيها نتوجه أولا إلى تبويب Plugins كما في الصورة التالية:

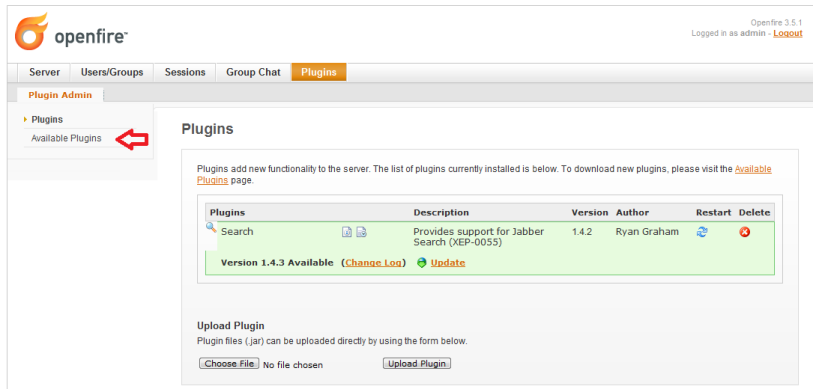

وفيها نجد الإضافات Plugins التي تم تفعيلها، نستطيع أن نجد المزيد بالضغط على تبويب Available Plugins في يسار الصفحة كما في الصورة التالبة:

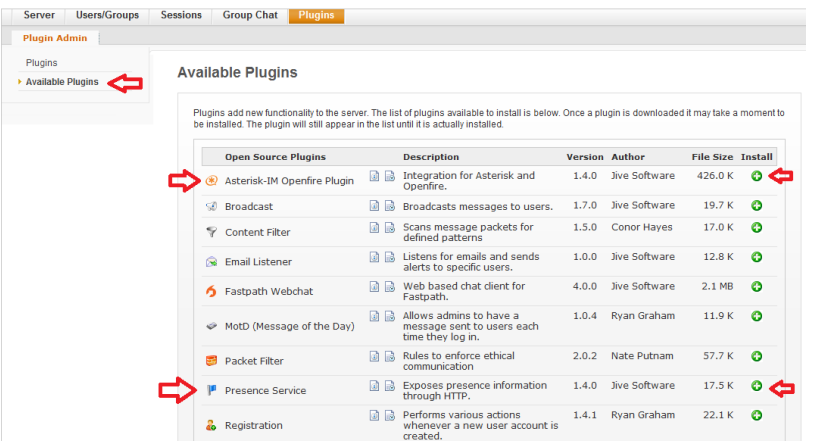

وفيها نجد مجموعة من الإضافات المفيدة ، نستطيع تفعيل ما نشاء منها بالضغط على علامة + أمام أي منها. على الأقل يجب تفعيل كلا من رجعنا فإذا ،Presence Service و Asterisk-IM Openfire Plugin إلى تبويب Plugins سنجدهما هناك كما في الصورة التالية:

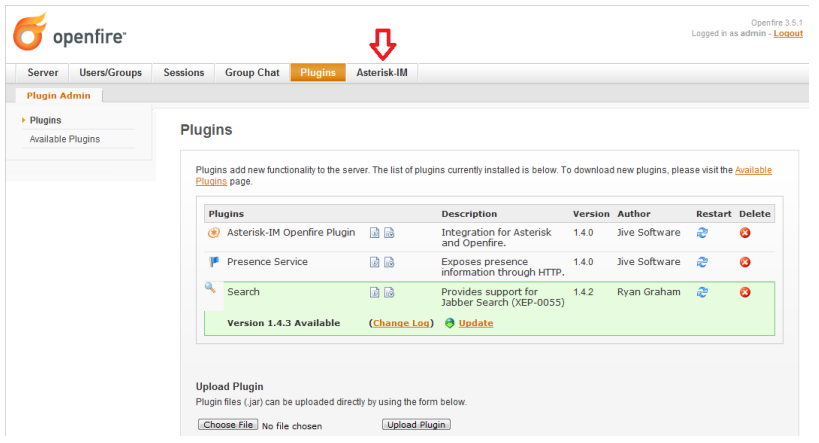

ونلاحظ ظهور تبويب جديد اسمه Asterisk-IM. نتوجه إليه كما في الصورة التالية:

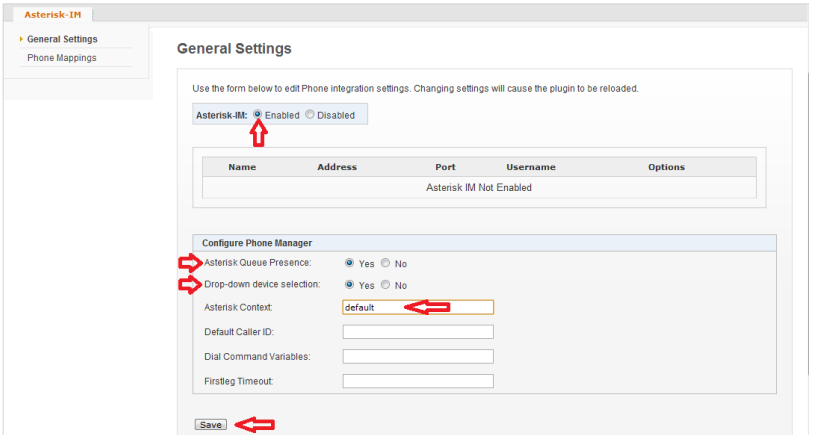

وفيها نقوم بتفعيل الخدمة باختيار Enabled ثم نتأكد من اختيار Yes Drop-down device و Asterisk Queue Presence من لكل selection ثم ندخل كلمة default فً الحقل Context Asterisk ثم نضغط على Save.

الآن قبل أن نتابع إعداد السيرفر علينا القيام بتحرير أحد الملفات لحل مشكلة قد تمنع من إتمام اإلعداد بشكل سلٌم. نتوجه إلى واجهة webmin على العنوان https://192.168.0.80:10000 مع استبدال هذه العنوان بعنوان السٌرفر لدٌكم وندخل اسم مدٌر النظام root وكلمة المرور ثم نتوجه إلى File

Manager تحت تبويب Others وهناك نتوجه إلى المجلد: الصورة ًف كما /opt/openfire/plugins/asterisk-im/database التالية:

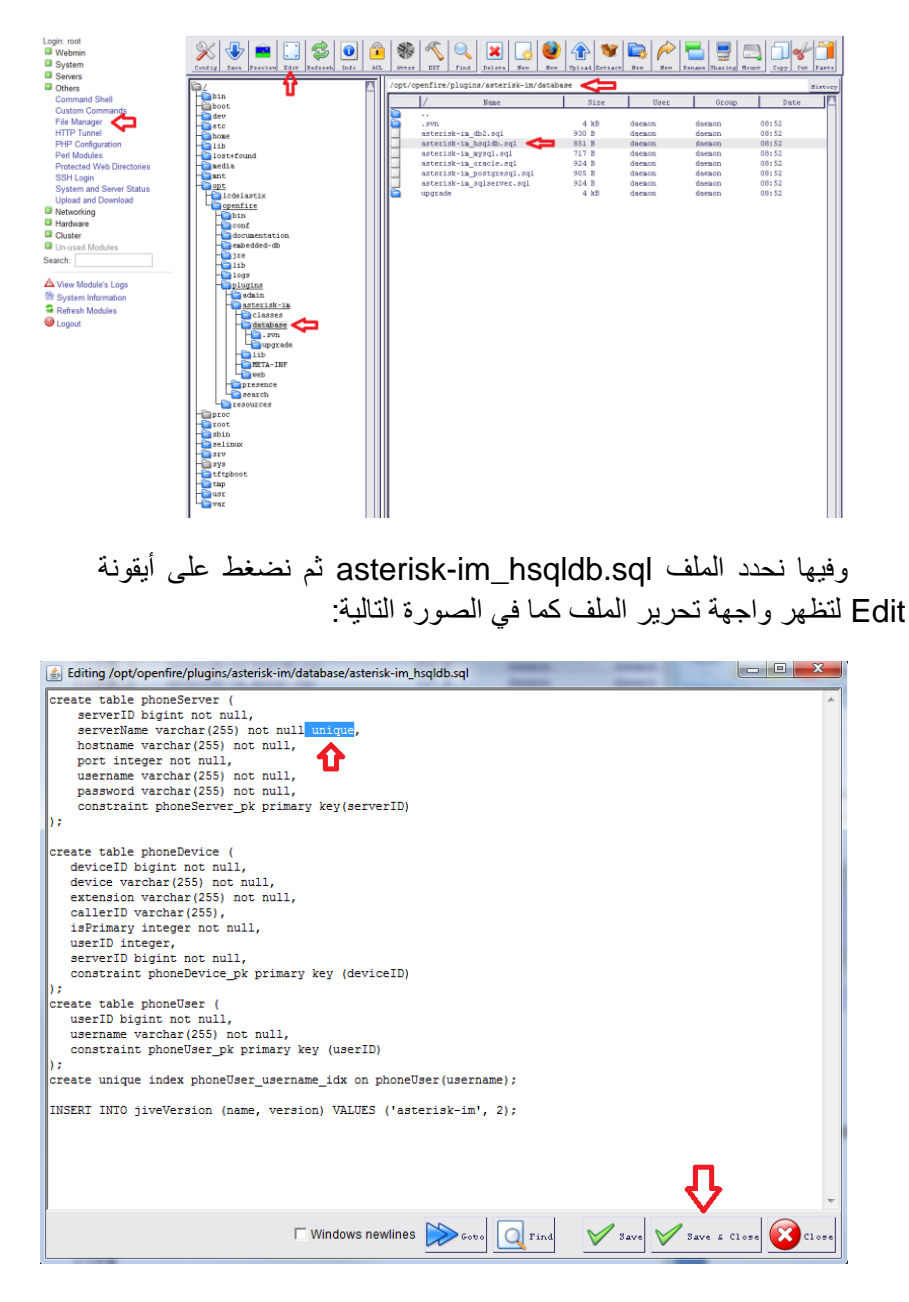

وفٌها نقوم بحذف الكلمة unique من السطر الثالث ثم نضغط على .Save & Close

ٌجب علٌنا اآلن إعادة تشغٌل نظام Elastix.

بعد إتمام عملية التشغيل نرجع إلى تبويب IM ونلج إلى سيرفر Openfire ونتوجه من جديد هناك إلى تبويب Asterisk-IM لنكمل الإعدادات كما في الصورة التالية:

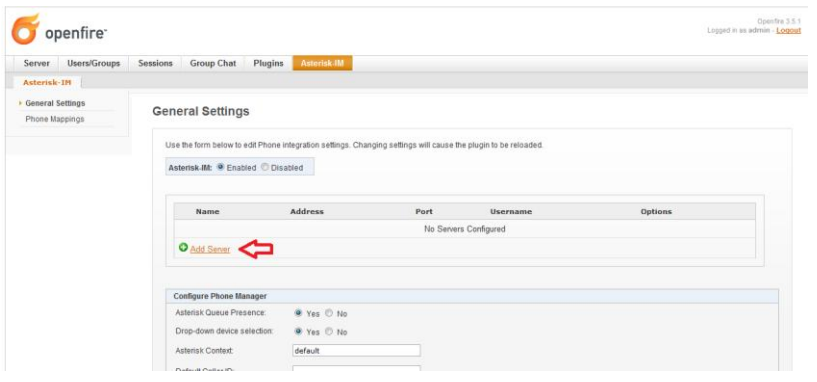

وفيها نضغط على Add Server لتظهر الصفحة التالية:

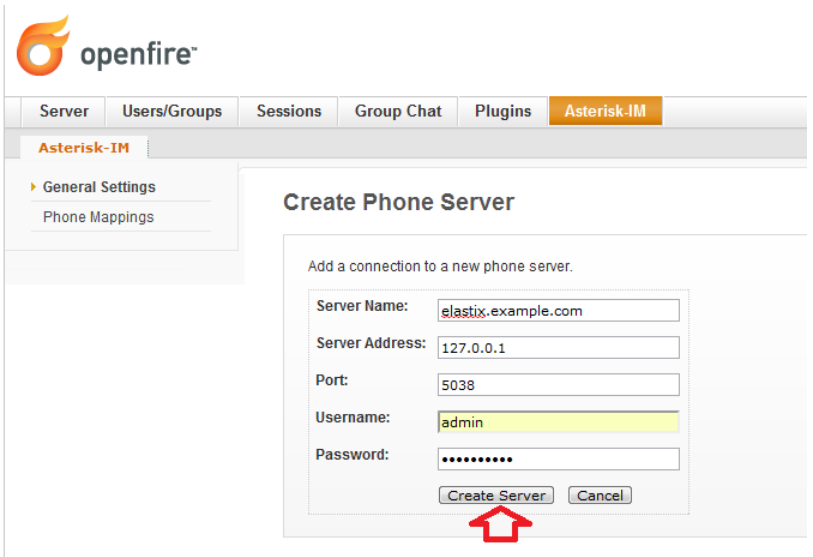

وفيها ندخل اسم المجال في الحقل Server Name، وندخل عنوان السٌرفر 127.0.0.1 فً الحقل Address Server، وندخل رقم المنفذ 5038 فً الحقل Port وندخل اسم المستخدم admin ونستخدم كلمة المرور 456elastix ثم نضغط على Server Create لنرجع إلى الصفحة التالٌة:

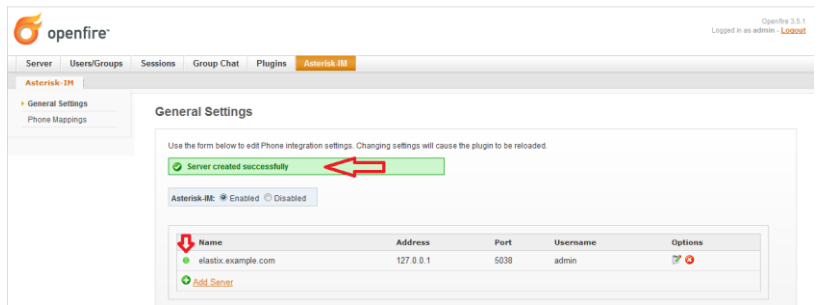

وفيها نلاحظ أن عملية الإعداد قد تمت بنجاح، ونلاحظ الدائرة الخضراء أمام اسم السيرفر وتشير إلى أن الاتصال تم بشكل سليم، أما إن ظهرت الدائرة بلون رمادي فيعني أن الاتصال لم يتم مع سيرفر Elastix نظرا لخطأ في العنوان أو كلمة المرور.

بقى علينا الآن أن نضيف المستخدمين للنظام وذلك بالتوجه إلى تبويب Users/Groups كما في الصورة التالية:

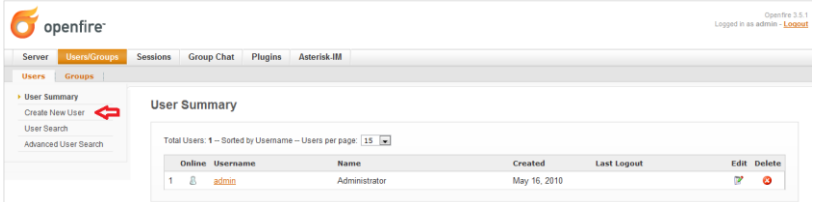

وفيها نتوجه إلى تبويب Create New User الذي يظهر في يسار الصفحة لتظهر شاشة إضافة المستخدمين كما في الصورة التالية:

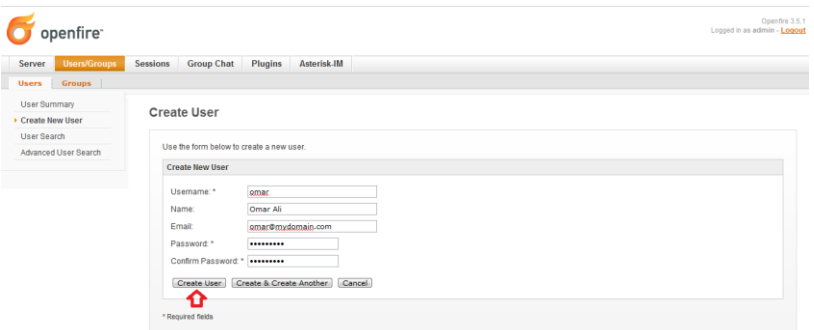

وفيها ندخل بيانات المستخدم الجديد ثم نضغط على Create User، ونستطيع أن نضغط كذلك على Create & Create Another لنضيف المزيد من المستخدمين. عن إضافة المستخدم ستظهر ستكون إعداداته كما في الصورة التالية:

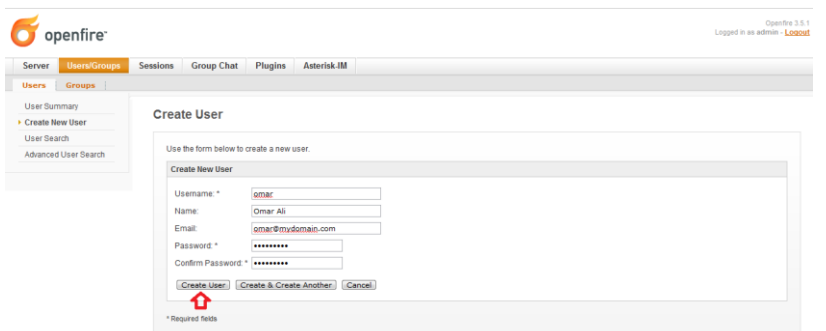

الأن علينا أن نرجع إلى تبويب Asterisk-IM، وهناك نتوجه إلى تبويب Phone Mapping لربط المستخدم الجديد برقم تحويلته المناسبة في نظام Asterisk كما في الصورة التالية:

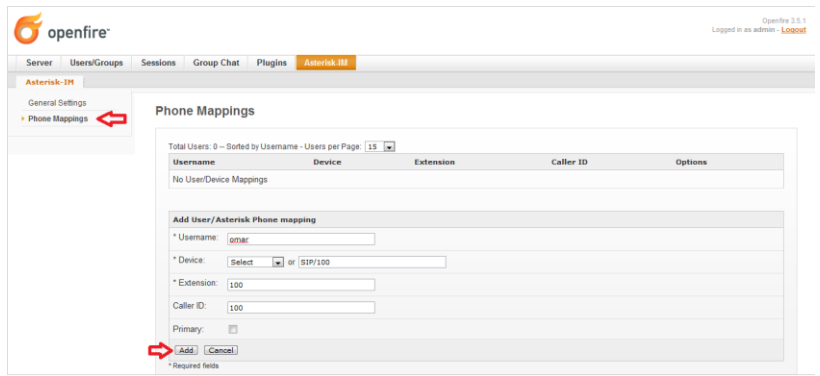

ندخل اسم المستخدم omar في الحقل Username وندخل رقم التحويلة في الحقل Device على شكل SIP/Extension number في حالتنا ندخل /100SIP وندخل رقم تحوٌلته 100 فً الحقل Extension ثم ندخلها من جديد في حقل Caller ID ثم نضغط على Add لتتم إضافته كما في الصورة التالبة:

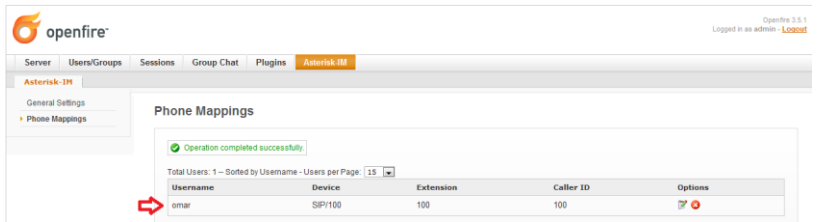

يجب تكرار هذه العملية لجميع المستخدمين الذين تود إضافتهم إلى النظام.

نتمثل الخطوة الأخيرة الآن بتنزيل برنامج خاص بالتراسل الفوري ومتوافق مع سيرفر Openfire، مثل برنامج Spark حيث تقوم بتنزيله وتشغيله على جهاز الكمبٌوتر الخاص بالمستخدم.

نقوم بتنزٌل البرنامج Spark من الموقع التال:ً

<http://www.igniterealtime.org/downloads/index.jsp>

كما في الصورة التالية:

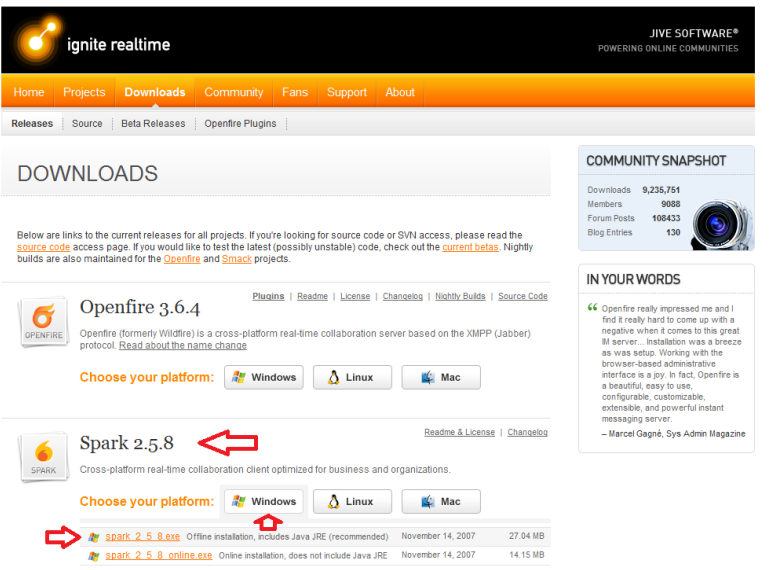

#### وفيها نضغط على رابط التنزيل، ونقوم بتنصيب البرنامج على الجهاز وعندما ننتهى نقوم بتشغيله كما في الصورة التالية:

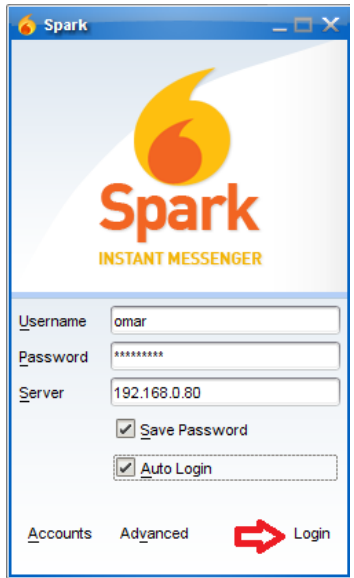

وفيها ندخل اسم المستخدم وكلمة المرور وعنوان السيرفر (إذا كان عنوان السيرفر يمكن الوصول إليه من الخارج فإننا نستطيع استخدام البرنامج من خارج الشبكة الداخلية) ثم نضغط على Login لتظهر واجهة البرنامج كما في الصورة التالية:

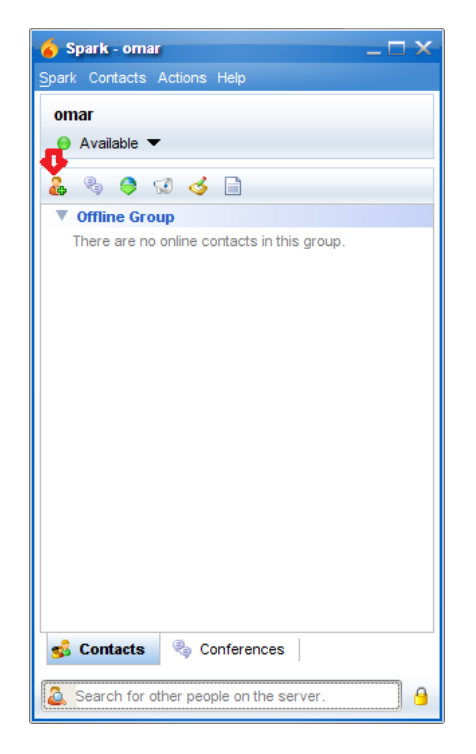

نستطيع إضافة المستخدمين بالضغط على الأيقونة التي تحمل رمز +، أما إذا أردنا أن نحصل على قائمة بجميع المستخدمين في الشبكة فعلينا إنشاء مجموعة وإضافة المستخدمين لها وذلك بالتوجه إلى واجهة إدارة السيرفر وهناك إلى تبويب Users/Groups ثم إلى Create New Group كما في الصورة التالية:

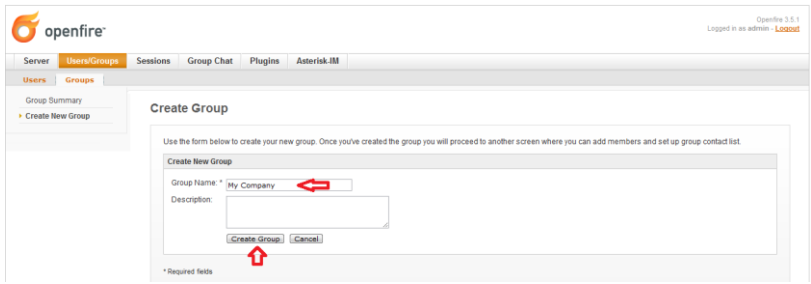

ندخل اسم المجموعة ونضغط على Group Create، ثم نبدأ بإضافة المستخدمين لها كما في الصورة التالية:

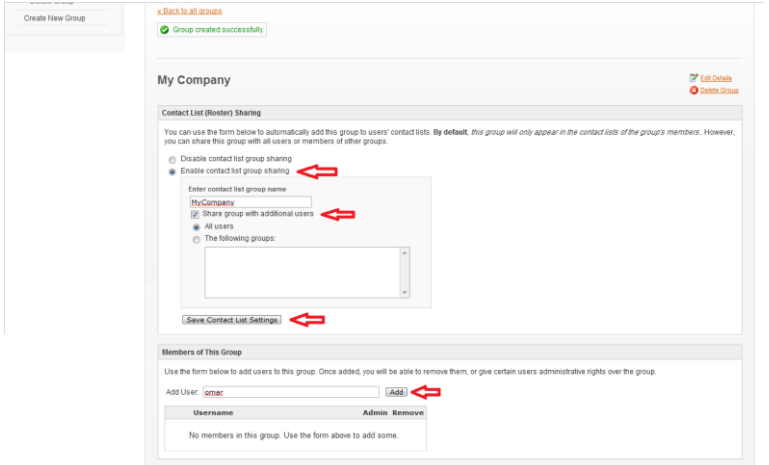

Enable contact list group sharing المجموعة مشاركة نختار ثم ندخل اسم مناسب للمشاركة ونختار المشاركة مع جمٌع المستخدمٌن All users ثم نضغط على Settings List Contact Save، ثم ندخل اسم المستخدم الذي نود إضافته للمجموعة فً الحقل User Add ونضغط على Add ونكرر العملية لإضافة باقي المستخدمين. كما في الصورة التالية:

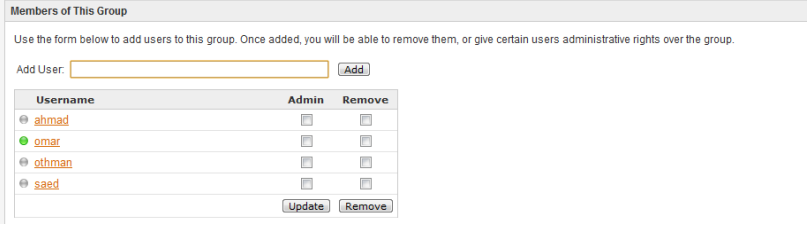

ونلاحظ فيها أن المستخدم omar هو الوحيد المتواجد على الخط حاليا.

وسيتم إضافة المستخدمين تلقائيا إلى واجهة برنامج Spark كما في الصورة التالية:

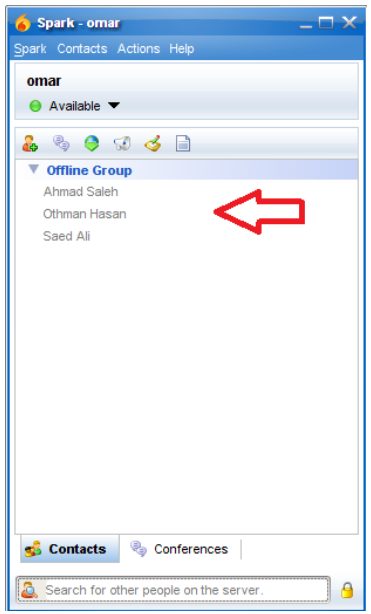

عند قيامنا بإجراء أي اتصال من تحويلتنا سواء باستخدام جهاز -IP Phone أو برنامج softphone سنلاحظ تغير حالة المستخدم في برنامج Spark من Available إلى Phone On كما فً الصورة التالٌة:

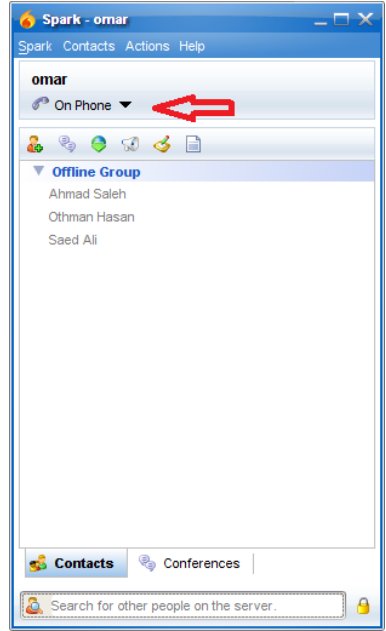

# مركز االتصال Center Call

من الممكن استخدام نظام Elastix لأداء جميع المهام المتعلقة بمراكز الاتصال من استقبال المكالمات وتوزيعها على موظفى خدمة العملاء، وتسهيل عملية إدخال بيانات المتصلين، وغير ذلك من المهام المعتادة في قسم خدمة العملاء. لتحقيق ذلك لابد من إضافة مكون جديد module للنظام، ولعمل ذلك نقوم أولا بتنزيل المكون Call Center من قسم Modules في صفحة :Elastix.org موقع من Downloads

<http://www.elastix.org/content/view/137/60/lang,en/>

بعدها نتوجه إلى تبويب Load Module التابع للتبويب الرئيسي System كما فً الصورة التالٌة:

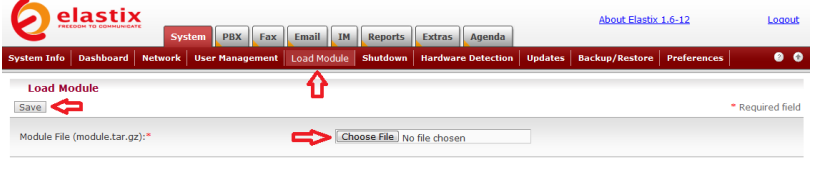

Elastix is licensed under GPL by PaloSanto Solutions. 2006 - 2009

وفٌها نضغط على File Choose ونختار ملف center\_call الذي قمنا بتنزيله ثم نضغط على Save ليتم تحميل المكون الجديد وتنصيبه، فيظهر لدينا تبويب جديد اسمه Call Center كما في الصورة التالية:

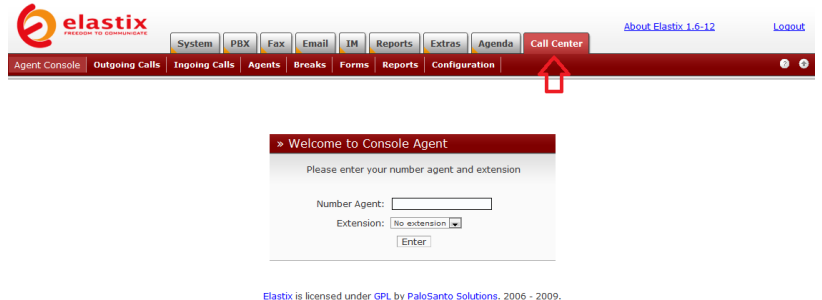

سنبدأ بإضافة موظفي خدمة العملاء بالتوجه إلى تبويب Agents كما في الصورة التالٌة:

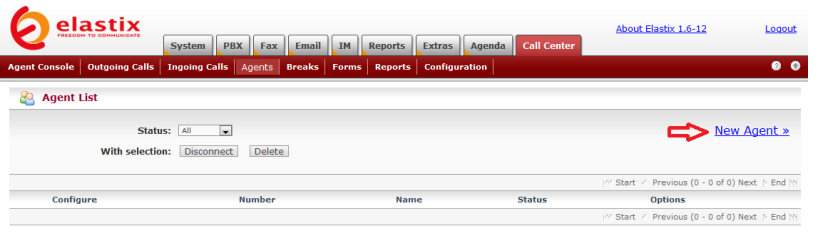

Elastix is licensed under GPL by PaloSanto Solutions. 2006 - 2009.

#### وفيها سنضغط على New Agent لتظهر صفحة جديدة كما في الصورة التالية:

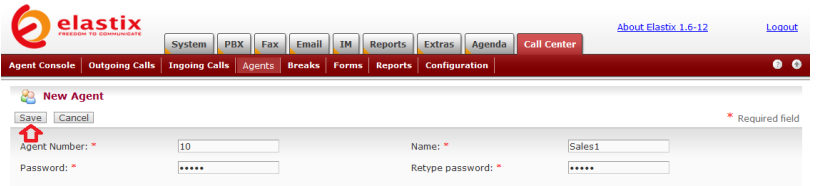

Elastix is licensed under GPL by PaloSanto Solutions. 2006 - 2009.

وفٌها نختار رقم مناسب للموظف ثم نختار اسم مناسب وكلمة مرور مكونة من أرقام فقط ونضغط على Save، لنتم إضافته كما في الصورة التالية:

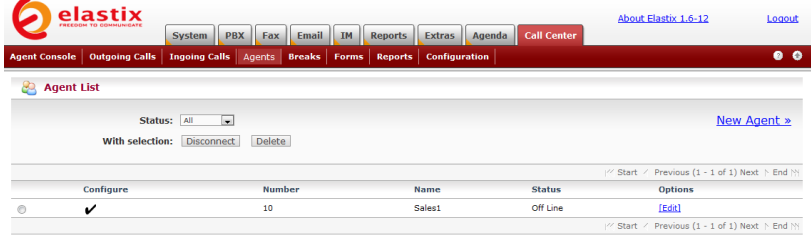

نقوم بإضافة المزيد من الموظفين كما في الصورة التالية:

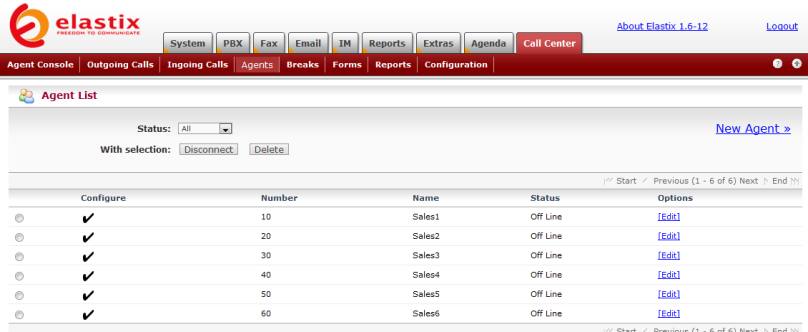

Elastix is licensed under GPL by PaloSanto Solutions. 2006 - 2009.

### نتوجه الآن إلى تبويب Configuration كما في الصورة التالية:

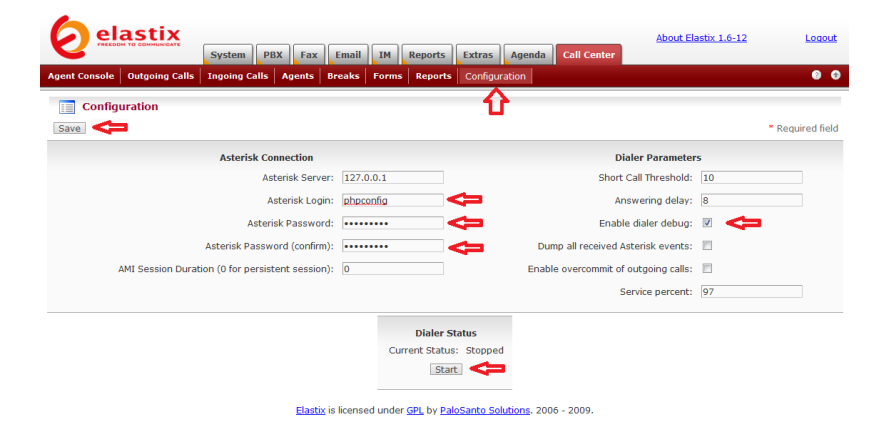

وفيها ندخل اسم المستخدم phpconfig في الحقل Asterisk Login وندخل كلمة المرور php[onfig في الحقل Asterisk Password والحقل Enable dialer debug نختار ثم Asterisk Password (confirm) ونضغط على Start ثم على Save.

علينا الآن أن نحدد كيفية التعامل مع المكالمات التي يستقبلها النظام ويحولها إلى قسم خدمة العمالء، لذلك نتوجه إلى قسم Queues تحت تبوٌب PBX Configuration التابع للتبويب الرئيسي PBX كما في الصورة التالية:

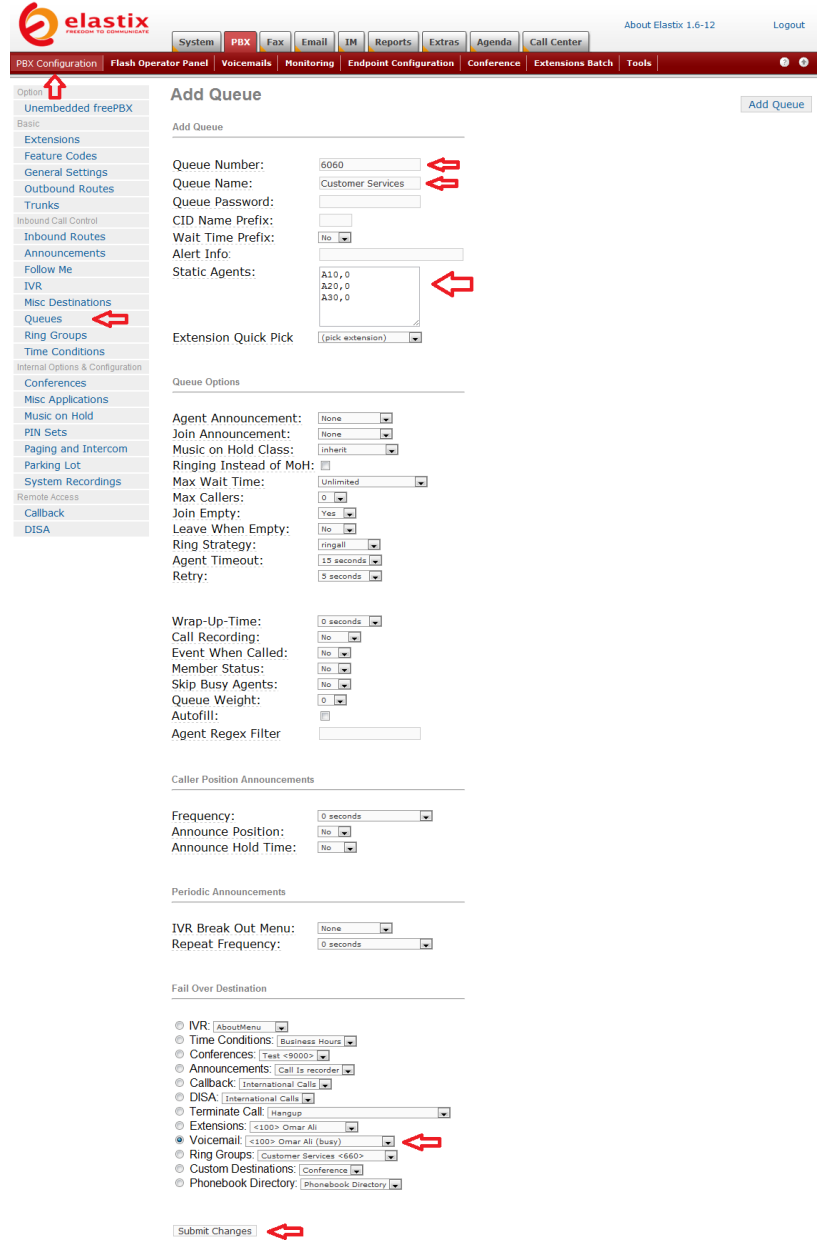

وفيها نختار رقم واسم مناسب للطابور Queue ويقصد به طابور الانتظار الذي سيتم تحويل المتصلين إليه ليتم خدمتهم من قبل موظفي خدمة العملاء، ثم ندخل أرقام الموظفين في الحقل Static Agents مسبوقا بالحرف A ومتبوعا بفاصلة ثم رقم صفر ، فإذا كان رقم الموظف 10 فإننا ندخل 10,0A وهكذا. هناك الكثٌر من الخٌارات التً ٌمكن ضبطها فً هذه الصفحة ، وتستطيعون التعرف عليها بتمرير مؤشر الفأرة فوق أي منها لتجدون شرحا عن وظيفتها. أخيرا نحدد الوجهة المطلوبة في حال تعذر استقبال المكالمة من قبل موظفي خدمة العملاء، ونضغط على Submit Changes، ونؤكد الخيار كالعادة بالضغط على الشرٌط الوردي.

علينا أن لا ننسى أن نربط أحد الخيارات في قائمة IVR ليوجه المتصلين إلى قسم خدمة العملاء كما في الصورة التالية:

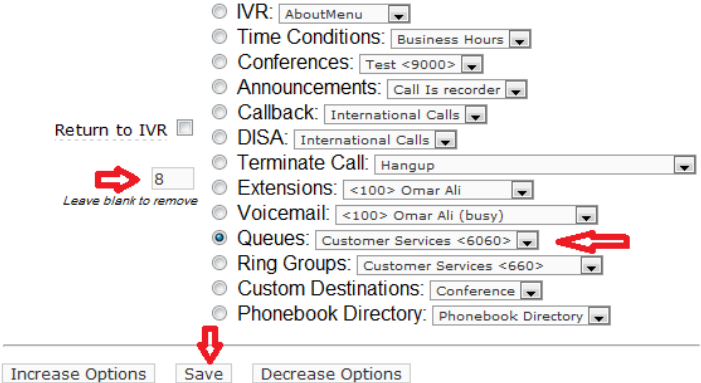

نرجع الآن إلى تبويب Call Center ونتوجه هناك إلى التبويب الفرعي Ingoing calls كما في الصورة التالية:

| Ingoing Calls   Agents   Breaks   Forms  <br><b>Outgoing Calls</b><br><b>Configuration</b><br><b>Agent Console</b><br><b>Reports</b><br>Queues<br>頂<br>Queue List<br><b>Clients</b> | 0 <sub>0</sub>                                   |
|----------------------------------------------------------------------------------------------------|--------------------------------------------------|
|                                                                                                    |                                                  |
|                                                                                                    |                                                  |
|                                                                                                    |                                                  |
| Select Queue                                                                                                    | Status Active                                    |
|                                                                                                    | / Start / Previous (0 - 0 of 0) Next ト End Ni    |
| <b>Status</b><br><b>Name Oueue</b>                                                                                                    | <b>Options</b>                                   |
|                                                                                                    | Previous (0 - 0 of 0) Next > End NY<br>V Start / |

Elastix is licensed under GPL by PaloSanto Solutions. 2006 - 2009.

وفٌها نضغط على Queue Select لنختار الطابور المناسب الذي سيتعامل معه الموظفين، كما في الصورة التالية:
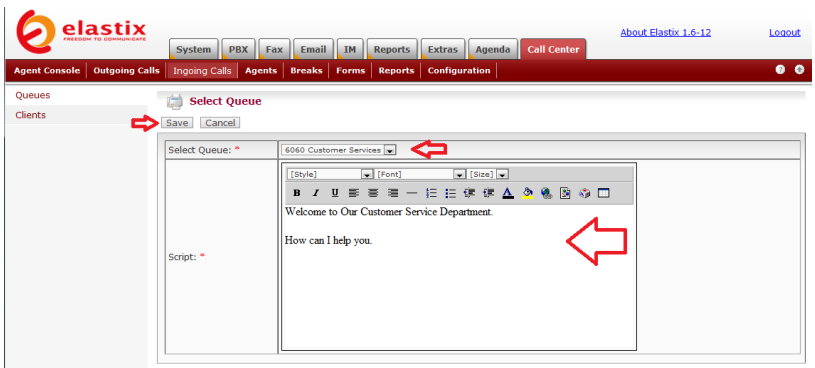

وفٌها نختار الطابور المناسب من القابمة Queue Select ثم نكتب النص الذي نود من الموظفين قوله للعملاء ليظهر أمامهم عند استقبالهم للمكالمة، ونضغط على Save، لنعود إلى الصفحة السابقة كما في الصورة التالية:

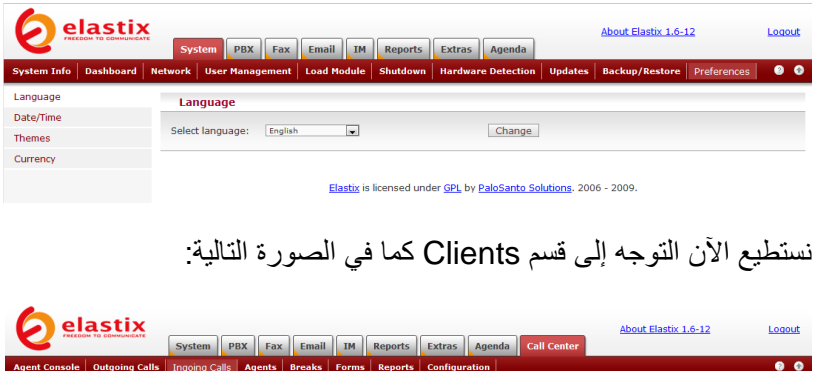

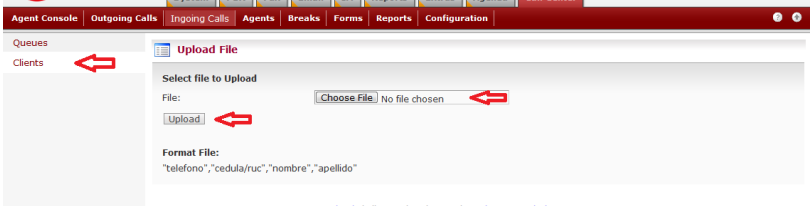

Elastix is licensed under GPL by PaloSanto Solutions. 2006 - 2009.

نستطيع هنا تحميل ملف csv يحتوي على أرقام العملاء وأسمائهم بحيث يظهر اسم العميل ورقم هاتفه لموظف خدمة العملاء عند استقباله للمكالمة. يجب أن تكون المعلومات في الملف مكتوبة على الشكل التالي: " اسم العابلة","اسم الشخص","رقم الهاتف المحمول","رقم الهاتف الثابت"

"048529634","0501234567","Ali","Saed"

"024567895",:0557894562",Ahmad","Kamel"

بهذا نكون قد انتهينا من إعدادات المكالمات التي يتم استلامها من قبل موظفى خدمة العملاء، وبقى لنا إعداد مركز الاتصال للمكالمات التي يقوم بها قسم المبيعات، ولهذا الغرض نقوم بإنشاء طابور جديد كما في الصورة التالية:

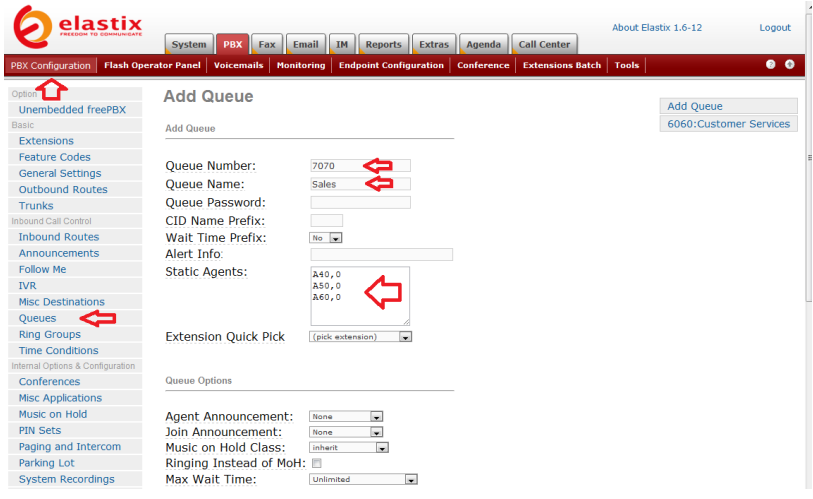

يتم استخدام هذا الطابور ليقوم النظام بالاتصال بالعملاء وتحويل المكالمة لموظفي المبيعات.

في الخطوة التالية علينا إنشاء نموذج لتعبئة بيانات العملاء الذين يقوم قسم المبٌعات باالتصال بهم، وذلك نتوجه إلى تبوٌب Forms التابع لتبوٌب Call Center كما في الصورة التالية:

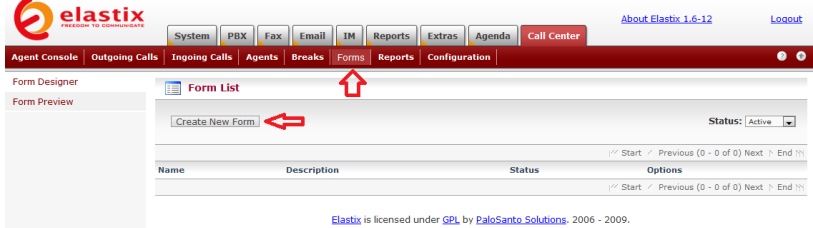

### وفيها نضغط على Create New Form كما في الصورة التالية:

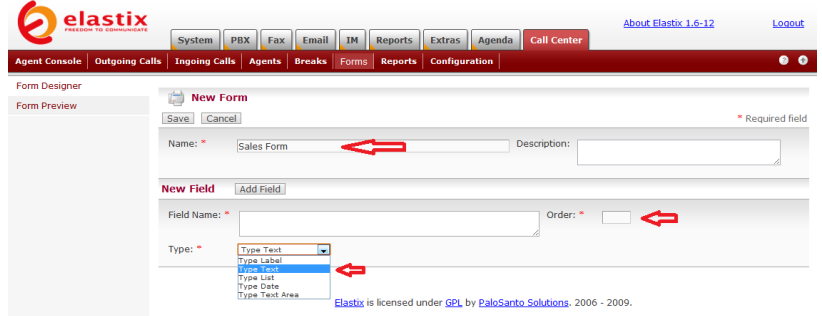

وفيها ندخل اسم النموذج في الحقل Name ثم نستطيع أن نضيف ما شئنا من الحقول إلى النموذج، حيث نختار نوع الحقل المطلوب من القائمة Type. نستطيع الاختيار بين حقل عنوان Label أو حقل نص Text أو حقل قائمة List أو حقل تاريخ Date أو حقل نصى كبير Text Area ونستطيع التحكم بترتيب الحقول بوضع رقم الترتيب في الحقل Order وكلما أنشأنا حقلا جديدا نضغط على Add Field وعندما ننتهى نضغط على Save كما في المثال التال:ً

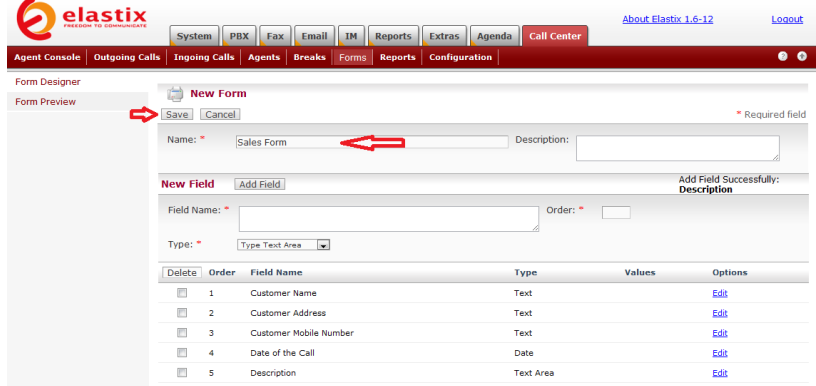

نتوجه الآن إلى قسم Form Preview كما في الصورة التالية:

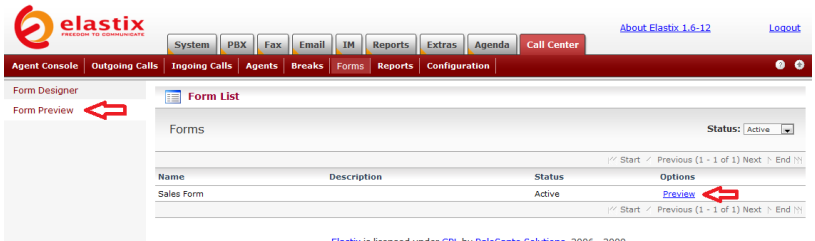

### وفيها نضغط على Preview لنرى شكل النموذج كما سيظهر لموظفي المبيعات عند اتصالهم بالعملاء:

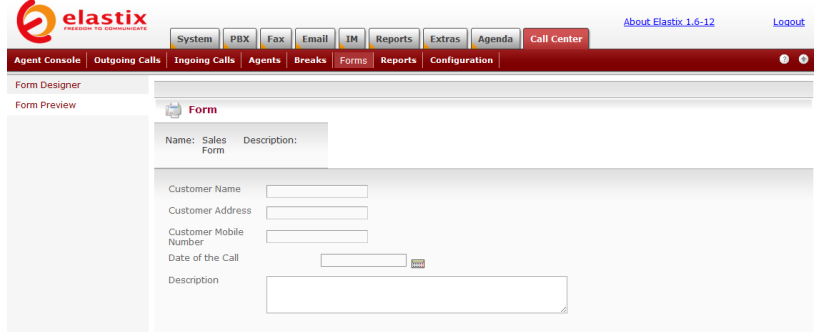

علينا التوجه الآن إلى تبويب Outgoing Calls كما في الصورة التالية:

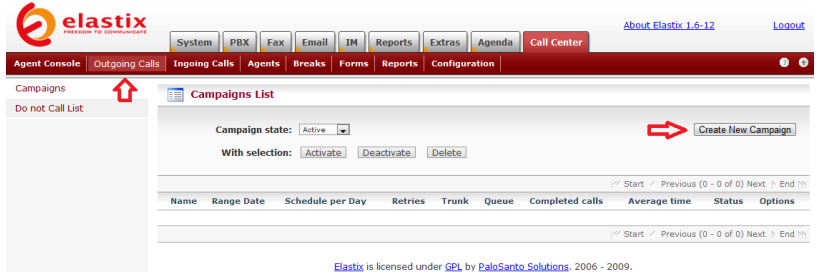

وفيها نضغط على Create New Campaign لإنشاء حملة تسويق جديدة خاصة بقسم المبيعات وعندها ستظهر لنا صفحة جديدة كما في الصورة التالبة:

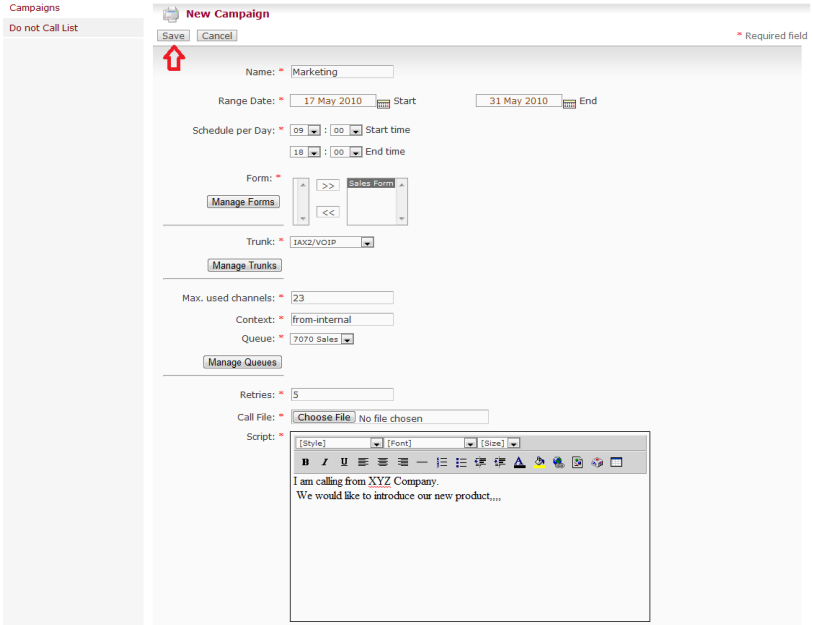

وفيها ندخل اسم مناسب للحملة ونحدد تاريخ الحملة ووقتها، ونختار النموذج الذي قمنا بإنشائه، ونحدد قناة الاتصال التي نود استخدامها في الحملة، ونحدد الطابور الذي خصصناه للحملة، ثم نحدد عدد مرات تكرار االتصال بكل عميل في الحقل Retries ثم نقوم بالضغط على Choose File لاختيار ملف CSV الذي يحتوي على أرقام هواتف العملاء الذين نود إعلامهم بما لدينا من منتجات أو خدمات جديدة ليقوم النظام بالاتصال بهم تلقائيا وتحويل المكالمة لموظفي قسم المبيعات الذين تم تحديدهم في طابور Sales.

ٌجب أن ٌحتوي ملف CSV على البٌانات بالشكل التال:ً

"االسم",رقم الهاتف

0504564562,"Salim Alahmad"

0554852456,"Ali Shams"

وأخيرا نكتب النص الذي نود أن يظهر لموظفي المبيعات عند تحدثهم مع العملاء وذلك في الحقل Script وعندما ننتهي نضغط على Save.

لَّبتم عرض معلومات الحملة كما في الصورة التالية:

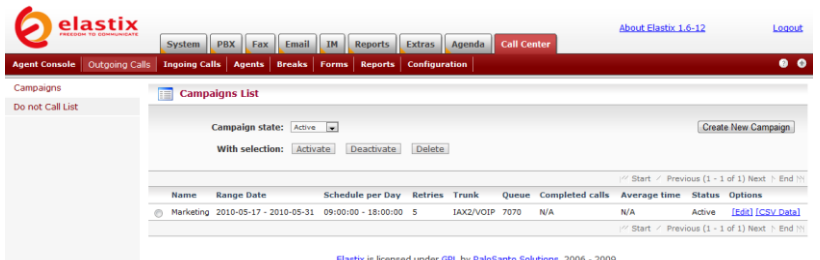

نحن الآن جاهزون لبدء العمل ولكن قبل أن نباشر علينا أن نحدد فترات الراحة Breaks التي يستطيع الموظف أخذها أثناء العمل، ولذلك نتوجه إلى تبويب Breaks كما في الصورة التالية:

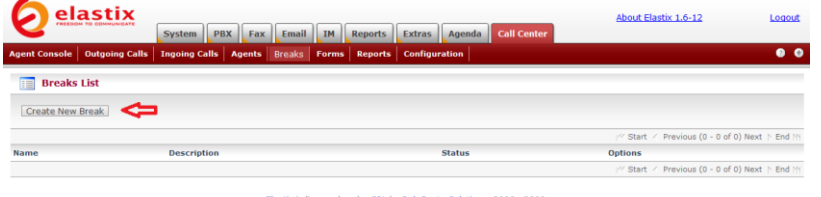

Elastix is licensed under GPL by PaloSanto Solutions. 2006 - 2009

### ونضغط على Create New Break لتظهر صفحة جديدة كما في الصورة التالية:

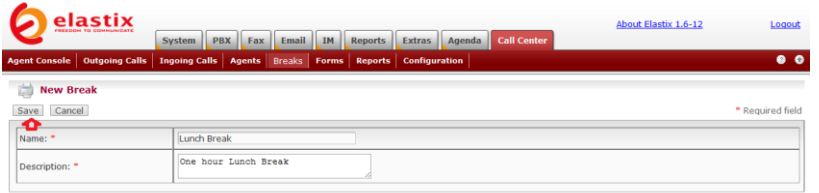

Elastix is licensed under GPL by PaloSanto Solutions. 2006 - 2009.

### وفيها ندخل اسم فترة الراحة ووصفا لها ثم نضغط على Save ليتم حفظ البيانات كما نرى في الصورة التالية:

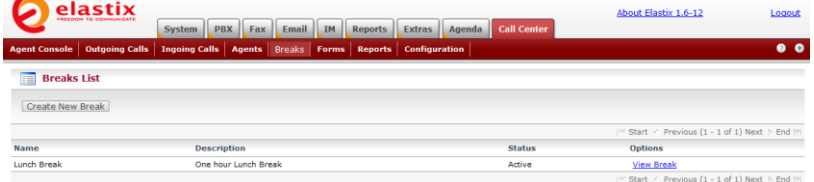

Elastix is licensed under GPL by PaloSanto Solutions. 2006 - 2009.

ونستطيع أن نضيف فترات راحة أخرى إذا رغبنا.

يستطيع الأن موظفى خدمة العملاء وموظفى المبيعات الولوج إلى مركز الاتصال بالتوجه إلى تبويب Agent Console كما في الصورة التالية:

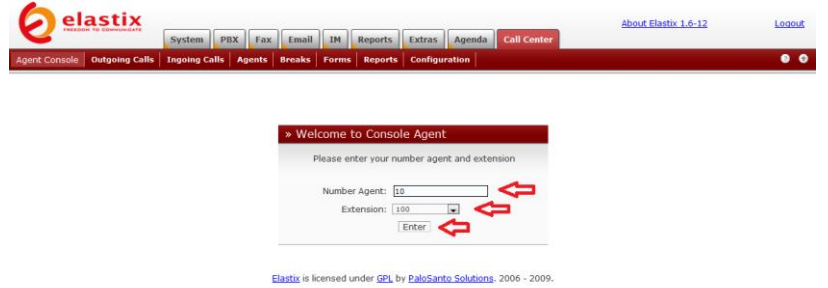

وفيها يدخل الموظف رقمه ورقم تحويلته ثم يضغط على Enter وعندها سٌرن هاتف Phone-IP أو برنامج softphone المتصل برقم تحوٌلته وسيطلب منه إدخال رقمه متبوعا بعلامة المربع ثم إدخال كلمة المرور الخاصة به (التي تم تحديدها عند إنشاء Agent) متبوعة بعلامة المربع ليلج إلى النظام ويكون جاهزا لاستقبال المكالمات وفقا لوظيفته في قسم خدمة العملاء أو المبيعات، حيث سيقوم النظام بإرسال المكالمات تباعا بشكل تلقائي بدون أي تدخل من الموظف.

عند ولوجه إلى النظام ستظهر له الصفحة التالية وفقا لوظيفته:

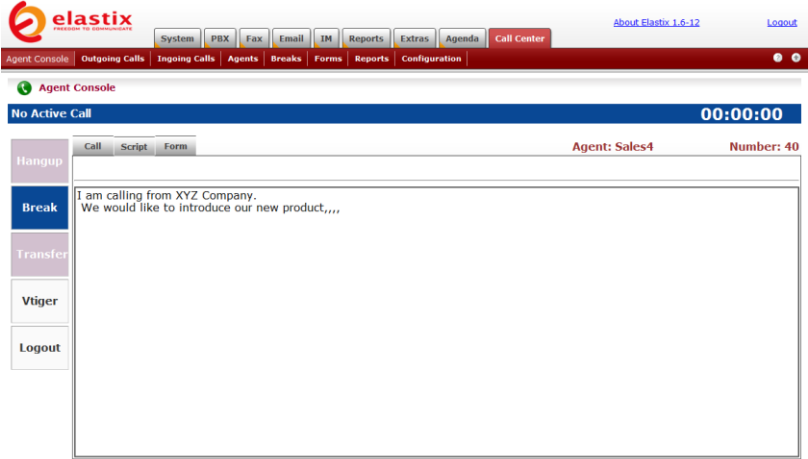

حيث سيجد النص الذي عليه قوله للعميل ويستطيع تعبئة بيانات العميل في تبويب Form وقطع الاتصال Hangup عند إنهاء المكالمة ليقوم النظام بطلب الرقم التالي ،ويستطيع أخذ فترة راحة بالضغط على Break وعند انتهائه من العمل يضغط على Logout.

من الممكن الإطلاع على تقارير مفصلة عن عمل موظفي مركز الاتصال بالتوجه إلى تبويب Reports، حيث نجد مجموعة كبيرة من التقارير كما في الصورة التالية:

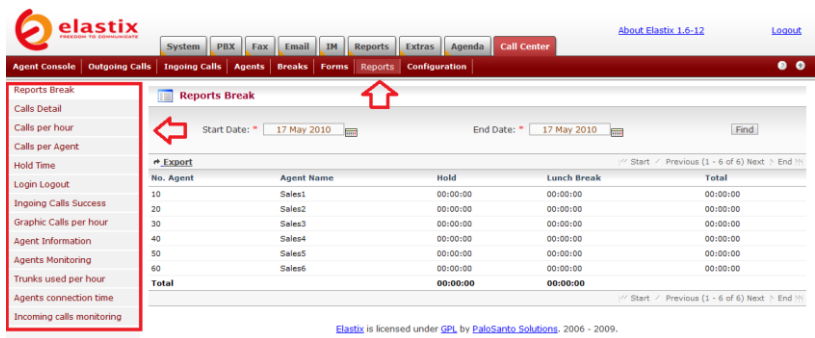

## صبانة النظام وحل المشاكل

أولا: تحديث النظام

لتحديث النظام علينا استخدام الأمر التالي من سطر الأوامر:

yum update

كما في الصورة التالية:

CentOS release 5.3 (Final)<br>Kernel 2.6.18-164.el5 on an i686 elastix login: root Password: ..........<br>Last login: Fri Apr 30 12:58:03 on tty1 Welcome to Elastix To access your Elastix System, using a separate workstation (PC/MAC/Linux)<br>Open the Internet Browser using the following URL:<br>http://192.168.8.80 [root@elastix "]# yum update\_

عند إدخال الأمر سيتم البحث عن الحزم البرمجية التي تحتاج إلى تحديث كما في الصورة التالية:

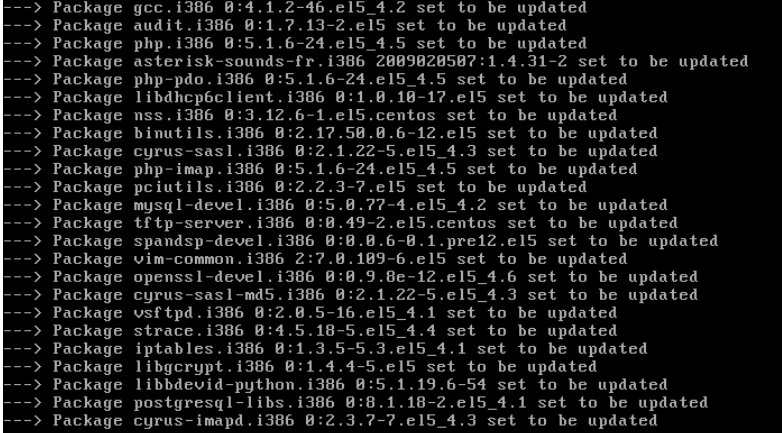

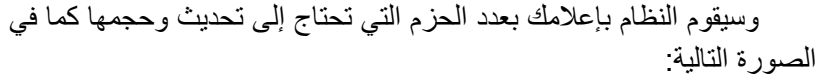

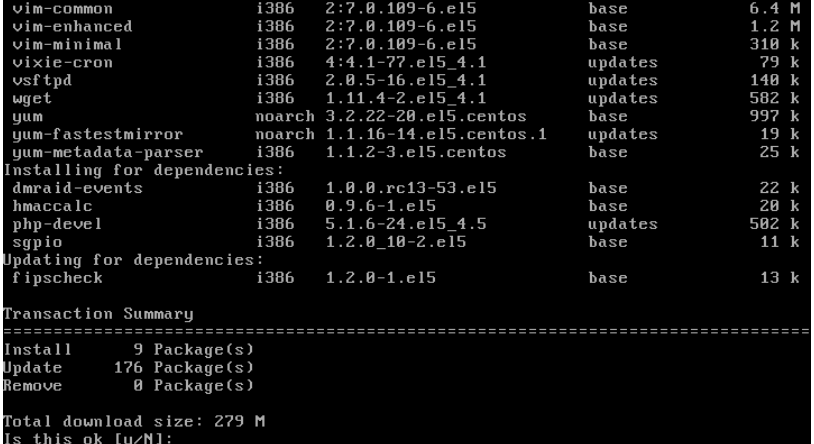

ونلاحظ فيها أن نظام يخيرك بين الاستمرار في تنزيل الحزم المحدثة أو التوقف. نختار Yes للمتابعة ليبدأ النظام تنزيل الحزم.

يفضل إعادة تشغيل الجهاز بعد إتمام عملية التحديث.

**ثانٌا: حل المشاكل المتعلقة بالخطوط الهاتفٌة التماثلٌة**

عند ربط النظام بخطوط الهاتف التماثلٌة واختباره ، قد تواجهكم مشكلة تتمثل في أن النظام عند إجرائه لاتصال ما، أحيانا لا يقوم بإقفال الخط بعد انتهاء المكالمة، ويرجع ذلك إلى أن النظام غير قادر على تمييز إشارة قطع الخط، وهذه المشكلة تظهر عادة عند استخدام النظام في دول لم يتم إضافتها إلى قائمة الدول التً نجدها فً قسم Settings General تحت تبوٌب PBX Configuration التابع للتبويب الرئيسي PBX كما في الصورة التالية: **International Settings** 

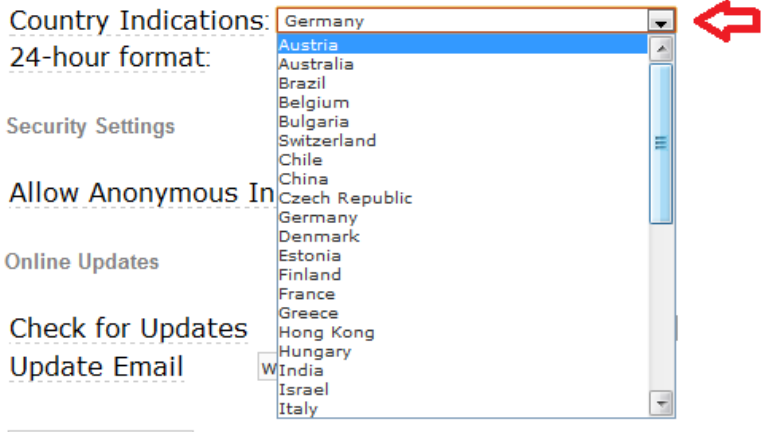

Submit Changes

لحل هذه المشكلة علينا توجيه النظام إلى إقفال الخط بعد استماعه لعدد محدد من نغمة الخط المشغول، وذلك بالتوجه إلى قسم Editor File تحت تبويب Tools التابع للتبويب الرئيسي PBX، وهناك نضغط على رابط الملف chan\_dahdi.conf كما في الصورة التالية:

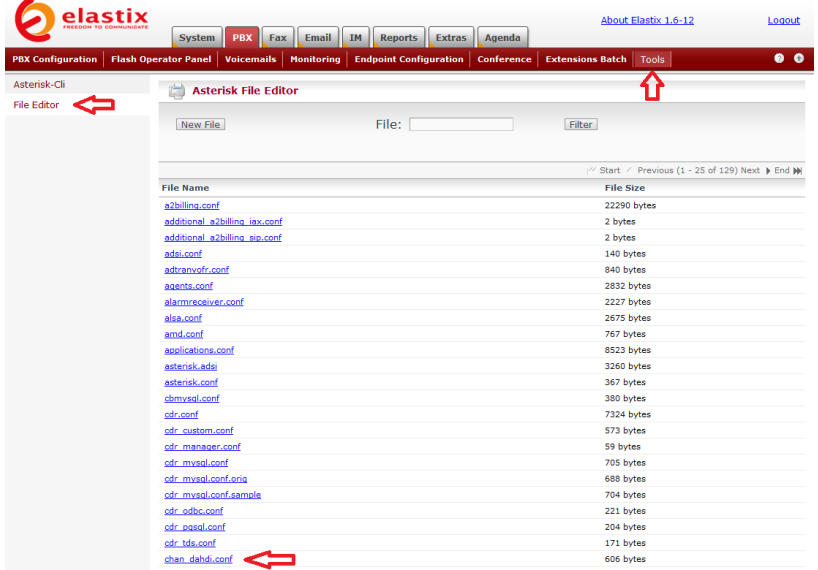

وستكون محتويات الملف على الشكل التالي:

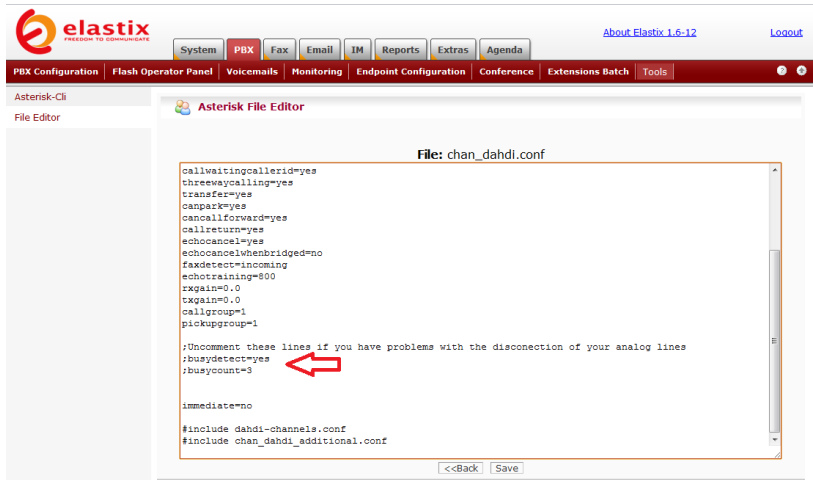

وفيها نحذف الفاصلة المنقوطة أمام السطرين:

Busydetect=yes

Busycount=3

ونغير الرقم 3 إلى 6 كما في الصورة التالية:

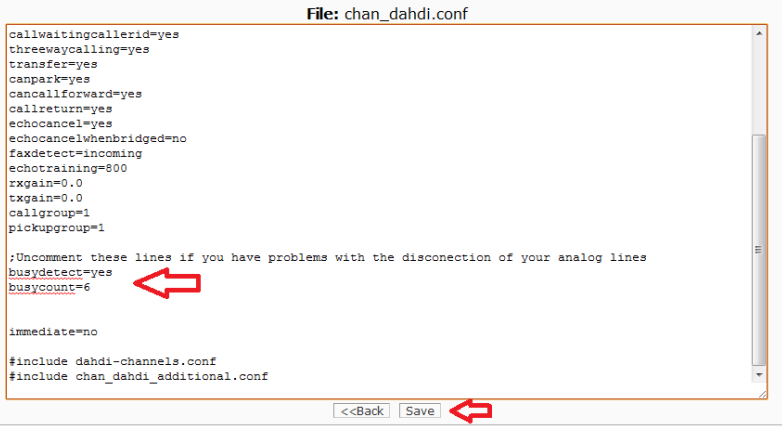

ثم نضغط على Save ونقوم بتطبٌق التعدٌالت بالتوجه إلى قسم Cli-Asterisk تحت نفس التبوٌب Tools وهناك ندخل األمر now restart كما في الصورة التالية:

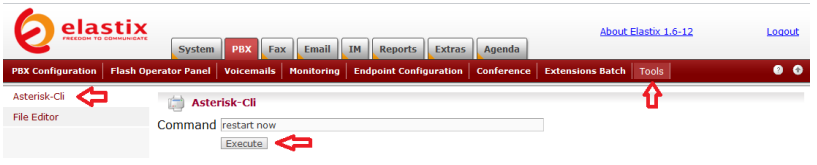

وفيها نضغط على Execute لتنفيذ الأمر.

# كلمات المرور الافتراضية المستخدمة في النظام

نجد في الجدول التالي قائمة بكلمات المرور الافتراضية المستخدمة في النظام.

| كلمة المرور  | اسم المستخدم         | واجهة المستخدم            |
|--------------|----------------------|---------------------------|
| palosanto    | admin                | Elastix                   |
| admin        | admin                | freePBX                   |
| eLaStlx.2007 | admin                | <b>FOP</b>                |
| mypassword   | admin                | Calling Cards (A2Billing) |
| eLaStlx.2007 | mysql -p (from root) | <b>MySQL</b>              |
| password     | admin                | SugarCRM                  |
| admin        | admin                | vTigerCRM                 |

## فتح المنافذ اللازمة وتوجيهها إلى النظام Port Forwarding

كي يتمكن النظام من أداء عمله بشكل سليم لابد من فتح بعض المنافذ في الموجه Router وتوجيهها إلى عنوان سيرفر النظام الداخلي (في مثالنا يجب تحويل المنافذ إلى العنوان 188.0.80(192.168).

فيما يلي قائمة بالمنافذ التي يجب تحويلها مع ذكر نوع البروتوكول المستخدم:

منفذ IAX: 4569( نوع البروتوكول UDP).

منافذ Sip: 5004-5082( نوع البروتوكول TCP و UDP)

منافذ RTP: 10000-20000( نوع البروتوكول UDP)

كما في الصورة التالية:

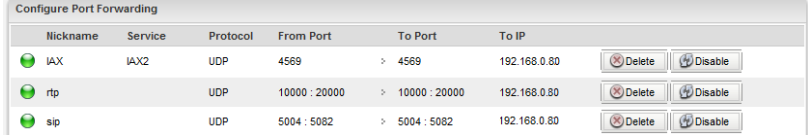

إذا كنت تستخدم اتصال واحد بشبكة االنترنت ألغراض االتصال وتبادل البيانات، فإنه يفضل أن تقوم بإعداد الموجه بحيث يعطى أولوية أكبر للمكالمات عبر االنترنت VoIP مقارنة مع باقً الخدمات وذلك للمحافظة على جودة الصوت في جميع الأوقات. يطلق على خاصية تحديد الأولوية في توزيع سعة النطاق اسم جودة الخدمة (QOS) Quality of Service.

## تفعيل خاصية نقل الفيديو عبر برتوكول االنترنت

يسمح النظام بنقل الفيديو عبر بروتوكول الانترنت ، بحيث إذا كنت تستخدم جهاز IP-Phone يدعم الفيديو أو برنامج softphone يدعم كاميرا الويب فإنك تستطيع إجراء مكالمات بالصوت والصورة باستخدام النظام.

لتفعيل خاصية نقل الفيديو لابد لنا من تحرير الملف تحت File Editor قسم إلى بالتوجه وذلك sip\_general\_custom.conf تبويب Tools التابع للتبويب الرئيسي PBX وهناك نقوم بتحرير الملف وإضافة الأسطر التالية:

```
videosupport=yes
 allow=h261
 allow=h263
allow=h263p
 allow=h264
```
نحفظ الملف ثم نقوم بتطبيق التعديلات بالتوجه إلى قسم Asterisk-Cli تحت نفس التبويب Tools وهناك ندخل الأمر restart now ثم نضغط على Execute لتنفيذ الأمر

# النسخ الاحتياطي والاسترداد Backup/Restore

يعتبر النسخ الاحتياطي والاسترداد من أهم الإجراءات التي يجب الاهتمام بها من قبل مدير أي نظام لضمان استمراريته.

نستطيع القيام بمهام النسخ الاحتياطي والاسترداد بطريقتين كما يلي:

**الطرٌقة األولى: باستخدام واجهة Elastix**

وذلك بالتوجه إلى تبويب Backup/Restoreتحت التبويب الرئيسي System كما في الصورة التالية:

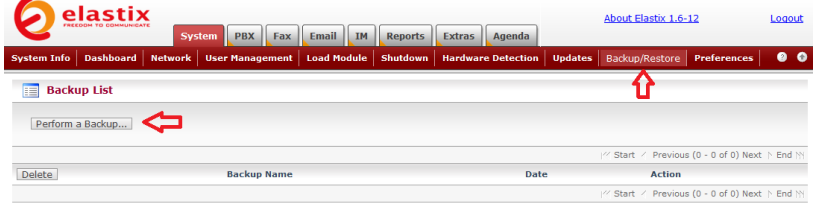

### وفيها نضغط على Perform a Backup لتظهر صفحة جديدة كما في الصورة التالية:

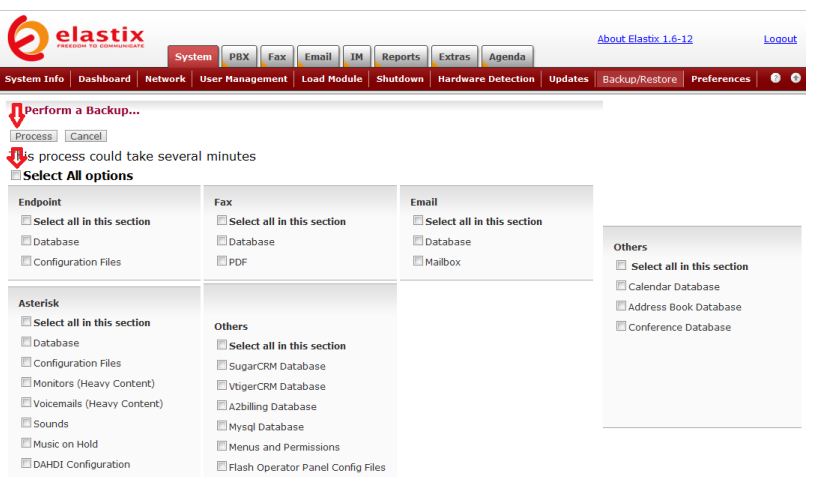

Elastix is licensed under GPL by PaloSanto Solutions. 2006 - 2009.

وفيها نستطيع تحديد البنود التي نود إضافتها إلى النسخة الاحتياطية، فإذا أردنا عمل نسخة احتياطية لجميع البنود نختار Select All options مع التنبيه إلى أن تسجيلات المكالمات Monitors والبريد الصوتي Voicemails قد تستهلك حجم كبير عند نسخها احتياطيا. عندما ننتهى نضغط على Process لبدء عملية النسخ الاحتياطي، وعندما ينتهى النظام من عملية النسخ ستظهر رسالة تفيد بذلك كما في الصورة التالية:

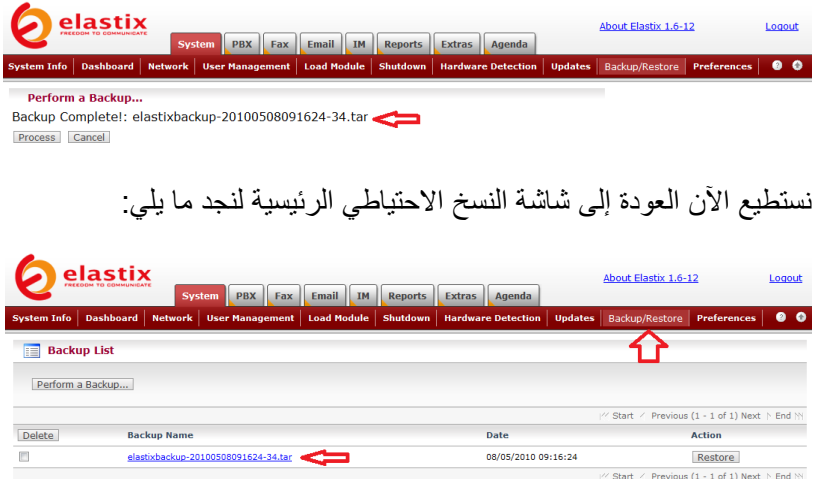

حيث نلحظ ظهور رابط لملف النسخة الاحتياطية التي أنشأناها للتو، وبالضغط عليه نستطيع تنزيل الملف إلى جهازنا وحفظه في مكان أمن لاستخدامه عند الضرورة.

نستطيع تكرار العملية في أي وقت للحصول على نسخة حديثة من إعدادات النظام. الأن في أي وقت من المستقبل إذا واجهتنا مشكلة في النظام وأردنا أن نعٌده إلى حالته المستقرة نستطٌع فتح هذه الصفحة والضغط على Restore الخاصة بأحدث النسخ الاحتياطية التي قمنا بإنشائها، كما في الصورة التالية:

Elastix is licensed under GPL by PaloSanto Solutions. 2006 - 2009.

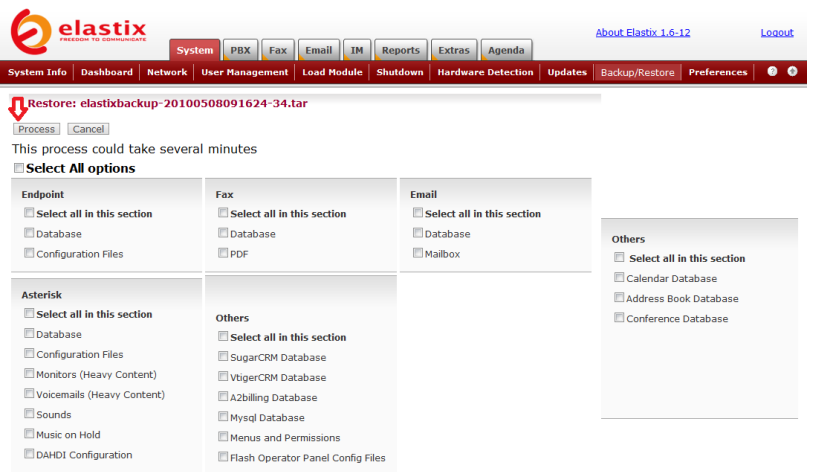

حيث نختار البنود التي نود استردادها ونستطيع اختيار جميع البنود options All Select ثم نضغط على Process لٌقوم النظام باسترداد الإعدادات التي حددناها كما في الصورة التالية:

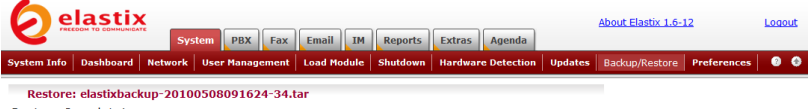

**Restore Complete!** Process Cancel

> يتم حفظ جميع ملفات النسخ الاحتياطي في المجلد var/www/html/backup/ الذي أنصح بحفظ عنوانه جيدا لأنه يصبح غاية في الأهمية إذا توقف النظام عن العمل نهائيا أو تعرض لعطب بمنع من استرداد النسخة الاحتياطية عن طريق واجهة الويب، في هذه الحالة نستطيع إعادة تنصيب نظام Elastix على نفس الجهاز أو جهاز جديد حسب الحاجة ثم نرجع إلى ملفات النسخ الاحتياطي التي أنشأناها سابقا وحفظناها في مكان آمن ونقوم بتحميلها إلى النظام الجديد عن طريق واجهة webmin إلى المجلد الذي نصحتكم بحفظ عنوانه، ثم نفتح صفحة النسخ الاحتياطي من واجهة Elastix لنجد رابطا لملف النسخ الاحتياطي الذي قمنا بتحميله إلى النظام ، ومن هناك نستطيع إجراء عملية استرداد كاملة لجميع الإعدادات لنجد أن النظام قد رجع إلى حالته المستقرة قبل حدوث األزمة.

نلاحظ مما سبق أن عملية النسخ الاحتياطي عن طريق واجهة Elastix تتم بشكل بدوي فقط، لهذا إن أردنا إجراء عملية نسخ احتياطي تلقائي تتم بشكل دوري، لابد لنا من استخدام الطر يقة الثانية.

**الطرٌقة الثانٌة: باستخدام واجهة FreePBX**

وذلك بالضغط على رابط Unembedded freePBX تحت تبويب Configuration PBX، ومن ثم ندخل اسم المدٌر admin وكلمة المرور admin لتفتح واجهة FreePBX كما في الصورة التالية:

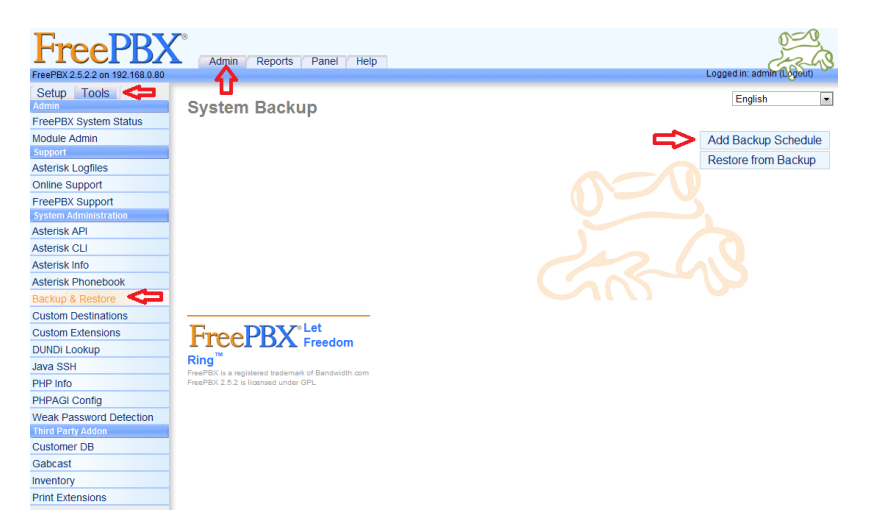

وفٌها نتوجه إلى قسم Restore & Backup تحت تبوٌب Tools التابع للتبويب الرئيسي Admin، وهناك نضغط على Add Backup Schedule لتظهر صفحة جديدة كما في الصورة التالية:

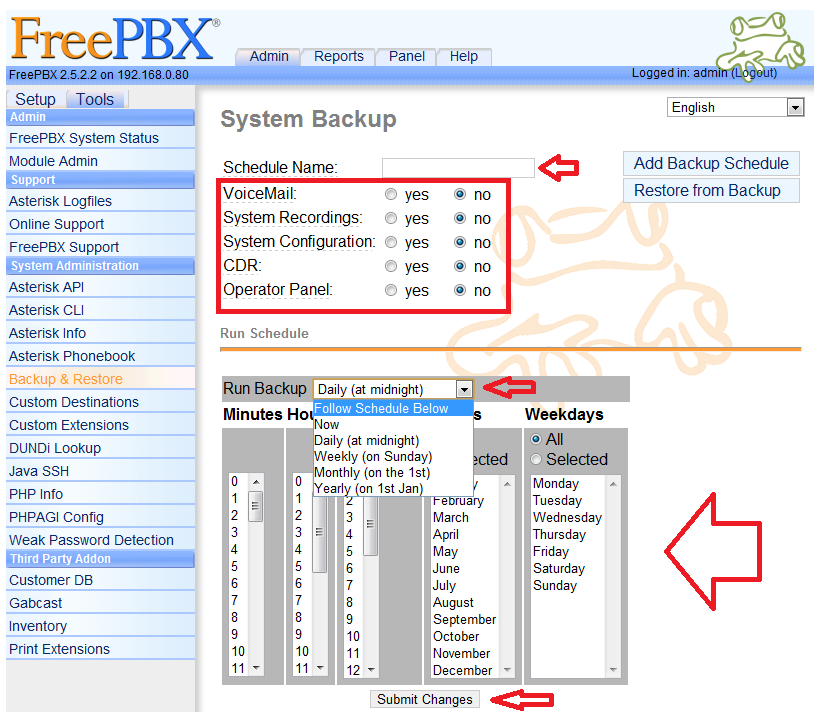

وفيها نختار اسم مناسب لجدول مواعيد النسخ الاحتياطي في الحقل Schedule Name ثم نحدد خيارات النسخ الاحتياطي وأخيرا نحدد الوقت الذي نود فيه إجراء النسخ الاحتياطي وذلك من القائمة Run Backup حيث نستطيع اختيار أن تتم عملية النسخ الاحتياطي الآن Now أو يوميا في منتصف الليل (Daily (at midnight أو أسبوعيا كل يوم أحد Weekly (on (Sunday أو شهريا في أول يوم من الشهر Monthly (on the 1st) أو سنويا في أول يوم من شهر يناير من كل سنة (Yearly (on 1st Jan، أو وفقا لجدول المواعيد المبين أدناه Follow Schedule Below حيث نستطيع اختيار وقت إجراء النسخ الاحتياطي وطريقة تكراره يوميا أو أسبوعيا أو شهريا. عندما ننتهى نضغط على Submit Changes لتتم إضافة جدول النسخ الاحتياطي الجديد والذي أسميته Weekly Backup كما في الصورة التالية:

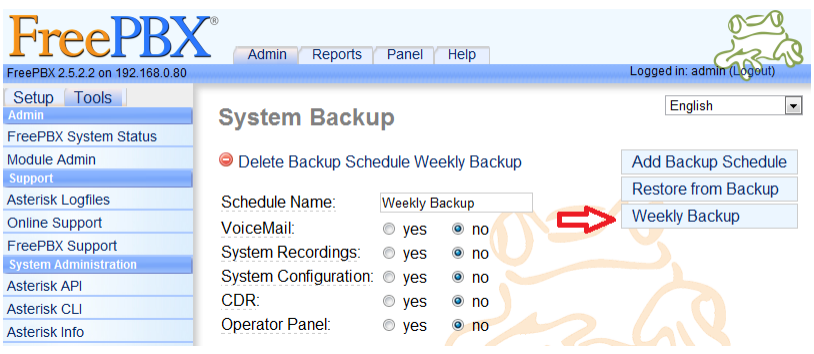

وهكذا سنتم عملية النسخ الاحتياطي تلقائيا وفقا للجدول الزمني الذي قمتم بتعريفه.

والسترداد النسخة االحتٌاطٌة فً أي وقت نضغط على رابط Restore from Backup كما في الصورة التالية:

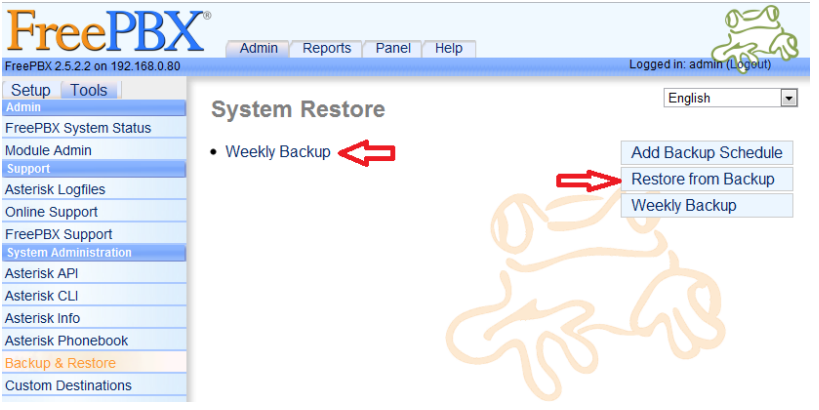

وفيها نضغط على اسم النسخة الاحتياطية لتظهر صفحة جديدة كما في الصورة التالية:

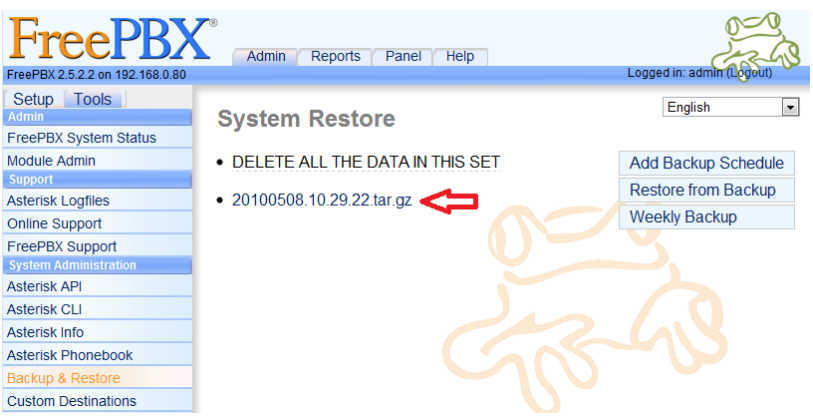

وفيها نضغط على رابط ملف النسخة الاحتياطية المطلوبة لتظهر صفحة جديدة كما في الصورة التالية:

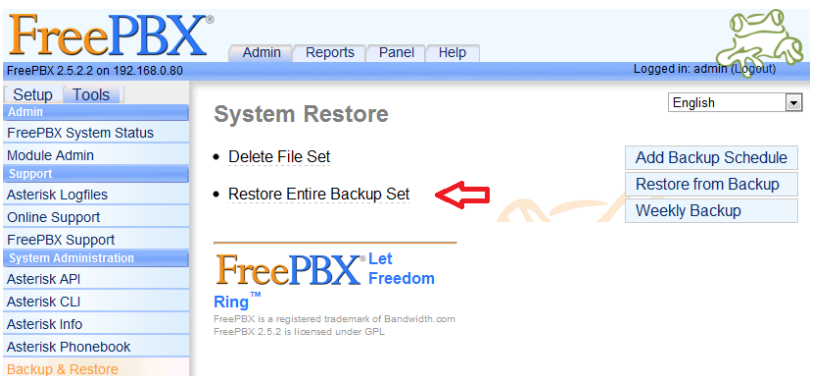

وفيها نضغط على Restore Entire Backup Set لاسترداد جميع الإعدادات في النسخة الاحتياطية، وعندها سيظهر التحذير التالي:

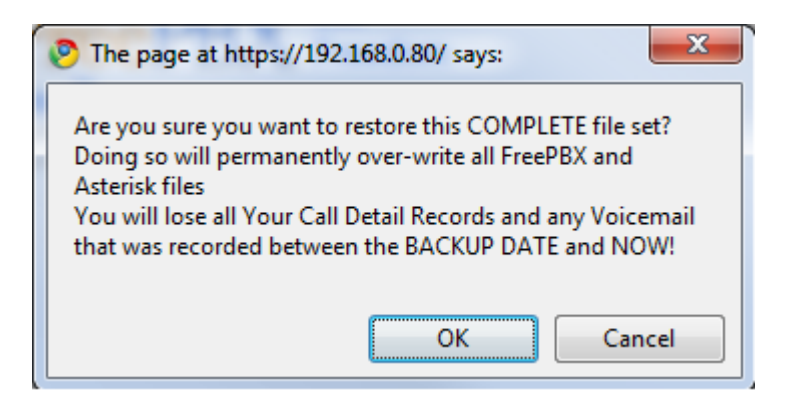

حيث يتم تحذيرنا أن أي إعدادات أضفناها بعد تاريخ إجراء النسخ الاحتياطي ستضيع عند إجراء الاسترداد. نضغط على OK لتنفيذ الأمر، وعندها لابد من الضغط على الشريط البرتقالي لتأكيد الأمر

يتم حفظ ملفات النسخ الاحتياطي التي يتم إنشاؤها بهذه الطريقة في المجلد ./var/lib/asterisk/backups

المراجع المستخدمة في الكتاب

Elastix without Tears by Ben Sharif .1

Asterisk- The Future of Telephony. Second .2 Edition

FreePBX 2.5 Powerful Telephony Solution .3

المؤلف في سطور

ولد الدكتور وليد عودة فلسطيني الجنسية في الكويت في عام 1973م، وأكمل دراسته الثانوية هناك قبل أن ينتقل الى أوكرانيا لإكمال دراسته الجامعية إلى أن حصل على شهادة الدكتوراة في الشبكات اللاسلكية عام 2000 م.

عمل الدكتور وليد عودة في عدة وظائف في أوكرانيا والامارات العربية المتحدة ولديه العديد من الكتب العلمية المنشورة والتّي تدرس في عدد من الجامعات العربية، إضافة إلى عدد كبير من الدورات التعليمية المنتشرة في مواقع الانترنت العربية، وعدد من الأعمال الأدبية الروائية.